### NTDE04AB 555-8421-211

### Digital Telephone IP Adapter Installation and Administration Guide

Product release 1.5 Standard 2.1 January 2005

# **NØRTEL**

### Digital Telephone IP Adapter Installation and Administration Guide

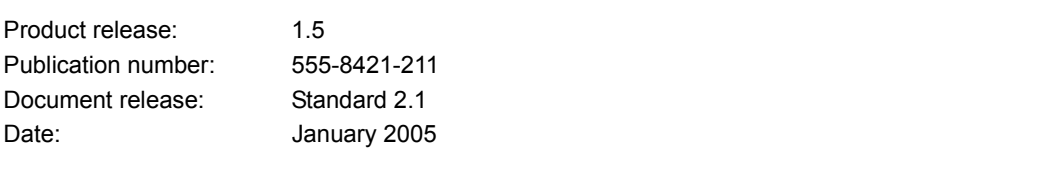

Copyright © 2005 Nortel. All Rights Reserved.

Printed in Canada.

All information contained in this document is subject to change without notice. Nortel reserves the right to make changes to equipment design or program components, as progress in engineering, manufacturing methods, or other circumstances may warrant.

\*Nortel, the Nortel logo, the Globemark, and Unified Networks, Meridian 1 PBX, Communication Server 1000S (CS 1000S), and Communication Server 2100 (CS 2100) are trademarks of Nortel.

TelStrat is a registered trademark of TelStrat International, Ltd. Microsoft, MS-DOS, and Windows are trademarks of Microsoft Corporation.

## **Publication history**

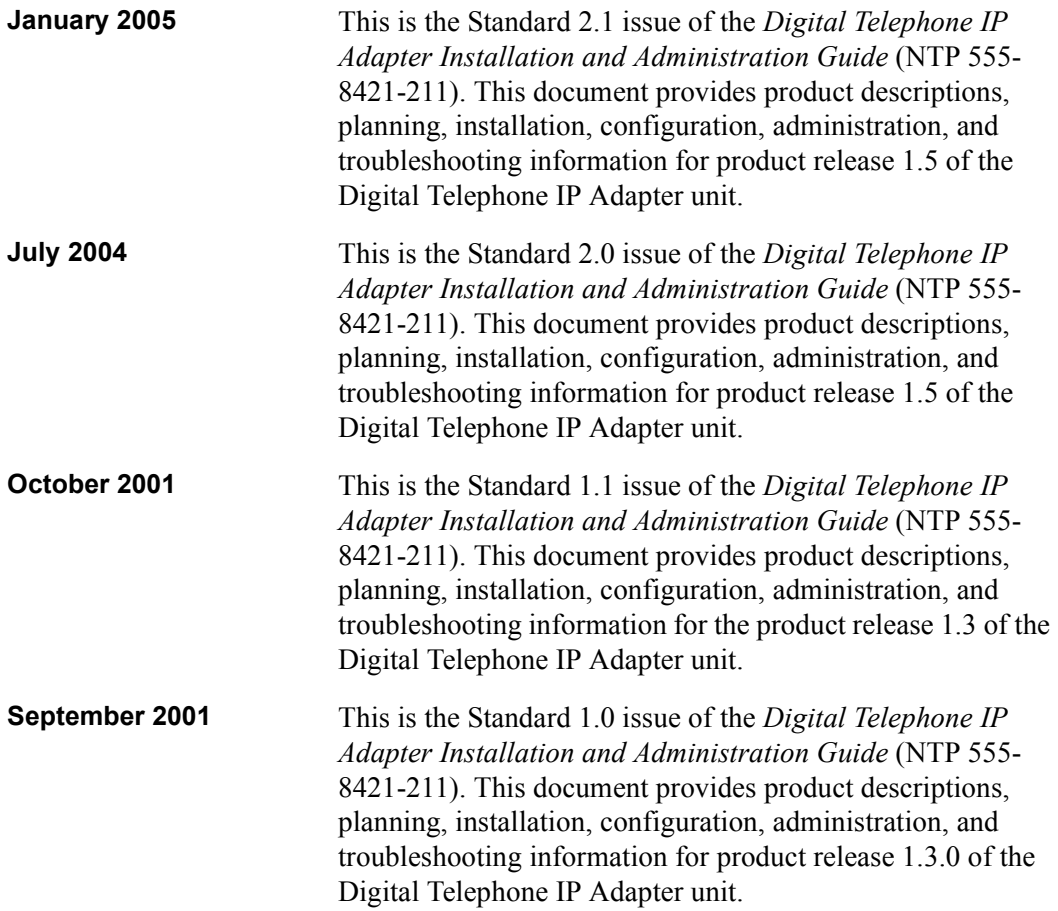

### **Contents**

#### [About this document xv](#page-14-0)

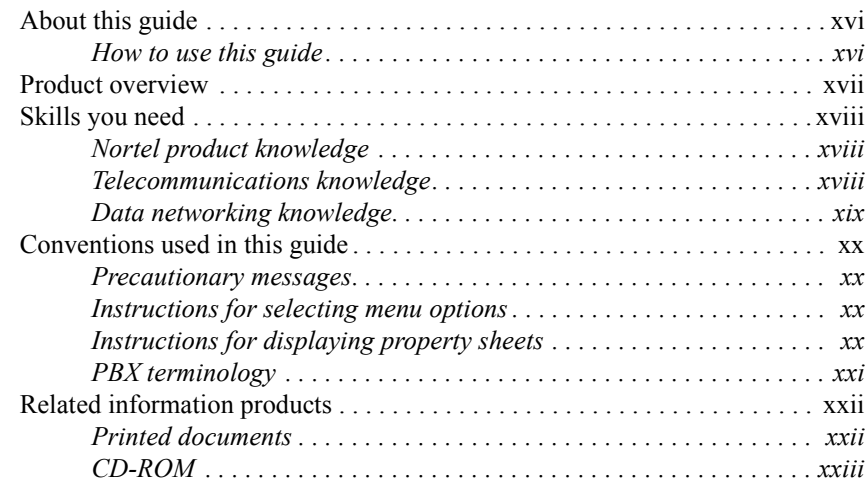

#### **[1](#page-24-0) [Digital Telephone IP Adapter description 25](#page-24-0)**

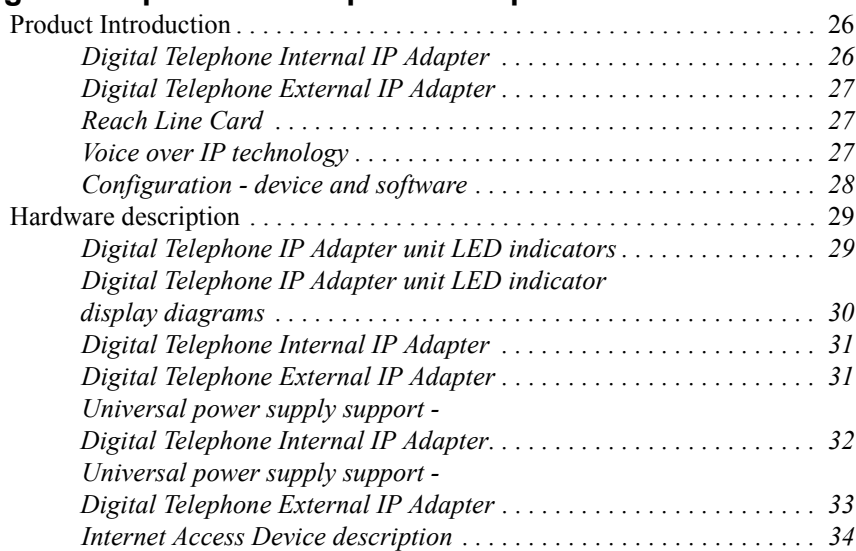

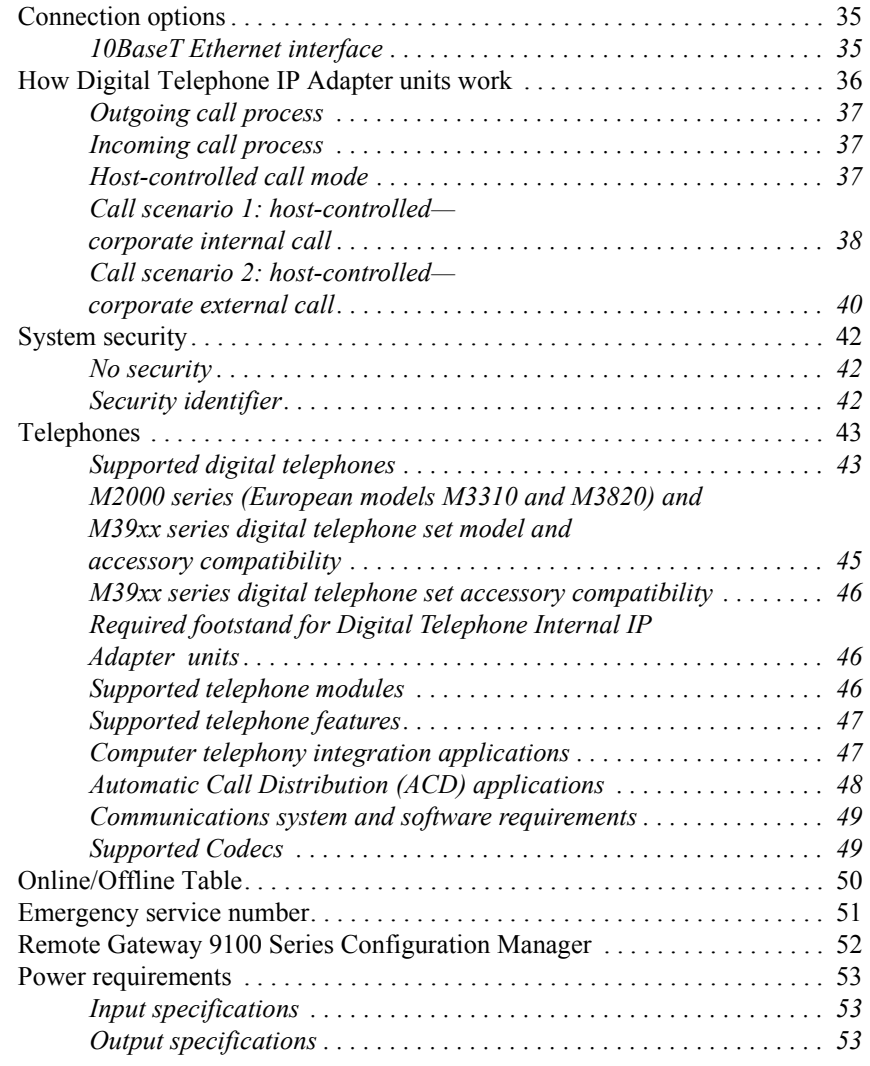

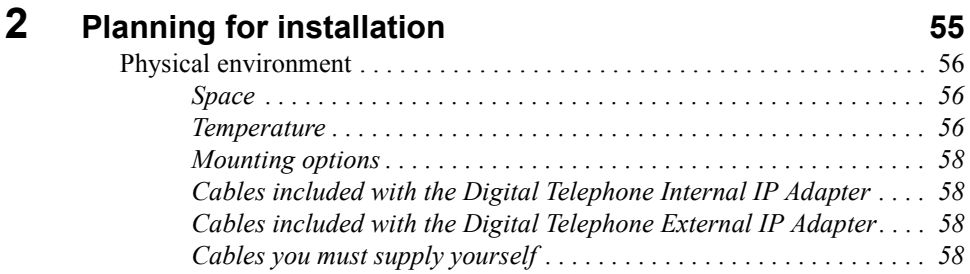

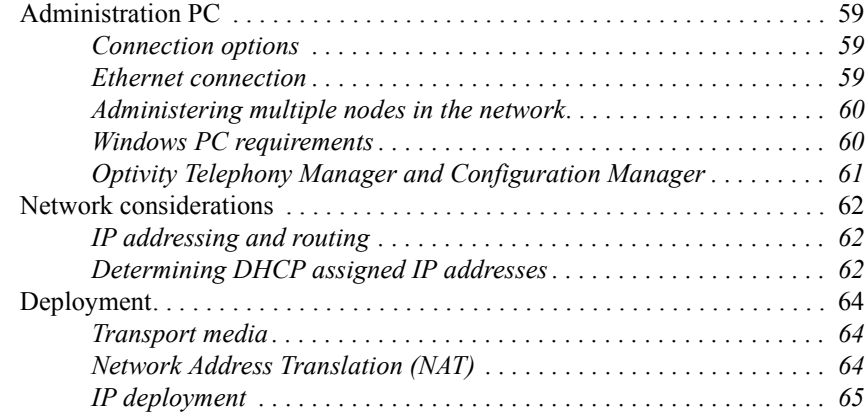

### **[3](#page-66-0) [Installing the Digital Telephone IP Adapter unit 67](#page-66-0)**

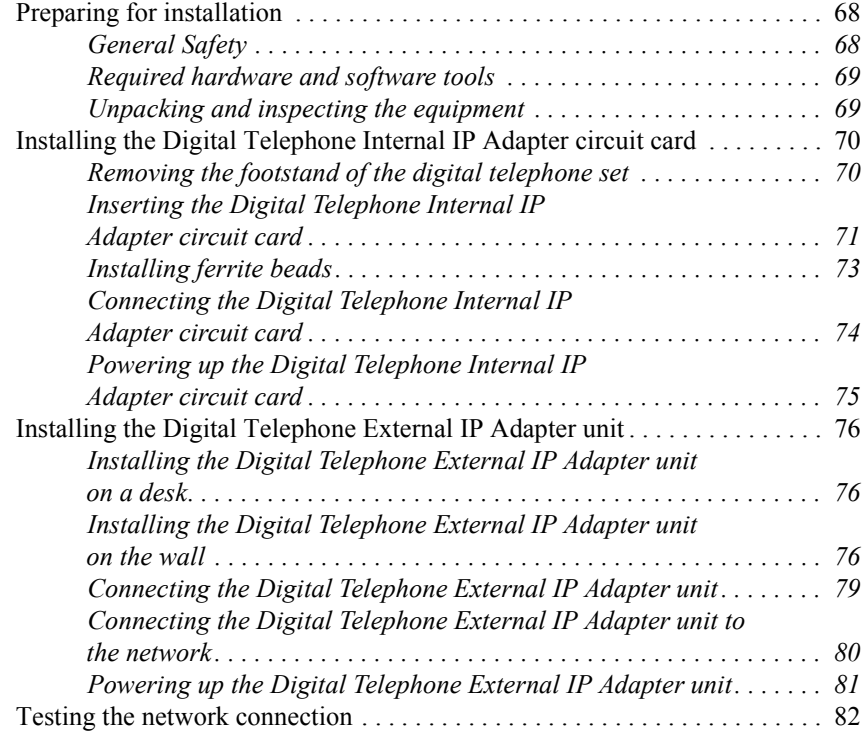

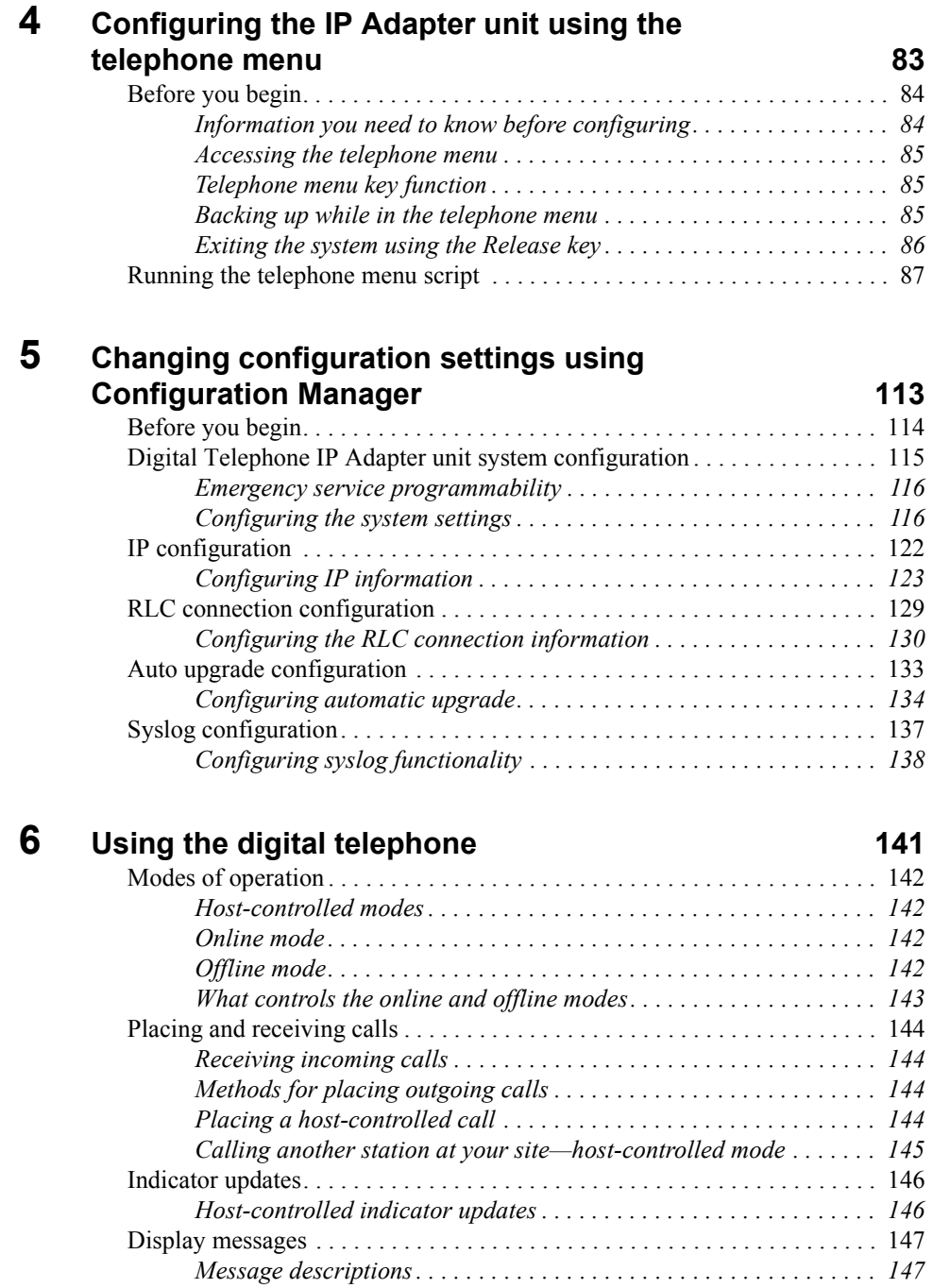

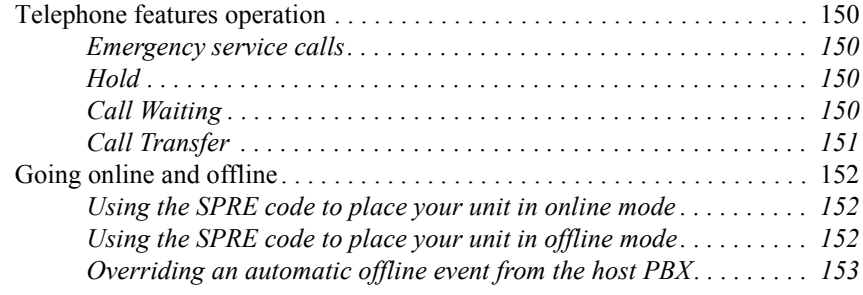

### **[7](#page-154-0) [Administration 155](#page-154-0)**

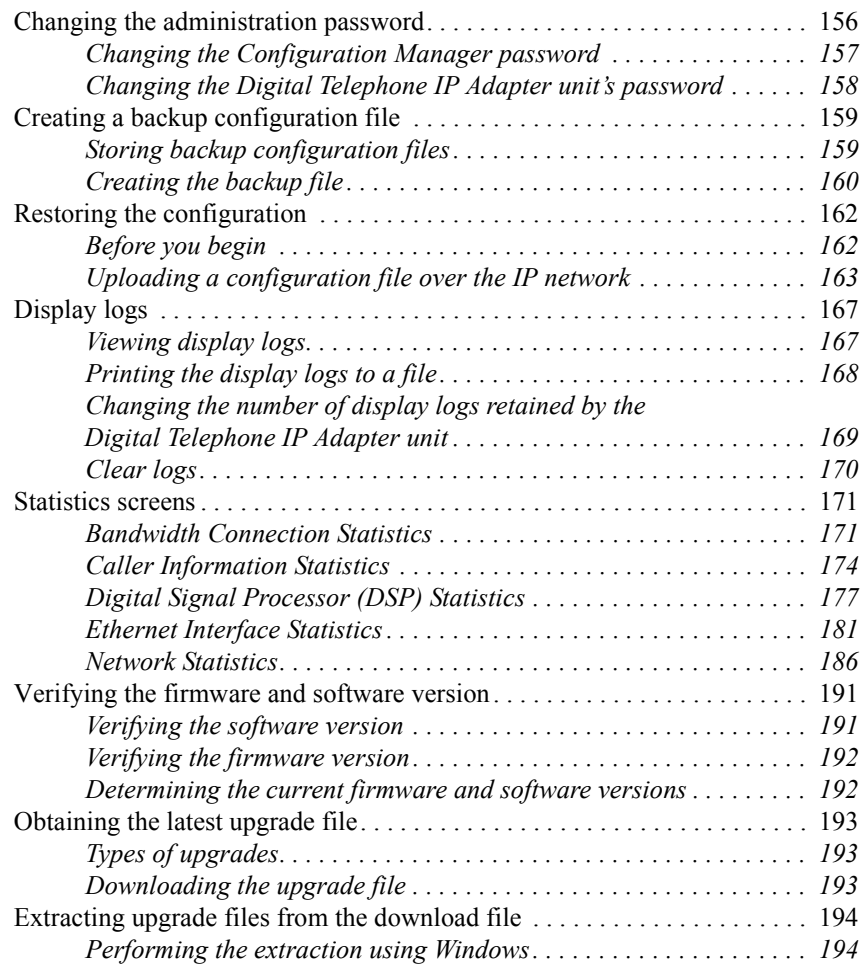

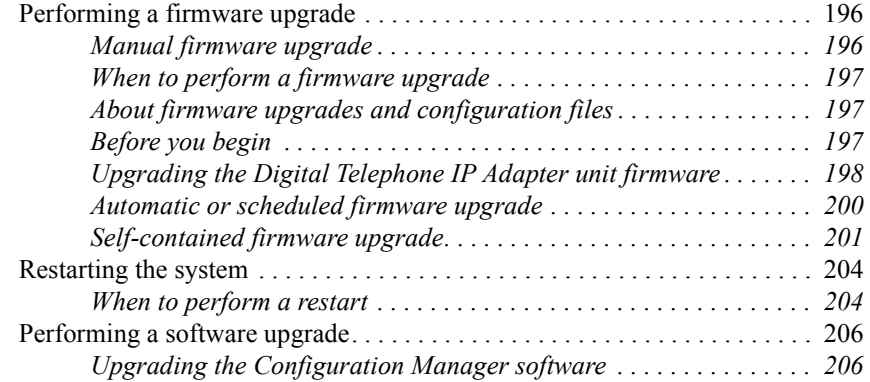

### **[8](#page-206-0) [Troubleshooting 207](#page-206-0)**

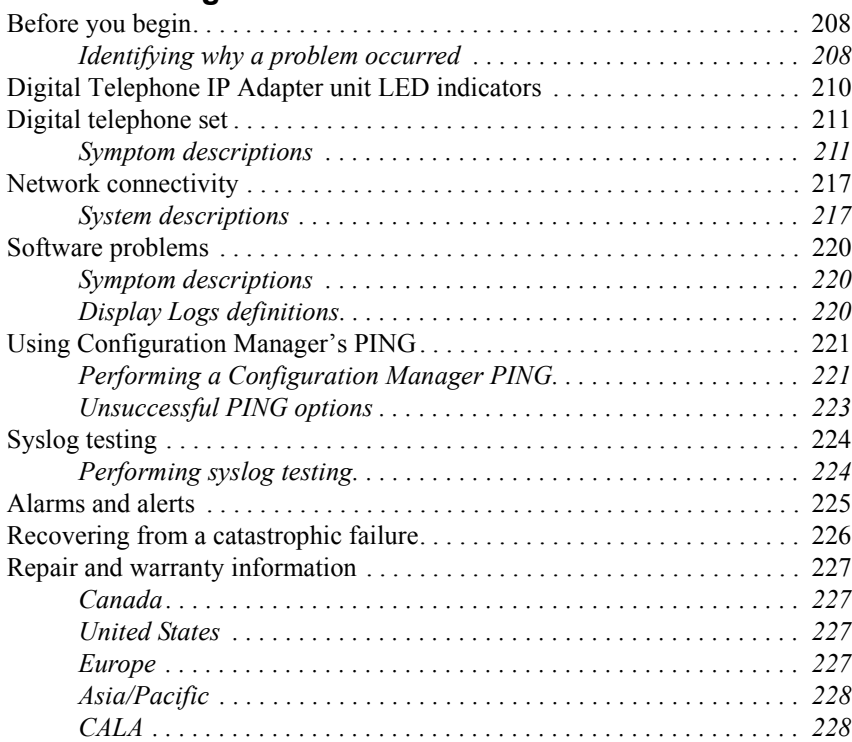

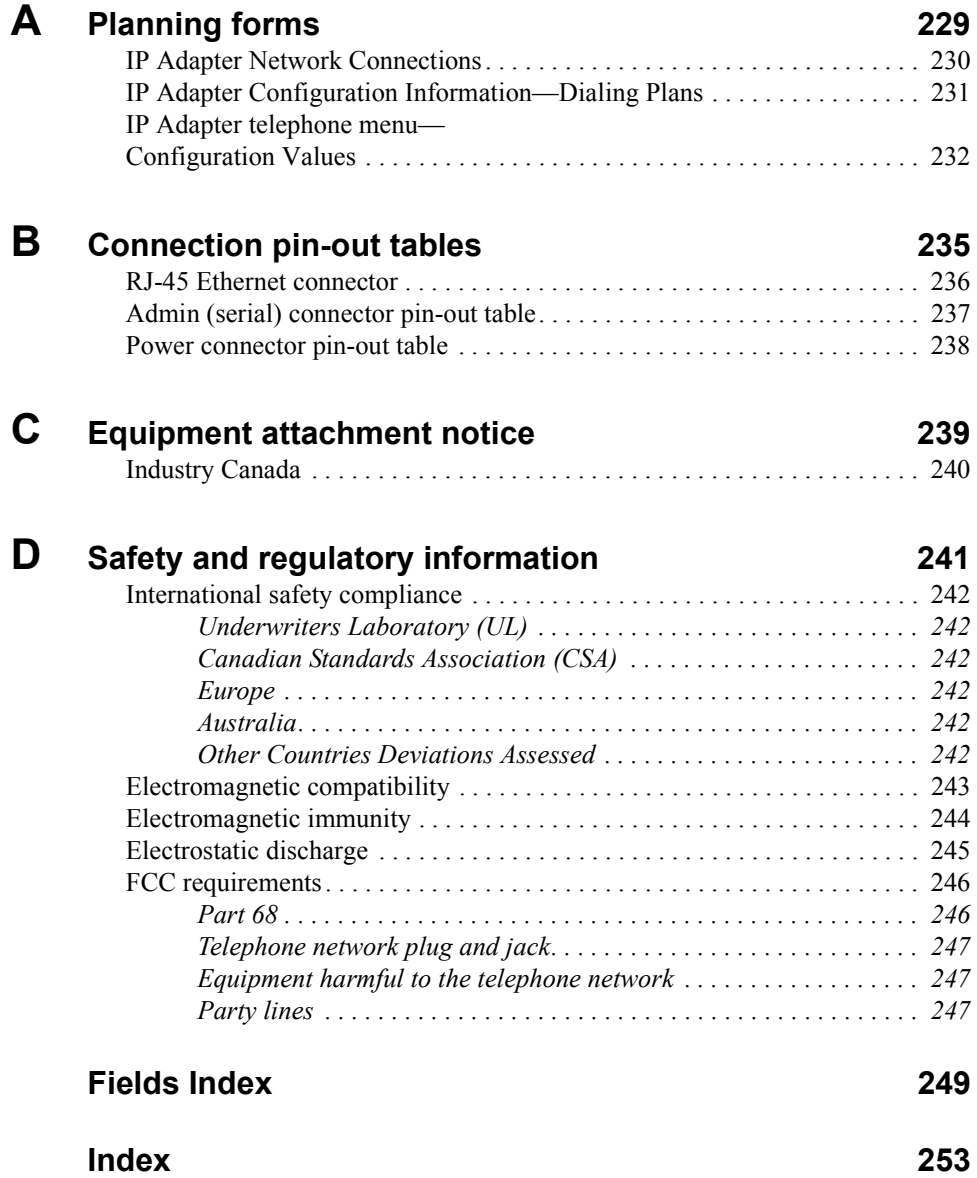

## <span id="page-14-0"></span>**Preface About this document**

### **In this preface**

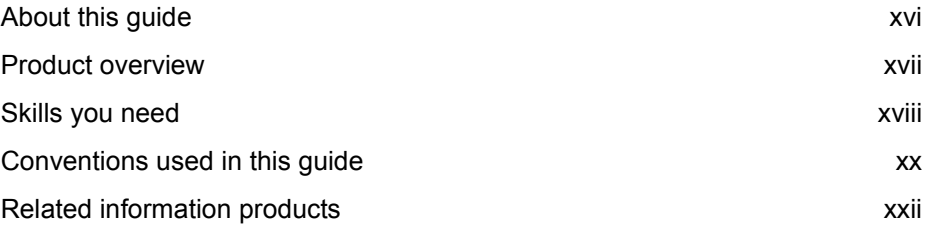

### <span id="page-15-0"></span>**About this guide**

The *Digital Telephone IP Adapter Installation and Administration Guide* (NTP 555-8421-211) is for telecom and data network managers and administrators who plan, install, and manage corporate telecommunications and data networks. This guide contains the following information:

- ! detailed descriptions of the Digital Telephone IP Adapter units
- ! procedures necessary to install, configure, and manage Digital Telephone IP Adapter units in a remote or branch office
- **Example 3** suggested troubleshooting procedures for addressing possible problems

This guide assumes that you are familiar with the following:

- basic telecommunications terminology
- **Exercise 1** basic networking terminology
- **EXECUTE:** PC terminology and operation (specifically, Windows 95, 98, NT Workstation 4.0, Millennium Edition (ME), 2000 Professional, XP [Professional and Home Edition])
- Nortel PBX terminology, functionality, and administration

#### **How to use this guide**

This guide provides step by step procedures for installing, configuring, and managing the Digital Telephone IP Adapter unit as a part of your remote services network. Review this guide before beginning Digital Telephone IP Adapter unit installation and configuration.

When you are ready to begin, follow the steps for planning, installing, and configuring your hardware in the order that they are presented in this guide. This helps you to achieve a successful, trouble-free installation.

### <span id="page-16-0"></span>**Product overview**

Nortel proudly presents Digital Telephone IP Adapter remote telecommunications equipment. The *Digital Telephone IP Adapter Installation and Administration Guide* (NTP 555-8421-211) provides information on configuring and maintaining your Digital Telephone IP Adapter unit.

The Digital Telephone IP Adapter unit allows your remote site to access a Reach Line Card (RLC) installed in the host PBX. A properly completed installation supplies your remote location with the full host PBX and.

To identify and locate documentation for the other elements of your Remote Gateway 9100 Series network, refer to "Related information products" on page [xxii](#page-21-0).

### <span id="page-17-0"></span>**Skills you need**

Knowledge of, or experience with, the following PC concepts as appropriate to your network is helpful when administering a Digital Telephone IP Adapter unit:

- **Microsoft Windows**
- software installation
- network configuration

#### **Nortel product knowledge**

Knowledge of, or experience with, the following Nortel products and concepts:

- ! basic administration of a Meridian 1, Communication Server 1000S (CS 1000S), or Communication Server 2100 (CS 2100) PBX (telephone set and XDLC configuration)
- ! characteristics and principles of XDLC operation
- **PRX** data calls

#### **Telecommunications knowledge**

Knowledge of, or experience with, the following aspects of telecommunications:

- $\blacksquare$  digital telephone set configuration
- **ISDN PRI configuration**
- $\blacksquare$  trunk configuration
- **•** PBX configuration
- **•** PBX maintenance (SDI operation)
- knowledge of RS-232 signaling

#### <span id="page-18-0"></span>**Data networking knowledge**

Knowledge of, or experience with, the following aspects of data networking:

- data link (Layer 2 of the OSI model)
	- IP protocol
	- routing
- **n** network (Layer 3 of the OSI model)
	- addressing
	- traffic analysis and provisioning
	- $-$  configuration
- **Noice over IP concepts**

### <span id="page-19-0"></span>**Conventions used in this guide**

This section describes the symbols and text conventions used in this guide.

#### **Precautionary messages**

**Note:** A "Note" describes the secondary results of procedures or commands, or special conditions that require you to use a procedure or command.

**ATTENTION!** Provides information essential to the completion of a task.

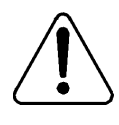

#### **CAUTION**

#### **Risk of data loss or equipment damage**

Cautions you against unsafe practices or potential hazards, such as equipment damage, service interruption, or loss of data.

#### **Instructions for selecting menu options**

To simplify the instructions for selecting menu options, this guide abbreviates the selection path. For example, if you must choose Telnet from the Logon Unit menu, under the Connect menu, this guide uses the following style:

From the menu, choose Connect  $\rightarrow$  Logon Unit  $\rightarrow$  Telnet.

#### **Instructions for displaying property sheets**

To simplify the procedures for accessing property sheets throughout this guide, the instructions for displaying a particular property sheet are summarized in a "Getting there" statement.

The procedure for displaying the screen that you need depends on if you are:

- **EXECUTE:** performing an online configuration (connected to a node by Telnet)
- ! performing an offline configuration (not connected to a node)

#### <span id="page-20-0"></span>**Example**

Getting there 911x → Configuration Manager → IP Configuration

The long instruction for this example is shown below.

**1** Do the following:

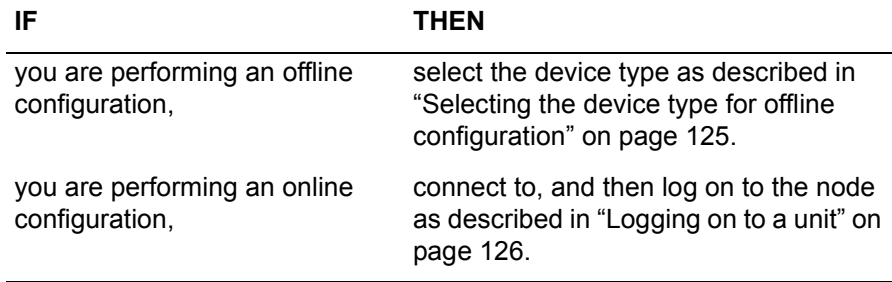

**2** In the left pane, click on the plus sign **(+)** beside Configuration Manager to expand the node list.

#### **3** Click on **IP Configuration**.

**Result:** The IP Configuration property sheet for the Digital Telephone IP Adapter unit displays in the right pane.

#### **PBX terminology**

Throughout this guide, the term "host PBX" refers to any of the following Nortel PBX platforms:

- **Neridian 1 PBX**
- $\blacksquare$  CS 1000
- $\blacksquare$  CS 2100

### <span id="page-21-0"></span>**Related information products**

This section lists sources for additional information related to the Digital Telephone IP Adapter unit. You can order printed documentation and the CD-ROM from your Nortel distributor.

You can also download the documentation in Portable Document Format (PDF) from the Nortel website. To locate these documents, click on the **Technical Documentation** link at the following website:

#### **www.nortel.com**

**Note:** The information available on the website may supersede the information provided on the CD-ROM.

For further details, refer to *Remote Gateway 9100 Series and RLC Release Notes*  (NTP 555-8421-102).

#### **Printed documents**

The following documents provide additional information on Digital Telephone IP Adapter units and other elements of a Remote Gateway 9100 Series system:

#### *Remote Gateway 9100 Series Network Engineering Guidelines*  **(NTP 555-8421-103)**

The Engineering Guidelines, written for the installer/administrator, describe how a Remote Gateway 9100 Series system integrates with existing telecommunications and data networks. This document helps you to ensure that your networks are prepared for Remote Gateway 9100 Series.

#### *Remote Gateway 9100 Series and RLC Release Notes*  **(NTP 555-8421-102)**

The *Release Notes,* written for the installer/administrator, describe the features and known problems for the Reach Line Card (RLC), the Remote Gateway 9150 unit, Remote Gateway 911x series units, and Digital Telephone IP Adapter units.

#### <span id="page-22-0"></span>*Reach Line Card Installation and Administration Guide*  **(NTP 555-8421-210)**

The *Reach Line Card Installation and Administration Guide*, written for the installer/administrator, describes how to install, configure, and manage the Reach Line Card on the host PBX.

#### *Remote Gateway 9150 Installation and Administration Guide*  **(NTP 555-8421-215)**

The *Remote Gateway 9150 Installation and Administration Guide*, written for the installer/administrator, describes how to install, configure, and manage the Remote Gateway 9150 unit.

#### *Remote Gateway 911x Series Installation and Administration Guide* **(NTP 555-8421-220)**

The *Remote Gateway 911x Series Installation and Administration Guide* written for the installer/administrator, describes how to install, configure, and manage Remote Gateway 911x series units.

#### **CD-ROM**

A Remote Gateway 9100 Series Product CD-ROM is available containing the documentation in Portable Document Format (PDF), firmware, and Remote Gateway 9100 Series Configuration Manager software.

### <span id="page-24-0"></span>**Chapter 1**

## **Digital Telephone IP Adapter description**

### **In this chapter**

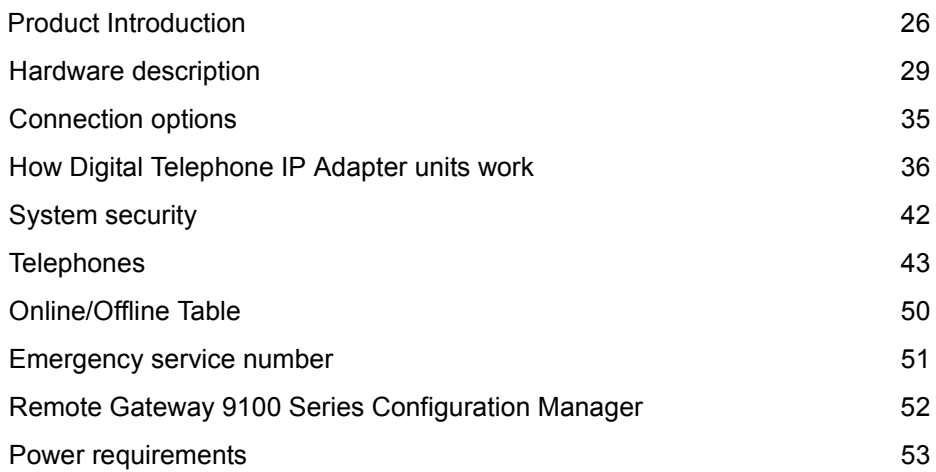

### <span id="page-25-0"></span>**Product Introduction**

Digital Telephone IP Adapter units provide full-featured host Private Branch Exchange (PBX) services to single users in small remote or home offices.

Digital Telephone IP Adapter units require each of the following components:

- a Digital Telephone Internal or External IP Adapter unit
- **a** Reach Line Card (RLC)
- ! a 10BaseT Ethernet interface to an Internet Access Device (IAD)

This section provides a brief description of each component used to provide Digital Telephone IP Adapter functionality.

#### **Digital Telephone Internal IP Adapter**

The Digital Telephone Internal IP Adapter is a circuit card that fits in the base of a Meridian digital telephone set. The circuit card relays voice and signaling information between the digital telephone connected at your office and the RLC installed on the host PBX using the Internet Protocol (IP) network.

Refer to the following chapters for additional information:

- Chapter 3, "Installing the Digital Telephone IP Adapter unit"
- Chapter 4, "Configuring the IP Adapter unit using the telephone menu", or Chapter 5, "Changing configuration settings using Configuration Manager"

#### <span id="page-26-0"></span>**Digital Telephone External IP Adapter**

The Digital Telephone External IP Adapter connects to the telephone set line cord of the digital telephone with a standard RJ-11 connector. The unit relays voice and signaling information between your digital telephone at a remote location and the RLC installed in the host PBX over the IP network. Refer to the following chapters for additional information:

- Chapter 3, "Installing the Digital Telephone IP Adapter unit"
- Chapter 4, "Configuring the IP Adapter unit using the telephone menu", or Chapter 5, "Changing configuration settings using Configuration Manager"

#### **Reach Line Card**

The Reach Line Card (RLC), installed in the host PBX, provides service for up to 16 ports on a single-slot card or 32 ports on a double-slot card. The RLC emulates a standard digital line card (XDLC), providing PBX functionality for telephones at remote locations (including sites using the Digital Telephone IP Adapter unit).

The RLC relays voice and signaling information between the remote digital telephone and the host PBX over the IP network.

For a more detailed description, refer to the *Reach Line Card Installation and Administration Guide* (NTP 555-8421-210).

#### **Voice over IP technology**

The Digital Telephone IP Adapter unit uses Nortel proprietary Voice over IP technology to send voice and data signals between your office and the host PBX through the existing IP data network.

#### <span id="page-27-0"></span>**Configuration - device and software**

To make the Digital Telephone IP Adapter unit operational, some configuration is required. You can use the following tools to configure the Digital Telephone IP Adapter unit:

telephone menu

You must use the telephone menu to configure the Digital Telephone IP Adapter unit initially.

For detailed instructions on using the telephone menu, refer to [Chapter 4,](#page-82-0)  [ìConfiguring the IP Adapter unit using the telephone menuî.](#page-82-0)

**EXECUTE:** Remote Gateway 9100 Series Configuration Manager

Remote Gateway 9100 Series Configuration Manager is a Windows-based application for accessing the Digital Telephone IP Adapter unit configuration settings. Once you have configured the Digital Telephone IP Adapter unit, you can use Configuration Manager to make configuration changes and perform ongoing administration.

For more details, refer to Chapter 5, "Changing configuration settings using Configuration Manager", and Chapter 7, "Administration".

### <span id="page-28-0"></span>**Hardware description**

This section describes the LED indicator displays, power supply, cables, connectors, and Internet Access Devices (IAD) for the Digital Telephone IP Adapter units.

#### **Digital Telephone IP Adapter unit LED indicators**

The operational status of the Digital Telephone IP Adapter unit is indicated by LEDs mounted on the following:

- ! telephone set footstand for the Digital Telephone Internal IP Adapter
- ! front panel of the Digital Telephone External IP Adapter

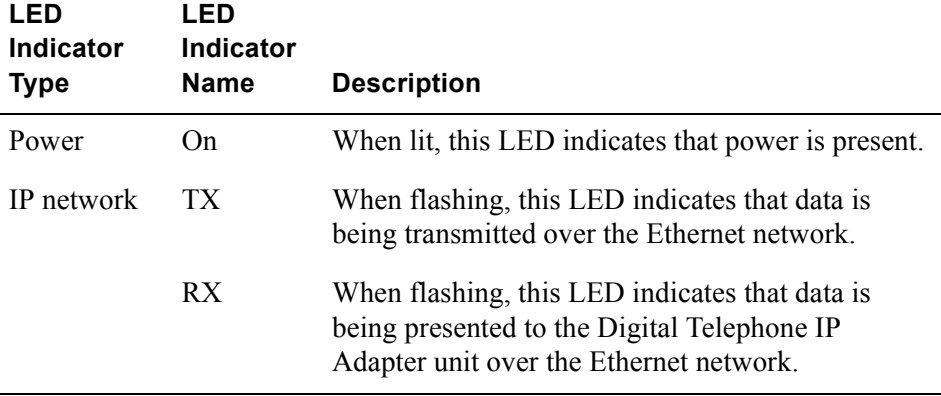

#### <span id="page-29-0"></span>**Digital Telephone IP Adapter unit LED indicator display diagrams**

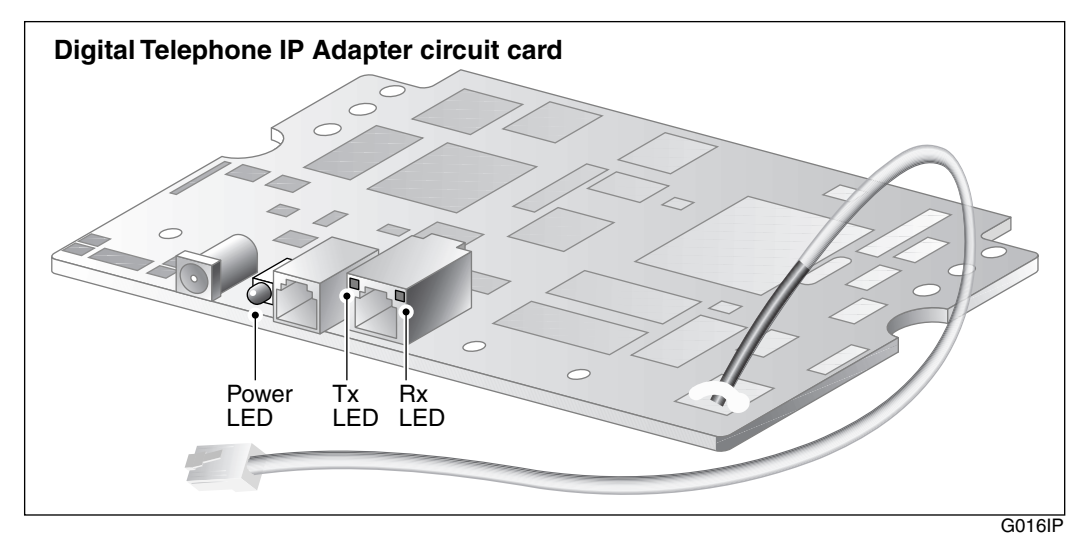

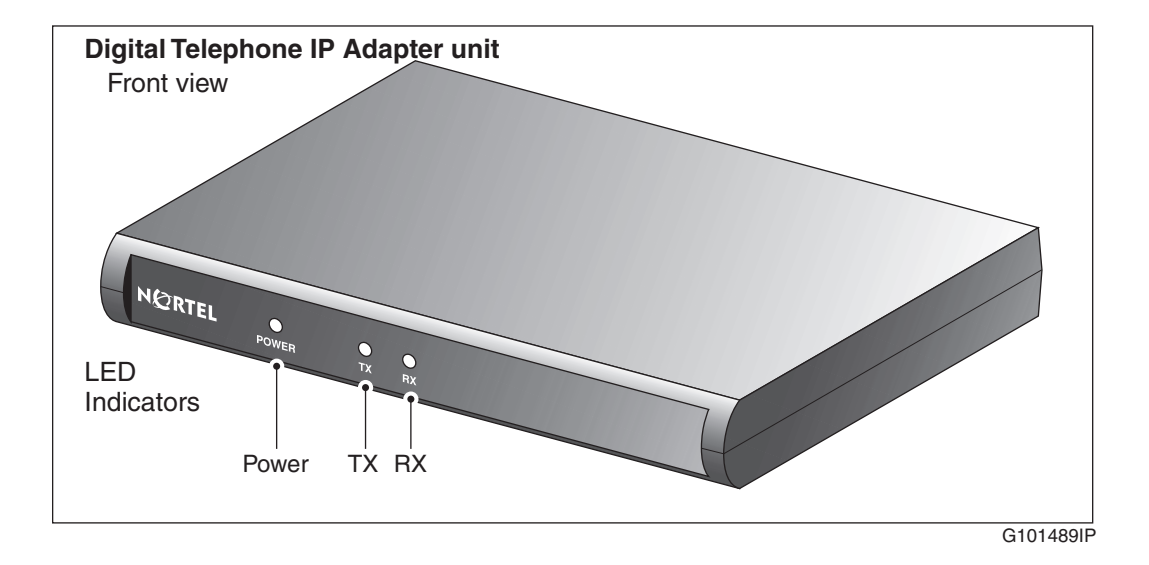

#### <span id="page-30-0"></span>**Digital Telephone Internal IP Adapter**

The Digital Telephone Internal IP Adapter provides the connections listed below:

- **a** a female RJ-45 connector (labeled ETHERNET) for a 10BaseT Ethernet connection to an Internet Access Device
- **a** a female RJ-11 connector (labeled LINE) for an analog connection to the PSTN

This connector is not used for the Digital Telephone Internal IP Adapter circuit card.

**a** a male RJ-11 connector on an approximately six-inch TCM cable for the connection between the circuit card and the digital telephone.

#### **Digital Telephone External IP Adapter**

The Digital Telephone External IP Adapter provides the connections listed below:

- ! a female RJ-45 connector (labeled ETHERNET) for a 10BaseT Ethernet connection to an Internet Access Device
- **a** a female RJ-11 connector (labeled LINE) for an analog connection to the PSTN

This connector is not used for the Digital Telephone External IP Adapter unit.

- **a** a female RJ-11 connector (labeled D PHONE) for a connection to the digital telephone
- **a** DB-9 connector (labeled ADMIN) provides an RS-232 connection to the serial port of a PC

**Note:** The ADMIN port on the Digital Telephone External IP Adapter is for field service use only.

#### <span id="page-31-0"></span>**Universal power supply support - Digital Telephone Internal IP Adapter**

The Digital Telephone Internal IP Adapter requires a 0.5A/24V power supply. To order the power supply from your Nortel distributor, request part number NTDR91xx. (The "xx" represents the vintage and can vary.) The design of this power supply, shown in the following illustration, accommodates North American, British (U.K.), and European standards.

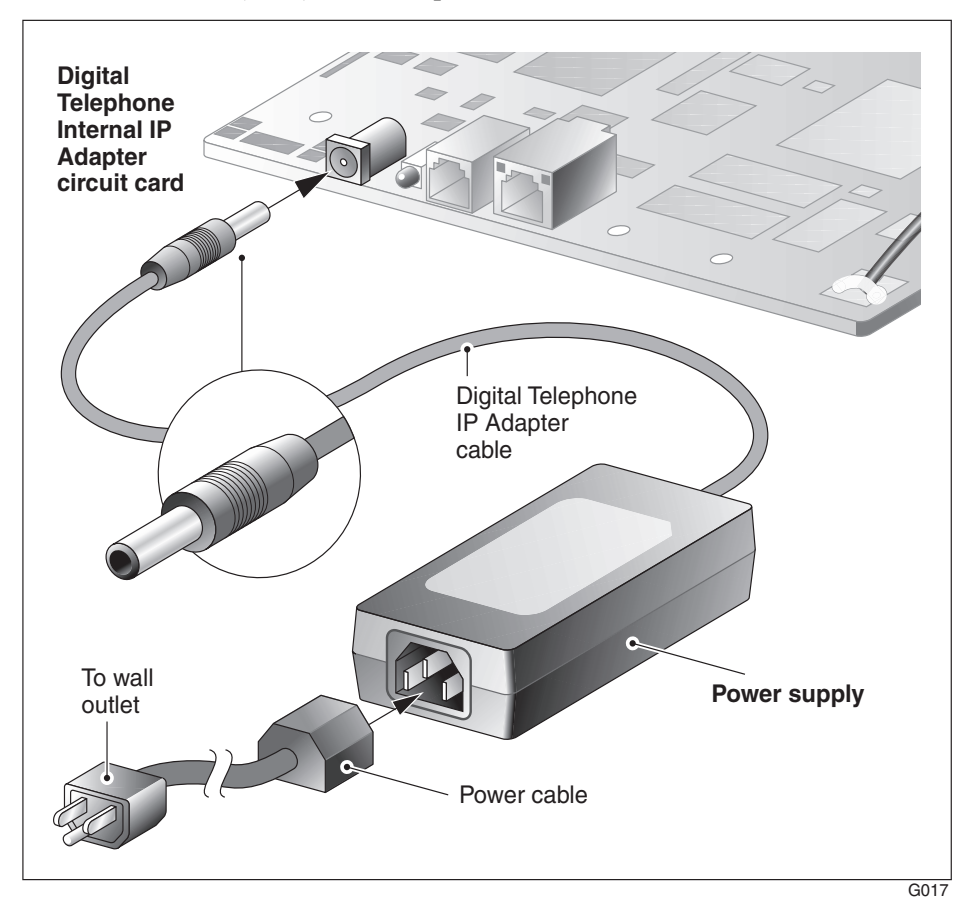

#### <span id="page-32-0"></span>**Universal power supply support - Digital Telephone External IP Adapter**

The Digital Telephone External IP Adapter requires a 0.5A/24V power supply. To order the power supply from your Nortel distributor, request part number NTDR91xx. (The "xx" represents the vintage and can vary.) The design of this power supply, shown in the following illustration, accommodates North American, British (U.K.), and European standards.

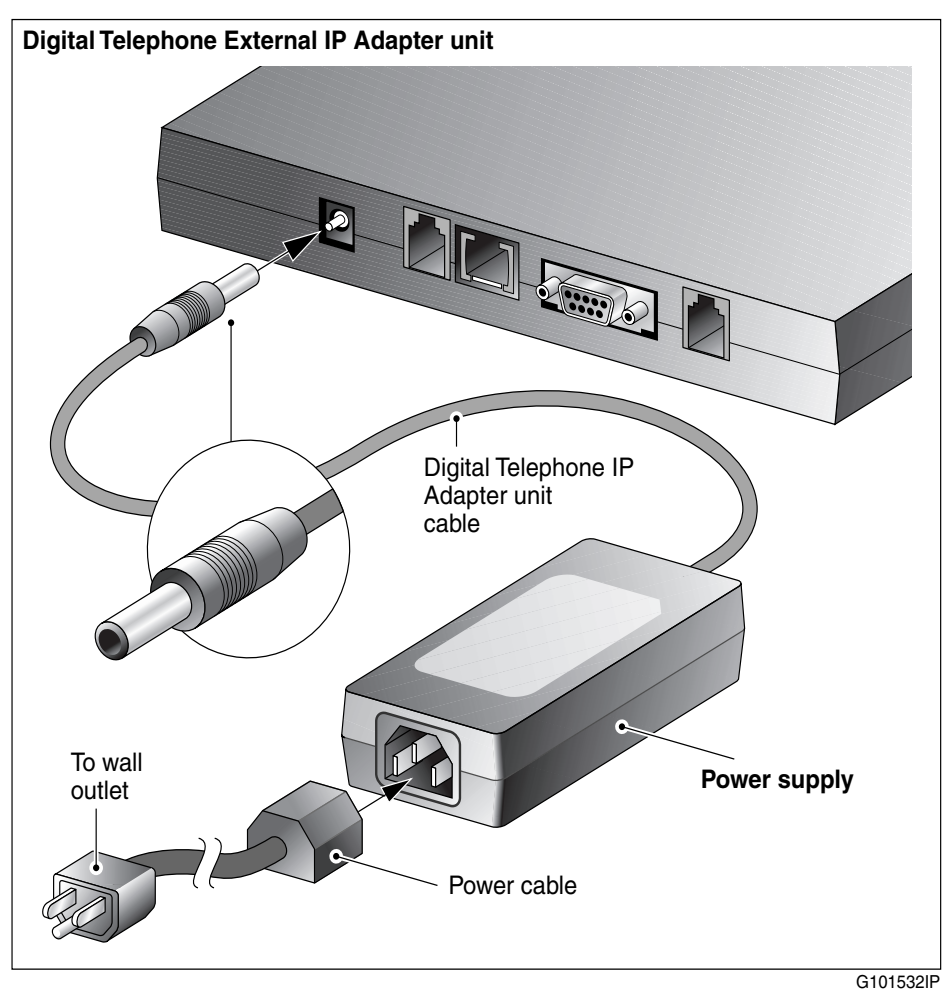

#### <span id="page-33-0"></span>**Internet Access Device description**

If you are using a 10BaseT Ethernet LAN at the remote site, you can connect the Digital Telephone IP Adapter unit to any high-speed Internet Access device. The following are some commonly-used devices:

- ! ISDN Basic Rate Interface (BRI) router A BRI router is designed to send voice and data traffic across an ISDN line.
- digital subscriber line (xDSL) modem

An xDSL modem transmits digital information at high bandwidth on existing phone lines. The xDSL modem can send and receive data at a rate of 512 Kbps to 6 Mbps. An example, is the 1-meg modem.

**Exercise 2** cable modem

A cable modem is used on cable TV lines so that customers can dial up to their Internet service providers over a cable line, instead of a telephone line.

Refer to the *Remote Gateway 9100 Series Network Engineering Guidelines*  (NTP 555-8421-103) for detailed information on the interaction of the Digital Telephone IP Adapter unit with the IP Network.

### <span id="page-34-0"></span>**Connection options**

Communications between the Digital Telephone IP Adapter unit in your office and the host PBX takes place using 10BaseT Ethernet interface to an Internet Access Device (IAD) on a corporate wide area network (WAN). This section provides a description of this connection.

#### **10BaseT Ethernet interface**

The Digital Telephone IP Adapter unit uses Nortel proprietary Voice over IP (VoIP) technology over the IP network to the host PBX. Voice data is forwarded as UDP/IP packets and the signalling data as TCP/IP packets. You can connect the Ethernet interface to an Internet Access Device such as a BRI router, an xDSL modem, or cable modem. For more information, refer to the "Internet Access Device description" on page 34.

**Note:** The Digital Telephone IP Adapter uses a half-duplex 10BaseT Ethernet connection.

### <span id="page-35-0"></span>**How Digital Telephone IP Adapter units work**

There are two major components to the Digital Telephone IP Adapter units. They are:

- 1. the Digital Telephone Internal or External IP Adapter unit located at the remote location
- 2. the RLC located on the host PBX

These two components, along with the connection options described on page [35,](#page-34-0) extend the host PBX services to a remote user.

IP network diagram

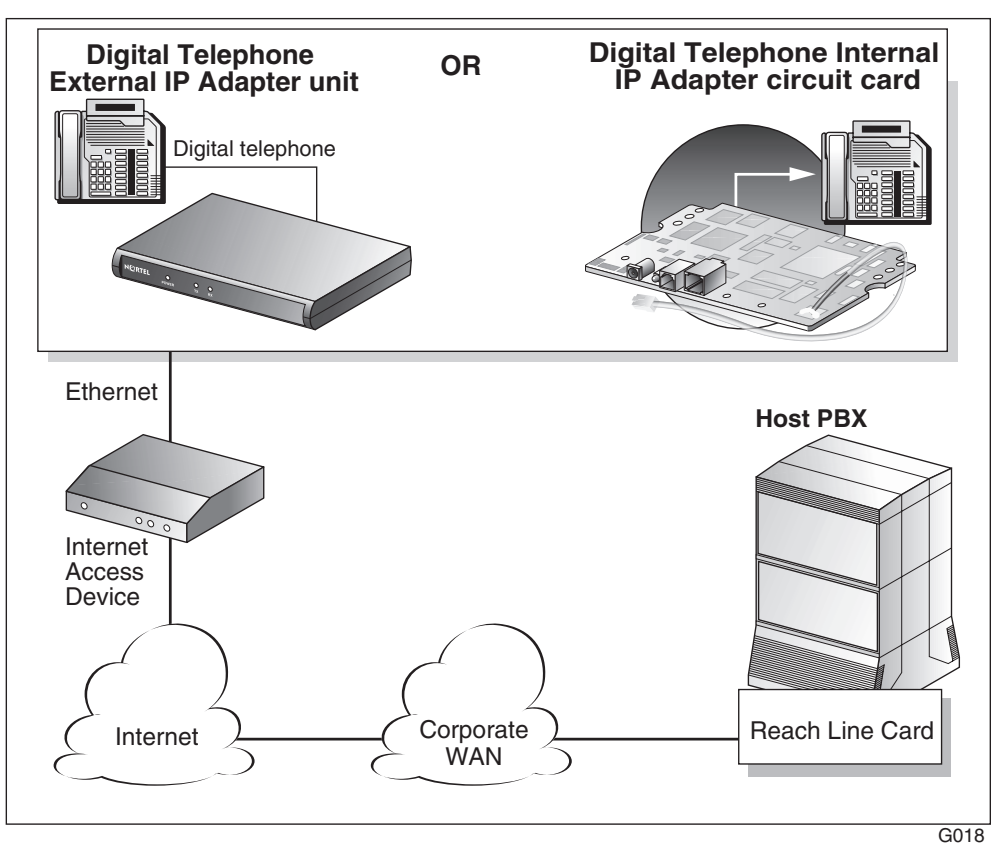
#### **Outgoing call process**

To place outgoing calls, users can either pick up the handset on the telephone or press the line key. For a detailed description of the outgoing call process, refer to the sample illustrations beginning on page [38](#page-37-0).

#### **Incoming call process**

When someone places a call through the host PBX to a Digital Telephone IP Adapter unit, the RLC connects to the remote unit. The host PBX then completes the call normally. If the RLC cannot establish a connection, the call rings until the host PBX forwards the call to voice mail. Refer t[o Chapter 6,](#page-140-0)  [ìUsing the digital telephoneî,](#page-140-0) for a more detailed description of the incoming call process.

**Note:** After a power failure, a Digital Telephone Internal or External IP Adapter unit comes back online and answers all incoming calls. To prevent the unit from staying online indefinitely after a power outage, enter a single Offline command in the unit's Online/Offline table for the week. Use SPRE codes to go online and offline. For more information on the Online/Offline table, refer to "Online/ Offline Table" on page 50. For more information on SPRE codes, refer to "Going online and offline" on page 152.

#### **Host-controlled call mode**

When you place a call to someone at the host site, or when someone from the host site calls you, the call is in host-controlled call mode. Calls in hostcontrolled mode are routed through the host PBX. Refer to the sample illustrations beginning on page [38](#page-37-0).

#### <span id="page-37-0"></span>**Call scenario 1: host-controlledócorporate internal call**

The following diagram shows how a call is routed when placing a hostcontrolled call over the IP network to the corporate office:

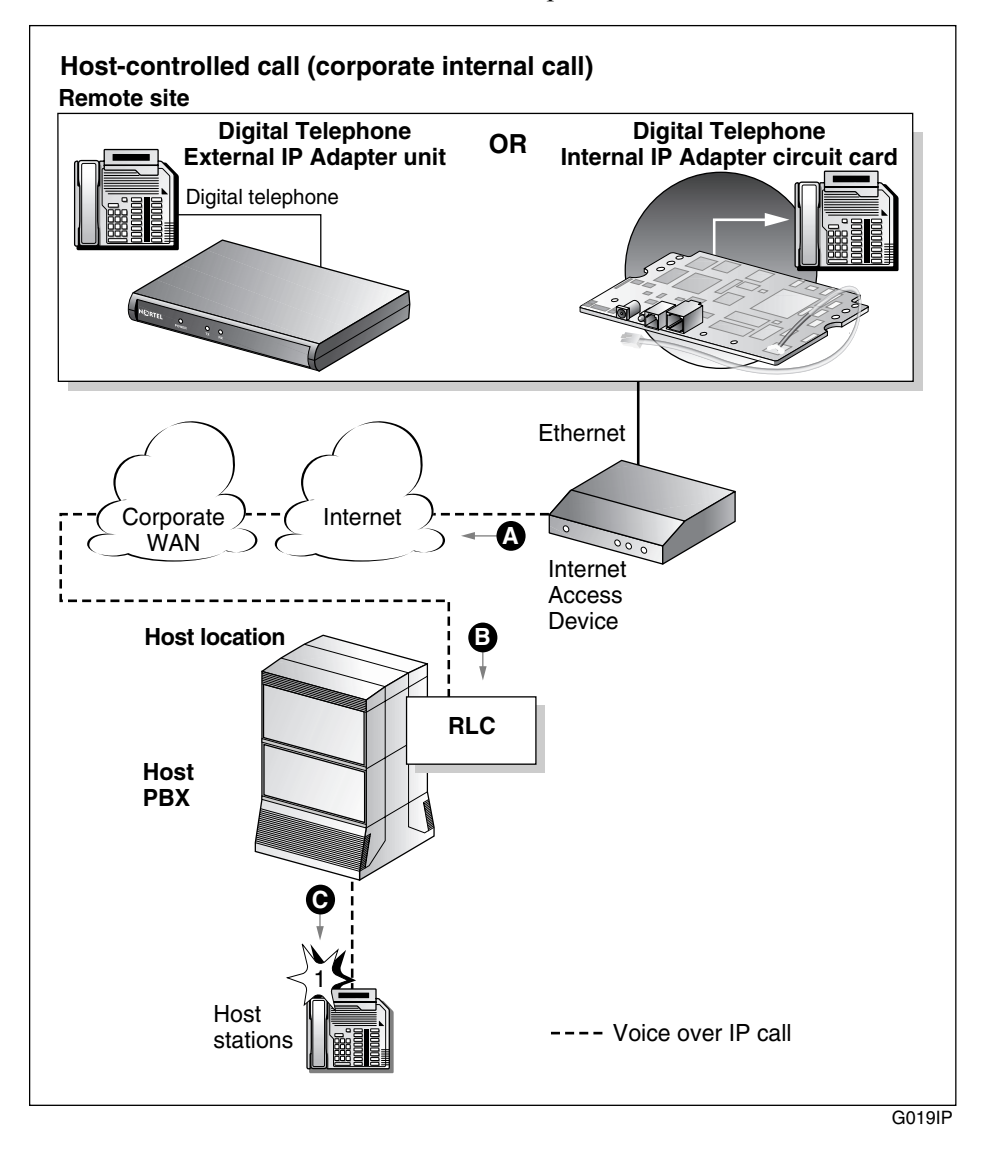

Calls work the same in reverse, from the host PBX site to the Digital Telephone IP Adapter unit site.

#### **Voice over IP network call**

**1** The Digital Telephone IP Adapter user lifts the handset (item A).

**Result:** The Digital Telephone IP Adapter user hears a dial tone. This indicates a successful connection to the RLC over the IP network (item B).

**2** The Digital Telephone IP Adapter user dials a telephone number, such as the extension number of host station 1.

**Result:** The Digital Telephone IP Adapter unit sends the dialed digits as packets through the IP network to the Ethernet network or Corporate WAN to the RLC. The RLC converts the packets to the format required by the host PBX.

**3** The host PBX then converts the data to voice and routes the call to host station 1 (item C).

**Note:** Item notations in parentheses refer to circled markers in the diagram on [page 38.](#page-37-0)

#### <span id="page-39-0"></span>**Call scenario 2: host-controlled–corporate external call**

The following diagram shows how a call is routed when placing a hostcontrolled call to a party outside the organization using a Digital Telephone IP Adapter unit.Calls work the same in reverse, from the host PBX site to the Digital Telephone IP Adapter unit site.

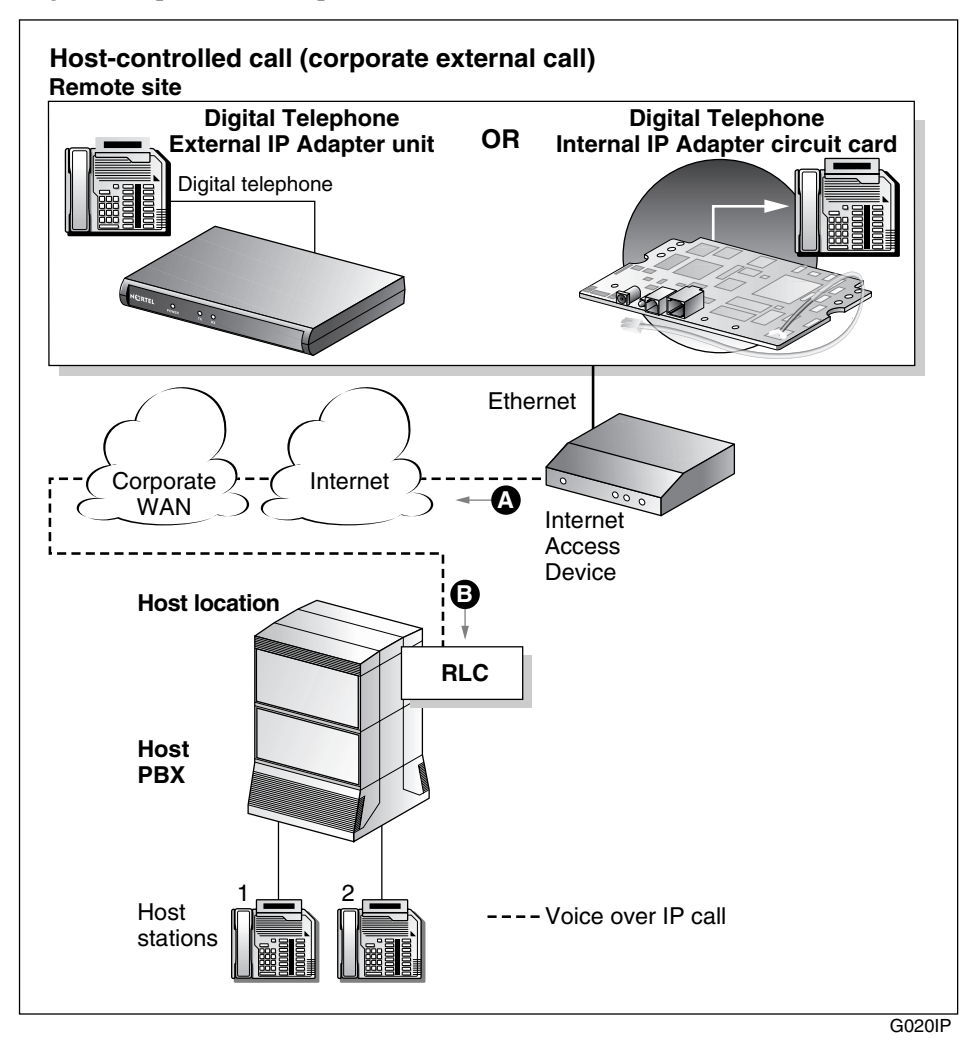

#### **Voice over IP network call**

**1** The Digital Telephone IP Adapter user lifts the handset (item A).

**Result:** The Digital Telephone IP Adapter user hears a dial tone. This indicates a successful connection to the RLC over the IP network and the corporate WAN (item B).

**2** The Digital Telephone IP Adapter user dials the external telephone number.

**Result:** The Digital Telephone IP Adapter unit sends the dialed digits as packets across the Ethernet network. The packets go through the IP network and the corporate WAN, to the RLC. The RLC converts the packets to the format required by the host PBX. The host PBX then converts the data to voice and routes the call to the called party (host stations 1 and 2).

**Note:** Item notations in parentheses refer to circled markers in the diagram on [page 40.](#page-39-0)

### **System security**

There are two levels of security that you can set to control access from Digital Telephone IP Adapter units to the RLC on the host PBX. This section describes these security levels and how you can manage them using Remote Gateway 9100 Series Configuration Manager.

#### **No security**

When no security measures are used, the RLC accepts incoming calls from all Digital Telephone IP Adapter units.

Use this level with caution as it exposes the RLC to unauthorized use. For example, No security allows a user from an unauthorized remote site can accidentally, or intentionally, connect to the RLC. With this connection made, the unauthorized user can now place long distance phone calls through the RLC and the host PBX.

#### **Security identifier**

When you choose the security identifier level of security, the Digital Telephone IP Adapter automatically sends its configured security identifier (password) for each connection request. The RLC compares the identifier configured to the RLC port with the identifier assigned to the Digital Telephone IP Adapter. If the identifiers match, then the RLC grants the requested connection.

If the identifiers do not match, then the RLC records an event in the Digital Telephone IP Adapter system log. You can view the system log in Remote Gateway 9100 Series Configuration Manager. The telephone displays HOSTLESS MODE,ïindicating that communications with the host PBX are down.

### **Telephones**

This section lists the telephones, features, and modules supported by the Digital Telephone IP Adapter unit.

#### **Supported digital telephones**

Digital Telephone IP Adapter units support the following digital telephone sets with display:

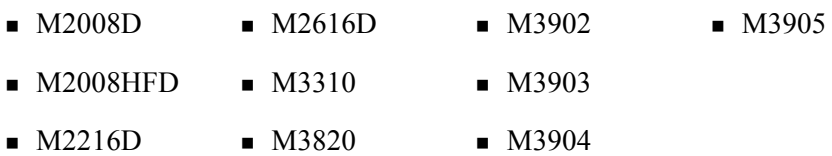

Your digital telephone must have a one or two-line display in order to configure the Digital Telephone IP Adapter unit with the telephone display menu.

#### **Notes:**

- 1. Because it is a discontinued model, the M2616CT cordless digital telephone set is no longer supported.
- 2. When you update the message on the host PBX that displays when the digital telephone set is idle, you must unplug the digital telephone set and plug it back for the change to take effect.
- 3. You must re-boot a Digital Telephone IP Adapter unit after unplugging and re-plugging the telephone cord of its associated digital telephone set.
- 4. Auto Answer Back (AAB) activation on M26xx series digital telephone sets on Remote Gateway 9100 Series units connected to CS 2100 PBXs does not produce a dial tone. The digital telephone sets operate properly, but no dial tone is present. To produce dial tone in this situation, configure the port on the RLC as a TAPI port.

#### **Notes for M39xx series digital telephone sets:**

- 1. To label the Local Keys on M3902 digital telephone sets, use the options key on the digital telephone set itself.
- 2. If you downgrade the host PBX to a release prior to X11 release 25.40, you must also downgrade any new or upgraded M39xx digital telephone sets so that the Meridian 1 PBX can support them. This applies to digital telephone sets attached to Remote Gateway 9100 Series units and Extended Digital Line Cards.
- 3. The M3904 digital telephone set Key Map fails using Virtual Office on Remote Gateway 9100 Series. Upgrade the digital telephone set's firmware to version 8.3 to resolve this problem.
- 4. Uploading and downloading M3904 and M3905 firmware requires the most recent digital telephone set hardware. To resolve problems following firmware uploads and downloads, including missing functionality, refer to the User Guide and Release Notes for your particular digital telephone set.
- 5. Flash upgrade download times to remote M39xx digital telephone sets over an IP network with low delay and packet loss are comparable to PBX wired downloads.

#### **M2000 series (European models M3310 and M3820) and M39xx series digital telephone set model and accessory compatibility**

The following tables show Digital Telephone IP Adapter compatibility with M2000 series (M3310 and M3820 European models) and M39xx digital telephone set models and accessories:

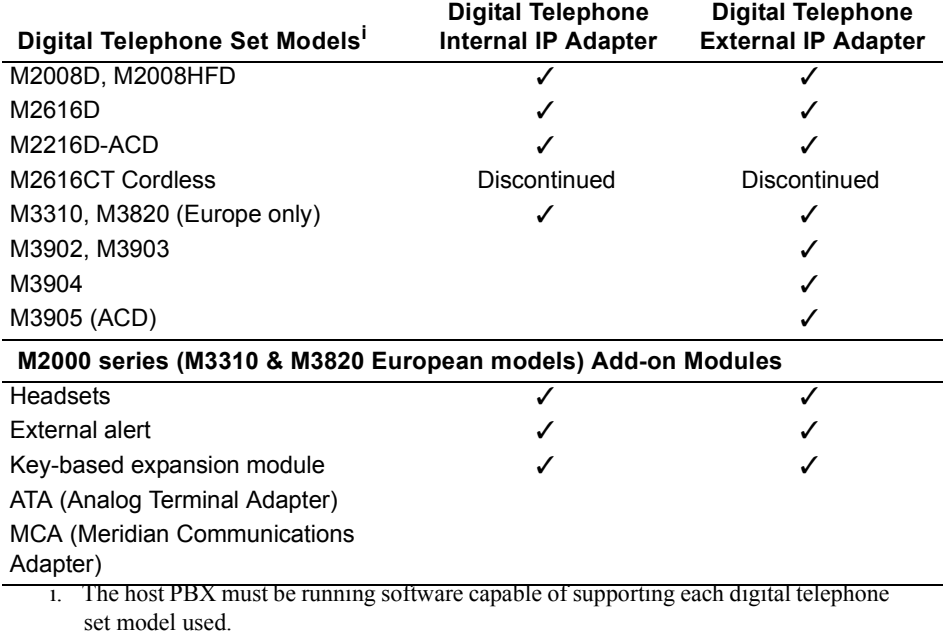

#### <span id="page-45-0"></span>**M39xx series digital telephone set accessory compatibility**

The following table shows Remote Gateway 9150 unit compatibility with M39xx series digital telephone set accessories.

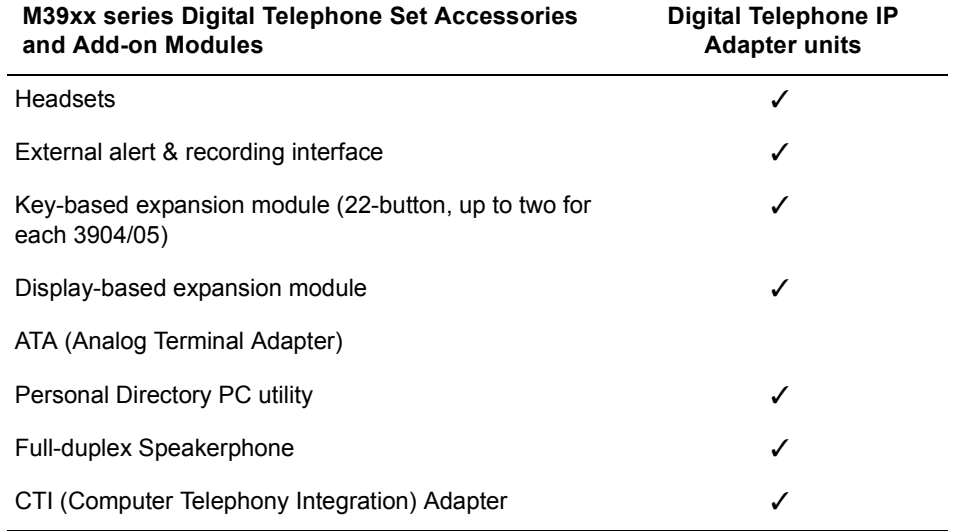

#### **Required footstand for Digital Telephone Internal IP Adapter units**

The Digital Telephone Internal IP Adapter unit installs in the footstand of the Meridian Digital Telephone. The required ATA/MCA footstand is standard on Meridian Modular Telephones (M2000 series) with a date code of May 6, 1998 or later. Contact your Nortel distributor to obtain the required footstand if your telephone has an earlier date code.

#### **Supported telephone modules**

Digital Telephone IP Adapter units support the following telephone modules:

- add-on modules to add more keys to the digital telephone
- application modules to provide more functionality to the digital telephone

**Note:** Digital Telephone Internal IP Adapter units do not support Meridian Communication Adapters (MCAs) or Analog Telephone Adapters (ATAs).

#### **Supported telephone features**

The Digital Telephone IP Adapter units support all features provided by the host PBX for host-controlled calls. The following are some examples:

- ! ACD features
- **E** call forward
- **EXECUTE:** conference
- $\blacksquare$  call waiting
- hold.
- **transfer**

**Note:** Dial tone for conference and transfer can be very rough. A stutter can be heard during a remote dial tone. This is a normal occurrence and is caused by the DSP activating a dial tone relay.

Refer to Chapter 6, "Using the digital telephone", for a detailed description of the features listed above.

#### **Computer telephony integration applications**

You can use the following two types of computer telephony integration (CTI) applications:

- 1. first-party CTI applications that use the Symposium Desktop Telephone Application Programming Interface (TAPI) Service Provider
- 2. third-party CTI applications that use Symposium TAPI Service Provider for M1

You can use both types with the Digital Telephone IP Adapter unit.

#### **Automatic Call Distribution (ACD) applications**

The Digital Telephone IP Adapter supports all Nortel Automatic Call Distribution (ACD) applications.

If an ACD agent loses communication to the Digital Telephone IP Adapter unit, or the unit goes offline, the agent is placed in Make Set Busy (MSB) mode. This mode logs the agent out of the ACD queue so that calls can be routed to other ACD agents. Once you re-establish communication between the agent and the Digital Telephone IP Adapter, the digital telephone set display shows "Set Busy Activated".

In addition, when an ACD agent is on a call using a Local Calling key, the Digital Telephone IP Adapter unit sends a transparent Not Ready key press to the host PBX and places the ACD agent's digital telephone set in Not Ready mode. This feature prevents the ACD agent from receiving ACD calls when active on a local call. The Digital Telephone IP Adapter unit removes the digital telephone set from the Not Ready mode when the agent terminates the local call.

If you are having trouble with ACD agents being logged off unexpectedly or calls that terminate prematurely, try the following:

! Set the User On Demand Idle Timer to 90 seconds and the User On Demand Minimum Call Timer to 1 second.

Note: You can configure these settings on the RLC's Remote Connection Configuration property sheet in Configuration Manager.

- ! Allocate a permanent connection for the ACD agents.
	- ó On the RLC Port Configuration property sheet, click on the **Configure**  button for the Network Port in question.
	- $\overline{\phantom{a}}$  In the Network Port Configuration dialog box, select Permanent Allocation.

#### **Communications system and software requirements**

The following table shows the software versions necessary to run Digital Telephone IP Adapter units on compatible Nortel's communications systems.

#### **Digital Telephone IP Adapter units**

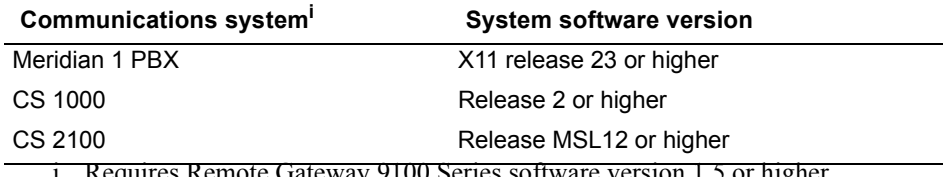

i. Requires Remote Gateway 9100 Series software version 1.5 or higher.

#### **Supported Codecs**

The following tables show the Codecs supported by the Digital Telephone IP Adapter unit, as well as the data stream, and approximate peak bandwidth required by each.

#### **Digital Telephone IP Adapters**

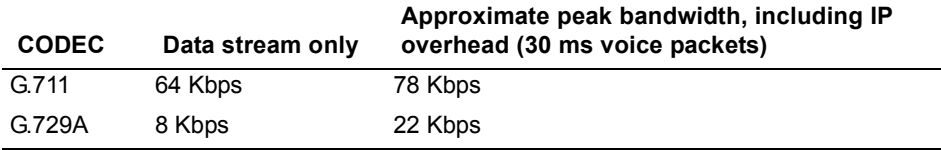

### <span id="page-49-0"></span>**Online/Offline Table**

Configure the Online/Offline table on the RLC to schedule the times that you want to make the host PBX available to the Digital Telephone IP Adapter unit.

**Note:** When the Digital Telephone IP Adapter unit is in offline mode, you cannot use it to place or receive calls.

You can define up to eight entries per day, every day of the week for each Digital Telephone IP Adapter unit site. You can define each entry as online, offline, or undefined for each time period entered.

You can override the settings of the Online/Offline table if the table attempts to suspend access to the connection in the middle of a business call. You are alerted by a tone and a display message 30, 20, and 10 seconds before the connection is terminated. To override connection termination, you must enter the online SPRE (Special Prefix) code on the telephone.

You can configure an online/offline table for each remote site on the RLC. Refer to the *Reach Line Card Installation and Administration Guide* (NTP 555-8421- 210) for configuration information.

## **Emergency service number**

To make an emergency service call, you must use a PSTN telephone. The Digital Telephone IP Adapter unit does not support emergency service calls.

**ATTENTION!** You must place emergency service calls on a telephone that is directly connected to a PSTN line. If you place an emergency service call from a station that is connected to a Digital Telephone IP Adapter unit, the RLC routes the call through the host PBX. (The host PBX could be in a different city.)

# **Remote Gateway 9100 Series Configuration Manager**

After the initial configuration is complete, you can use Remote Gateway 9100 Series Configuration Manager administration software to make configuration changes and administer the Digital Telephone IP Adapter unit. Refer to [Chapter](#page-112-0)  5, "Changing configuration settings using Configuration Manager". The software is a Windows-based application that is installed on your PC.

Administration tasks include the following:

- viewing the system status
- ! performing upgrades, backups, or restores
- **EXECUTE:** making configuration changes
- **Example 1** changing the administration password

**Note:** You must use the telephone set menu to configure the Digital Telephone IP Adapter unit for the first time. Refer to "Before you begin" on page 84 for a detailed telephone menu description.

### **Power requirements**

This section lists characteristics of the recommended power supplies for the Digital Telephone IP Adapter units.

#### **Input specifications**

Input specifications for the Digital Telephone IP Adapter units are as follows:

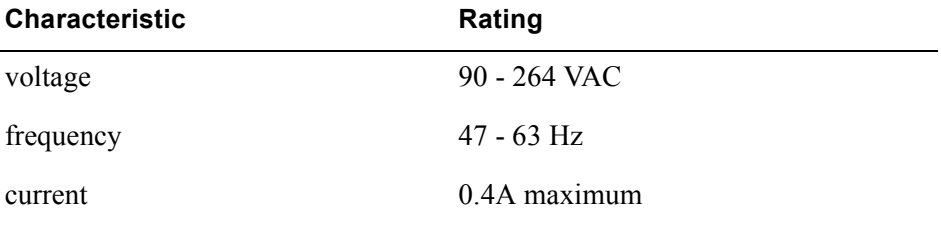

#### **Output specifications**

Output specifications for the Digital Telephone IP Adapter units are as follows:

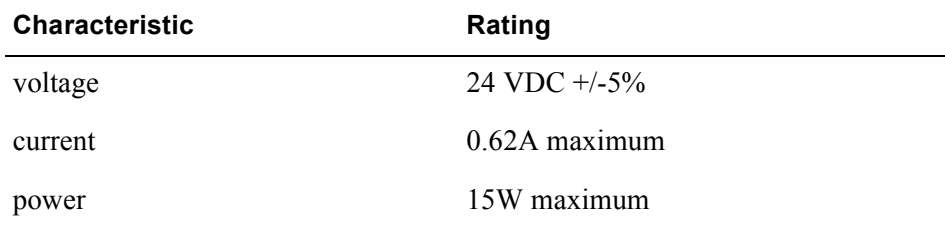

# **Chapter 2**

# **Planning for installation**

### **In this chapter**

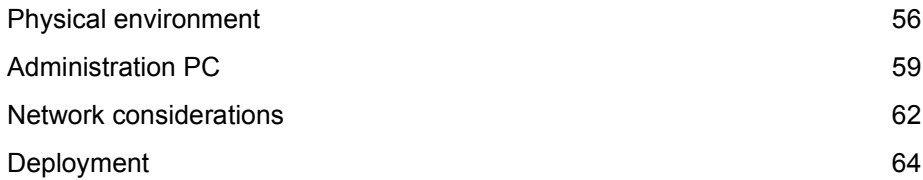

### <span id="page-55-0"></span>**Physical environment**

This section provides the space, temperature, cabling, and mounting information you need to know before you install Digital Telephone IP Adapter units.

### **Space**

Insert the Digital Telephone IP Adapter into the base of a digital telephone set. The dimensions for the circuit card are as follows:

- 16.5 cm (6.5 inches) wide
- $\blacksquare$  8.8 cm (3.5 inches) deep

Place the Digital Telephone IP Adapter on a desk, or mount it on the wall. The dimensions for the unit are as follows:

- ! 18.2 cm (7.2 inches) wide
- $\blacksquare$  9.9 cm (3.9 inches) deep

#### **Temperature**

The table on the following page describes the temperature and humidity conditions that the Digital Telephone IP Adapter unit can withstand without any performance degradation or damage.

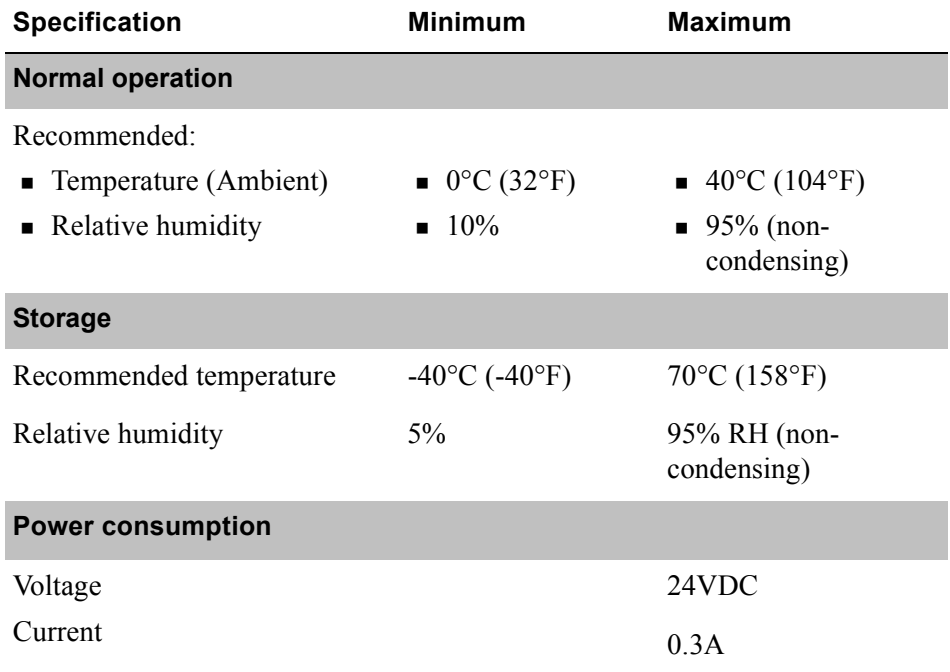

#### **Mounting options**

Place the Digital Telephone External IP Adapter on a desk, or mount the unit on the wall. If mounting on the wall, make sure that the chosen location allows you to easily view the LED indicators on the front panel.

**ATTENTION!** Installation on the wall must be completed using standard telephony installation practices.

#### **Cables included with the Digital Telephone Internal IP Adapter**

The Digital Telephone Internal IP Adapter package includes a power cord and power supply.

#### **Cables included with the Digital Telephone External IP Adapter**

The Digital Telephone Internal IP Adapter package includes the following cables:

- ! 1.83 meter (6-foot) RJ-11 telephone cord
- **a** a power cord and power supply

#### **Cables you must supply yourself**

The following cables used to establish the network connections are industrystandard cables and are not provided in the Digital Telephone External IP Adapter package.

- Ethernet cable (CAT 5)
- telephone cable
- serial cable for the Digital Telephone External IP Adapter

You must obtain these cables from your local cable supplier.

### <span id="page-58-0"></span>**Administration PC**

This section describes the way that you can connect an administration terminal to the Digital Telephone IP Adapter unit. It also describes the hardware and software requirements for using the Configuration Manager administration software.

#### **Connection options**

The Digital Telephone IP Adapter system includes the Configuration Manager software that enables you to configure, administer, and upgrade the Digital Telephone IP Adapter unit. You can connect to Digital Telephone IP Adapter unit with Telnet to use Configuration Manager, or using the digital telephone set menu.

You can access Configuration Manager using a 10BaseT Ethernet connection for ongoing administration and upgrade of Digital Telephone IP Adapter units.

**Note:** Use the telephone set menu for first-time configuration of Digital Telephone IP Adapter units.

#### **Ethernet connection**

Once you configure the Digital Telephone IP Adapter unit with its IP interface information, the following can occur:

- ! You can establish communication between the Digital Telephone IP Adapter unit and the RLC (that is, calls can be routed over the data link between the two).
- ! You can administer the Digital Telephone IP Adapter unit over the data link between the unit and the RLC. For more information, refer to [Appendix ,](#page-59-0)  "Administering multiple nodes in the network,".

#### <span id="page-59-0"></span>**Administering multiple nodes in the network**

If you are responsible for administering one or more Digital Telephone IP Adapter units and the RLC on the host PBX, you can access them and the RLC from anywhere on the network.

**Note:** You do not have to install separate administration PCs for the RLC and the Digital Telephone IP Adapter unit(s). You can use one administration PC to administer all units in the Remote Gateway 9100 Series network.

#### **Windows PC requirements**

To use Configuration Manager, the administration PC must:

- be an IBM-compatible PC
- **use a Windows 95, 98, NT Workstation 4.0, Millennium Edition (ME),** 2000 Professional, or XP (Professional and Home Edition) operating system with the Microsoft TCP/IP networking component installed
- **•** be equipped with a CD-ROM drive
- ! be equipped with a 10BaseT Ethernet interface card (this provides access to the Ethernet network)
- ! have an available COM port if you wish to use the RS-232 serial port to establish a direct serial connection
- be equipped with a pointing device, such as a mouse
- **If the 32 Mbytes of RAM for Windows 95, 98, and ME, or 64 Mbytes of** RAM for Windows NT Workstation 4.0, 2000 Professional, and XP (Professional and Home Edition
- **If** have 48 Mbytes of available storage for Windows 95, 98 and ME, or 64 Mbytes of available storage for Windows NT Workstation 4.0, 2000 Professional, and XP (Professional and Home Edition)

**Note:** Configuration Manager does not support any of the Win32 Server versions of Microsoft Windows.

#### **Trivial File Transfer Protocol (TFTP) server**

A TFTP server is required for performing firmware upgrades and configuration uploads. You can use any TFTP server application. TFTP server applications are available from the Internet.

#### **Year 2000 compliance**

The Digital Telephone IP Adapter unit and Configuration Manager software are Year 2000 compliant. However, you must ensure that the administration PC is Year 2000 compliant by verifying that the Windows operating system is shown in this table:

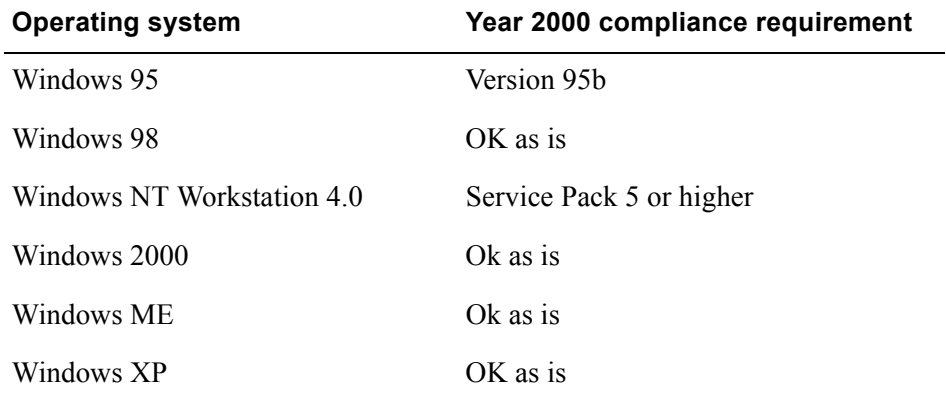

#### **Optivity Telephony Manager and Configuration Manager**

Nortel does not guarantee that Optivity Telephony Manager (OTM) and the Configuration Manager can operate simultaneously on the same administration PC. Simultaneous running of these two applications has not been tested and is, therefore, not supported.

### <span id="page-61-0"></span>**Network considerations**

Refer to the *Remote Gateway 9100 Series Network Engineering Guidelines* (NTP 555-8421-103) for detailed information on planning and preparing your network for the addition of IP Adapter units. The Digital Telephone IP Adapter unit communicates with the host PBX using the IP network. To use the Digital Telephone IP Adapter unit in these networks, you must consider the issues described in this section.

#### **IP addressing and routing**

To place and receive calls over the IP network, you must:

- ! physically connect the Digital Telephone IP Adapter unit to the IP network
- **Example 3** assign a unique IP address and a subnet mask to the Digital Telephone IP Adapter unit, unless using Dynamic Host Configuration Protocol (DHCP) **Note:** Similarly, you must assign a subnet mask, gateway, and unique IP address to the RLC on the host PBX.
- ! have the ability to send and receive traffic to and from the RLC on the host PBX

#### **Determining DHCP assigned IP addresses**

If you use DHCP at the remote location, determine the Remote Gateway 9100 Series unit's IP address by checking the Network statistics for the RLC through Configuration Manager. Log onto Configuration Manager, choose the RLC as the Device Type, and then access Alarms/Stats/Logs  $\rightarrow$  Network Statistics. Enter the Unit ID of the Remote Gateway 9100 Series unit that you want to review the statistics for. The DHCP assigned IP address displays at the top of the window.

**Note:** If you are using a Network Address Translation (NAT) router at the remote location, the IP address provided is a NAT address. To access the Remote Gateway 9100 Series unit using Telnet, ensure that the NAT router allows Telnet access to TCP port 23, and for upgrades, TCP port 69.

#### **Network diagram**

The following diagram shows the Digital Telephone IP Adapter unit's position in an IP network.

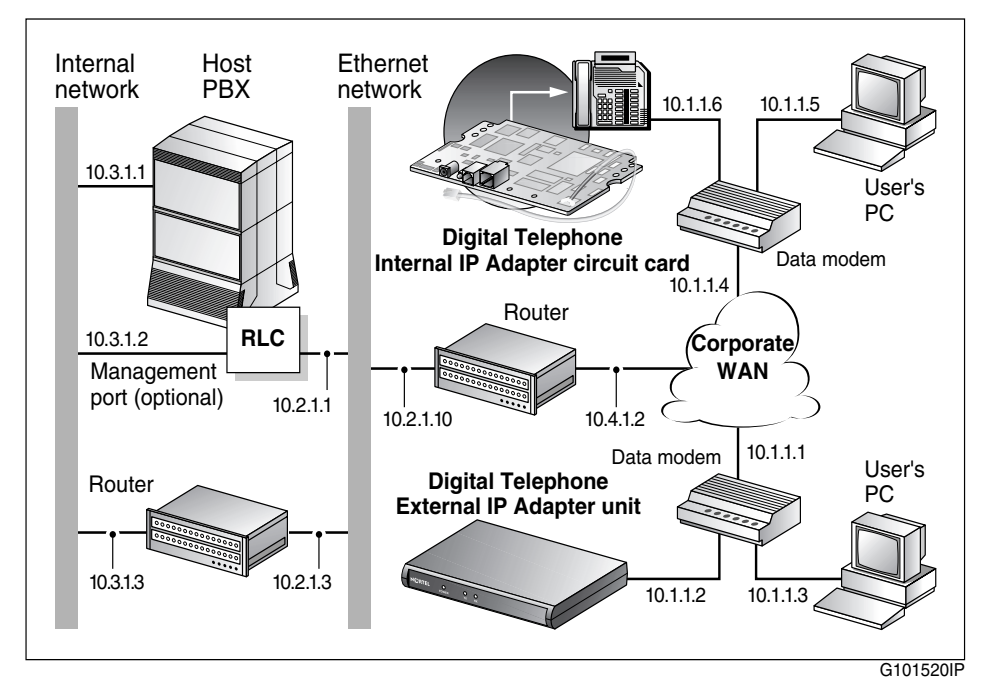

### <span id="page-63-0"></span>**Deployment**

This section presents the Digital Telephone IP Adapter unit deployment models (options) that are supported by Nortel.

#### **Transport media**

You can only configure the Digital Telephone IP Adapter unit on the RLC to use the IP network. For further details on this configuration, refer to Priority under Remote Port Configuration in the *Reach Line Card Installation and Administration Guide* (NTP 555-8421-210).

#### **Network Address Translation (NAT)**

Some network routers run the NAT protocol that allows multiple devices in the IP network to share the same broadband IP address. An alternative to running the NAT protocol is to have the network administrator provide each device with its own broadband IP address.

Digital Telephone IP Adapter units support NAT functionality, if this functionality is enabled on your network. You can only connect a single Digital Telephone IP Adapter unit behind a NAT router. You can connect multiple Digital Telephone IP Adapter units behind a Network Address and Port Translation (NAPT) router. If you are not sure whether yours is a NAT router or a NAPT router, check with your vendor.

You must configure your Digital Telephone IP Adapter unit for IP permanent allocation if it is connected behind a NAT router. You can assign a static IP address to your Digital Telephone IP Adapter unit, or you can use DHCP to obtain its IP address.

Translation tables within NAT routers control the communication path from the private network to the public network. Most NAT devices contain timers that monitor the translation table entries. Each time the device uses a translation table entry, the timer restarts. Individual table entries are deleted if the communications path is not used and the timer expires.

It is possible, when using a Digital Telephone IP Adapter unit behind a NAT device, that prolonged periods of silence cause the NAT translation table entries to clear and drop the audio path. An example of this is a remote user listening to a conference call with the user's digital telephone set on mute. After five minutes (the default NAT translation table timer on many NAT routers) the router drops the voice path. The remote user is no longer able to hear the conference. To restore the NAT table entry and recover the audio path, the remote user can go off mute and speak into the digital telephone set.

To prevent the NAT translation table from dropping the audio path:

- configure the translation tables on the NAT router with a large timer value (for example, two hours)
- ! configure a static translation table entry for UDP port 20480

#### **IP deployment**

Before deploying your Digital Telephone IP Adapter unit, ensure that you engineer the IP network properly. You can configure a permanent (Model 1) or on-demand (Model 2) IP connection. The following guidelines describe requirements, conditions, and characteristics of each supported IP deployment option:

#### **Model 1: IP permanent**

If using DSL or a cable modem, configure an IP permanent connection.

- ! The Digital Telephone IP Adapter unit re-establishes its TCP/IP signaling session to the RLC once per minute.
- **I.** The Digital Telephone IP Adapter unit supports both static IP and, through DHCP, dynamic IP addressing
- Do not configure a remote IP address on the RLC.
- ! One virtual private network (VPN) supports multiple Digital Telephone IP Adapter units.
- **I.** One Network Address Translation (NAT) router supports only one Digital Telephone IP Adapter unit.
- ! One Port number and Network Address Translation (PNAT) router supports multiple Digital Telephone IP Adapter units.

! The RLC requires an IP address that the Digital Telephone IP Adapter unit can access.

#### **Model 2: IP on-demand**

If your BRI routers incur toll charges, configure an IP on-demand connection.

- **TCP/IP** signaling sessions between the RLC and the Digital Telephone IP Adapter unit close when calls end.
- **Example 3** Configure a static IP address for the Digital Telephone IP Adapter unit on the RLC for best service.
- **IP on-demand configuration supports VPNs.**
- ! IP on-demand configuration does not support NAT or PNAT routers.
- ! Both the RLC and Digital Telephone IP Adapter unit require IP addresses that are accessible from the other unit.

# **Installing the Digital Telephone IP Adapter unit**

### **In this chapter**

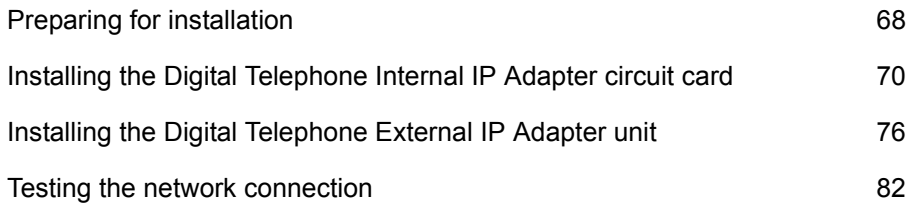

### <span id="page-67-0"></span>**Preparing for installation**

This section shows you how to prepare for the installation of the Digital Telephone IP Adapter unit.

#### **General Safety**

The following is a list of general safety measures to be considered when installing the Digital Telephone IP Adapter unit.

- ! Do not ignore the warnings, in the guide, about the risks related to installing and handling hardware. For a description of the types of warnings this guide provides, refer to "Conventions used in this guide" on page xx in the Preface.
- ! Follow these safety precautions at all times to avoid damage or injury:
	- ó Plug the Digital Telephone IP Adapter unit into a properly grounded power source to reduce the possibility of electric shock and damage to the unit or network.
	- ó Ensure that nothing rests on connection cables, and that cables cannot be tripped over or stepped on.
- ! Protect the equipment against Electrostatic discharge (ESD). ESD affects the performance and decreases the useful life of system components. ESD can seriously damage component parts such as circuit cards. Implement the following precautions that are recommended by computer and telephone equipment manufacturers:
	- $\overline{\phantom{a}}$  Remove items that generate static charge from the installation site.
	- ó Use antistatic spray if the site is carpeted.
	- ó Ground yourself before handling any equipment.

#### **Required hardware and software tools**

You need the following tools for hardware and software installation:

- **EXP** antistatic ESD wrist strap (recommended)
- ! Phillips-head screwdriver and two number eight wood screws (if you want to mount the Digital Telephone External IP Adapter on the wall)
- ! *Remote Gateway 9100 Series Product CD-ROM*
- ! PC with a CD-ROM drive or an Internet connection for obtaining software, firmware, and documentation updates
- **IFTP** server application installed on the PC

The TFTP server is required for performing firmware upgrades. If a TFTP server is currently not installed, you can obtain one from the Internet.

### **Unpacking and inspecting the equipment**

Before you install the Digital Telephone IP Adapter unit, ensure that the following package contents are all present and are not damaged:

- ! one Digital Telephone Internal IP Adapter or Digital Telephone External IP Adapter
- **If** one power cord and power supply for each Digital Telephone IP Adapter unit
- ! one six-foot RJ-11 telephone cable for each Digital Telephone External IP Adapter unit
- ! one installation kit for each Digital Telephone Internal IP Adapter circuit card. Each installation kit includes the following:
	- two ferrite beads
	- $-$  one overlay
	- two mounting screws (used to attach the circuit card to the foot stand)
- ! *Remote Gateway 9100 Series and RLC Release Notes* (NTP 555-8421-102)
- ! *Digital Telephone IP Adapter Quick Start Guide*

# <span id="page-69-0"></span>**Installing the Digital Telephone Internal IP Adapter circuit card**

Before you can install the Digital Telephone Internal IP Adapter circuit card, you must first remove the footstand of the digital telephone. For more information about supported telephone footstands, refer to "Required footstand for Digital Telephone Internal IP Adapter units" on page 46.

**Note:** You can only add the Digital Telephone Internal IP Adapter circuit card to digital telephones that have an ATA/MCA footstand. To obtain an ATA/MCA footstand, contact your Nortel distributor.

#### **Removing the footstand of the digital telephone set**

To remove the footstand of the digital telephone set:

- **1** Disconnect the telephone-side connection of the RJ-11 TCM telephone cable. The other end of this cable connects to the wall jack.
- **2** Place the telephone on a flat surface with the keypad facing downward.

**Note:** Ensure that you are grounded with an approved ESD strap.

**3** Unscrew and remove the footstand of the digital telephone.

**Note:** Refer to "A" in the following diagram.

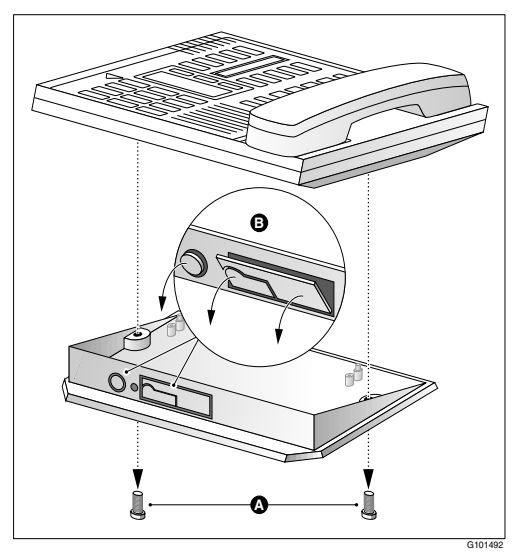

**4** Punch out the front panels in the footstand of the telephone to make the connections accessible when you install the Digital Telephone Internal IP Adapter circuit card.

**Note:** Refer to "B" in the preceding diagram.

#### **Inserting the Digital Telephone Internal IP Adapter circuit card**

To insert the Digital Telephone Internal IP Adapter circuit card into your digital telephone:

- **1** Remove the Digital Telephone Internal IP Adapter circuit card from the antistatic bag.
- **2** Insert the leading edge of the Digital Telephone Internal IP Adapter circuit card under the two brackets on the footstand.

**Note:** Refer to "C" in the following diagram for the location of the brackets.

**3** Use both hands to push forward until the circuit card snaps into place under the brackets.

**Note:** Two holes on either side of the circuit card are now aligned with the corresponding holes on the footstand.

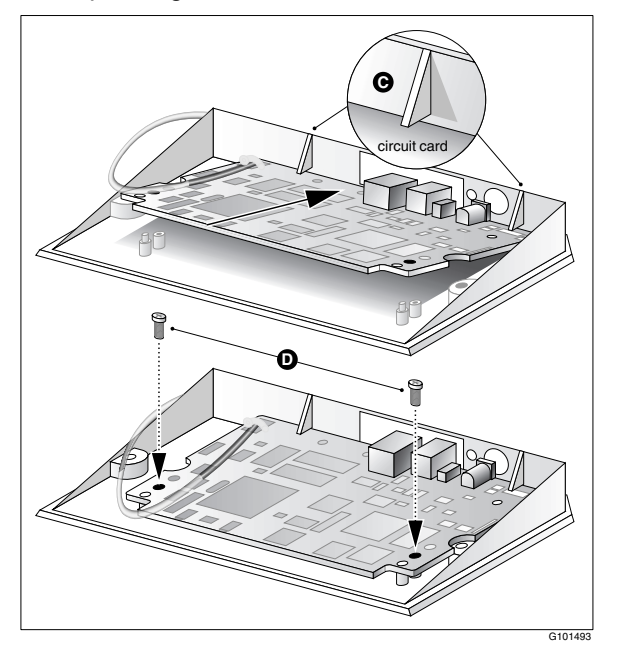

**4** Attach the Digital Telephone Internal IP Adapter circuit card to the footstand with the screws supplied in the Installation Kit.

**Note:** Refer to "D" in the diagram on page 72.

- **5** Plug the male RJ-11 connector on the loose end of the Meridian Line Cord attached to the Digital Telephone Internal IP Adapter circuit card into the jack on the telephone.
- **6** Re-attach the footstand to the bottom of the telephone.
- **7** Apply the overlay identifying the power connection and the jack connecting your Ethernet for IP network connectivity.
## **Installing ferrite beads**

The Digital Telephone Internal IP Adapter circuit card installation kit contains two ferrite beads. Ferrite beads protect the Ethernet and power supply cable from electromagnetic interference (EMI). The two heavy pieces of ferrite come in a plastic-hinged cover that forms a block and has a hole in the middle for the cable to pass through. You must install the ferrite bead close to the plug that connects to the Digital Telephone Internal IP Adapter circuit card.

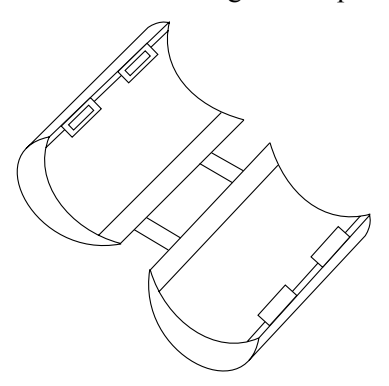

To install the ferrite beads for both the Ethernet cable and the power supply cable:

- **1** Open the plastic latch at the side of the ferrite bead.
- **2** Lay a cable across the middle of the ferrite bead.

The ferrite bead must be close to the cable connector.

**3** Loop the cable **tightly** around the ferrite bead.

There must 2 loops of Ethernet cable around the ferrite bead (the Ethernet cable lays across the ferrite bead 3 times).

There must be 3 loops of power supply cable around the ferrite bead (the power supply cable lays across the ferrite bead 4 times).

**4** Close and latch the ferrite bead.

**Note:** You may need to adjust the cable loops to make them as tight as possible.

## **Connecting the Digital Telephone Internal IP Adapter circuit card**

Ensure that you have obtained the following telephone and Ethernet cables for your network:

 $\blacksquare$  Ethernet cable

If you are connecting the Digital Telephone Internal IP Adapter circuit card to a hub, you need a standard CAT5 unshielded twisted-pair (UTP) straightthrough Ethernet cable. The cable must be no longer than 100 meters (325 feet).

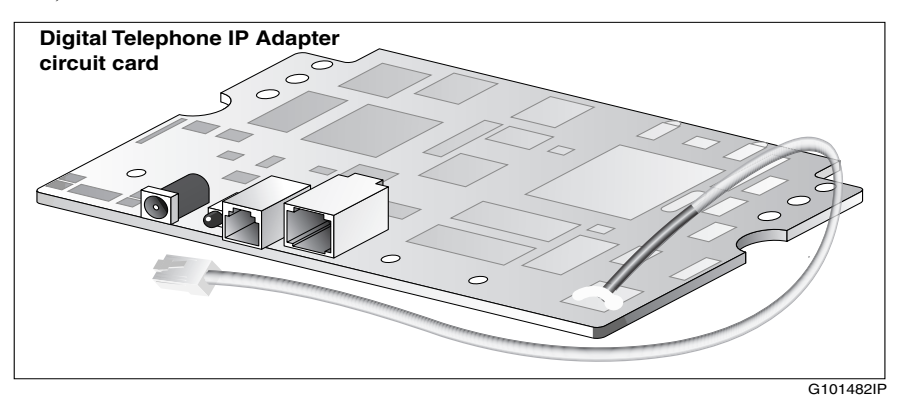

**Note:** These cables are not supplied in the Digital Telephone Internal IP Adapter package.

Complete the following procedure:

- **1** If you want to route calls over the IP network or administer the Digital Telephone Internal IP Adapter circuit card with Configuration Manager, connect the circuit card to the Ethernet network by making the following connections:
	- **a.** Connect one end of the RJ-45 Ethernet cable to the ETHERNET connector on the Digital Telephone Internal IP Adapter circuit card.
	- **b.** Connect the other end to either an Ethernet hub or network router.
- **2** Connect the Digital Telephone Internal IP Adapter circuit card to the power source as follows:
	- **a.** Connect the appropriate cord on the power transformer to the power connector on the Digital Telephone Internal IP Adapter circuit card.
	- **b.** Plug the power connector into an uninterruptible power supply (UPS) or wall outlet.

## **Powering up the Digital Telephone Internal IP Adapter circuit card**

As soon as you connect the Digital Telephone Internal IP Adapter circuit card to the power source, the circuit card begins to power up.

During power-up, the Digital Telephone Internal IP Adapter circuit card performs a self-test. The power LED flashes three times to verify all critical functionality.

If the Digital Telephone Internal IP Adapter circuit card completes a successful self-test, the telephone display shows one of the following messages:

- ! A time and date, if connected to a PBX.
- ! HOSTLESS MODE, if not connected to a PBX.

**Note:** The ETHERNET TX and RX LEDs flash only in response to transmit and receive activity.

# **Installing the Digital Telephone External IP Adapter unit**

You can install the Digital Telephone External IP Adapter unit on a desk or on the wall. The unit has the following dimensions:

- $\blacksquare$  18.2 cm (7.2 inches) wide
- $\blacksquare$  9.9 cm (3.9 inches) deep
- $\blacksquare$  2.544 cm (1 inch) high

**Note:** If you want to mount the Digital Telephone External IP Adapter unit on the wall, you must provide your own mounting hardware.

## **Installing the Digital Telephone External IP Adapter unit on a desk**

To install the Digital Telephone External IP Adapter unit on a desk:

- **1** Turn the Digital Telephone External IP Adapter unit upside down.
- **2** Affix the rubber feet to the bottom of the Digital Telephone External IP Adapter unit.

**Note:** Ensure the rubber feet are securely fastened.

**3** Place the Digital Telephone External IP Adapter unit in the desired location.

## **Installing the Digital Telephone External IP Adapter unit on the wall**

You need the following tools:

- **a** tape measure
- **a** a screwdriver
- two long screws (to ensure the unit is securely mounted)

**Note:** Do not affix the rubber feet to the bottom of the Digital Telephone External IP Adapter unit. Otherwise, the unit cannot be mounted flush against the wall.

Ensure that your chosen location meets the following criteria:

- The LED indicators on the front panel must be easily viewed.
- There must be enough space to accommodate the cables when they are connected to the Digital Telephone External IP Adapter unit.

Refer to the following diagram.

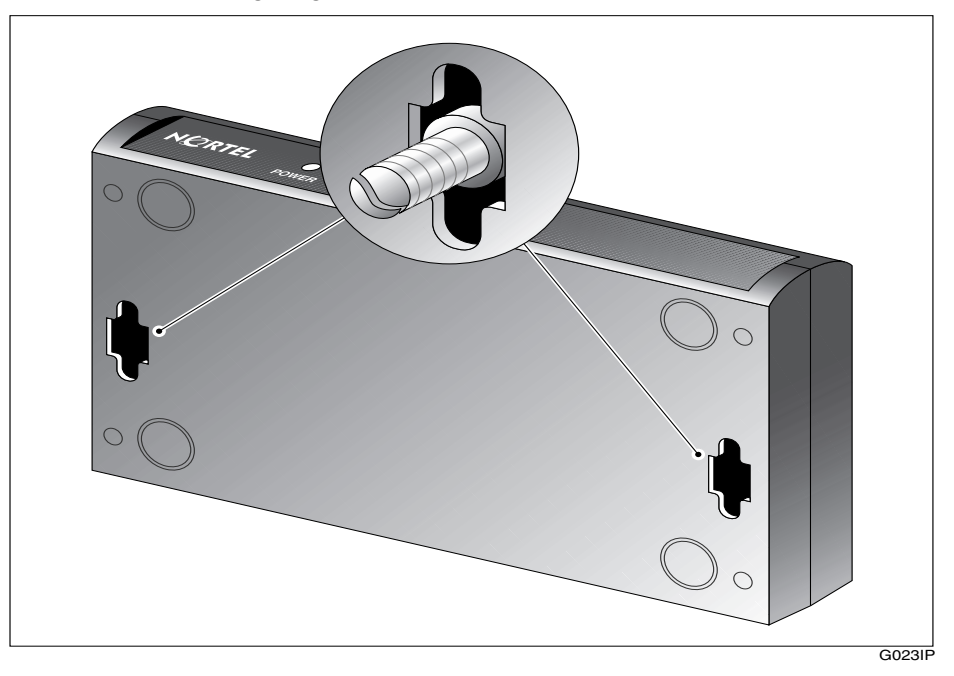

Complete the following procedure:

- **1** Choose the location on the wall where you want to mount the Digital Telephone External IP Adapter unit.
- **2** Use the pre-drilled screw slots on the bottom of the Digital Telephone External IP Adapter unit as a guide to measure and mark the location on the wall for each mounting screw.

The measurements between the screw slots are as follows:

- $\blacksquare$  from front to back panels: 2.54 cm (1 in.)
- $\blacksquare$  from side to side: 15.8 cm (6.25 in.)
- **3** Mount the screws.

**Note:** Do not screw the screws all the way in. Stop when the heads are about 5 mm (1/8 inch) from the wall.

**4** Mount the Digital Telephone External IP Adapter unit on the screws, then gently pull it down so the screws slide into the narrow portion of the screw slots.

**Note:** Do not let go yet.

**5** Make sure that the Digital Telephone External IP Adapter unit is securely mounted.

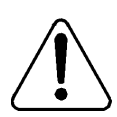

#### **WARNING**

#### **Risk of equipment damage**

Ensure that you fasten the Digital Telephone External IP Adapter unit securely to the wall. Falls can damage the unit.

### **Connecting the Digital Telephone External IP Adapter unit**

Obtain the following cables for your network. These cables are not supplied.

Ethernet cable

If you are connecting the Digital Telephone External IP Adapter unit to a hub, you need a standard CAT5 unshielded twisted-pair (UTP), straightthrough Ethernet cable. Ensure that this cable is no longer than 100 meters (325 feet) in length.

**Note:** Place digital telephones no farther than 1230.7 meters (4000 feet) from the Digital Telephone External IP Adapter unit.

The following diagram shows the connections on the back panel of the Digital Telephone External IP Adapter unit.

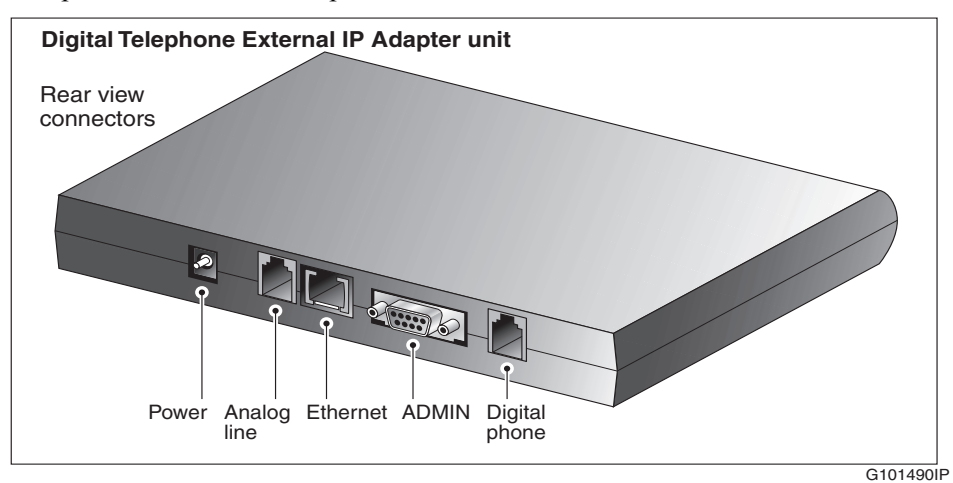

Digital Telephone IP Adapter Installation and Administration Guide 79

### **Connecting the Digital Telephone External IP Adapter unit to the network**

To connect the Digital Telephone External IP Adapter unit to the network:

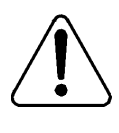

## **WARNING**

#### **Risk of equipment damage**

To prevent damage to the Digital Telephone External IP Adapter unit, ensure that the power source to the unit is turned off until you complete all connections.

- **1** Add the Digital Telephone External IP Adapter unit to your Ethernet network by making the following connections:
	- **a.** Connect one end of the Ethernet cable to the ETHERNET connector on the Digital Telephone External IP Adapter unit.
	- **b.** Connect the other end to either an Ethernet hub or a network router.
- **2** Connect the Digital Telephone External IP Adapter unit to the power source as follows:
	- **a.** Connect the appropriate plug on the power transformer to the power connector on the Digital Telephone External IP Adapter unit.
	- **b.** Plug the power connector into an uninterruptible power supply (UPS) or wall outlet.
- **3** Connect the Digital Telephone External IP Adapter unit to the digital telephone as follows:
	- **a.** Connect one plug of the telephone cable supplied with the Digital Telephone External IP Adapter unit to the jack marked DIGITAL PHONE on the rear panel of the Digital Telephone External IP Adapter unit.
	- **b.** Plug the other end of this cable to the jack on the digital telephone.

### **Powering up the Digital Telephone External IP Adapter unit**

As soon as you connect the Digital Telephone External IP Adapter unit to the power source, the unit begins to power up.

During power-up, the Digital Telephone External IP Adapter unit performs a self-test. The power LED flashes three times to verify all critical functionality, including:

- **RAM** memory test
- **EXECUTE:** Flash checksum validation

If the Digital Telephone External IP Adapter unit completes a successful selftest, the telephone display shows one of the following messages:

- ! A time and date, if connected to a PBX.
- ! HOSTLESS MODE, if not connected to a PBX.

**Note:** The ETHERNET TX and RX LEDs flash only in response to transmit and receive activity.

## **Testing the network connection**

After you have installed the hardware and performed initial configuration, use the following methods to test the network connectivity:

- **EXECUTE:** Perform a PING test. To perform this test, the following must be true:
	- $\sim$  You must be physically connected to the network.
	- You must be logged on to Configuration Manager.
		- Refer to "Using Configuration Manager's PING" on page 221 for complete details on performing a Configuration Manager PING.
- **Perform a syslog test.**

Refer to "Syslog testing" on page 224 for complete details on performing a syslog test.

# **Configuring the IP Adapter unit using the telephone menu**

## **In this chapter**

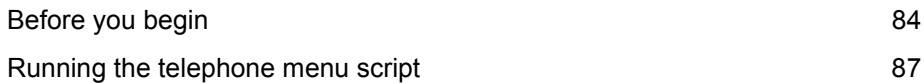

## <span id="page-83-0"></span>**Before you begin**

To complete initial configuration of the Digital Telephone IP Adapter unit, you must use the telephone menu. After initial configuration, you can use Configuration Manager for changes, administration, and firmware upgrades. For a more detailed description of Configuration Manager, refer to the *Reach Line Card Installation and Administration Guide* (NTP 555-8421-210).

**Note:** You cannot access the telephone menu and Configuration Manager at the same time. You must use one or the other. If you want to use Configuration Manager to configure the Digital Telephone IP Adapter unit, refer to [Chapter 5,](#page-112-0)  "Changing configuration settings using Configuration Manager".

## **Information you need to know before configuring**

Before you start configuring the Digital Telephone IP Adapter unit, have the following information available:

- ! the unit ID for the Digital Telephone IP Adapter unit
- $\blacksquare$  the online and offline SPRE codes
- the registration and deregistration SPRE codes
- **If an IP address, including subnet mask and the IP address of the IP Gateway,** if applicable

The network administrator can provide the above information to the end-user by filling out and delivering the Telephone Menu - Configuration Values form in Appendix A, "Planning forms."

#### <span id="page-84-0"></span>**Accessing the telephone menu**

You can access the telephone menu by quickly pressing the **Release** key four times within a three second time span. Refer to "Running the telephone menu script" on page 87.

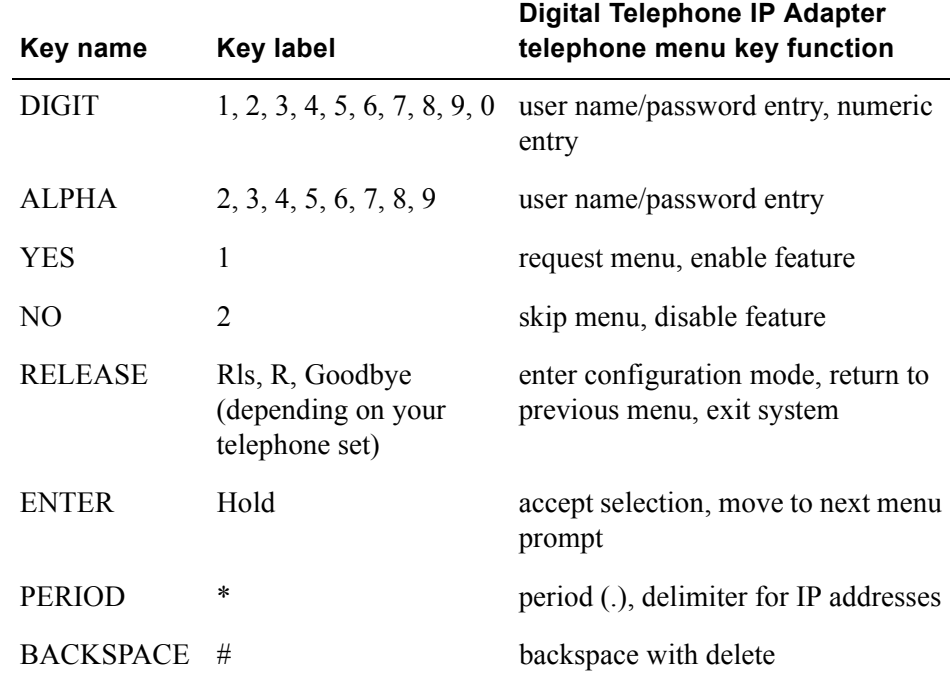

## **Telephone menu key function**

### **Backing up while in the telephone menu**

If, at any time while working with the telephone set menu, you make a mistake, you can return to the previous level in the menu system by pressing the **Release**  (Rls, R, or Goodbye depending on your telephone set) key once.

## **Exiting the system using the Release key**

To exit the system at any time using the release key:

**1** Press the **Release** key to move up in the menu one level at a time until you reach the top level.

**Note:** The Confirm Exit? message indicates that you have reached the top level of the menu.

**2** The telephone display asks you to confirm your request to exit the configuration menu, similar to the following:

```
Confirm Exit?
[1-Yes 2-No]
```
#### **IF you wish to THEN do the following:**

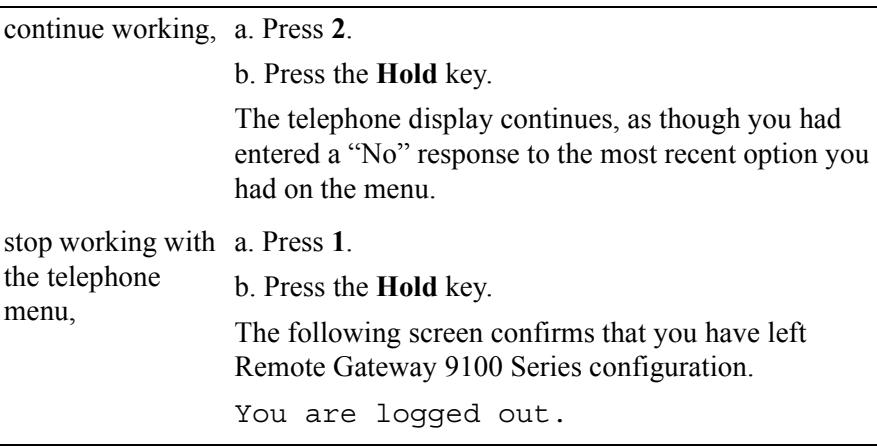

**Note:** If you exit the system without saving any changes you have made, your changes will stay in active memory until the next system restart/reboot. After this, your changes are lost.

## <span id="page-86-0"></span>**Running the telephone menu script**

After installing and powering up the Digital Telephone IP Adapter unit:

**1** Press the release key four times within three seconds to access the telephone menu.

**Result:** The telephone display prompts you for a user name, similar to the following:

```
Enter User Name
Press the Rls key to exit.
```
**2** Enter the digits **48378** (**GUEST**) and then press the **Hold** key.

**Result:** The telephone display prompts you for a password, similar to the following:

```
Enter Password
Press the Rls key to exit.
```
<span id="page-87-0"></span>**3** Enter the digits **48378123 (GUEST123**), the default password, or the current password, if you have customized the password, and then press the **Hold** key.

**Result:** The telephone display asks if you want to display local IP parameters:

Display Local IP? [1-Yes 2-No]

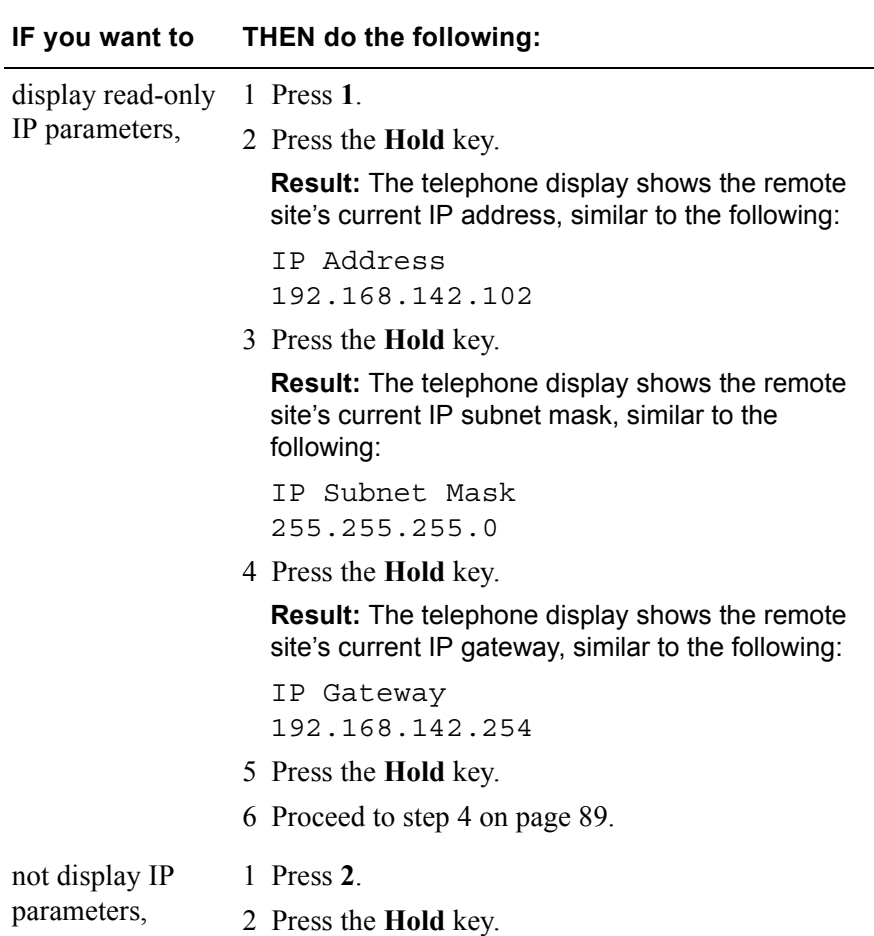

<span id="page-88-0"></span>**4** The telephone display asks if you want to restore default values, similar to the following:

```
Restore Default Values?
[1-Yes 2-No]
```
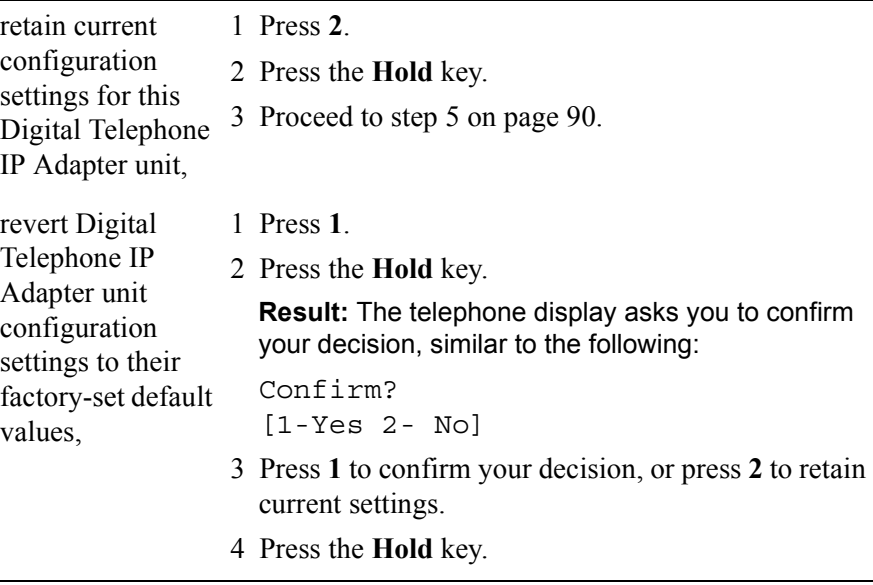

<span id="page-89-0"></span>**5** The telephone display asks if you want to modify the unit ID of the Digital Telephone IP Adapter unit, similar to the following:

```
Modify Unit ID?
[1-Yes 2-No]
```
#### **IF you want to THEN do the following:**

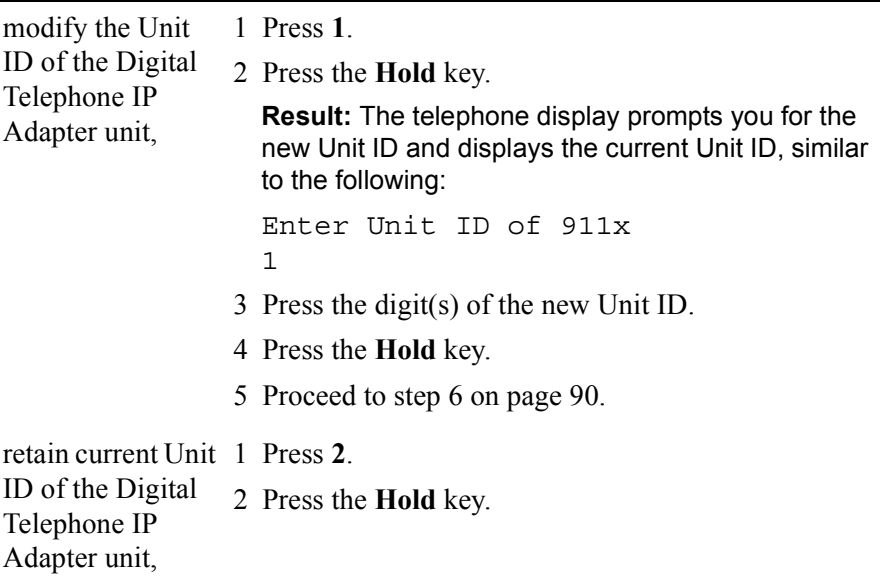

**6** The telephone display asks if you want to modify the Digital Telephone IP Adapter unit's setting for the difference in the time at the local site and the remote site, similar to the following:

```
Modify Time Offset?
[1-Yes 2 - No]
```
**Note:** The Digital Telephone IP Adapter unit derives the time on its telephone display from the time maintained by the host PBX. The *time*  offset is the number of minutes that the Digital Telephone IP Adapter unit must add to, or subtract from the host-site time (to account for different time zones, for example) to calculate the remote-site time.

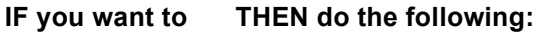

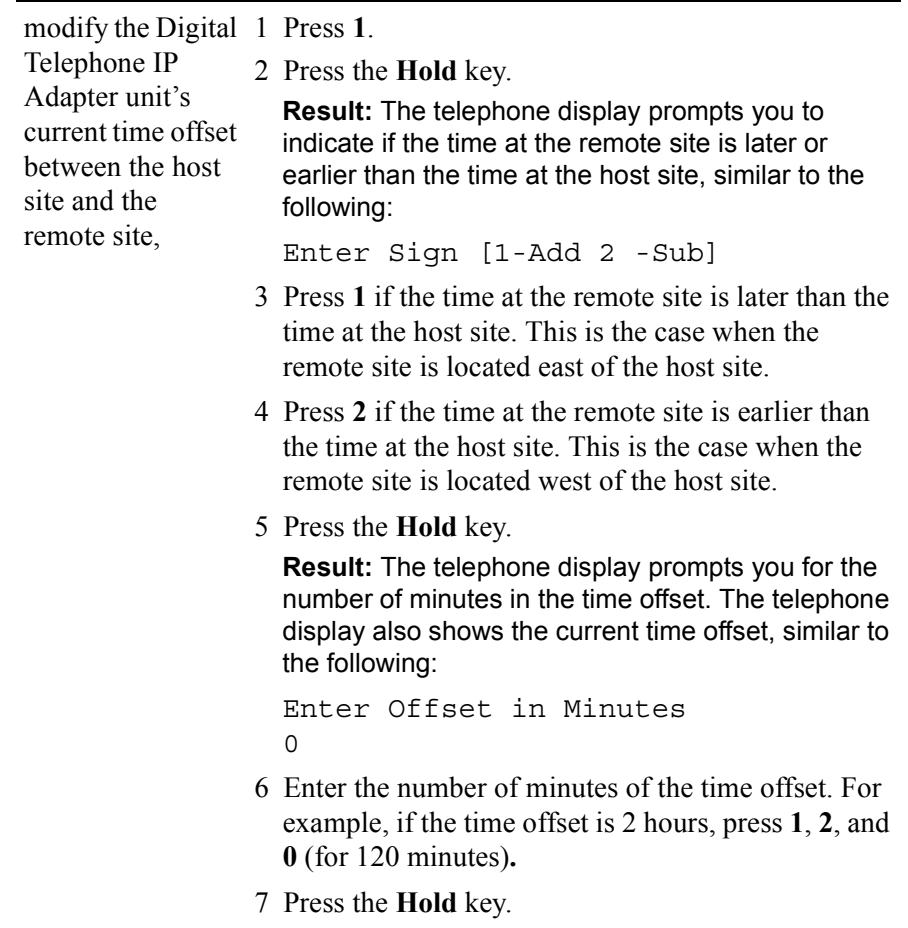

8 Proceed to [step 8 on page 93](#page-92-0).

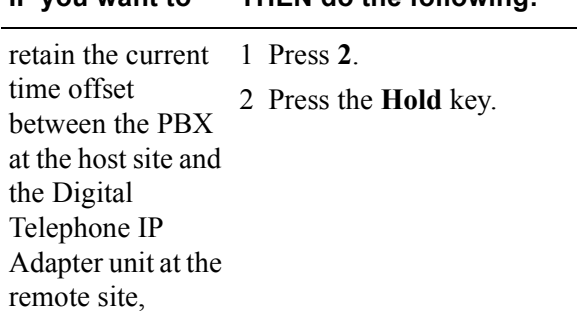

#### **IF you want to THEN do the following:**

**7** The telephone display asks if you want to modify the emergency code, similar to the following:

```
Modify Emergency Code?
[1-Yes 2-No]
```
This step does not apply to Digital Telephone IP Adapter units. Press **2** and continue to [step 8 on page 93](#page-92-0).

<span id="page-92-0"></span>**8** The telephone display asks if you want to modify the SPRE code that you must dial to go online manually, similar to the following:

```
Modify Online SPRE?
[1-Yes 2-No]
```
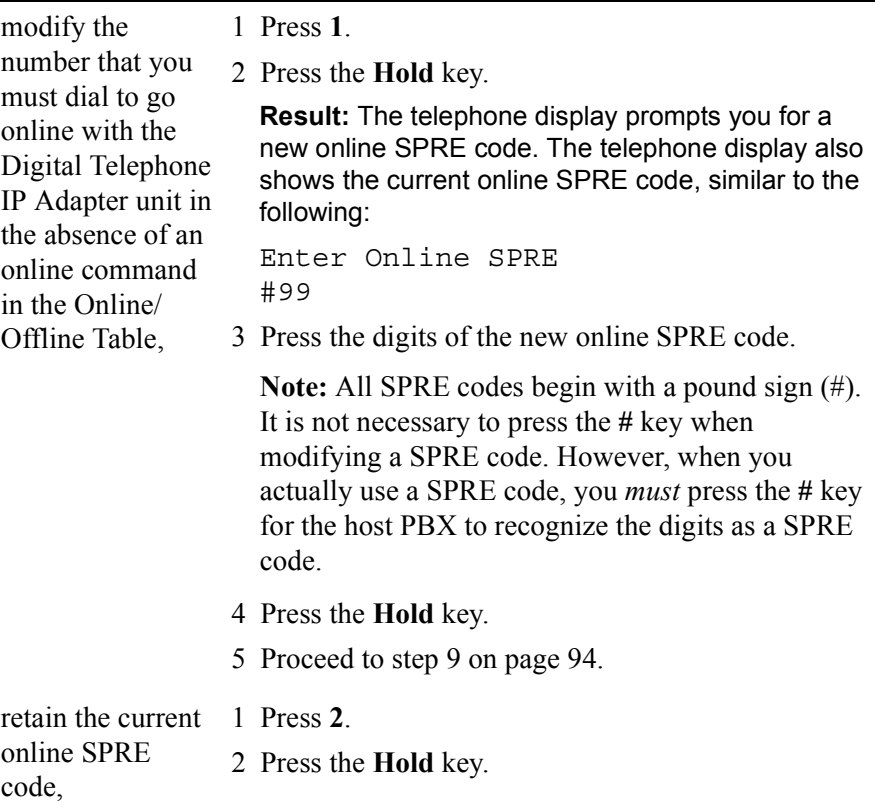

<span id="page-93-0"></span>**9** The telephone display asks if you want to modify the SPRE code that you must dial to go offline manually, similar to the following:

```
Modify Offline SPRE?
[1-Yes 2-No]
```
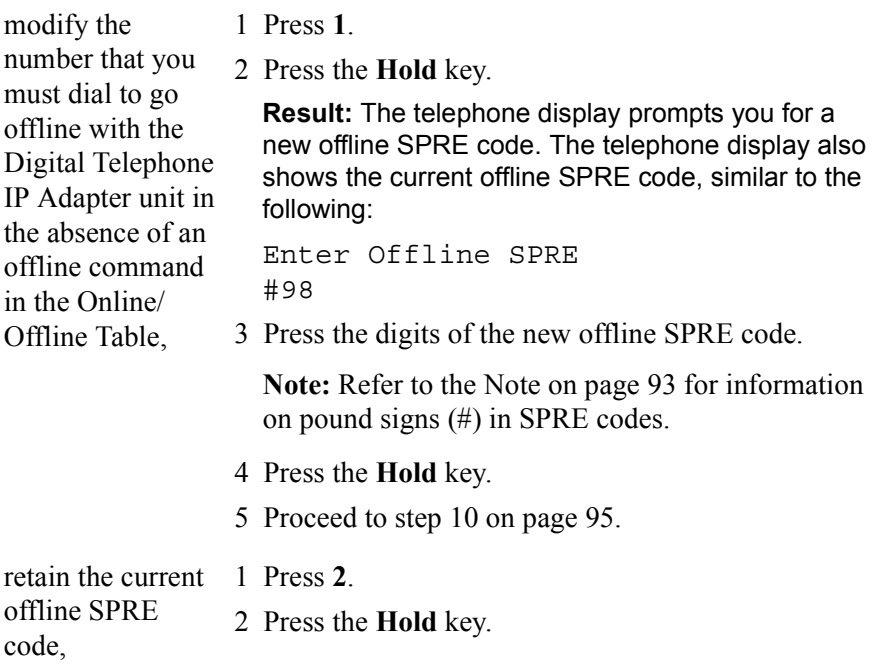

<span id="page-94-0"></span>**10** The telephone display asks if you want to modify the SPRE code that you must dial to register for, or begin a work session, the registration SPRE code, similar to the following:

```
Modify Reg. SPRE?
[1-Yes 2-No]
```
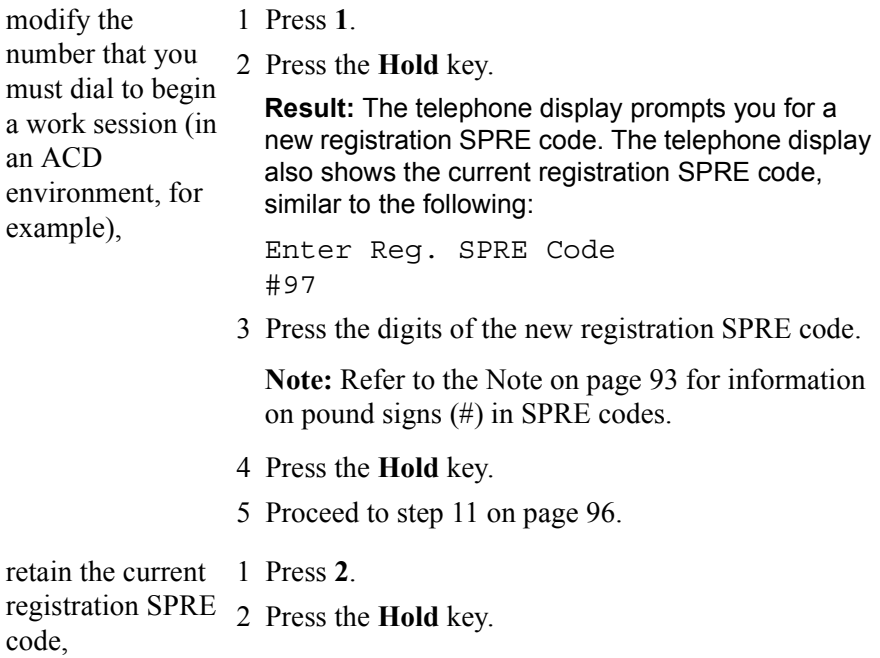

<span id="page-95-0"></span>**11** The telephone display asks if you want to modify the SPRE code that you must dial to deregister from, or end a work session, the Deregistration SPRE code, similar to the following:

```
Modify Dereg. SPRE?
[1-Yes 2-No]
```
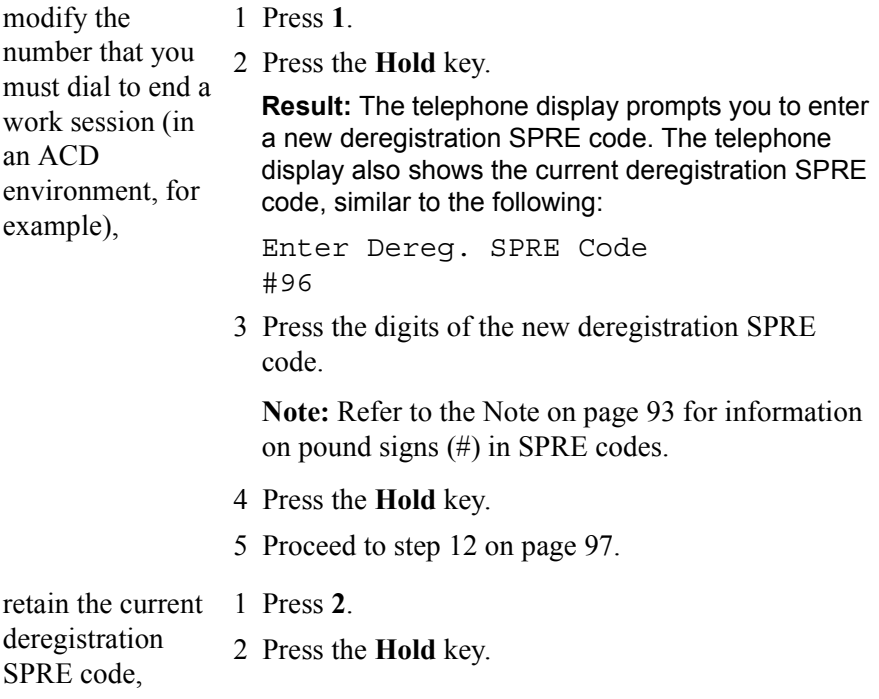

<span id="page-96-0"></span>**12** The telephone display asks if you want to modify the IP parameters, similar to the following:

Modify IP Parameters? [1-Yes 2-No]

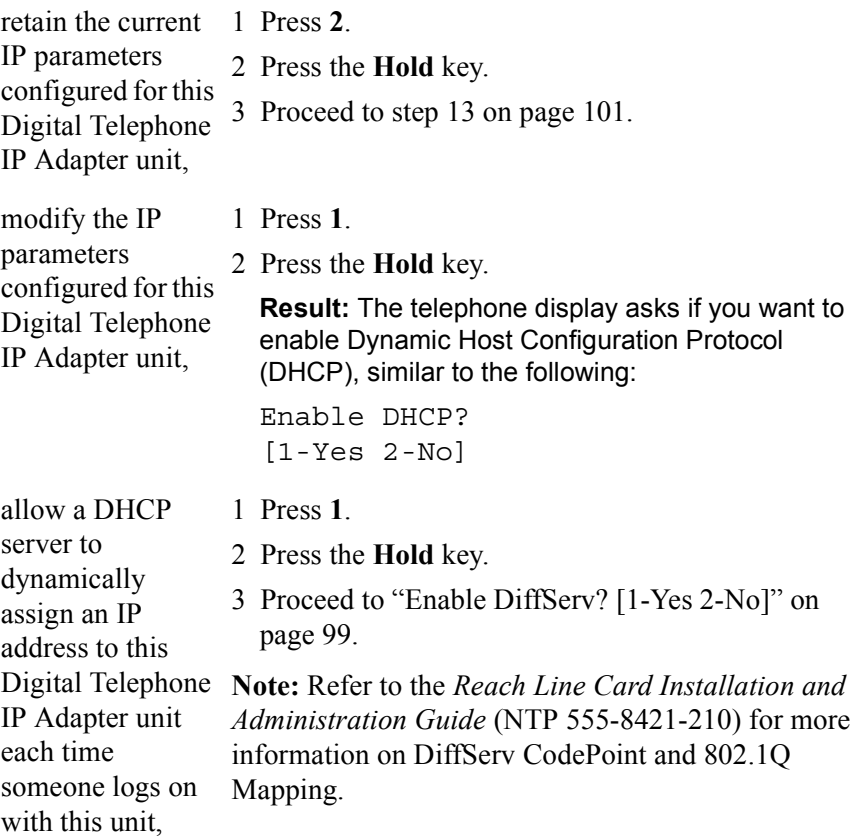

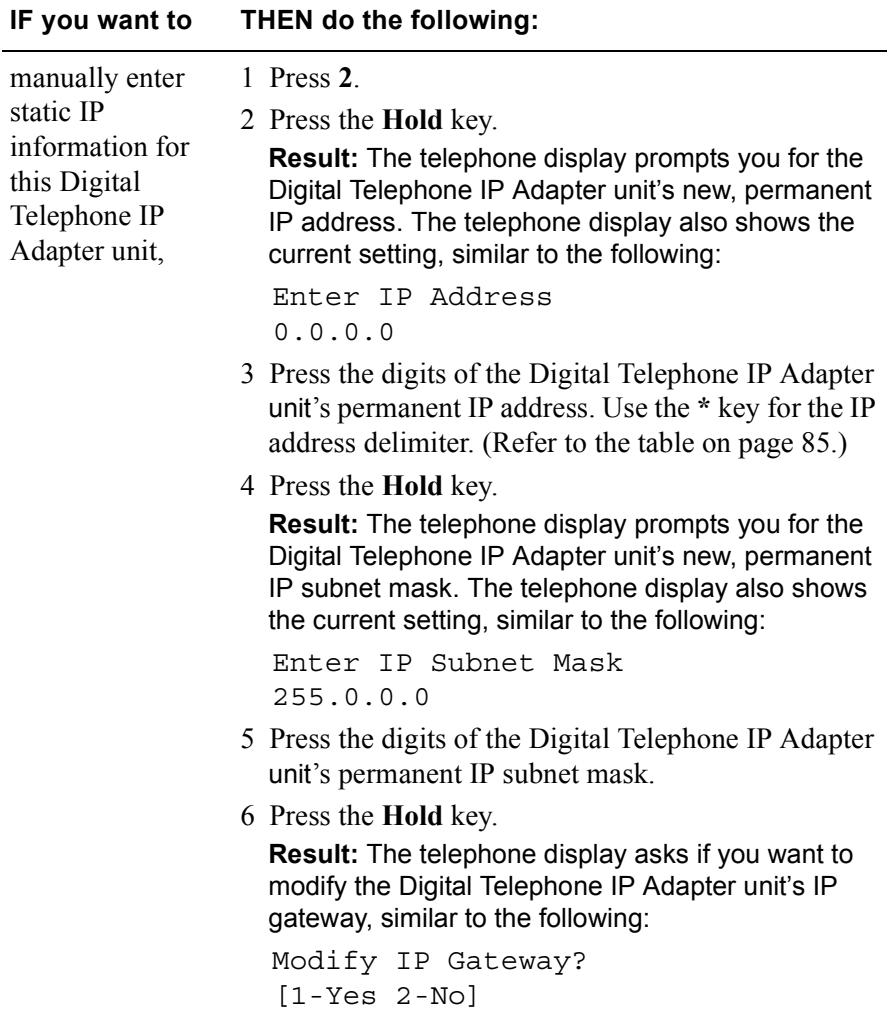

**Note:** Assigning static IP addressing to a Digital Telephone IP Adapter unit allows you to use the address information to identify the unit on the IP network. This makes the unit more accessible for online administration and maintenance.

<span id="page-98-0"></span>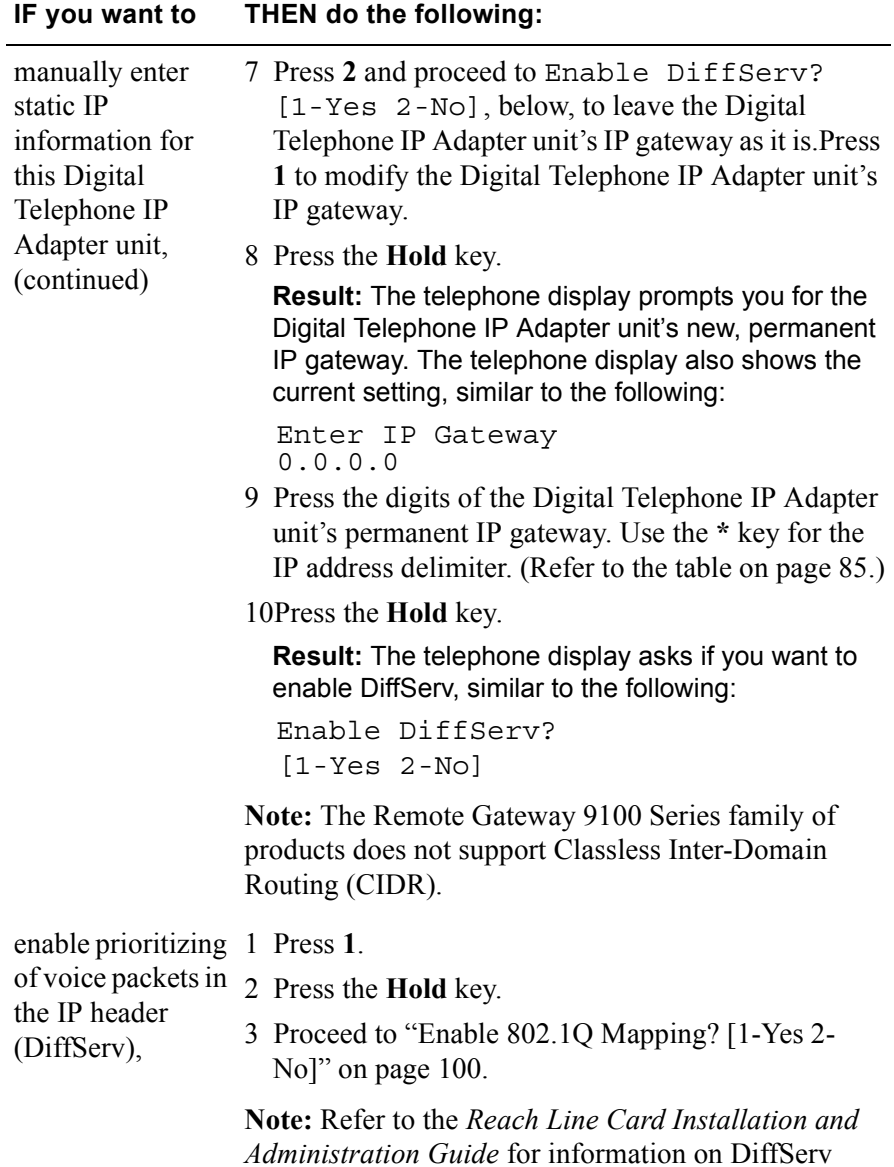

CodePoint and 802.1Q Mapping.

<span id="page-99-0"></span>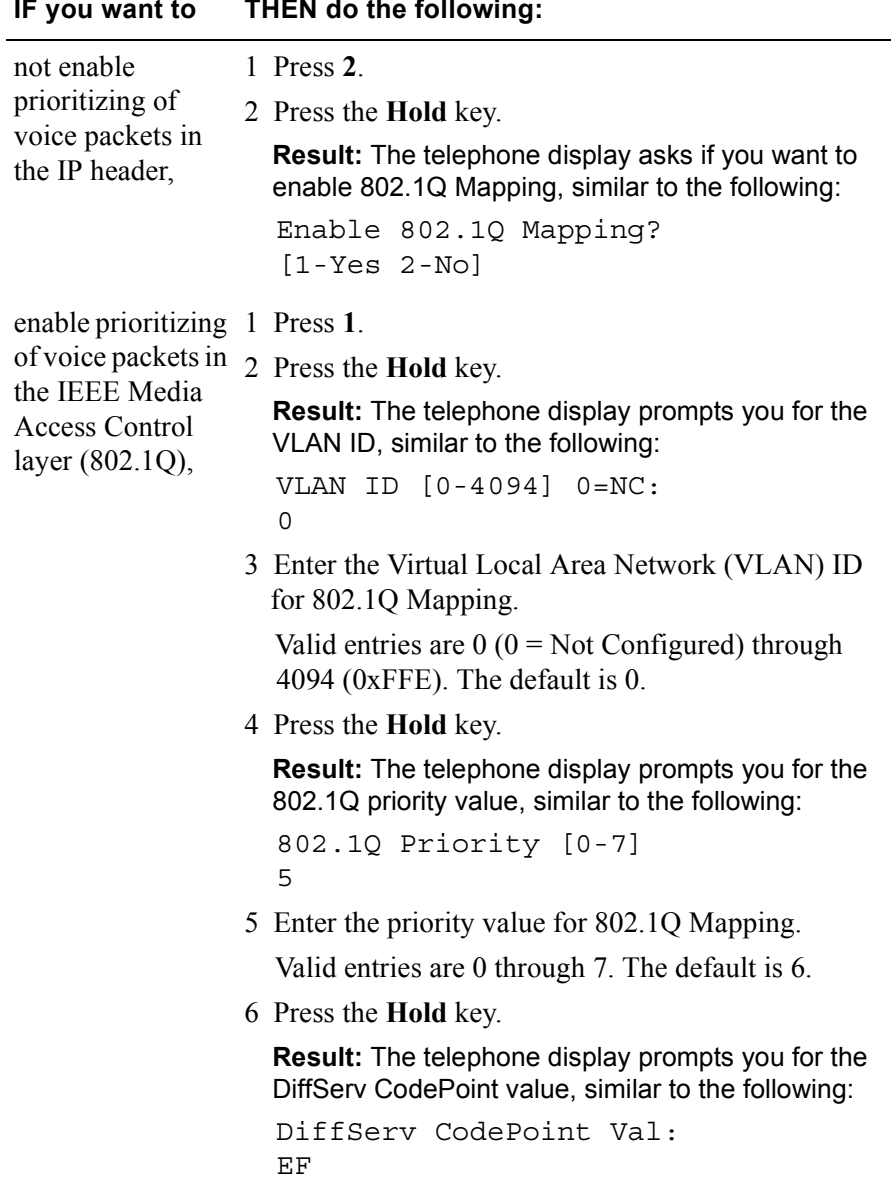

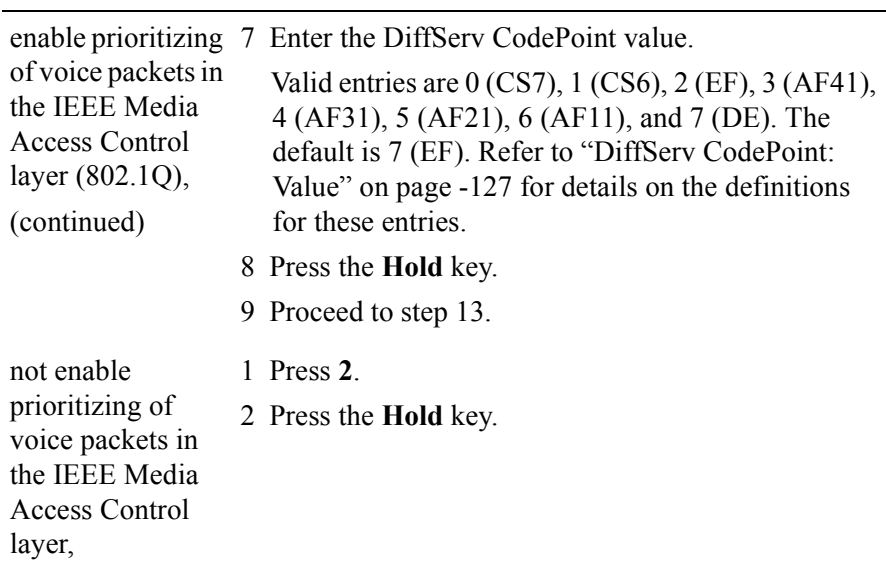

<span id="page-100-0"></span>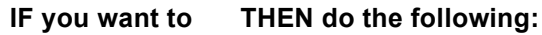

**13** The telephone display asks if you want to modify RLC Parameters, similar to the following:

```
Modify RLC Parameters?
[1-Yes 2-No]
```
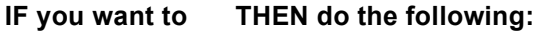

retain the current 1 Press **2**.

- RLC settings, 2 Press the **Hold** key.
	- 3 Proceed to [step 18 on page 107](#page-106-0).

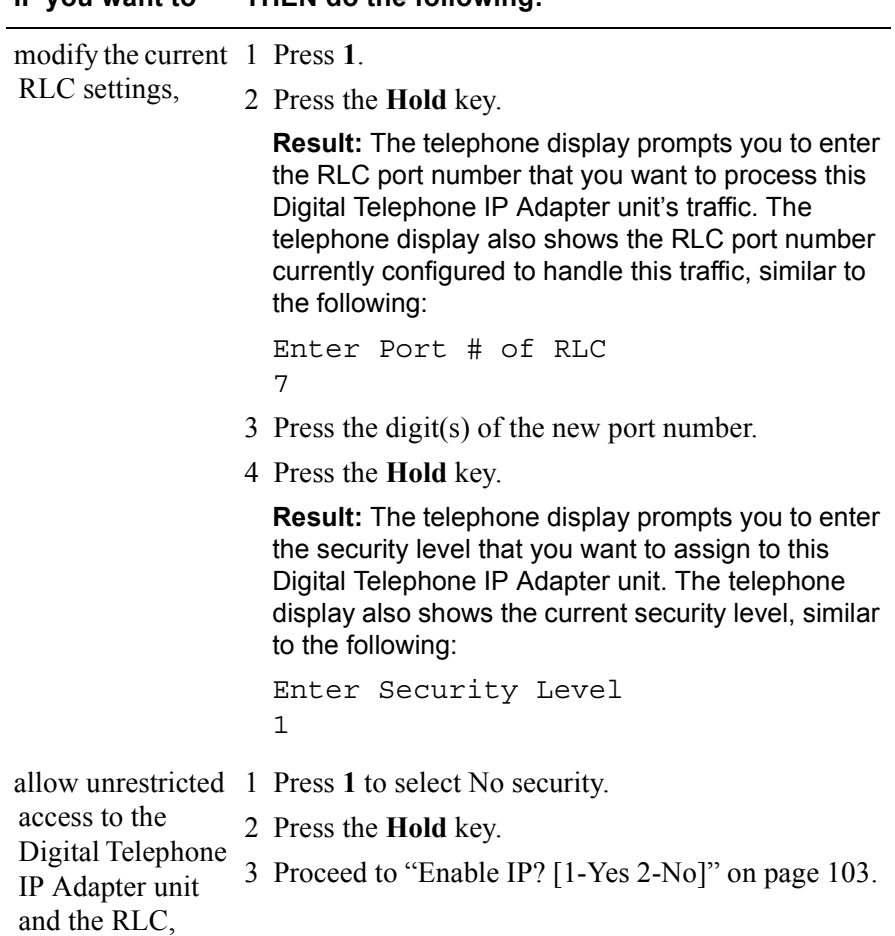

<span id="page-102-0"></span>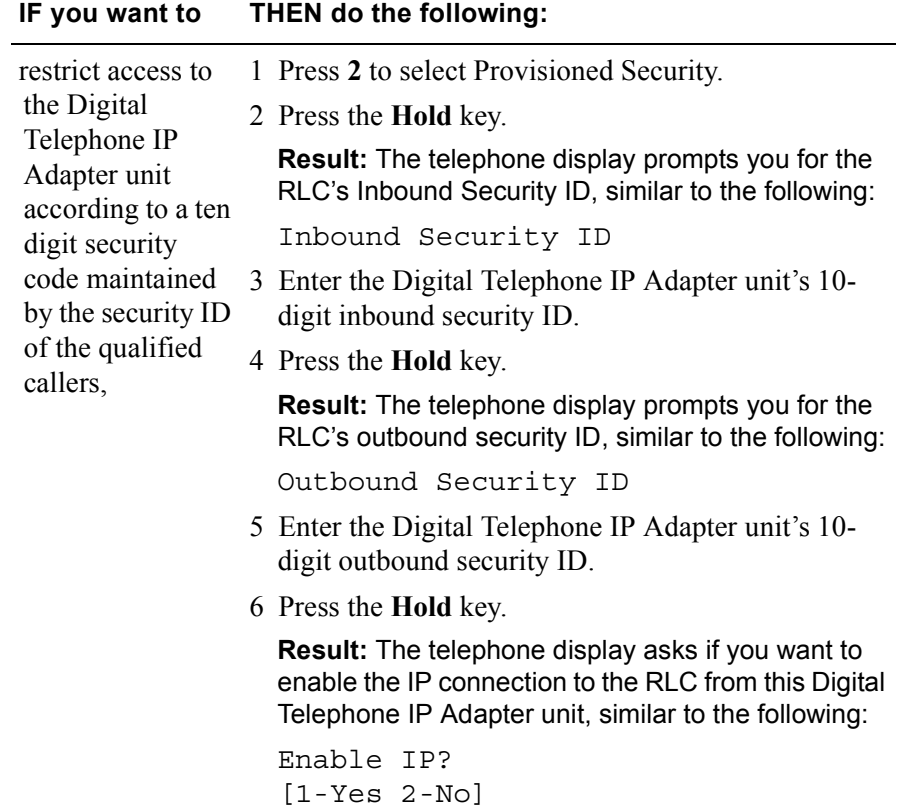

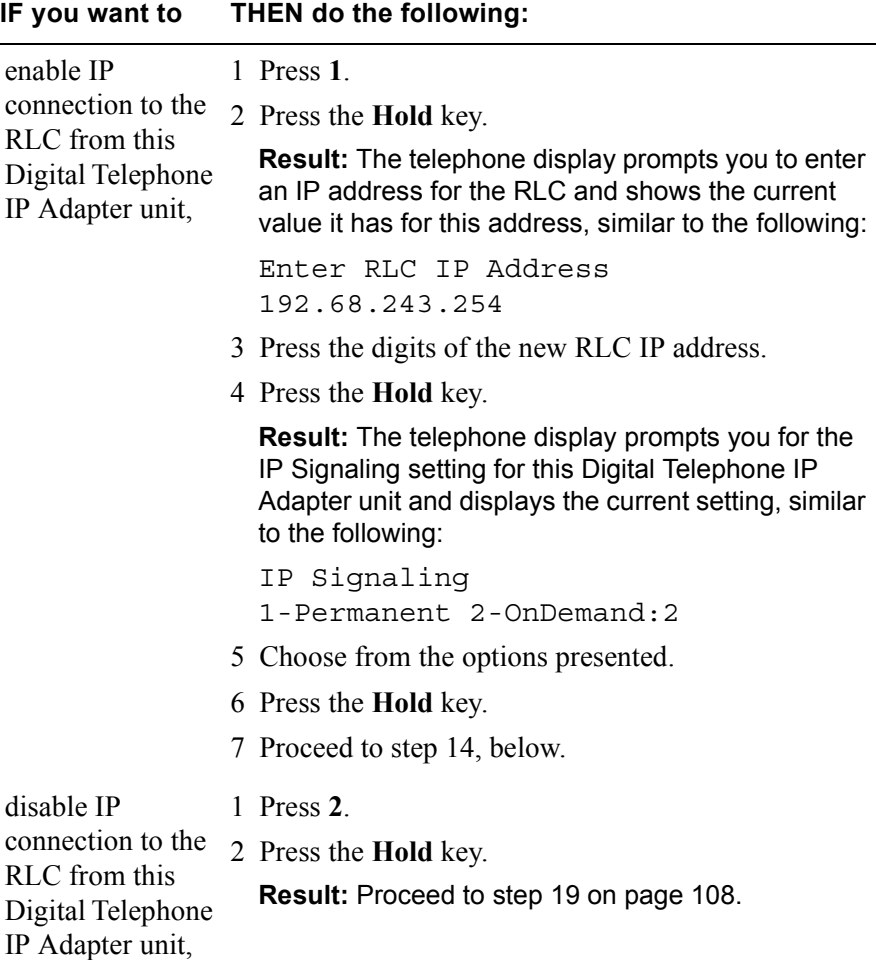

**14** The telephone display asks if you want to modify the local calling settings on this Digital Telephone IP Adapter unit, similar to the following:

```
Modify Local Calling?
[1-Yes 2-No]
```
This step does not apply to Digital Telephone IP Adapter units. Press **2** and continue to [step 15 on page 105](#page-104-0).

<span id="page-104-0"></span>**15** The telephone display asks if you want to modify the current analog localization setting for this Digital Telephone IP Adapter unit, similar to the following:

```
Modify Localization?
[1-Yes 2-No]
```
This step does not apply to Digital Telephone IP Adapter units. Press **2** and continue to step 16.

**16** The telephone display asks if you want to modify the current modem tones setting for this Digital Telephone IP Adapter unit, similar to the following:

Modify Modem Tones? [1-Yes 2-No]

This step does not apply to Digital Telephone IP Adapter units. Press **2** and continue to [step 17](#page-105-0).

<span id="page-105-0"></span>**17** The telephone display asks if you want to configure the type of telephone set attached to this Digital Telephone IP Adapter unit, similar to the following:

Configure Set Type? [1-Yes 2-No]

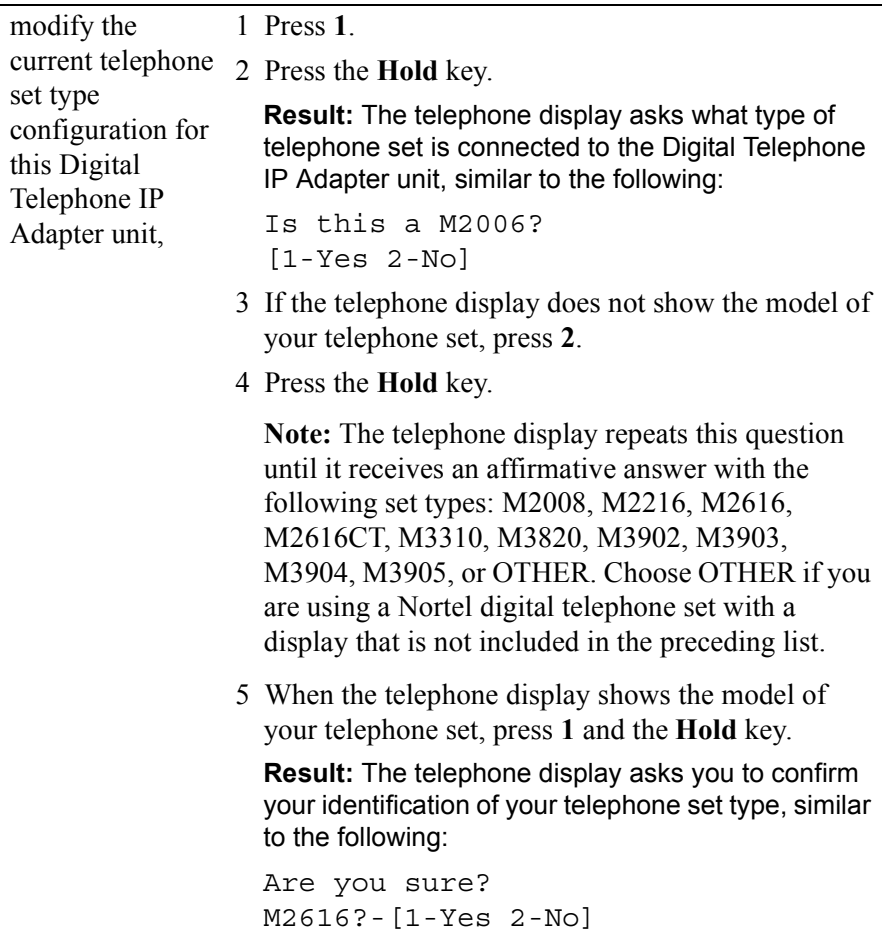

<span id="page-106-0"></span>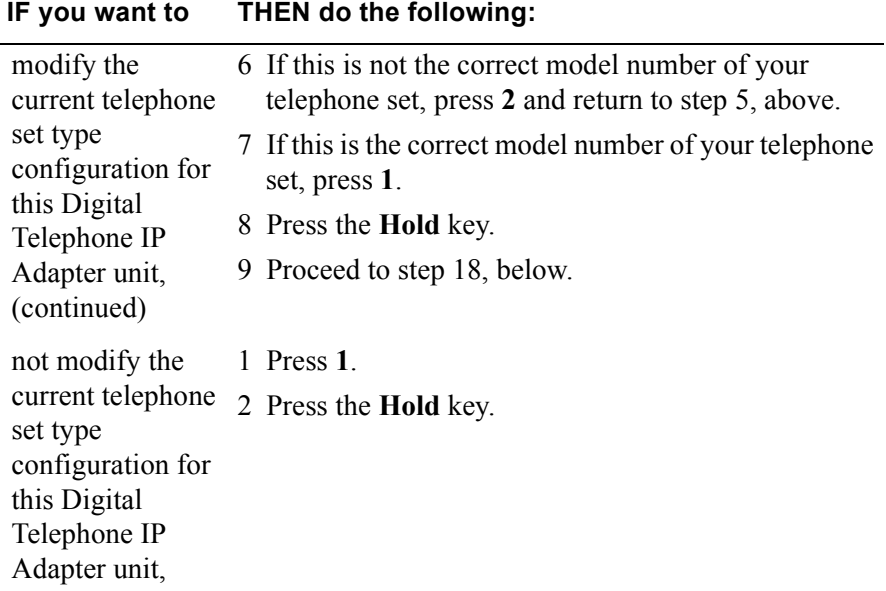

**18** The telephone display asks if you want to save the configuration you have just entered, similar to the following:

```
Save Configuration?
[1-Yes 2-No]
```
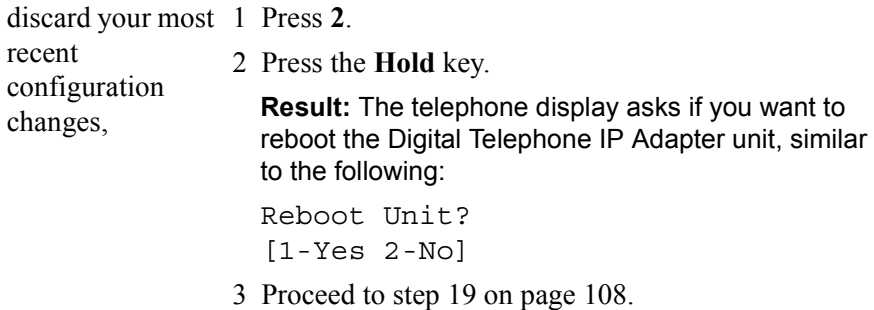

<span id="page-107-0"></span>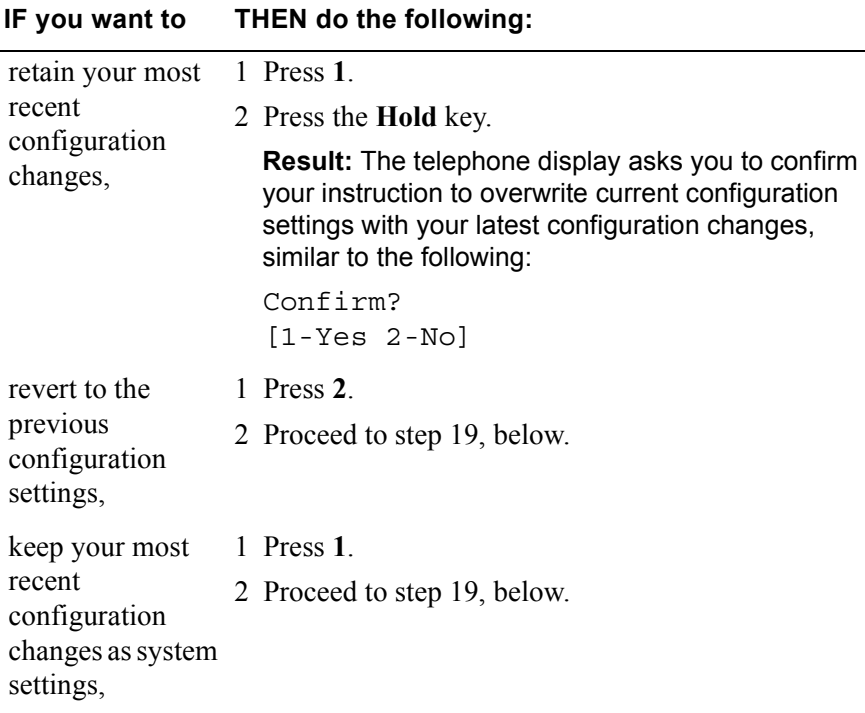

**Note:** Do not interrupt the power to the Digital Telephone IP Adapter unit during the save process.

**19** The telephone display asks if you want to reboot the Digital Telephone IP Adapter unit, similar to the following:

Reboot Unit? [1-Yes 2-No]

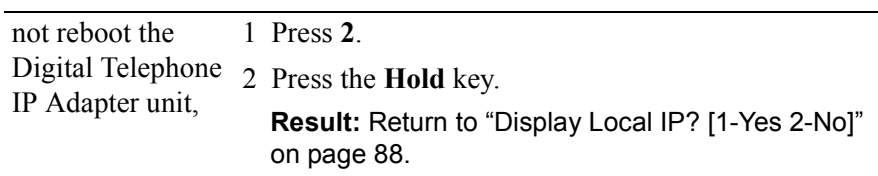
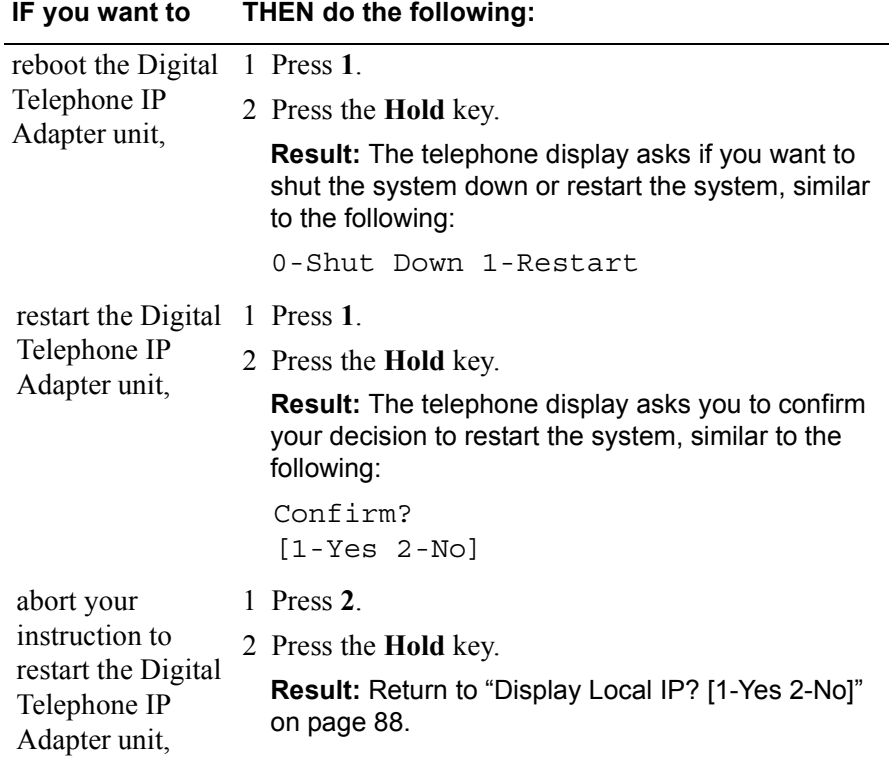

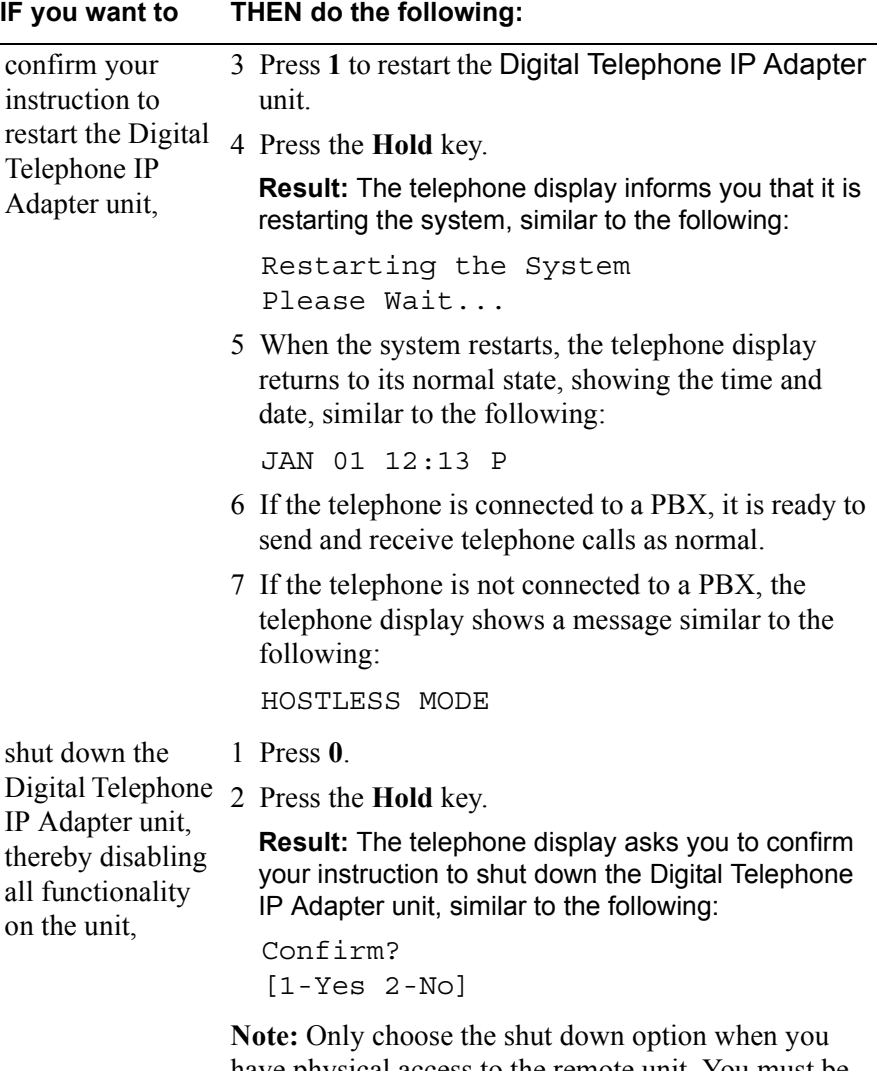

have physical access to the remote unit. You must be able to disconnect then reconnect power to the Digital Telephone IP Adapter unit to be able to access the unit again.

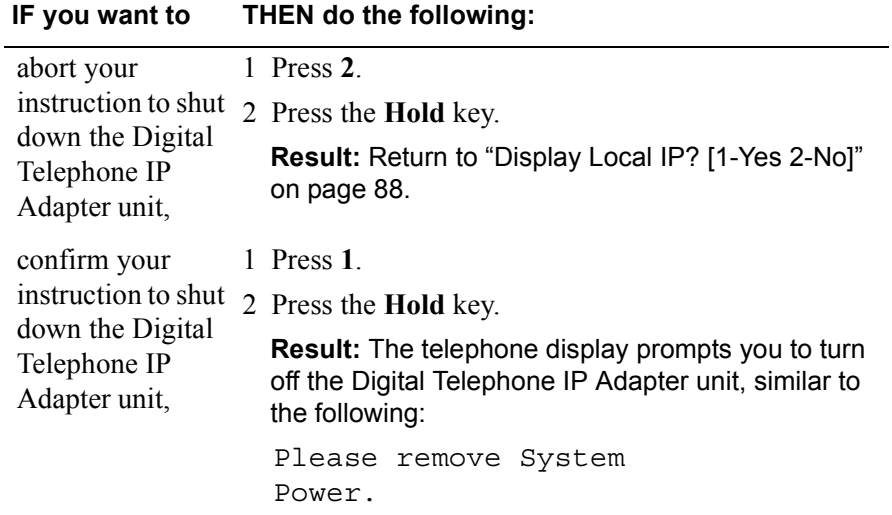

### **Chapter 5**

# **Changing configuration settings using Configuration Manager**

### **In this chapter**

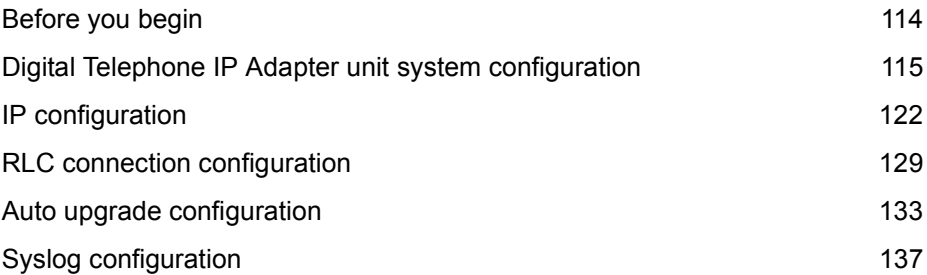

### <span id="page-113-0"></span>**Before you begin**

This section describes the configuration settings that apply to Digital Telephone IP Adapter units. If you need remote serial access to Configuration Manager, use a remote management software application.

**Note:** Nortel recommends that you use the telephone set menu to perform the initial configuration for the Digital Telephone IP Adapter unit. Refer to [Chapter](#page-82-0)  4, "Configuring the IP Adapter unit using the telephone menu." Once configured, you can then use the Configuration Manager for changes, administration, and firmware upgrades. For a more detailed description of Configuration Manager, refer to the *Reach Line Card Installation and Administration Guide* (NTP 555-8421-210).

**ATTENTION!** After initial configuration with the telephone set menu, complete all Digital Telephone IP Adapter configuration using Configuration Manager. Use the man-machine interface (MMI) only with the assistance of technical support personnel for troubleshooting and diagnostic testing.

## <span id="page-114-0"></span>**Digital Telephone IP Adapter unit system configuration**

This section describes the settings that apply to the Digital Telephone IP Adapter unit system.

**Note:** The Digital Telephone IP Adapter unit configuration uses the same configuration property sheets in Configuration Manager as the Remote Gateway 911x unit. To configure the Digital Telephone IP Adapter unit, choose View  $\rightarrow$ Device Type  $\rightarrow$  911x. Help information for Remote Gateway 911x series units applies to Digital Telephone IP Adapter units, unless otherwise stated.

**Getting there** 911x → Configuration Manager → 911x System Configuration

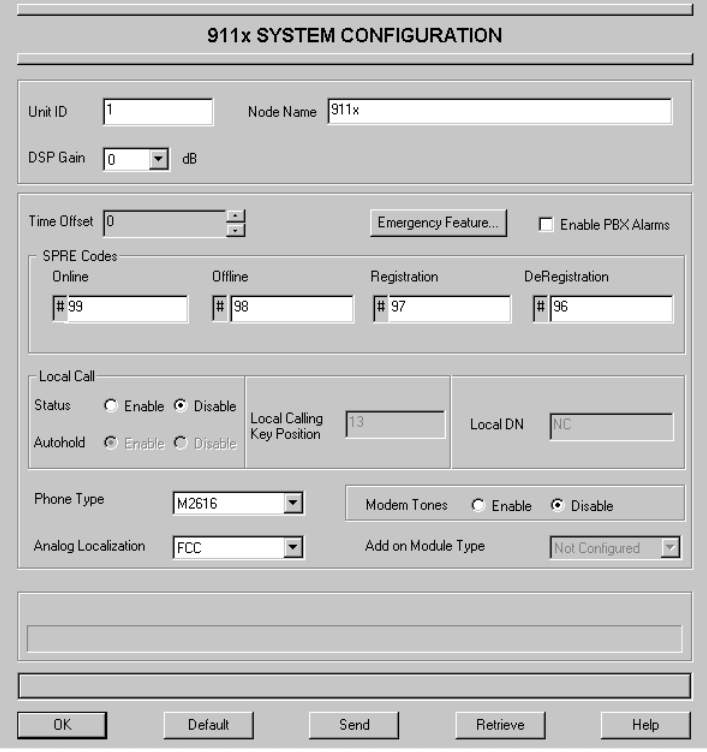

911x System Configuration property sheet

#### **Emergency service programmability**

There can be multiple emergency services at any one Digital Telephone IP Adapter unit location, such as police, fire, and poison control. Click on the **Emergency Feature** button to configure as many up to three different emergency activation codes for one Digital Telephone IP Adapter unit. The particular emergency activation code dialed by the user determines the digits sent to the host PBX and the telephone number sent to the Central Office (CO).

Also, in their haste to reach an emergency service, some users can forget to dial trunk access digits. You can configure your Digital Telephone IP Adapter unit to send the emergency telephone number to the CO whether or not the user dials trunk access digits.

**Note:** If you must contact emergency personnel with consecutive calls, you must press the digits of the Emergency Access Code each time. Do not use last number re-dial or the autodial keys.

### **Configuring the system settings**

To configure the system settings:

- **1** Complete the fields as described in the "911x System Configuration field descriptions" on page 118.
- **2** Click on the **OK** button to save the information in the temporary work file.

**3** Click on the **Send** button to update the Digital Telephone IP Adapter unit with the new information.

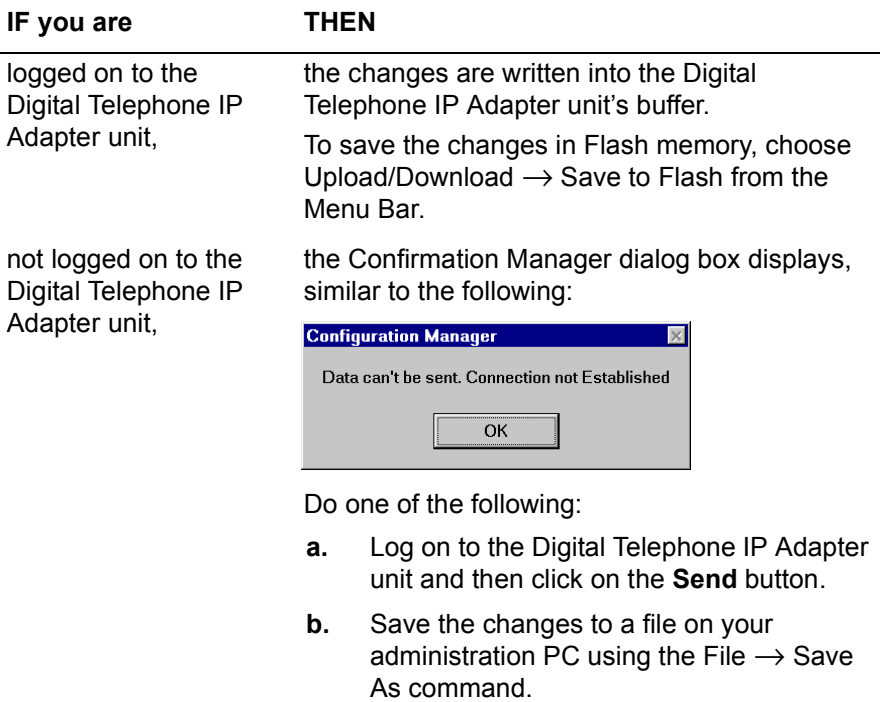

**Note:** When you change System Configuration parameters and Save to Flash, calls can be dropped. Ensure that there are no active calls when you make changes to these parameters.

### <span id="page-117-0"></span>**911x System Configuration field descriptions**

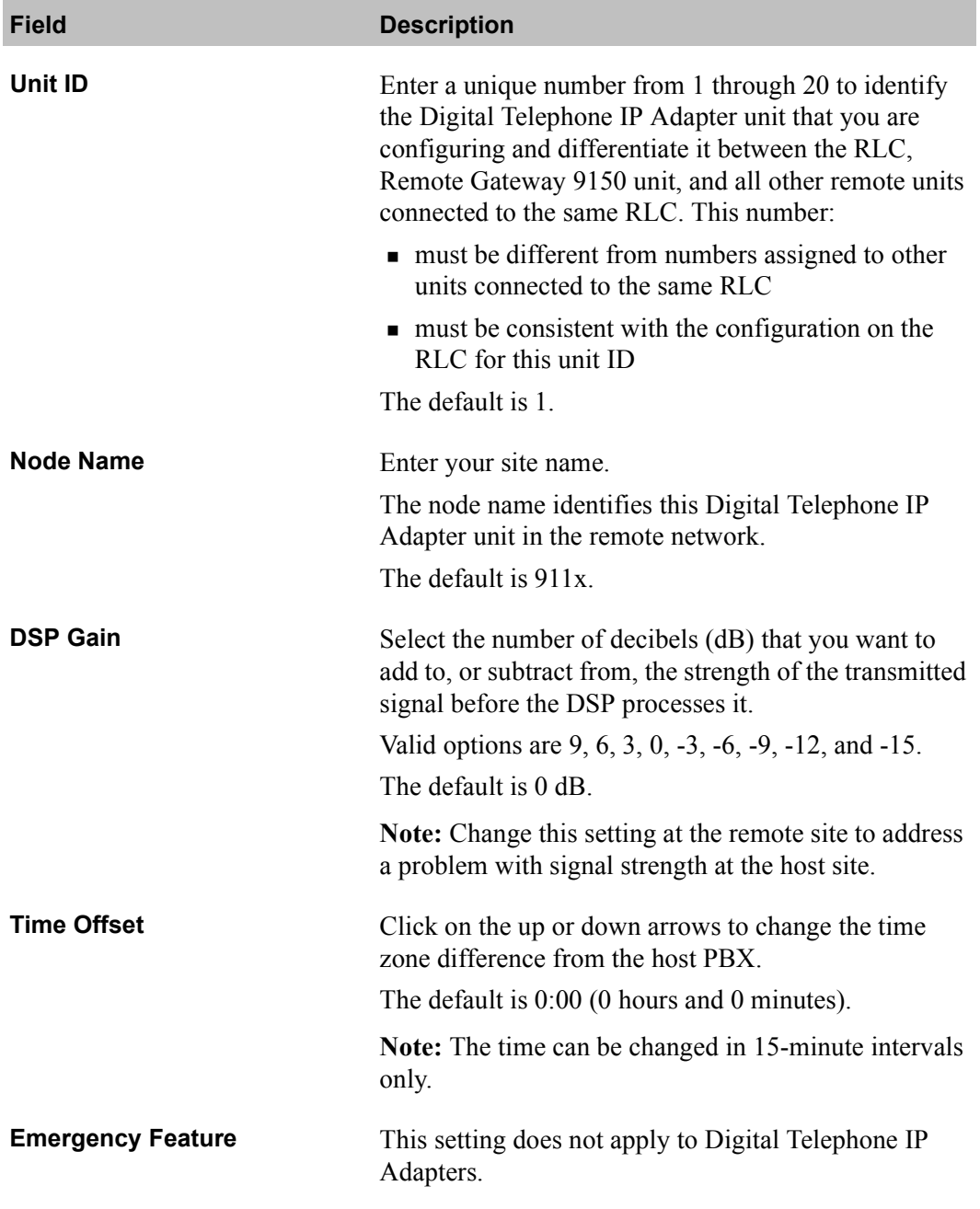

<span id="page-118-0"></span>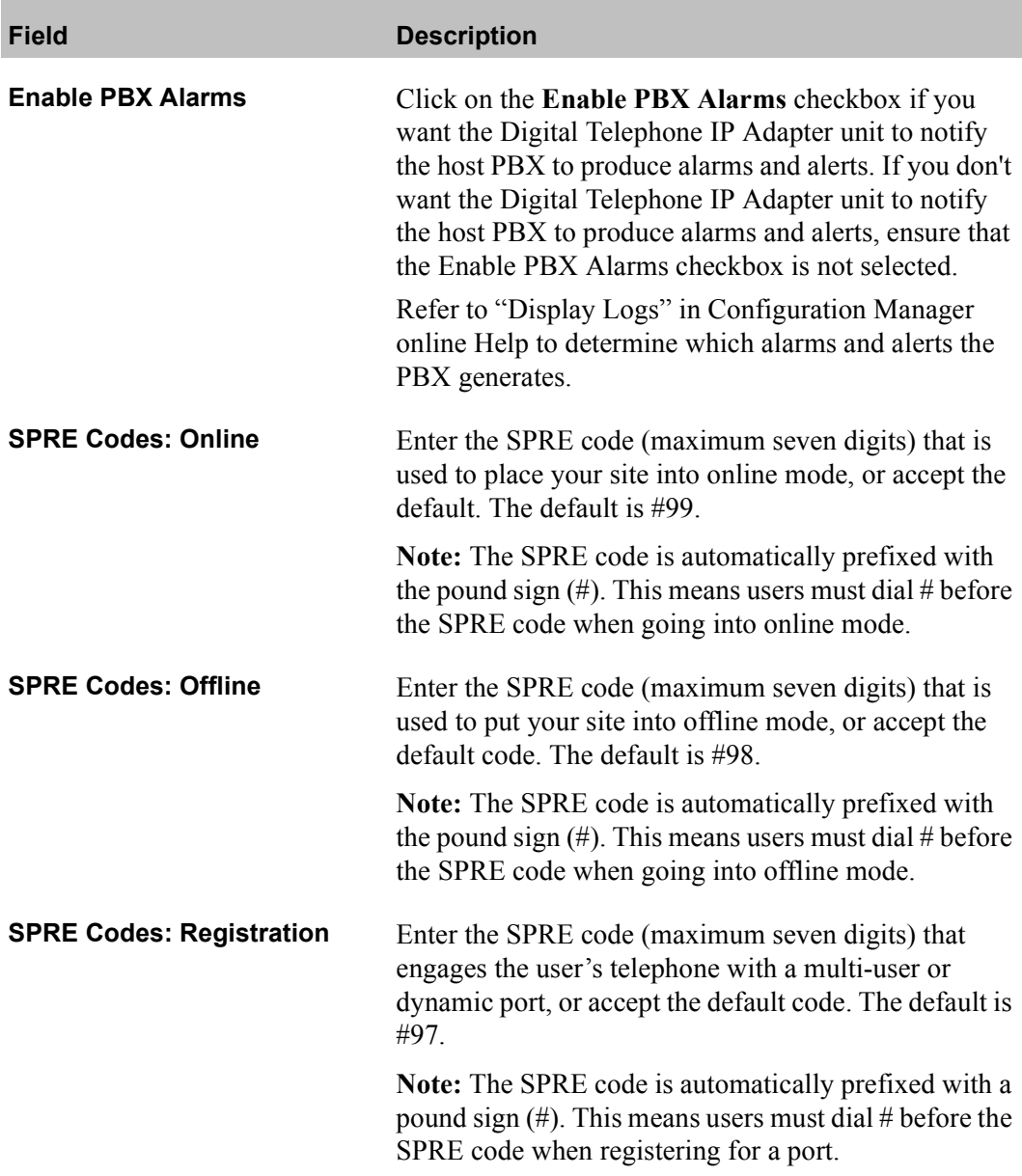

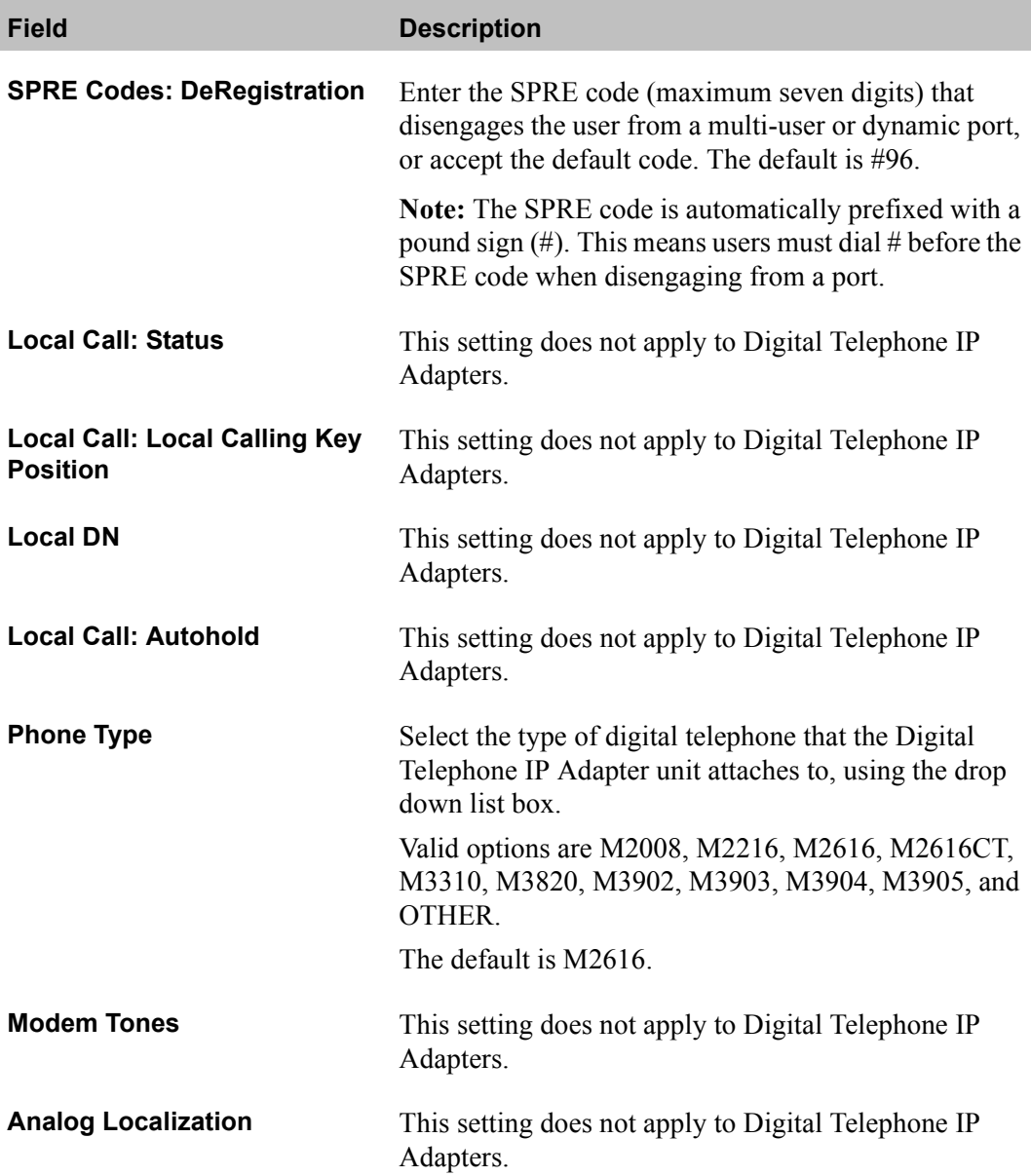

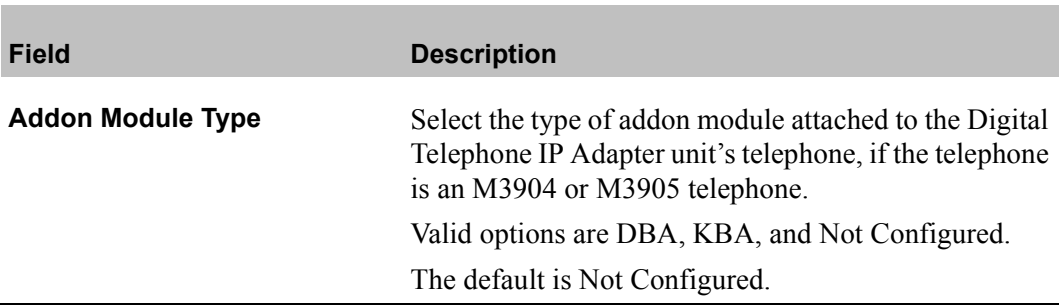

### <span id="page-121-0"></span>**IP configuration**

This section explains how to change the IP address, subnet mask, and default gateway for the Digital Telephone IP Adapter unit.

Getting there 911x → Configuration Manager → IP Configuration

IP Configuration property sheet

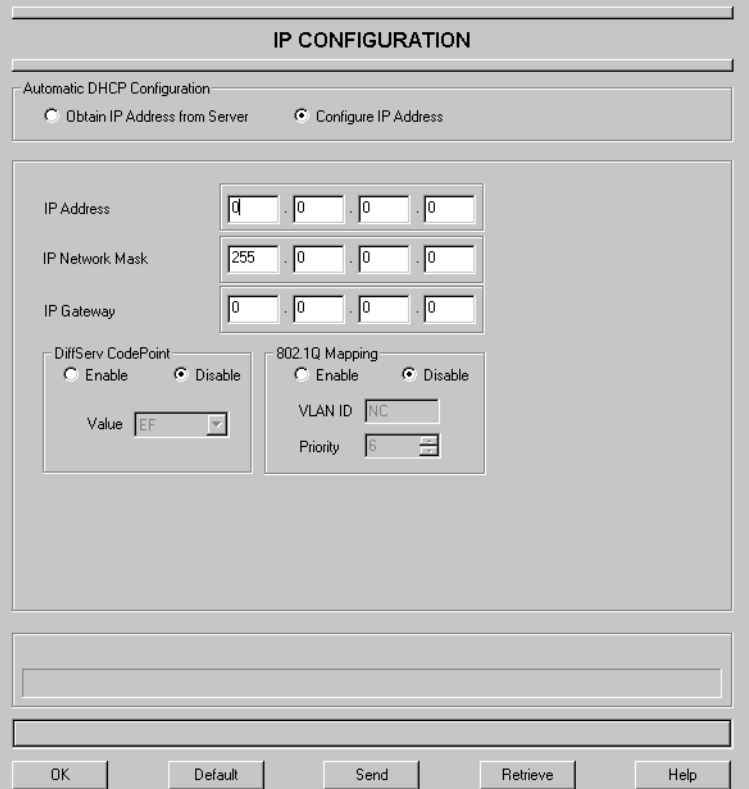

#### **Configuring IP information**

To change the IP information:

- **1** Complete the fields of the IP Configuration property sheet as described in "IP Configuration field descriptions" on page 125.
- **2** Click on the **OK** button to save the information in the temporary work file.
- **3** Click on the **Send** button to update the **Digital Telephone IP Adapter unit with** the new information.

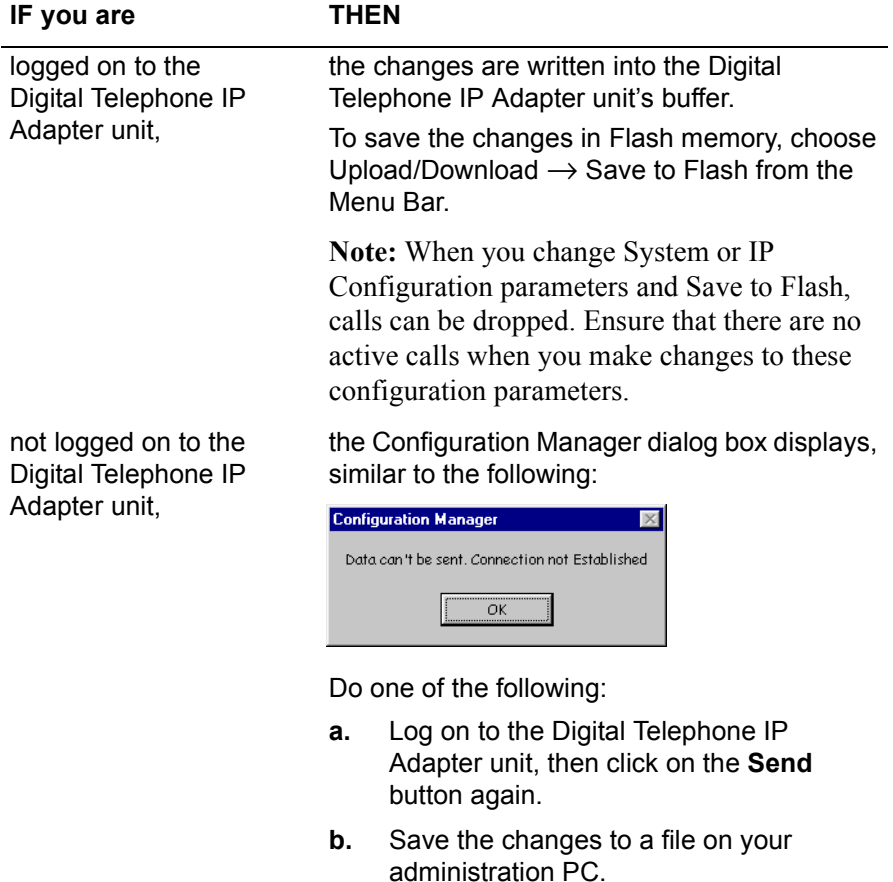

**4** Restart the Digital Telephone IP Adapter unit.

#### **Notes:**

- **a.** To restart a Digital Telephone IP Adapter unit, use the procedure found under "Restarting the system" on page 204.
- **b.** When you change IP configuration parameters and Save to Flash, calls can be dropped. Ensure that there are no active calls when you make changes to these parameters.
- **c.** The Remote Gateway 9100 Series family of products does not support Classless Inter-Domain Routing (CIDR), that is, a Class C address with a Class B mask.

### <span id="page-124-0"></span>**IP Configuration field descriptions**

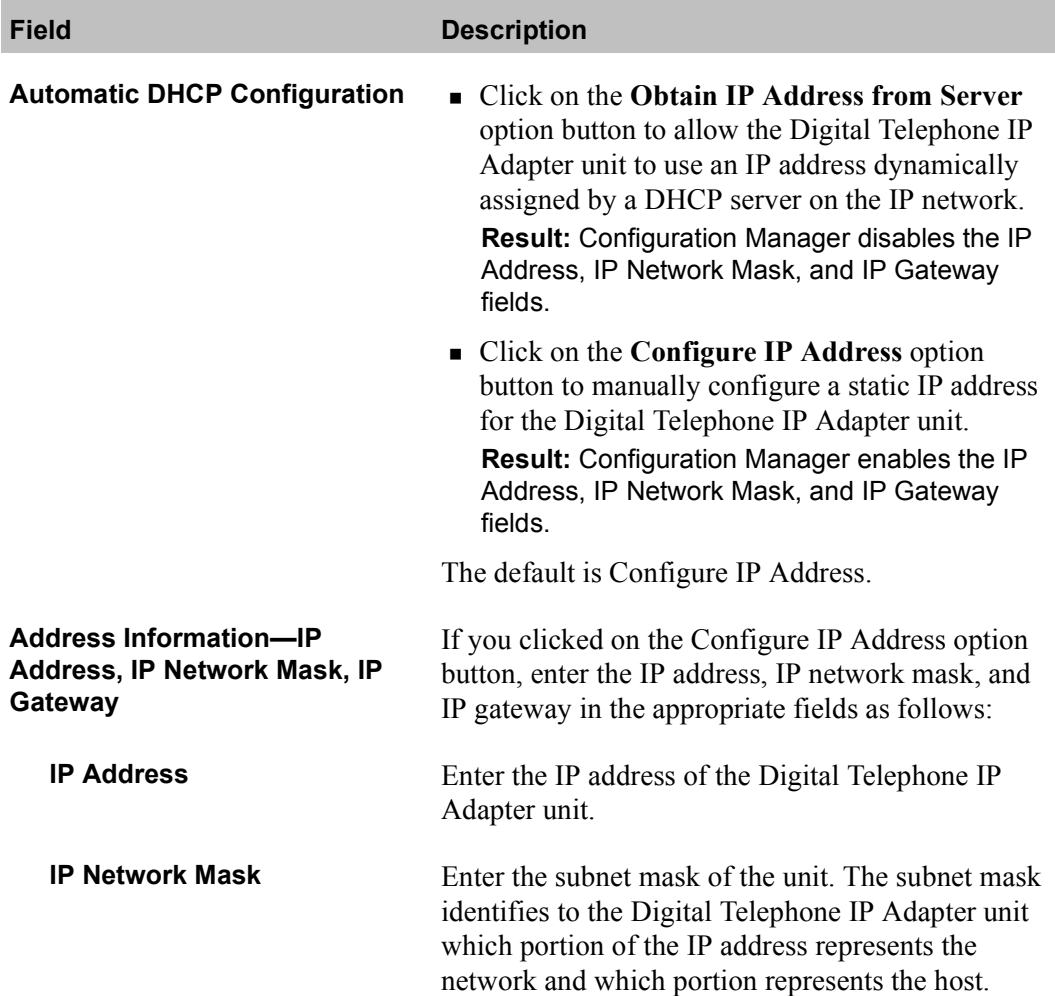

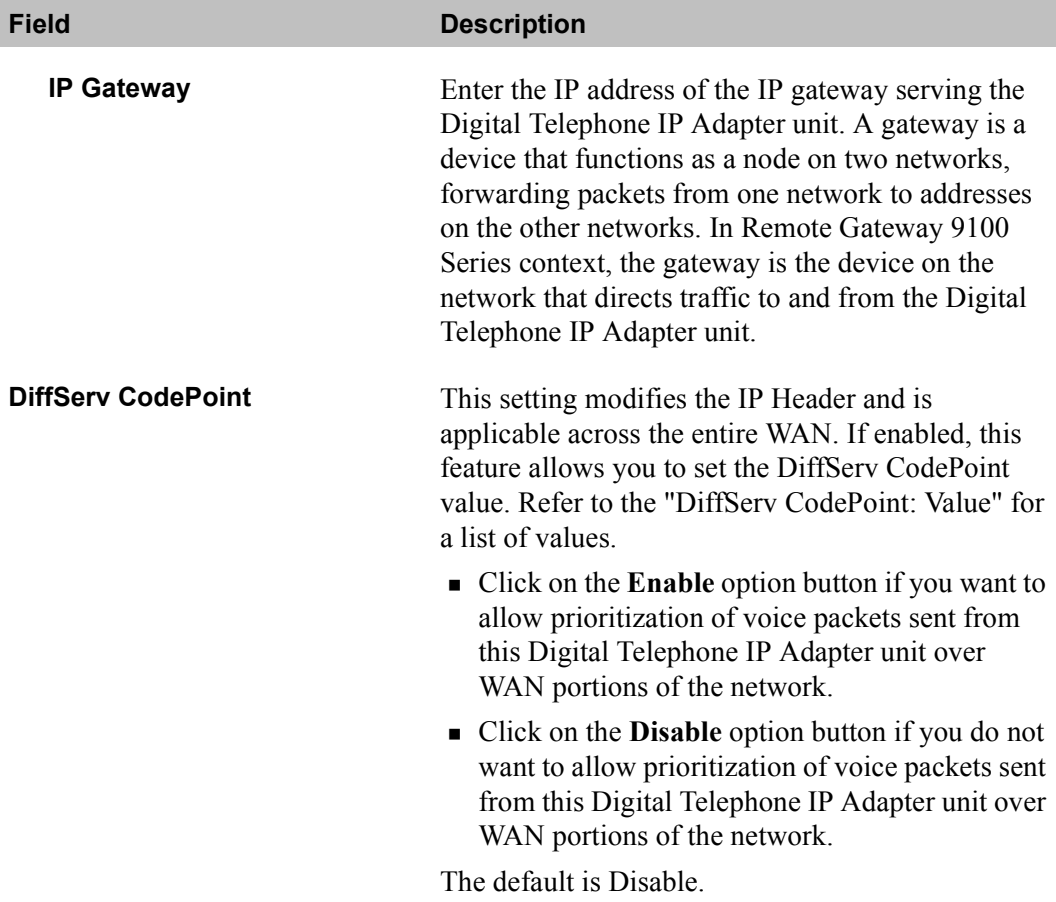

<span id="page-126-0"></span>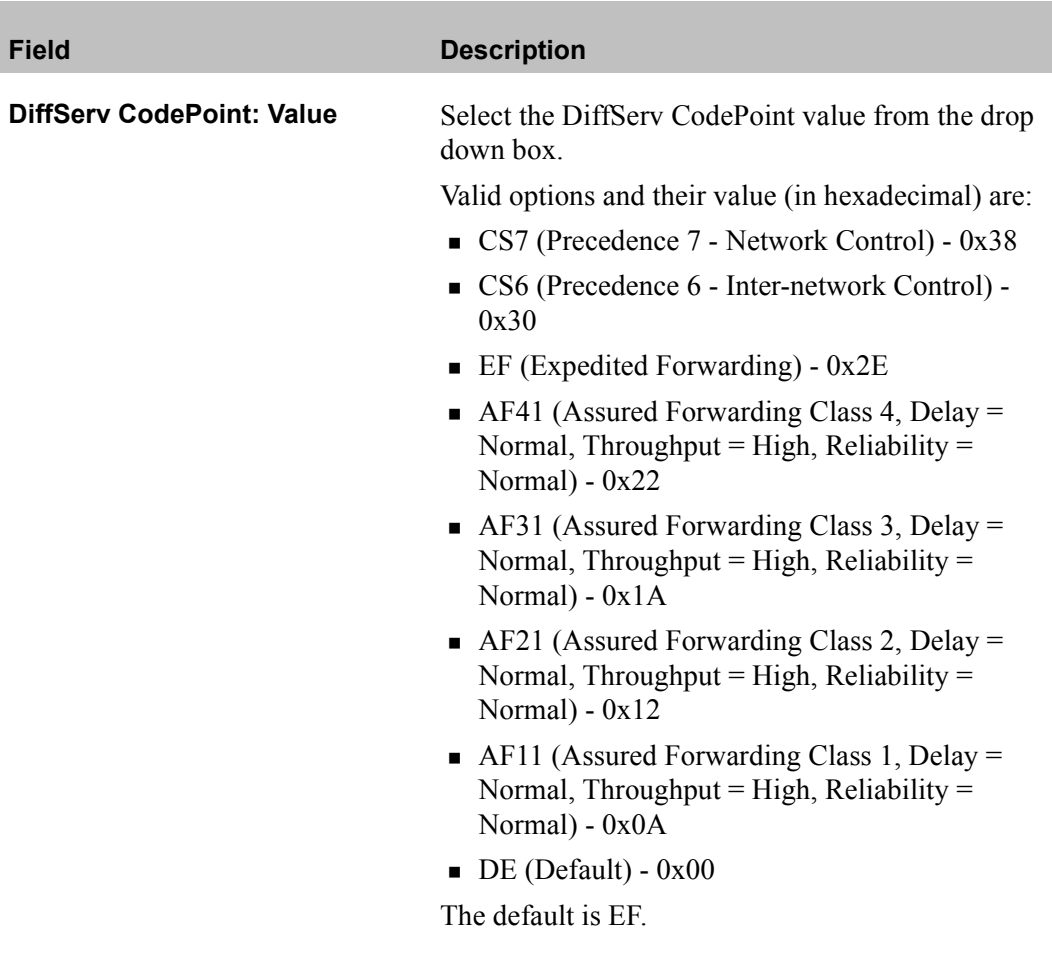

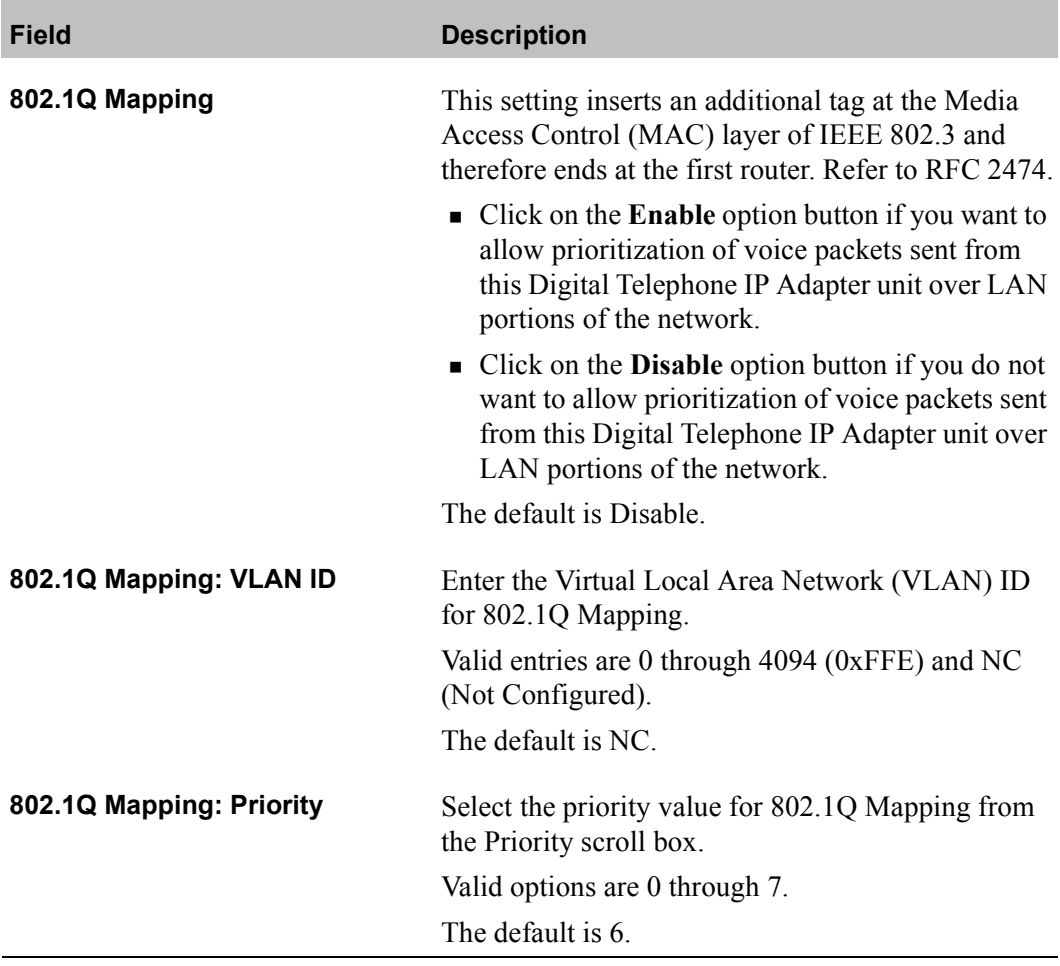

### <span id="page-128-0"></span>**RLC connection configuration**

This section shows you how to change the RLC connection information needed by the Digital Telephone IP Adapter unit to establish connections with the RLC on the host PBX.

Getting there 911x → Configuration Manager → RLC Connection Configuration

RLC Connection Configuration property sheet

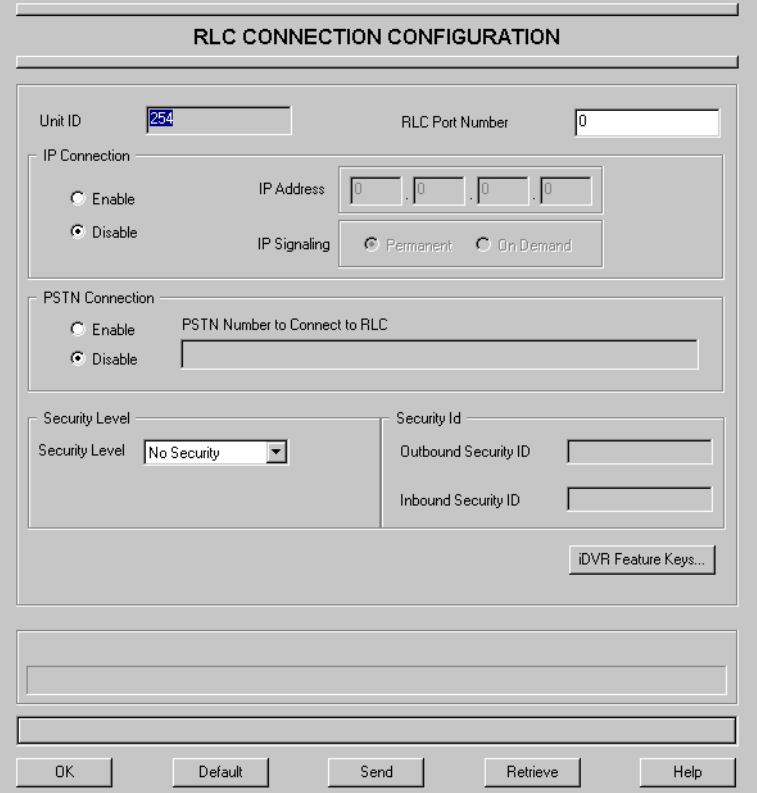

### **Configuring the RLC connection information**

To change the RLC connection information:

- **1** Complete the fields of the RLC Connection property sheet as described in [ìRLC connection configurationî on page 129](#page-128-0).
- **2** Click on the **OK** button to save the information in the temporary work file.
- **3** Click on the **Send** button to update the Digital Telephone IP Adapter unit with the new information.

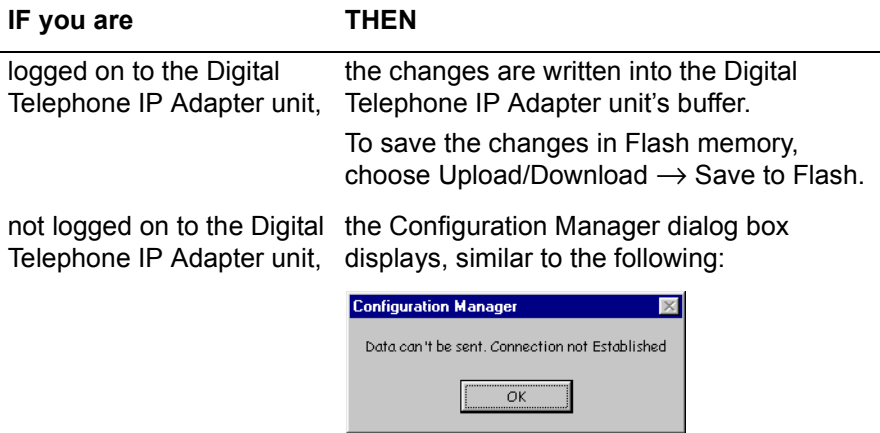

Do one of the following:

- **a.** Log on to the Digital Telephone IP Adapter unit, then click on the **Send** button again.
- **b.** Save the changes to a file on your administration PC.

### **RLC Connection configuration field descriptions**

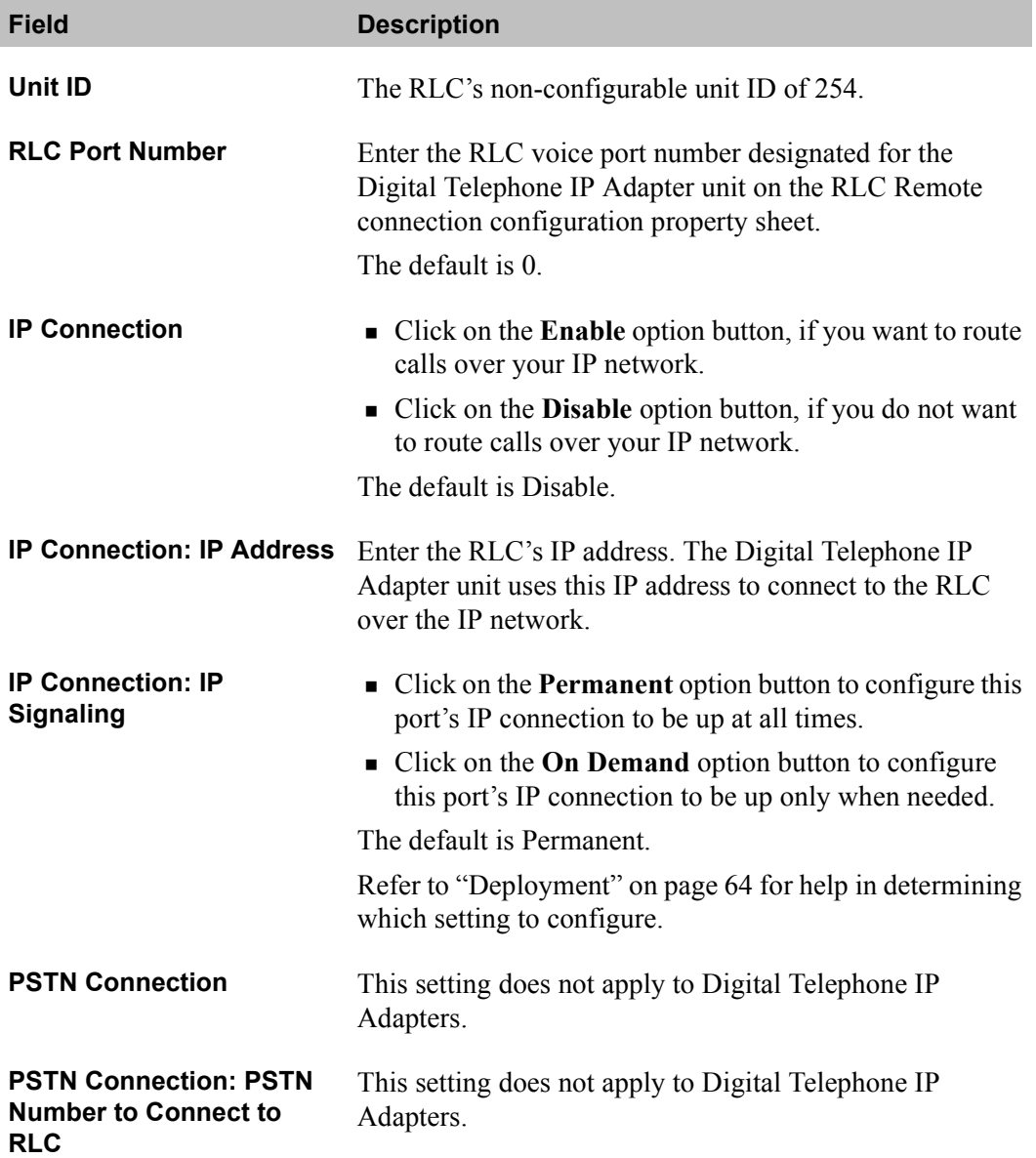

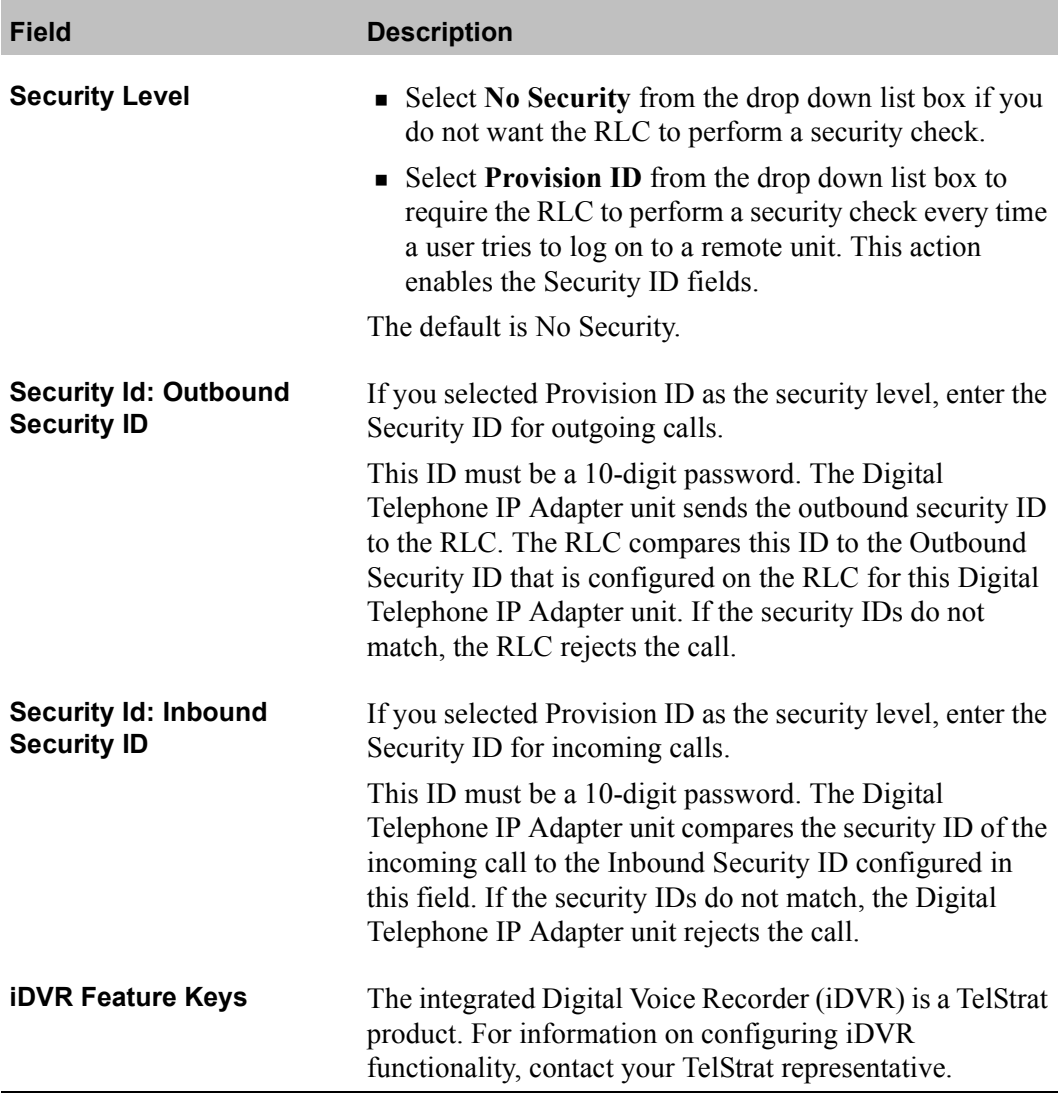

### <span id="page-132-0"></span>**Auto upgrade configuration**

Use the Auto Upgrade Configuration property sheet to automatically or on a scheduled basis query a predefined TFTP server and upgrade the firmware for Remote Gateway 9100 Series units.

Getting there RLC → Configuration Manager → Auto Upgrade Configuration

Auto Upgrade Configuration property sheet

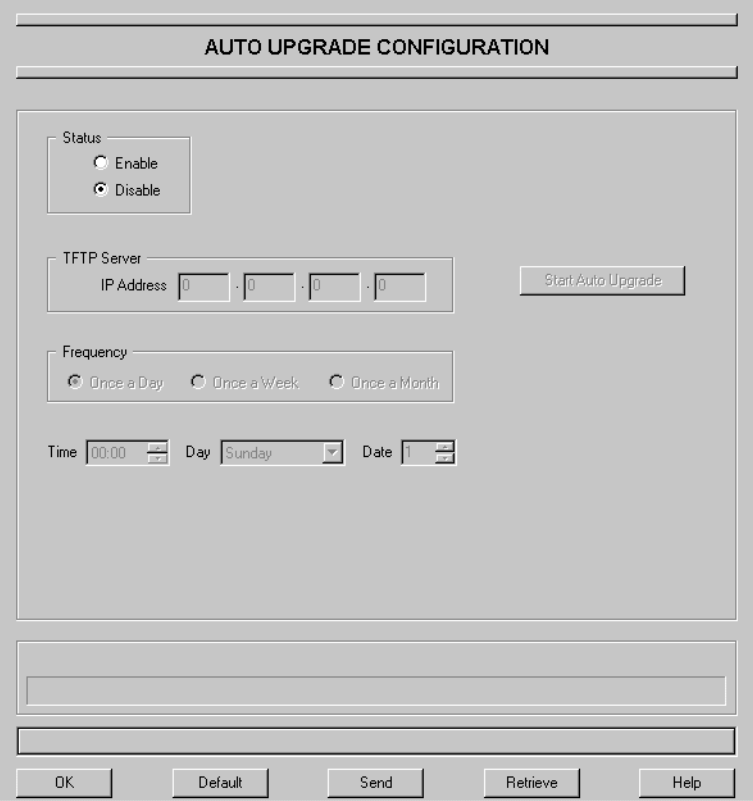

### **Configuring automatic upgrade**

To configure automatic upgrade of your Digital Telephone IP Adapter unit, complete the following steps:

- **1** Access the Auto Upgrade Configuration property sheet.
- **2** Complete the fields as described in "Auto Upgrade Configuration field descriptions" on page 135.
- **3** Click on the **OK** button.

**Result:** Configuration Manager writes the changes to a temporary file on the administration PC.

**4** Click on the **Send** button to update the Digital Telephone IP Adapter unit with the new information.

**Note:** To save changes to the Digital Telephone IP Adapter unit's Flash memory, select Upload  $\rightarrow$  Save to Flash from the Menu Bar.

### <span id="page-134-0"></span>**Auto Upgrade Configuration field descriptions**

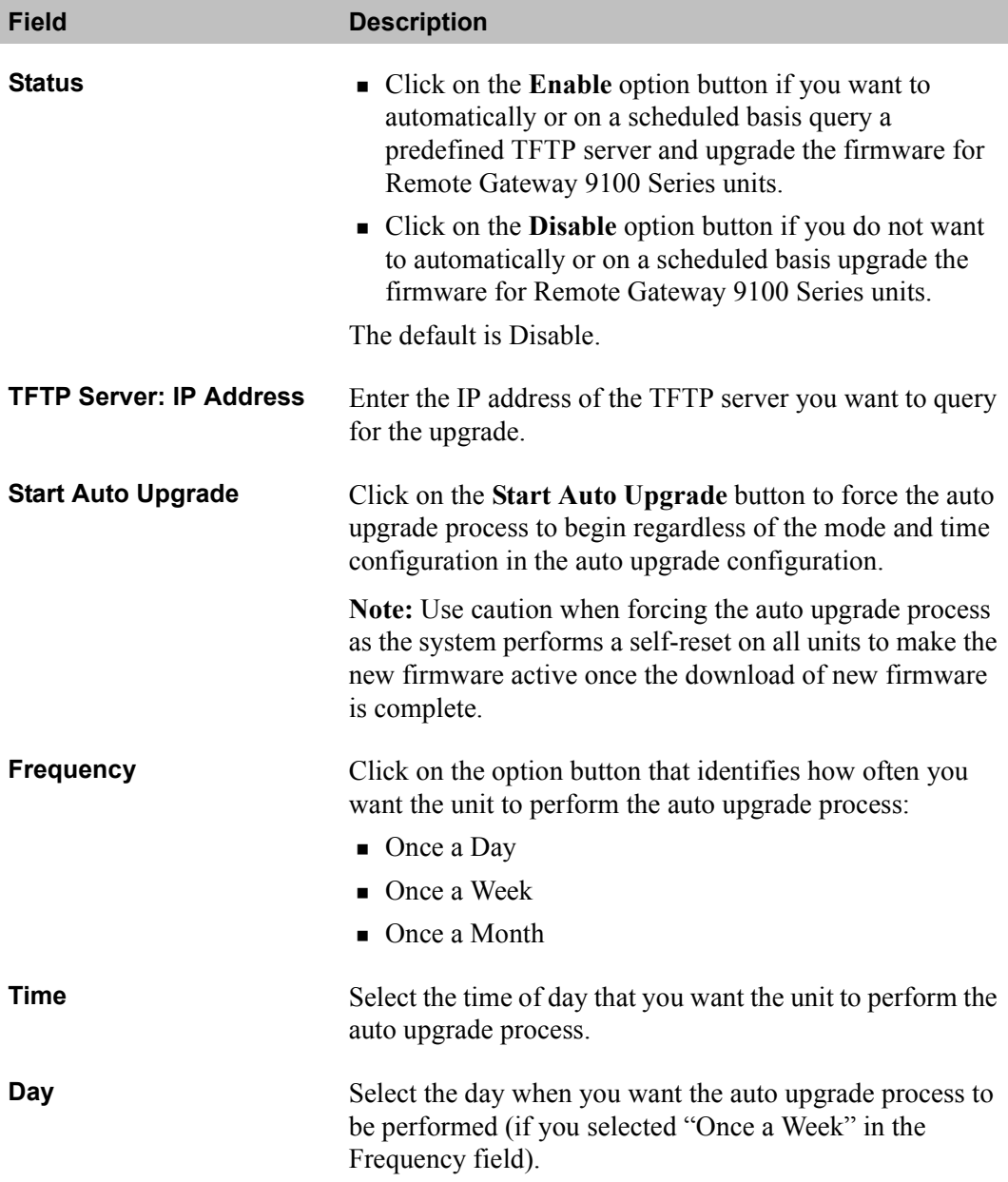

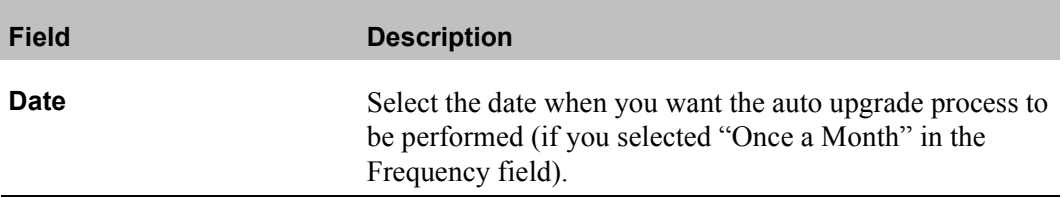

### <span id="page-136-0"></span>**Syslog configuration**

Use the Syslog Configuration property sheet to enable syslog functionality and configure up to three syslog server IP addresses for logging all events (display logs) to the syslog server(s) you configure. This feature allows event logs (display logs) to be retained if you reboot or restart the Remote Gateway 9100 Series unit. Remote Gateway 9100 Series supports the following syslog collector software:

- ! Kiwi Syslog Daemon www.kiwisyslog.com
- ! WinSyslog www.winsyslog.com
- ! tftp32d server http://tftpd32.jounin.net

#### Getting there RLC → Configuration Manager → Syslog Configuration

Syslog Configuration property sheet

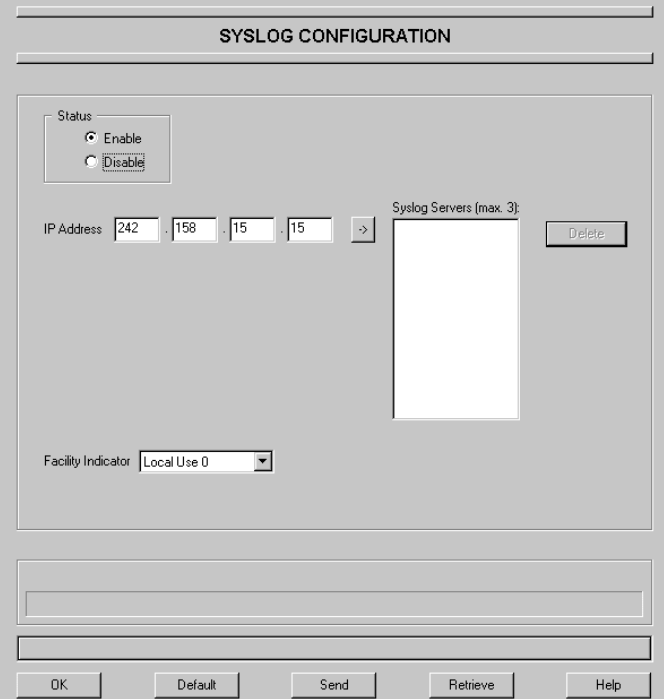

### **Configuring syslog functionality**

To configure syslog functionality on your RLC, complete the following steps:

- **1** Access the Syslog Configuration property sheet.
- **2** Complete the fields as described in "Syslog Configuration field descriptions" on page 139.
- **3** Click on the **OK** button.

**Result:** Configuration Manager writes the changes to a temporary file on the administration PC.

**4** Click on the **Send** button to update the RLC with the new information.

**Note:** To save changes to the RLC's Flash memory, select Upload → Save to Flash from the Menu Bar.

### <span id="page-138-0"></span>**Syslog Configuration field descriptions**

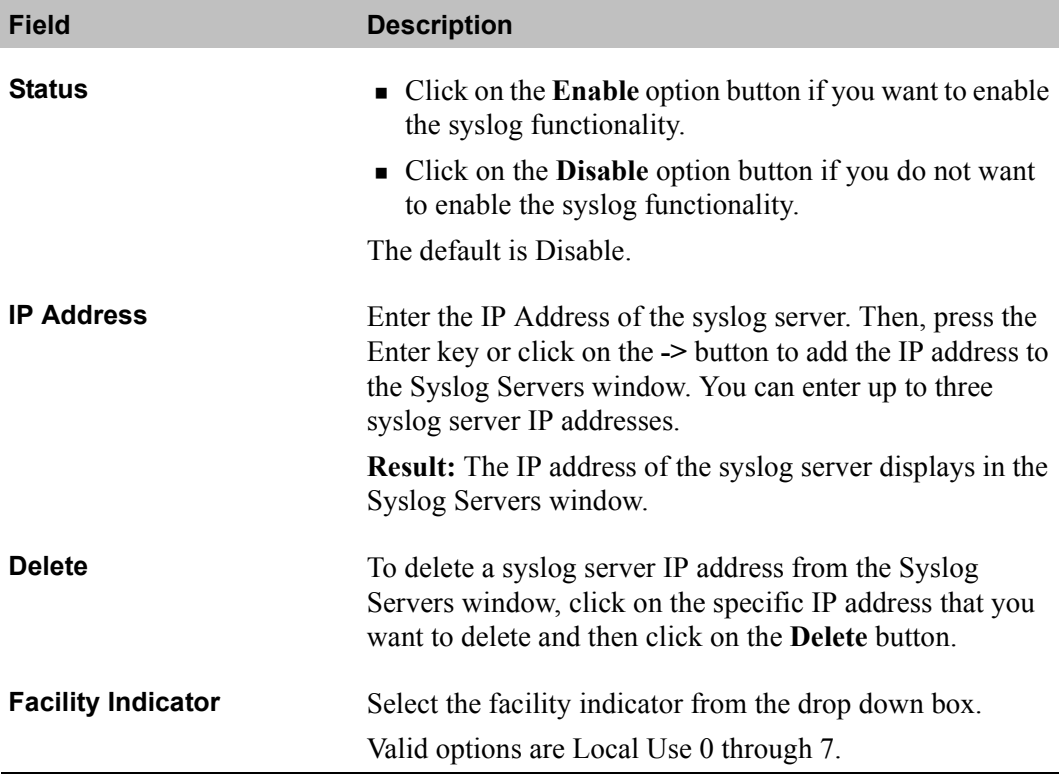

### **Chapter 6**

# **Using the digital telephone**

### **In this chapter**

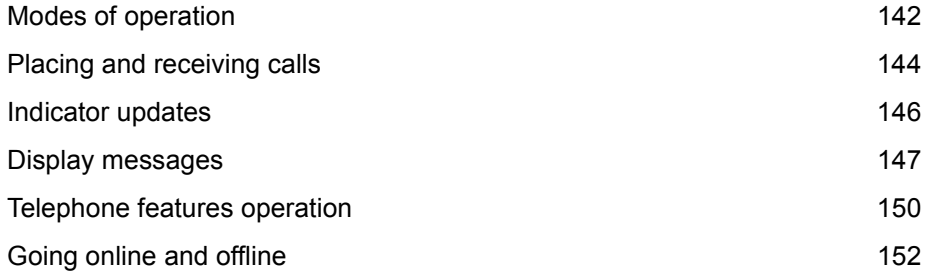

### <span id="page-141-0"></span>**Modes of operation**

Digital telephones at your Digital Telephone IP Adapter unit site can operate in the following modes:

- host-controlled
- online to host PBX
- ! offline from host PBX

#### **Host-controlled modes**

Host-controlled mode means that the host PBX controls the following:

- **Example 3** some display messages that display on your telephone
- **Indicator updates such as the message waiting indicator**
- calls that you receive from or place to someone at the host PBX site

In host-controlled mode, a voice path is established to the host PBX and signaling messages are passed between the host PBX and the Digital Telephone IP Adapter unit.

### **Online mode**

When in online mode, calls initiated on the host calling key are directed through the host PBX. The display on your digital telephone set shows Online Mode.

### **Offline mode**

When in offline mode, you cannot place or receive calls through the host PBX. The display on all digital telephone sets show Offline Mode.

### **What controls the online and offline modes**

The online and offline modes can be controlled by one or both of the following:

- online/offline schedule configured for your site on the RLC at the host PBX
- ! special prefix (SPRE) codes configured on the Digital Telephone IP Adapter unit at your site

For more information, refer to "SPRE Codes: Online" on page 119 and "SPRE Codes: Offline" on page 119.

### <span id="page-143-0"></span>**Placing and receiving calls**

Place outgoing calls by pressing the calling key to receive an outgoing line.

### **Receiving incoming calls**

A Digital Telephone IP Adapter unit receives host-controlled incoming calls over the IP network.

#### **Methods for placing outgoing calls**

You can place an outbound call from a Digital Telephone IP Adapter unit station in one of the following ways:

- **If method 1:** Lift the telephone handset. This method automatically initiates a host-controlled call.
- $\blacksquare$  method 2: Press the calling key. Pressing the host calling key initiates a host-controlled call.

#### **Placing a host-controlled call**

To place a host-controlled call:

**1** Lift the telephone handset or press the host calling key.

**Result:** You hear a dial tone over a connection with the host PBX.

**Note:** If a connection to the host PBX cannot be established within a timeout period or no resources are available to carry the call, you hear a reorder dial tone (fast busy signal), and one of the following messages appears on the telephone display:

- **Release and Try Again**
- **Bandwidth Limit**
- DSP Limit

Bandwidth limit indicates that there was not enough bandwidth available in the system to complete the requested task.
DSP limit indicates that there were not enough available DSP resources in the system to complete the requested task.

**2** Dial the number of the party you want to call.

**Result:** The host PBX receives and processes the dialed digits, and rings the called party.

### **Calling another station at your site—host-controlled mode**

Place station-to-station calls through the host PBX to allow all stations configured as multiple appearance DNs (MADNs) to ring and provide access to voice mail, if the call is not answered.

If a connection cannot be established through the host PBX, you can use the local calling key to place the station-to-station call.

**1** Lift the telephone handset or press the host calling key.

**Result:** A connection is established with the host PBX and you hear a dial tone. The indicator beside the host calling key lights up.

**2** Dial the extension of the party you wish to reach.

**Result:** The host PBX receives and processes the dialed digits, and rings the station as well as any other stations that include the dialed DN as an MADN key.

**Note:** The MADN stations could be located at another site (such as the host PBX site). If the call is answered by a MADN station at another site, a voice path to the host PBX is established and the call proceeds.

### **Indicator updates**

Digital telephone indicators reflect the current status of the telephone. For example, they identify when calls are waiting, active, on hold, or (if your office has voice mail) that messages are waiting.

The host PBX updates indicators when a connection between the host PBX and Digital Telephone IP Adapter unit is active.

### **Host-controlled indicator updates**

The host PBX automatically updates indicators for host-controlled features each time any of the following occur:

- the host PBX receives an incoming call from your site
- the host PBX processes an outgoing call from your site
- the host PBX sends a message waiting indicator (MWI) update

**Note:** When online with a permanent connection to the host PBX, a remote site receives constant telephone indicator updates.

### **Display messages**

This section describes the messages that can display on your digital telephone set.

### **Message descriptions**

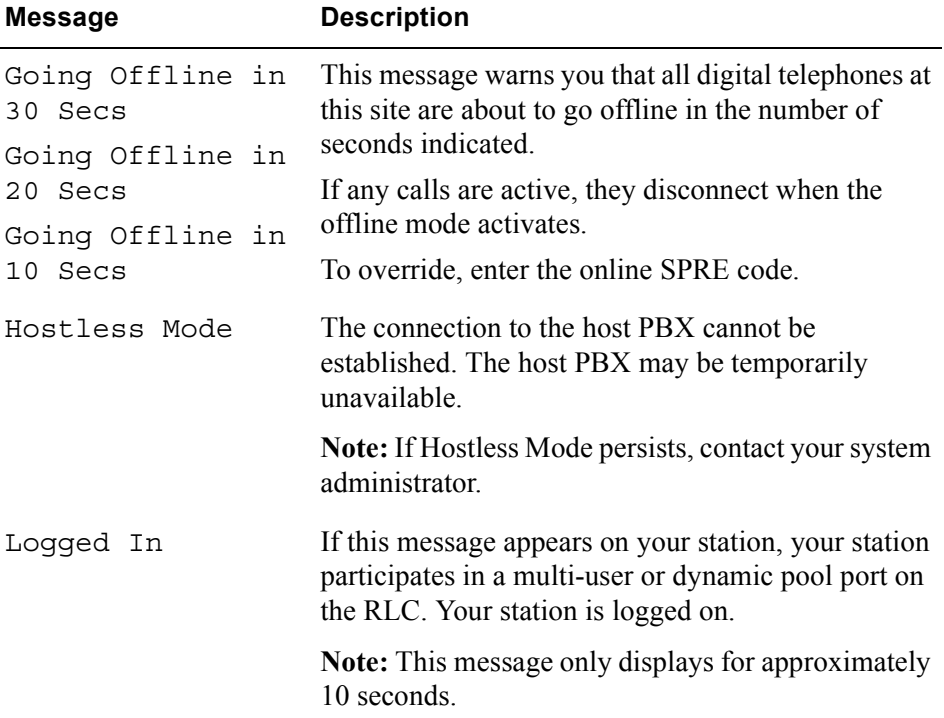

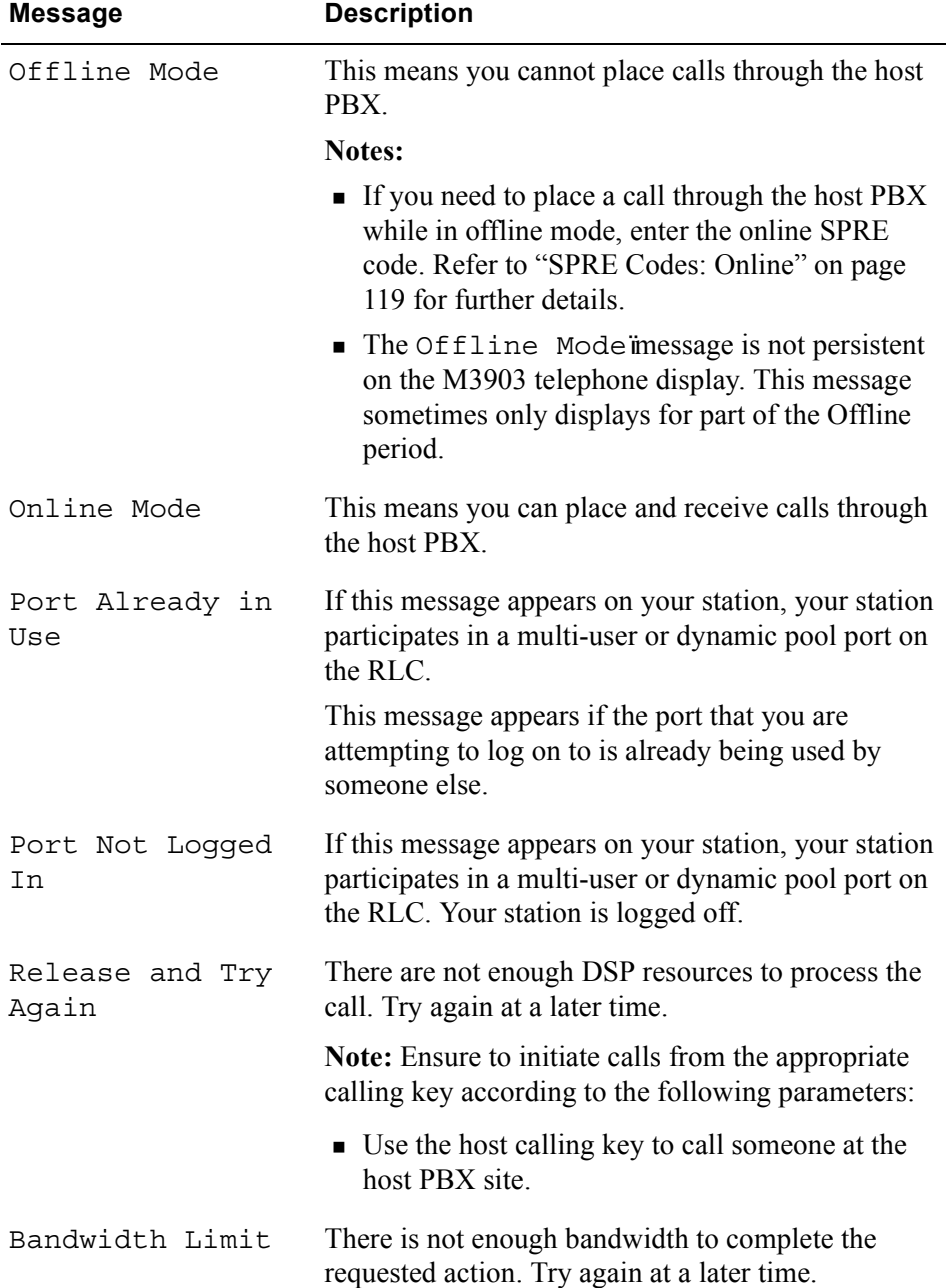

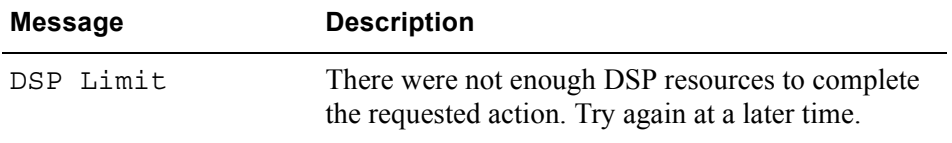

### **Telephone features operation**

This section describes how to use the following digital telephone features in host-controlled modes:

- **.** call forward
- **a** call transfer
- $\blacksquare$  call waiting
- **E** conference
- **Exercise** emergency service calls
- ! hold

### **Emergency service calls**

Do not place an emergency service call, for instance a call for police, fire department, or ambulance help, using a telephone connected to a Digital Telephone IP Adapter unit.

### **Hold**

When you press the Hold key on a host-controlled call, the holding party receives the Hold treatment defined on the host PBX. For example, if the host PBX is configured to play music for the holding parties, then the holding party hears music. You can press the local calling key to place a new call.

### **Call Waiting**

Since the Digital Telephone IP Adapter unit does not use host-controlled indicators, there are never any indicator conflicts when a call is presented to the station.

The Digital Telephone IP Adapter unit always checks the status of your station before ringing it. If your station is busy with a call, the alert tone is sounded instead.

#### **How Call Waiting works in host-controlled mode**

If you are busy with a host-controlled call, incoming calls are handled as follows:

- ! An incoming host-controlled call is directed to the call waiting key by the host PBX.
- ! An incoming locally controlled call flashes the local calling key indicator and sounds the alert tone.

### **Call Transfer**

To transfer a call:

**1** Press the **Transfer** key.

**Result:** The active call is placed on hold and you hear dial tone.

- **2** Dial the number that you want to transfer the call to.
- **3** Press the **Transfer** key again to complete the transfer.

**Note:** You can press the Transfer key while the call is still ringing, or after the called party answers.

### **Going online and offline**

Your Digital Telephone IP Adapter unit site can operate in either online mode or offline mode. This is controlled by one or both of the following:

- SPRE codes to manually toggle between online and offline modes.
- ! An online/offline schedule on the host PBX to automatically toggle your site between online and offline modes.

For a description of the online and offline modes, refer to "Modes of operation" [on page 142.](#page-141-0)

### **Using the SPRE code to place your unit in online mode**

To use the SPRE code to place your unit in online mode:

- **1** Lift the telephone handset, or press the local calling key.
- **2** Press the pound (**#**) key followed by the online SPRE code.

**Note:** Contact your system administrator for the online SPRE code.

**Result:** The connection to the host PBX is initiated and negotiated with the host PBX. During this negotiation period (up to five seconds), you cannot place host-controlled calls. When negotiation is completed and connection to the host PBX has been established, Online Mode appears on the telephone display and the system is ready to place and receive host calls.

### **Using the SPRE code to place your unit in offline mode**

To use the SPRE code to place your unit in offline mode, dial the pound  $(\#)$  key followed by the offline SPRE code.

**Note:** Contact your system administrator for the online SPRE code.

**Result:** Offline Mode appears on the telephone display.

### **Overriding an automatic offline event from the host PBX**

If the host PBX attempts to process an offline event while you are on a hostcontrolled call, you are alerted by both an audible alert and a display message indicating that you are about to go offline in 30, 20, or 10 seconds. If you ignore this warning, your call disconnects.

To prevent your call from being disconnected, enter the online SPRE code. You can do this without putting your call on hold first. The online SPRE code cancels the offline event, leaving your telephone online until the next offline event occurs.

## **Chapter 7**

# **Administration**

### **In this chapter**

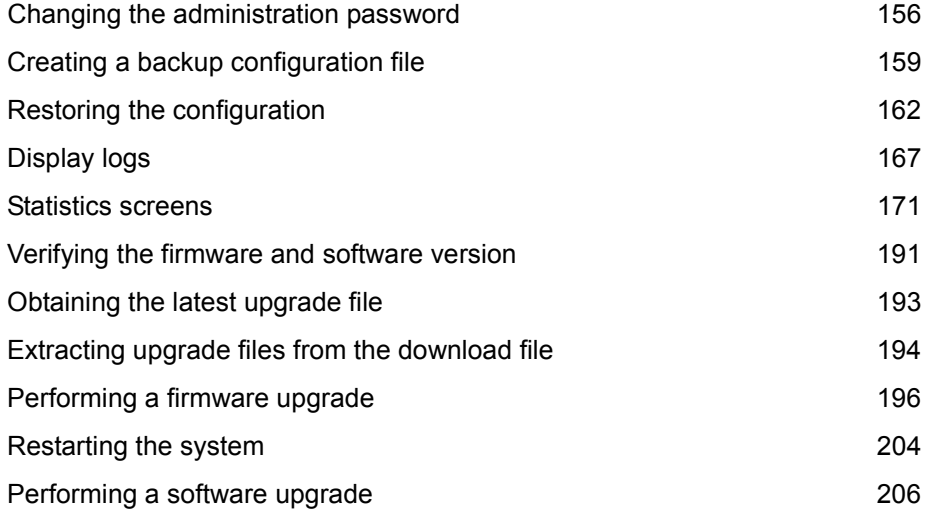

### <span id="page-155-0"></span>**Changing the administration password**

Two layers of password security protect the Digital Telephone IP Adapter unit's configuration. If you want to secure the Digital Telephone IP Adapter unit's configuration, then change the following items:

- **EXECONFIGURATION** Configuration Manager password This password prevents unauthorized users from performing offline configuration changes.
- **. Digital Telephone IP Adapter unit's password** This password prevents unauthorized users from performing online changes of the configuration residing in the Digital Telephone IP Adapter unit's Flash memory.

**Note:** Make sure that you record the password and store it in a safe, secure location. If you forget or lose the password, contact your Nortel customer support representative.

**Getting there** 911x → Configuration Manager

### **Changing the Configuration Manager password**

To change the Configuration Manager password:

**1** From the Menu Bar, choose Connect → Change Password → Local.

**Result:** The Change Password -Local dialog displays, similar to the following:

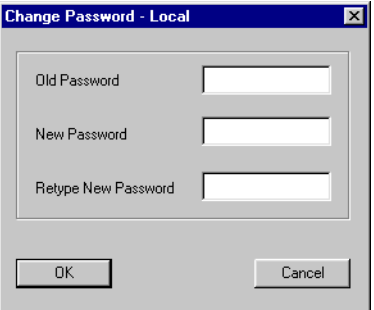

- **2** Complete the fields in the Change Password Local dialog box.
- **3** Click on the **OK** button.

### **Changing the Digital Telephone IP Adapter unitís password**

To change the Digital Telephone IP Adapter unit's password:

**ATTENTION** Do not change the Digital Telephone IP Adapter unit's password until the system is up and working.

**1** From the Menu Bar, choose Connect → Change Password → Node.

**Result:** The Change Password - Node dialog box displays, similar to the following:

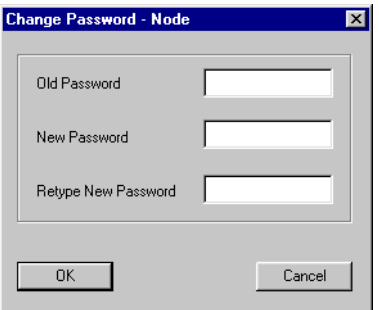

- **2** Complete the fields in the Change Password Node dialog box.
- **3** Click on the **OK** button.

### <span id="page-158-0"></span>**Creating a backup configuration file**

Create a backup copy of the Digital Telephone IP Adapter unit's configuration by downloading the configuration Flash memory to a text file on your administration PC. Nortel recommends that you create a backup of your configuration file whenever you make configuration changes or after you perform a firmware upgrade.

### **Storing backup configuration files**

The Digital Telephone IP Adapter unit is an extension of the telecommunications and data network. It is extremely important that you keep a backup copy of the Digital Telephone IP Adapter unit's configuration. If the Digital Telephone IP Adapter unit's Flash memory or configuration becomes corrupted or is lost, you can easily restore it.

Store the configuration file in a safe, secure location, such as on backup tape or other media that is stored offsite.

Nortel recommends that you keep the backup files indefinitely.

**Getting there** 911x → Configuration Manager

### **Creating the backup file**

To create the backup file:

**1** From the Menu Bar, choose Upload/Download → Download Config.

**Result:** The Download Configuration dialog box displays, similar to the following:

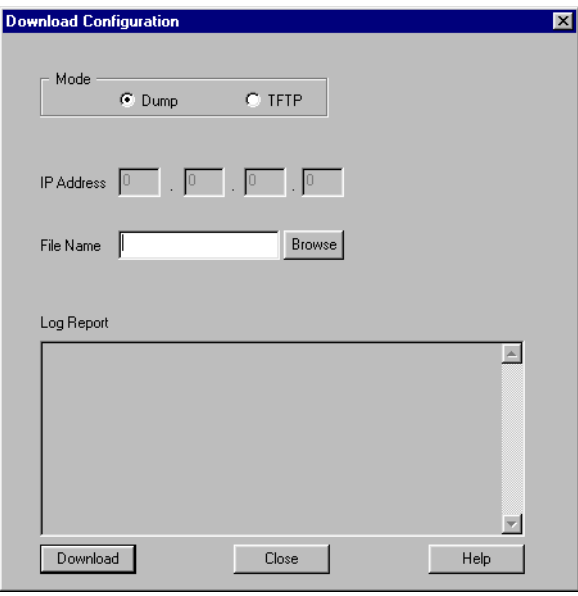

**2** Choose the mode you want to use for the file transfer according to the following table:

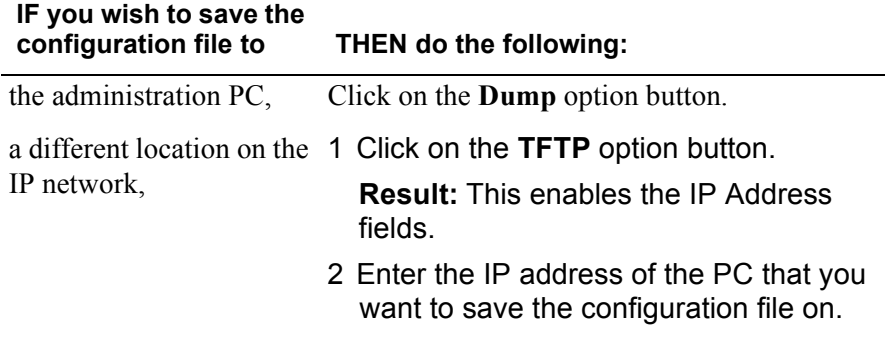

- **3** Click on the **Browse** button and navigate to the folder where you want to keep the configuration text file.
- **4** Enter a name for the file in the File name field.

**Note:** This configuration file becomes your backup file, so ensure the file name is meaningful. The file name's extension must be .TXT.

**5** Click on the **Download** button.

**Result:** The Download configuration dialog box closes, and the following message displays in the status bar at the bottom of the screen:

```
Downloading Config From Board
```
When the download is complete, the Downloaded Configuration Data dialog box displays, similar to the following:

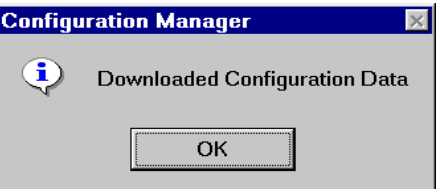

**6** Click on the **OK** button.

### <span id="page-161-0"></span>**Restoring the configuration**

Restore the Digital Telephone IP Adapter unit's configuration in Flash memory by uploading a configuration text file from your administration PC.

Perform the upload over the IP network using the TFTP protocol. You must have a TFTP server application running on your administration PC. The TFTP server's base directory must point to the directory that contains the configuration file you want to upload.

### **Before you begin**

Before you can upload the configuration file to the Digital Telephone IP Adapter unit, you must complete the following steps:

- **1** Start the TFTP server application.
- **2** Ensure the TFTP base directory points to the location of the configuration file.

**Getting there** 911x → Configuration Manager

### **Uploading a configuration file over the IP network**

To upload a configuration file over the IP network:

- **1** Navigate to the location of the configuration file.
- **2** From the Menu Bar, choose  $\rightarrow$  Upload/Download  $\rightarrow$  Upload Config.

**Result:** The Upload Configuration dialog box displays, similar to the following:.

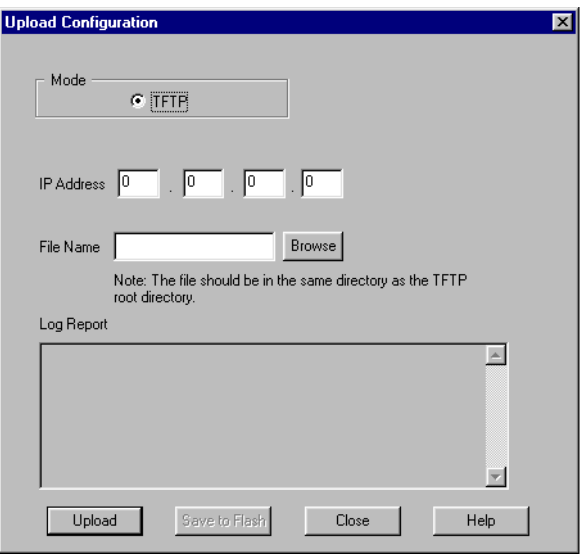

**3** Enter the IP address of the TFTP server in the IP Address fields.

**Note:** Since the TFTP server application is running on your administration PC, this is the IP address of that PC.

**4** Click on the **Browse** button.

**Result:** The Open dialog box displays, similar to the following:

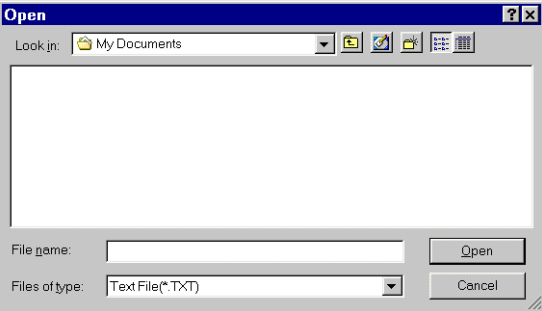

- **5** Ensure the Files of type list drop down box shows Text File (\*.TXT)
- **6** Navigate to the folder containing the configuration file.
- **7** Select the file, then click on the **Open** button.

**Result:** The Upload Configuration dialog box displays with the file you selected shown in the File Name field.

**8** Click on the **Upload** button.

**Result:** The middle of the Upload Configuration dialog box displays status messages relating to the upload. The following is an example.

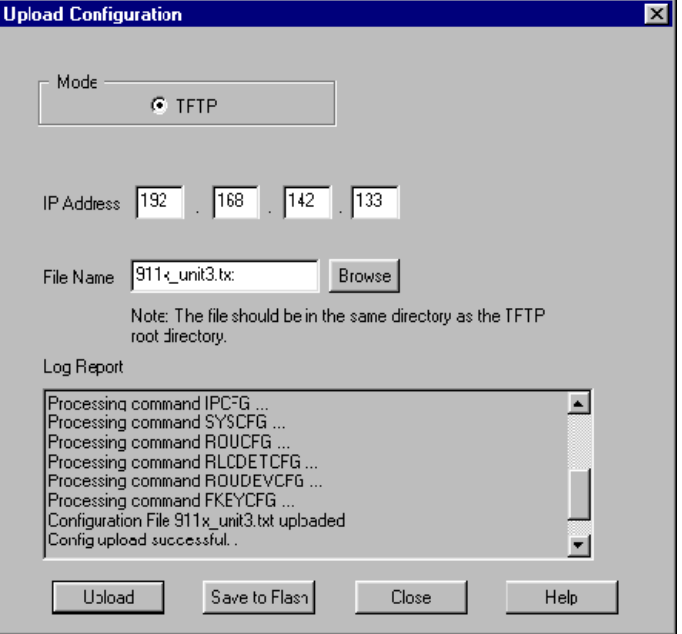

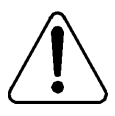

#### **CAUTION**

**Risk of incorrect operation due to partial configuration** Do not interrupt the configuration upload. If you interrupt the configuration upload, this results in an incomplete configuration in the Digital Telephone IP Adapter unit's database.

If the configuration upload is interrupted, repeat this procedure immediately.

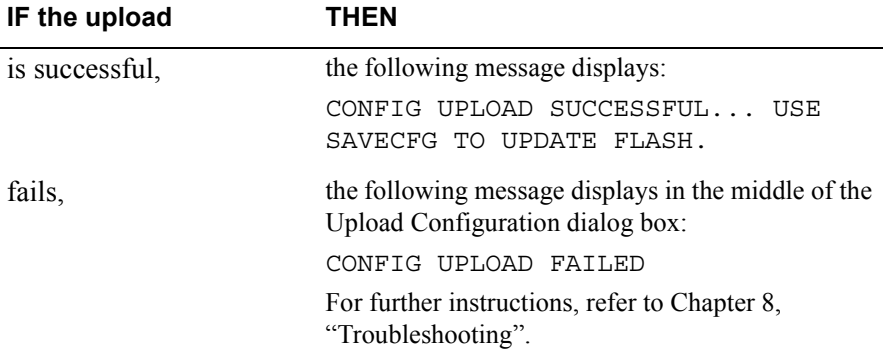

**Note:** Do not ignore error messages in Save to Flash process. If Save to Flash fails, retry uploading and saving to Flash. If the problem persists, check the file being uploaded and report the problem to Nortel.

**9** From the Upload Configuration dialog box, click on the **Save to Flash**  button.

**Result:** The FLASH CONFIG dialog box displays, similar to the following:

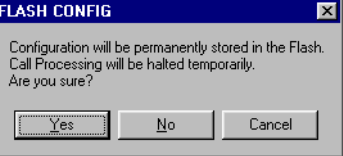

**10** Click on the **Yes** button.

**Result:** The following message displays in the status bar at the bottom of the screen:

Saving to Flash in Progress

When the save is finished, the following message displays in the middle of the Upload Configuration dialog box:

CONFIGURATION IS UPDATED INTO FLASH...

- **11** Click on the **Close** button.
- **12** Restart the RLC.

**Note:** For instructions, refer to "Restarting the system" on page 204.

### <span id="page-166-0"></span>**Display logs**

The Digital Telephone IP Adapter unit keeps track of system performance through the maintenance of display logs. Each line, or display log, represents a separate action completed by the unit.

Use the display logs when troubleshooting system problems. Click on the **Save Report** button if you need to print the display logs to a text file. Refer to Configuration Manager Help for a complete listing of all display logs and the condition indicated by each.

### **Getting there** 911x → Configuration Manager

### **Viewing display logs**

From the Menu Bar, choose Alarms/Stats/Logs  $\rightarrow$  Display Logs.

**Result:** The Digital Telephone IP Adapter unit lists the display logs it maintains in a window similar to the following. You can use the scroll bar to browse through the display logs.

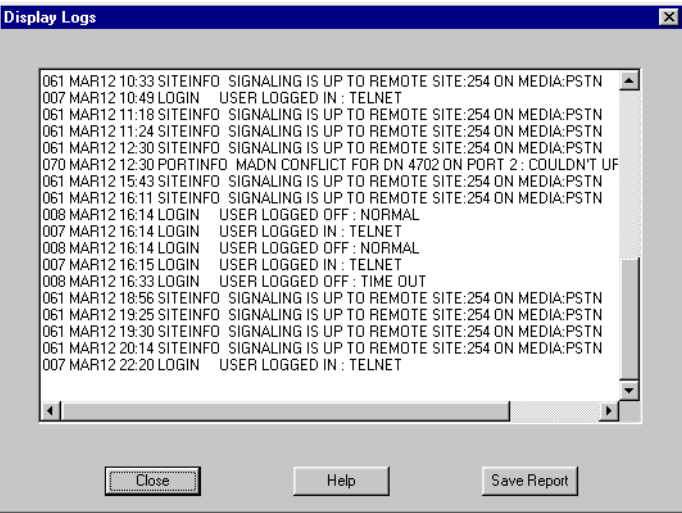

### **Printing the display logs to a file**

If you request technical support, your support representative can ask you to provide a copy of the display logs. To recreate the log in a file on your administration PC, use the following procedure:

**1** After listing the display logs using the procedure explained under "Viewing" [display logsî on page 167](#page-166-0), click on the **Save Report** button on the Display Logs window.

Save As  $7x$ Save in: **B** Remote\_Office dd de Ee İ  $0$  03 beta Installers\_notes 9150 updates  $\Box$  00411 Alpha\_docs **D** Logs 圖」  $1_04$ Product Specs Content Specs  $\mathbf{a}_{1,05}$ Engineering Rules En Research  $1_{.06}$ Templates **E** Help  $\frac{1}{2}$  911 $\times$ 圓 9150cfg install hold  $\lvert$  $\mathbf{E}$ File name:  $*$ txt Save Save as type: Text File(\*.TXT) Cancel  $\blacktriangledown$ 

**Result:** The Save As dialog box displays, similar to the following:

**2** Enter a name for the configuration in the File name field.

**Result:** Configuration Manager saves the display logs to a text file in the location indicated in the Save As dialog box.

### **Changing the number of display logs retained by the Digital Telephone IP Adapter unit**

A Digital Telephone IP Adapter unit retains a maximum of 1000 display logs, each requiring one line of text. When the unit's display logs reach 1000 lines, new display logs overwrite existing display logs on a first in, first out basis. If you want to change the number of display logs retained by the Digital Telephone IP Adapter unit, complete the following procedure:

**1** From the Menu Bar, choose Alarms/Stats/Logs → Resize Logs.

**Result:** The Resize Log dialog box displays, similar to the following:

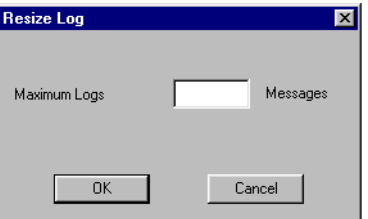

**Note:** "Maximum logs" refers to the number of text lines, or messages, maintained by the Digital Telephone IP Adapter unit. The Digital Telephone IP Adapter unit currently retains a maximum of 1000 text lines.

- **2** Enter the maximum number of text lines you want maintained by the Digital Telephone IP Adapter unit in the Maximum Logs field.
- **3** Click on the **OK** button.

### **Clear logs**

The Digital Telephone IP Adapter unit allows you to delete unneeded information by clearing the display logs. To discard or clear display logs that are no longer useful:

**1** From the Menu Bar, choose Alarms/Stats/Logs → Clear Logs.

**Result:** The Clear Logs dialog box displays, similar to the following:

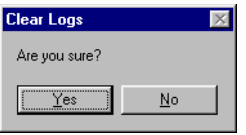

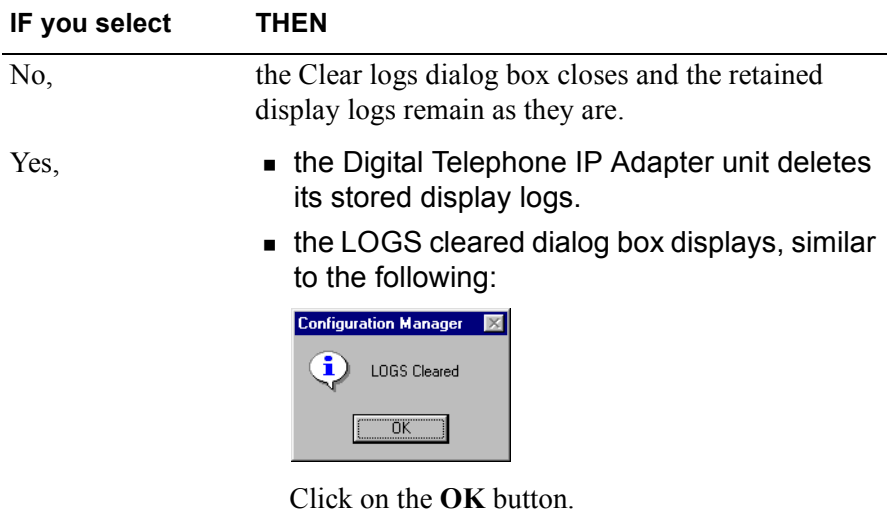

### <span id="page-170-0"></span>**Statistics screens**

All statistics screens provided by the Alarms/Stats/Logs menu, function primarily to help you obtain information to provide to technical support personnel, upon request.

#### **Getting there** 911x → Configuration Manager

### **Bandwidth Connection Statistics**

Bandwidth Connection Statistics, similar to the following, allow you to see the amount of bandwidth that the logged-on Digital Telephone IP Adapter unit has available to it. Use the Bandwidth Connection Statistics to help you determine if you need to add more bandwidth on the IP network connection.

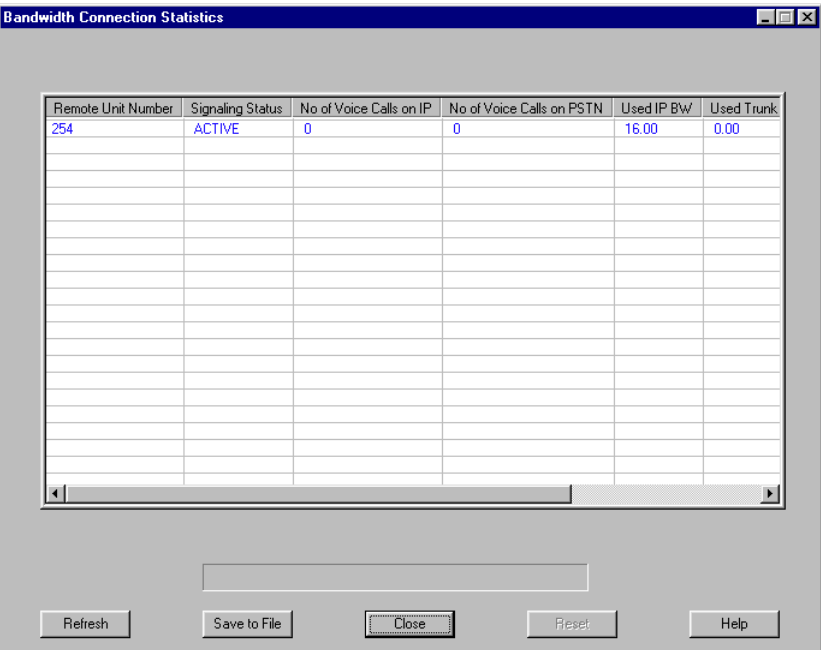

To display the Bandwidth Connection Statistics screen, refer to "Displaying the Bandwidth Connection Statistics screen", as follows. To obtain the definitions for the statistics presented on the Bandwidth Connection Statistics screen, refer to "Bandwidth Connection Statistics field descriptions" on page 173.

#### **Displaying the Bandwidth Connection Statistics screen**

Choose Alarms/Stats/Logs → BW Connection Statistics from the Menu Bar to display the Bandwidth Connection Statistics screen.

**Result:** Configuration Manager gathers statistics from the Digital Telephone IP Adapter unit and displays the Bandwidth Connection Statistics screen, similar to the example on [page 171](#page-170-0).

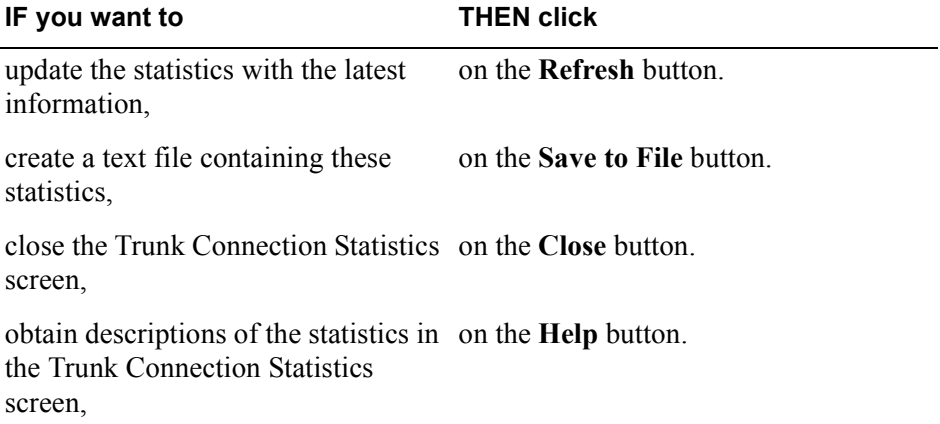

### <span id="page-172-0"></span>**Bandwidth Connection Statistics field descriptions**

The following table describes the statistics on the Bandwidth Connection Statistics screen:

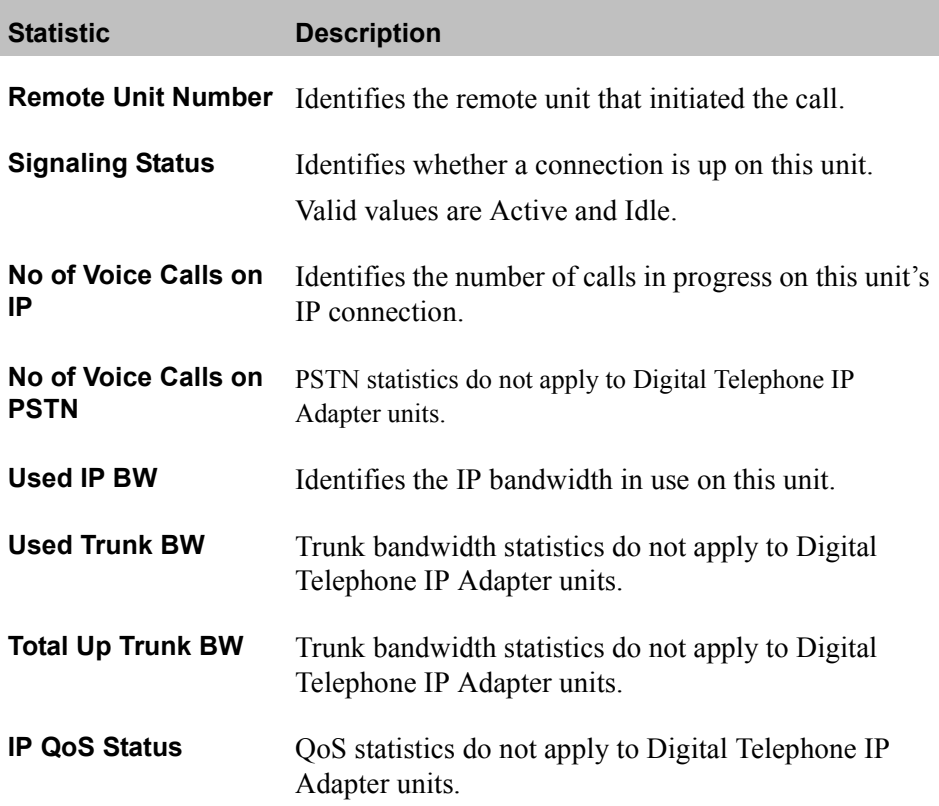

### <span id="page-173-0"></span>**Caller Information Statistics**

Caller Information (Info) Statistics, similar to the following, allow you to see the type of call being made. Use the Caller Information Statistics to help you determine if the bandwidth used by the logged-on Digital Telephone IP Adapter unit.

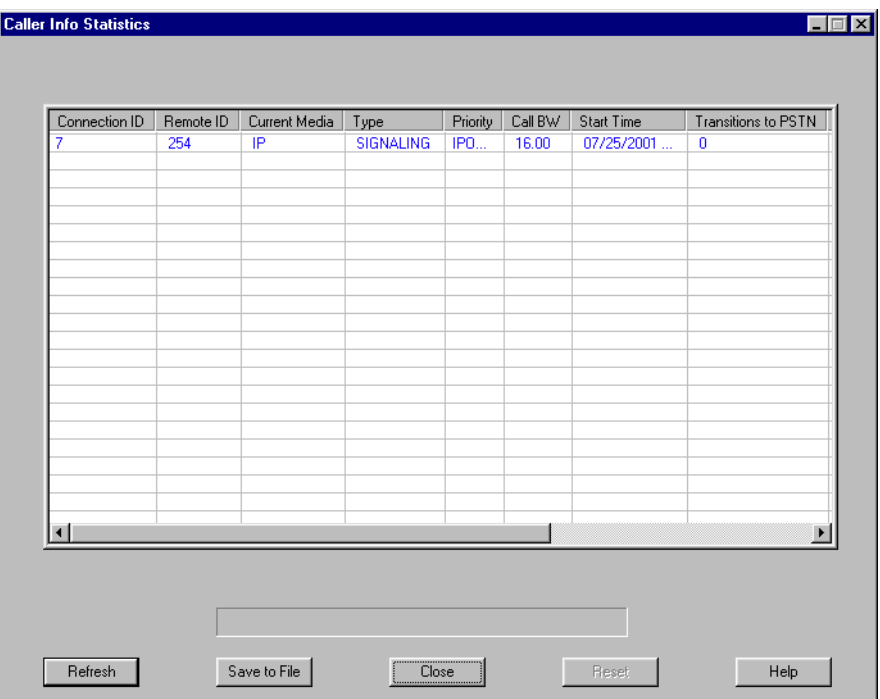

To display the Caller Info Statistics screen, refer to "Displaying the Caller Info Statistics screen" on page 175. To obtain the definitions for the statistics presented on the Caller Info Statistics screen, refer to "Caller Info Statistics field descriptions" on page 176.

#### <span id="page-174-0"></span>**Displaying the Caller Info Statistics screen**

Choose Alarms/Stats/Logs  $\rightarrow$  Caller Info Statistics from the Menu Bar to display the Caller Info Statistics screen.

**Result:** Configuration Manager gathers the statistics from the Digital Telephone IP Adapter unit and displays the Caller Info Statistics screen, similar to the example on [page 174:](#page-173-0)

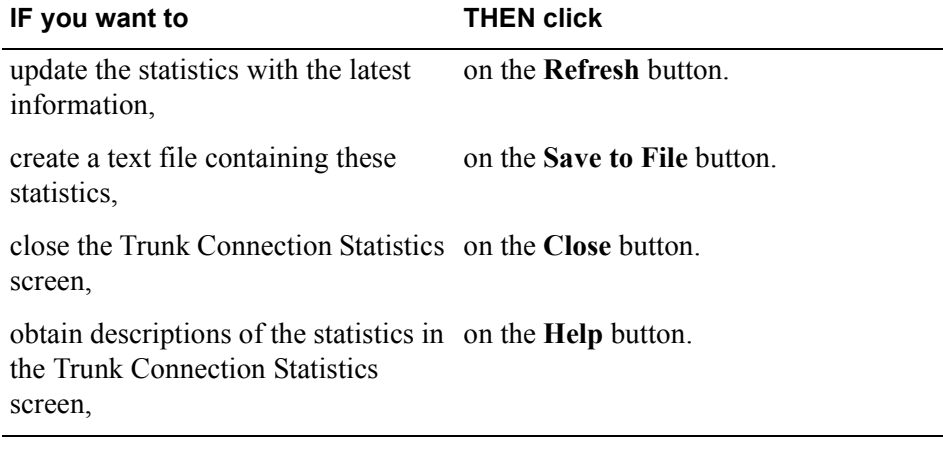

#### <span id="page-175-0"></span>**Caller Info Statistics field descriptions**

The following table describes the statistics on the Caller Info Statistics screen:

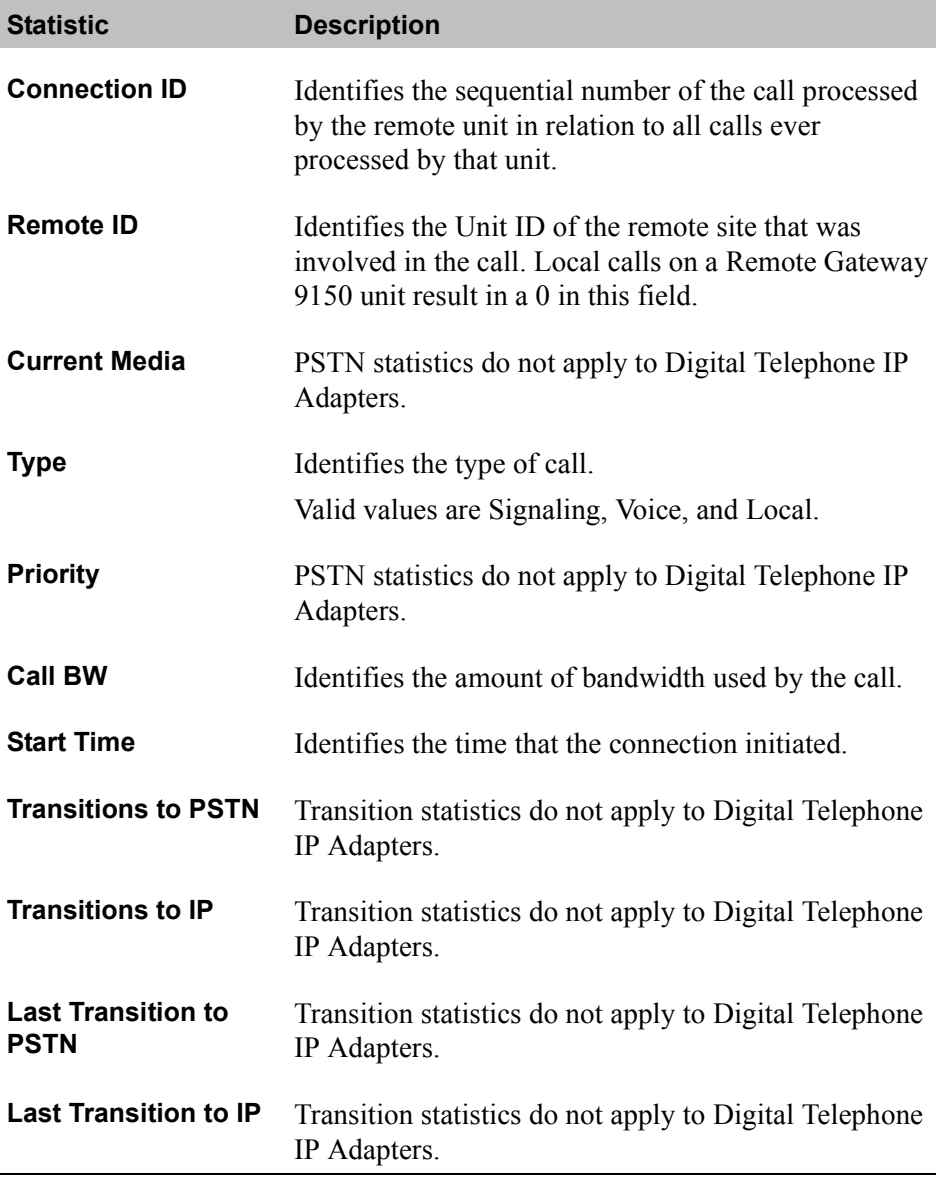

### <span id="page-176-0"></span>**Digital Signal Processor (DSP) Statistics**

Digital Signal Processor (DSP) Statistics, similar to the following, show information about the DSP devices on the logged-in Digital Telephone IP Adapter unit. Use this screen to determine the type of DSP on the unit and the functionality and performance of that DSP.

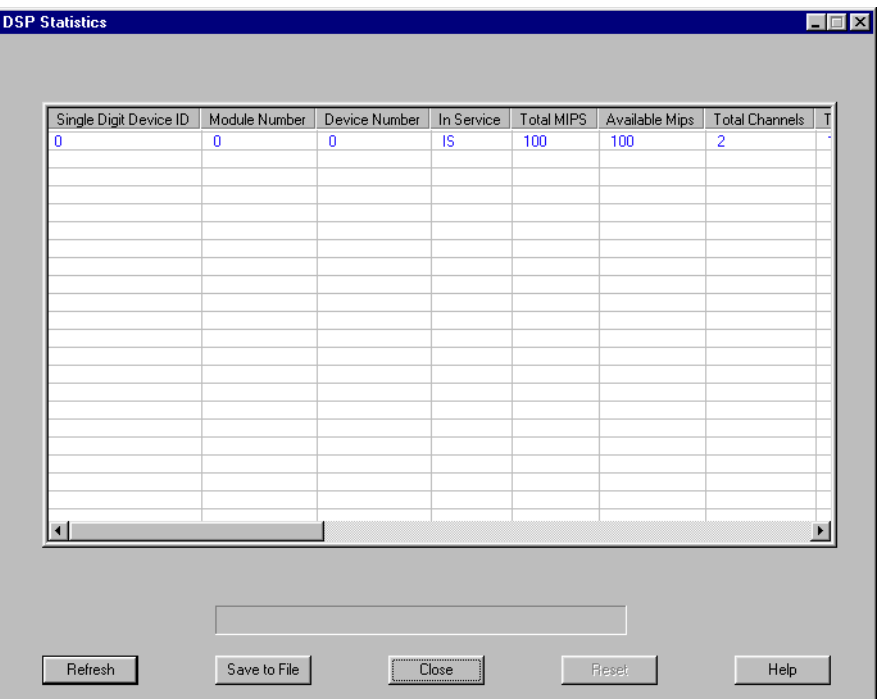

To display the DSP Statistics screen, refer to "Displaying the DSP Statistics screen" on page 178. To obtain the definitions for the statistics presented on the DSP Statistics screen, refer to "DSP Statistics field descriptions" on page 179.

#### <span id="page-177-0"></span>**Displaying the DSP Statistics screen**

Choose Alarms/Stats/Logs  $\rightarrow$  DSP Statistics from the Menu Bar to display the DSP Statistics screen.

**Result:** Configuration Manager gathers statistics from the Digital Telephone IP Adapter unit and displays the DSP Statistics screen, similar to the example on [page 177](#page-176-0).

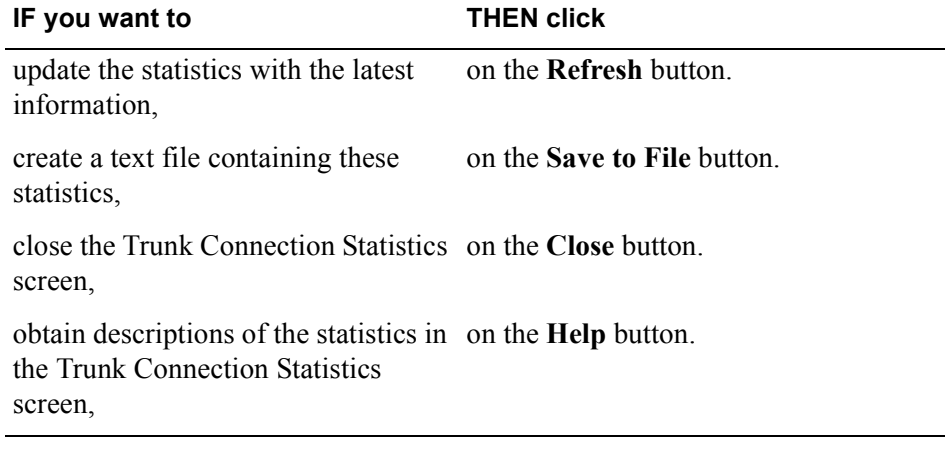

### <span id="page-178-0"></span>**DSP Statistics field descriptions**

The following table describes the statistics on the DSP Statistics screen:

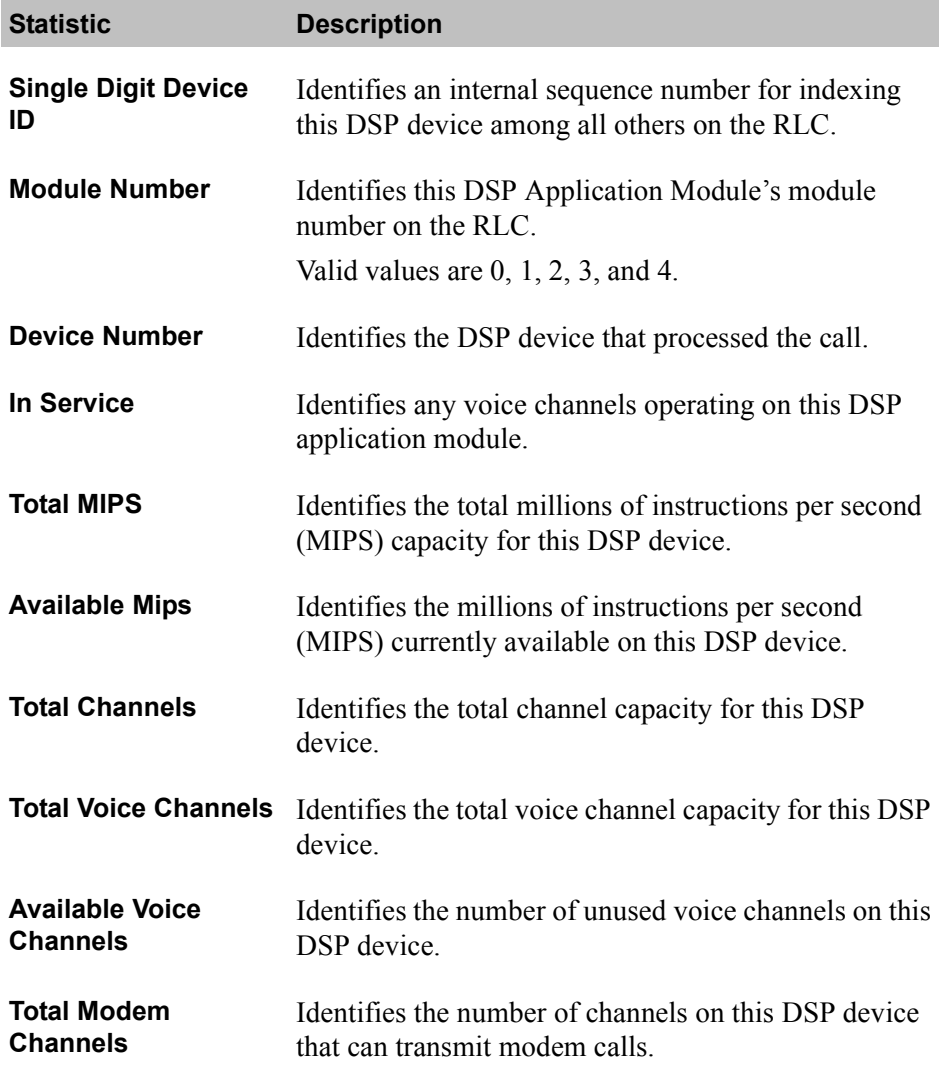

п

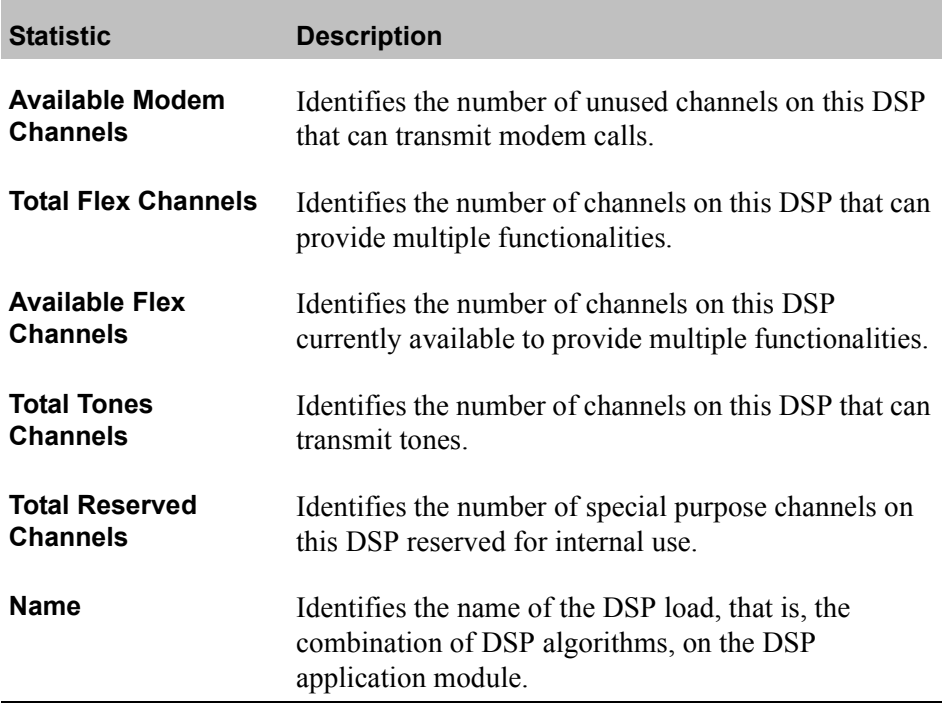
#### <span id="page-180-0"></span>**Ethernet Interface Statistics**

Ethernet Interface Statistics, similar to the following, list information about the connection between the IP network and the Digital Telephone IP Adapter unit that is achieved over the unit's Ethernet interface.

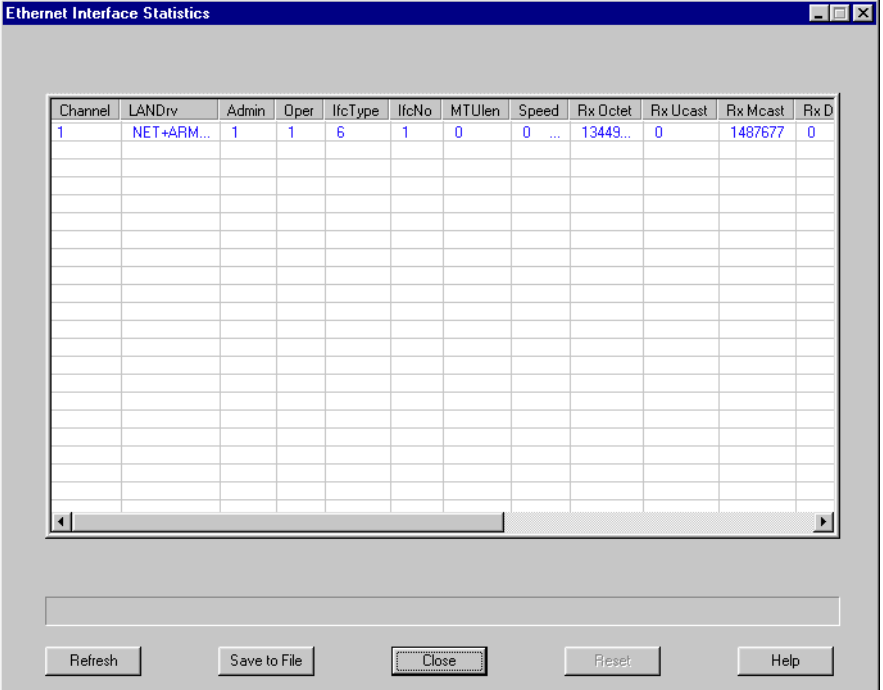

To display the Ethernet Interface Statistics screen, refer to "Displaying the Ethernet Interface Statistics screen" on page 182. To obtain the definitions for the statistics presented on the Ethernet Interface Statistics screen, refer to [ìEthernet Interface Statistics field descriptionsî on page 183](#page-182-0).

#### <span id="page-181-0"></span>**Displaying the Ethernet Interface Statistics screen**

Choose Alarms/Stats/Logs → Ethernet Interface Statistics from the Menu Bar to display the Ethernet Interface Statistics screen.

**Result:** Configuration Manager gathers statistics from the Digital Telephone IP Adapter unit and displays the Ethernet Interface Statistics screen, similar to the example on [page 181.](#page-180-0)

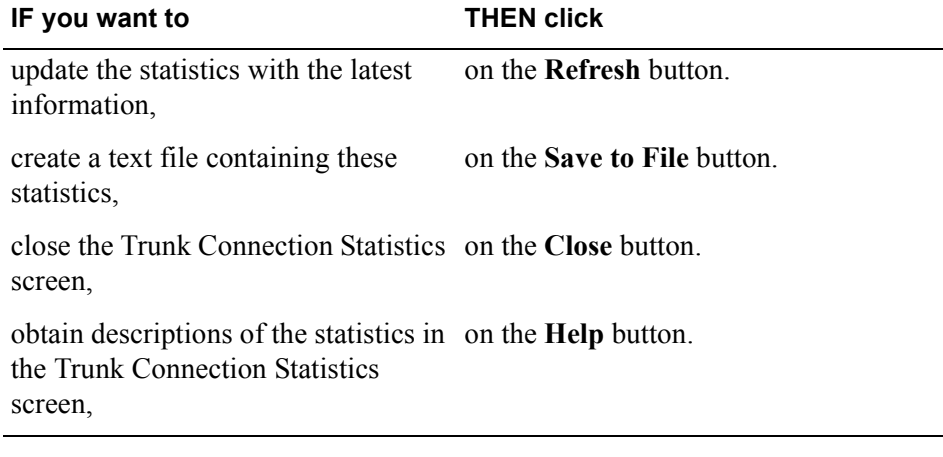

#### <span id="page-182-0"></span>**Ethernet Interface Statistics field descriptions**

The following table describes the statistics on the Ethernet Interface Statistics screen:

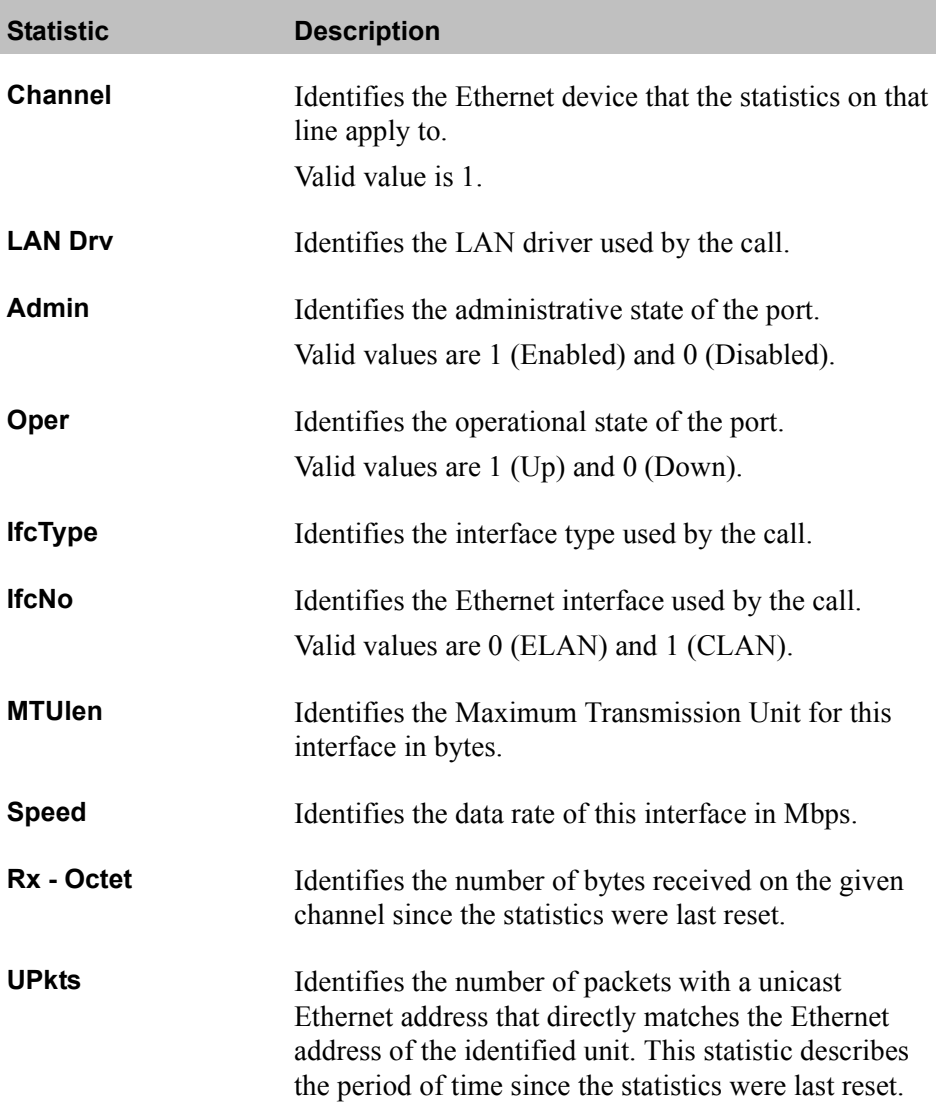

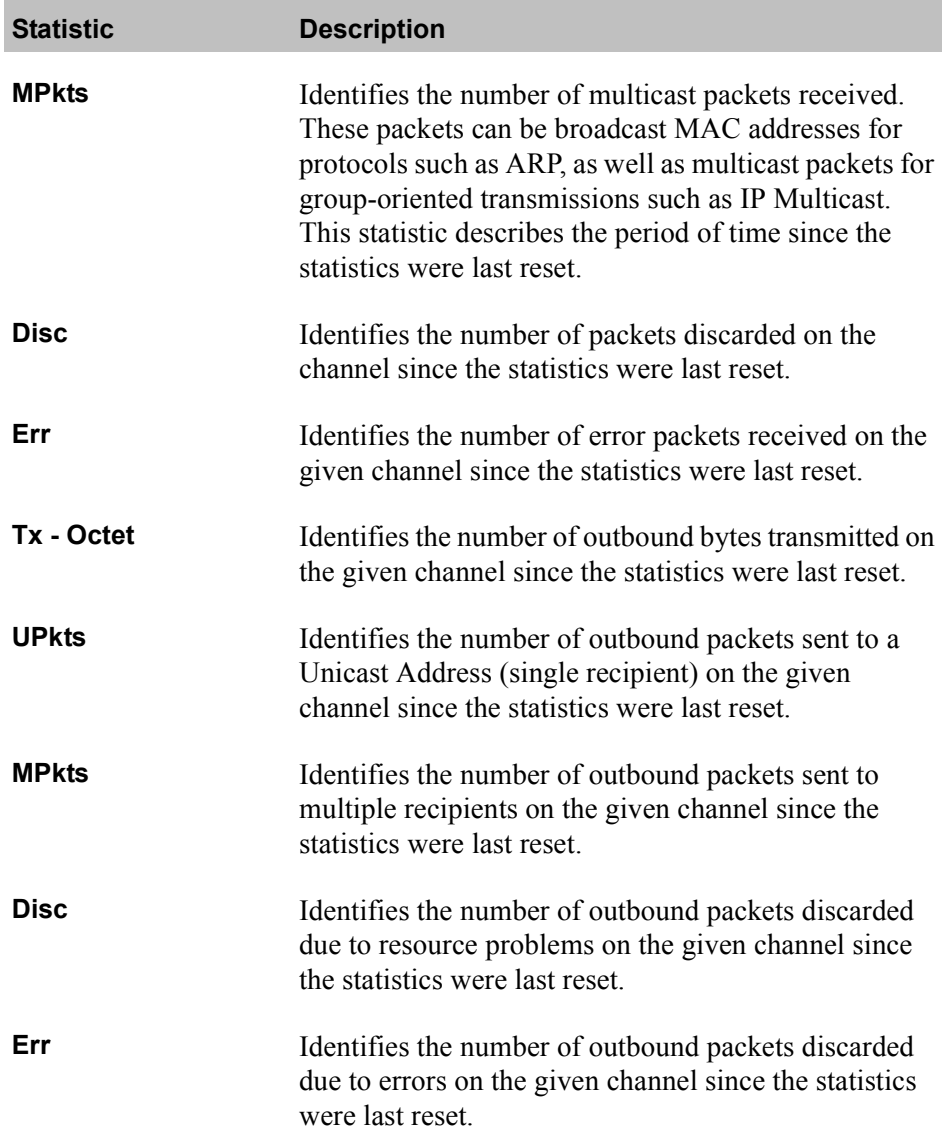

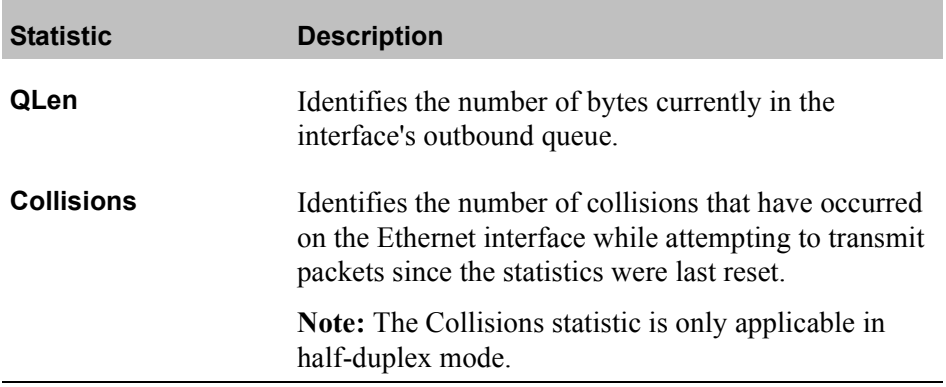

#### <span id="page-185-0"></span>**Network Statistics**

Network Statistics allow you to see the performance of the Digital Telephone IP Adapter unit in terms of the transmission and reception of frames and packets during the last 24 hours. Use this log to identify periods when other network activity can adversely affect Remote Gateway 9100 Series system performance.

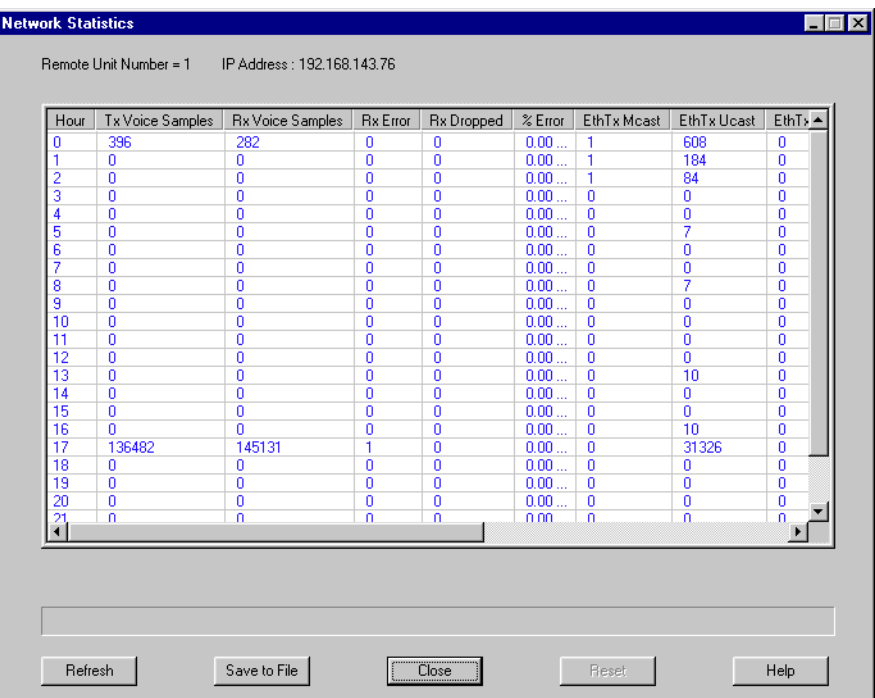

To display the Network Statistics screen, refer to "Displaying the Network" Statistics screen" on page 187. To obtain the definitions for the statistics presented on the Network Statistics screen, refer to "Network Statistics field descriptions" on page 188.

#### <span id="page-186-0"></span>**Displaying the Network Statistics screen**

Choose Alarms/Stats/Logs  $\rightarrow$  Network Statistics from the Menu Bar to display the Network Statistics screen.

**Result:** Configuration Manager gathers statistics from the Digital Telephone IP Adapter unit and displays the Network Statistics screen, similar to the example on [page 186](#page-185-0).

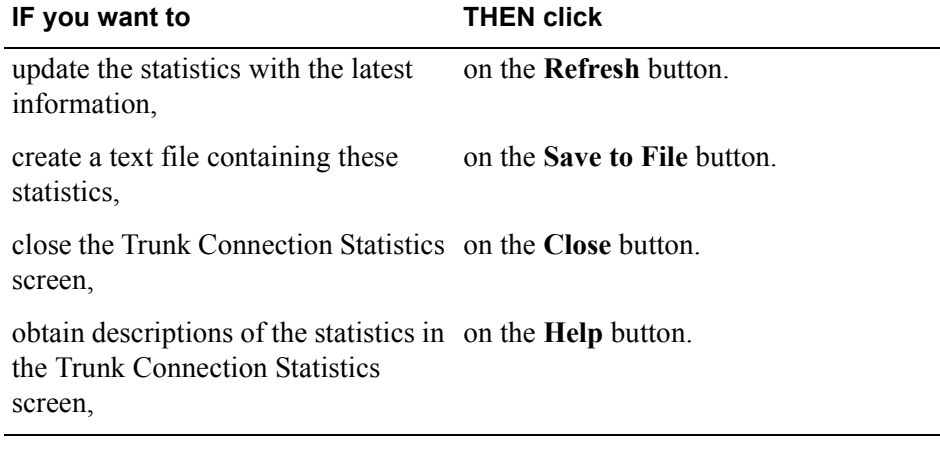

#### <span id="page-187-0"></span>**Network Statistics field descriptions**

The following table describes the information on the Network Statistics screen:

**Note:** A *decoder packet* is a nominal DSP voice packet. The size of a decoder packet varies according to the compression algorithm used. Decoder packets can be added to a superpacket before the DSP forwards the superpacket to the host.

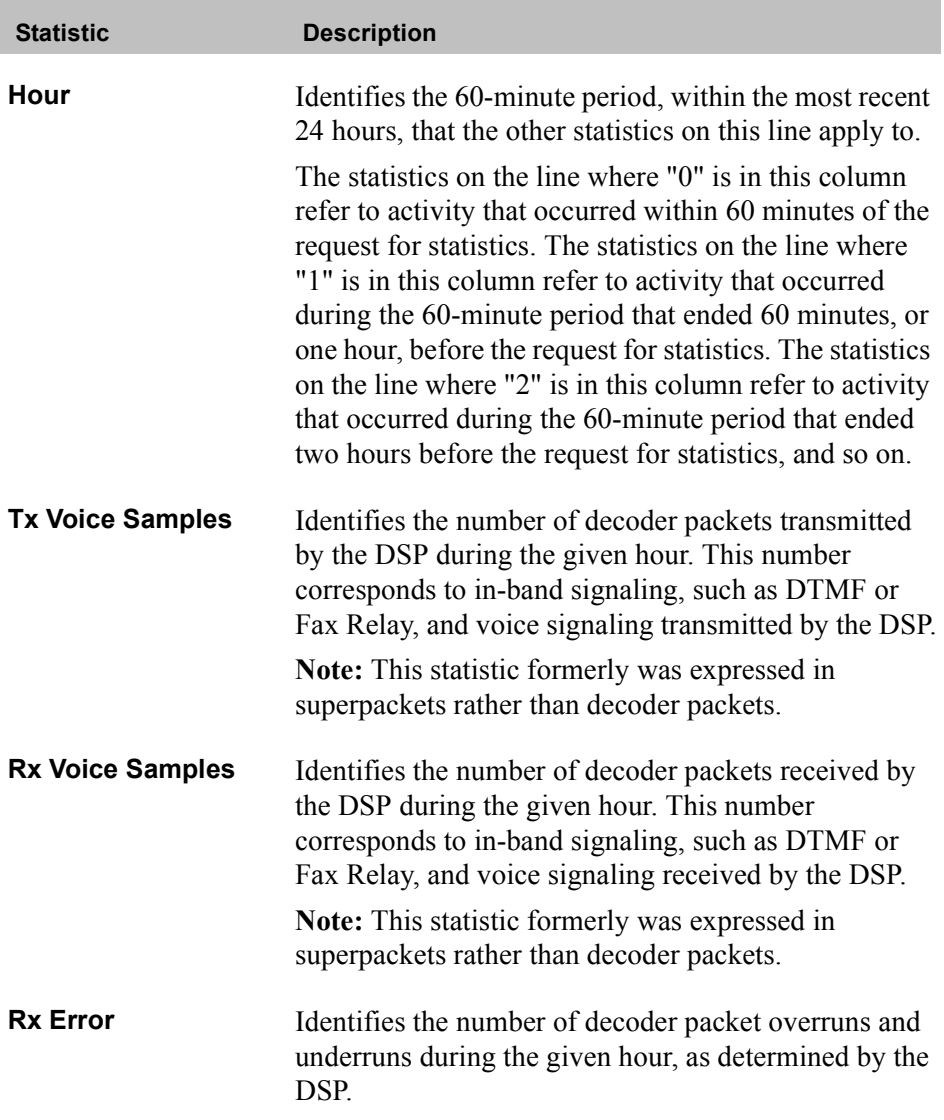

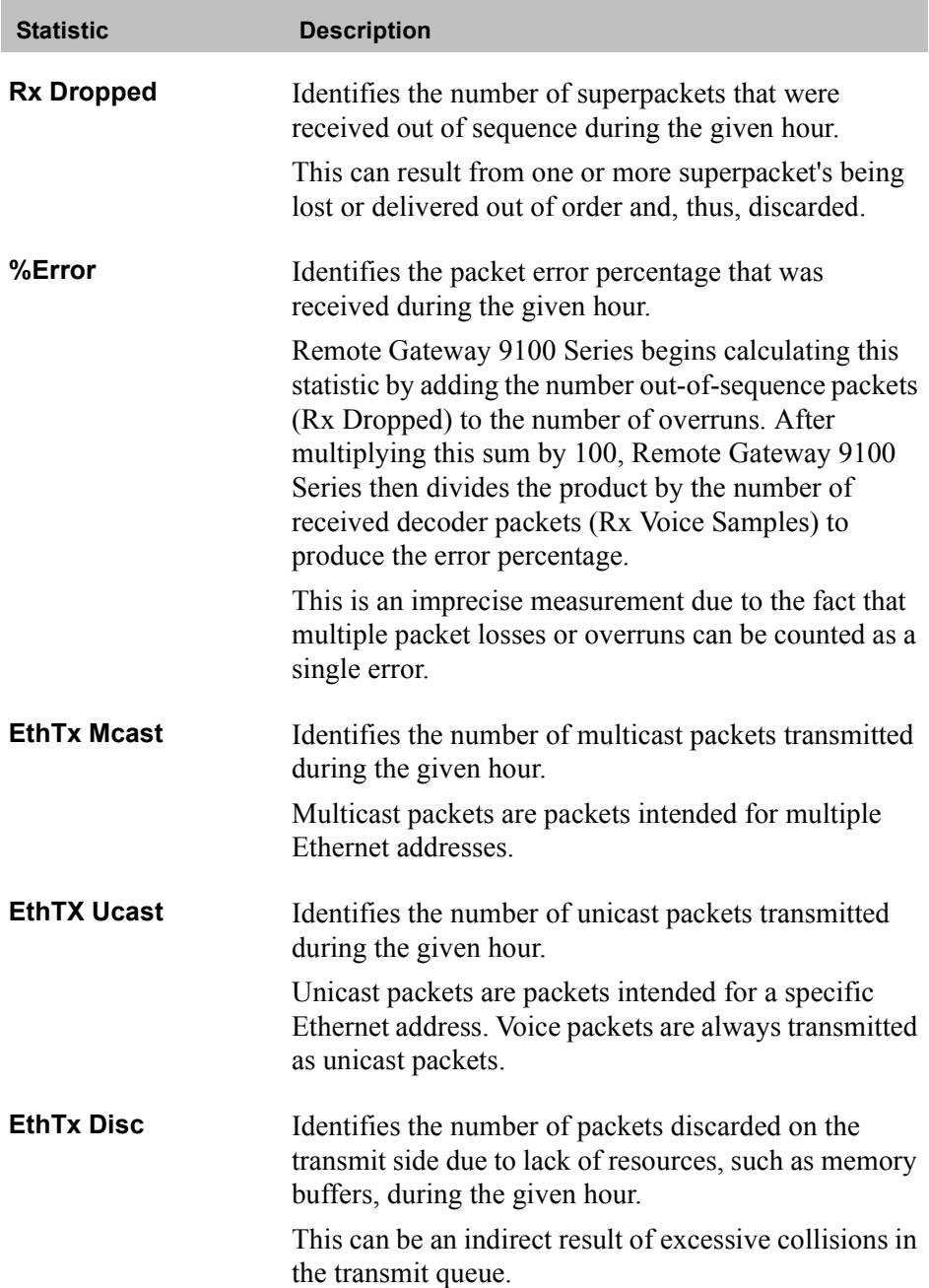

п

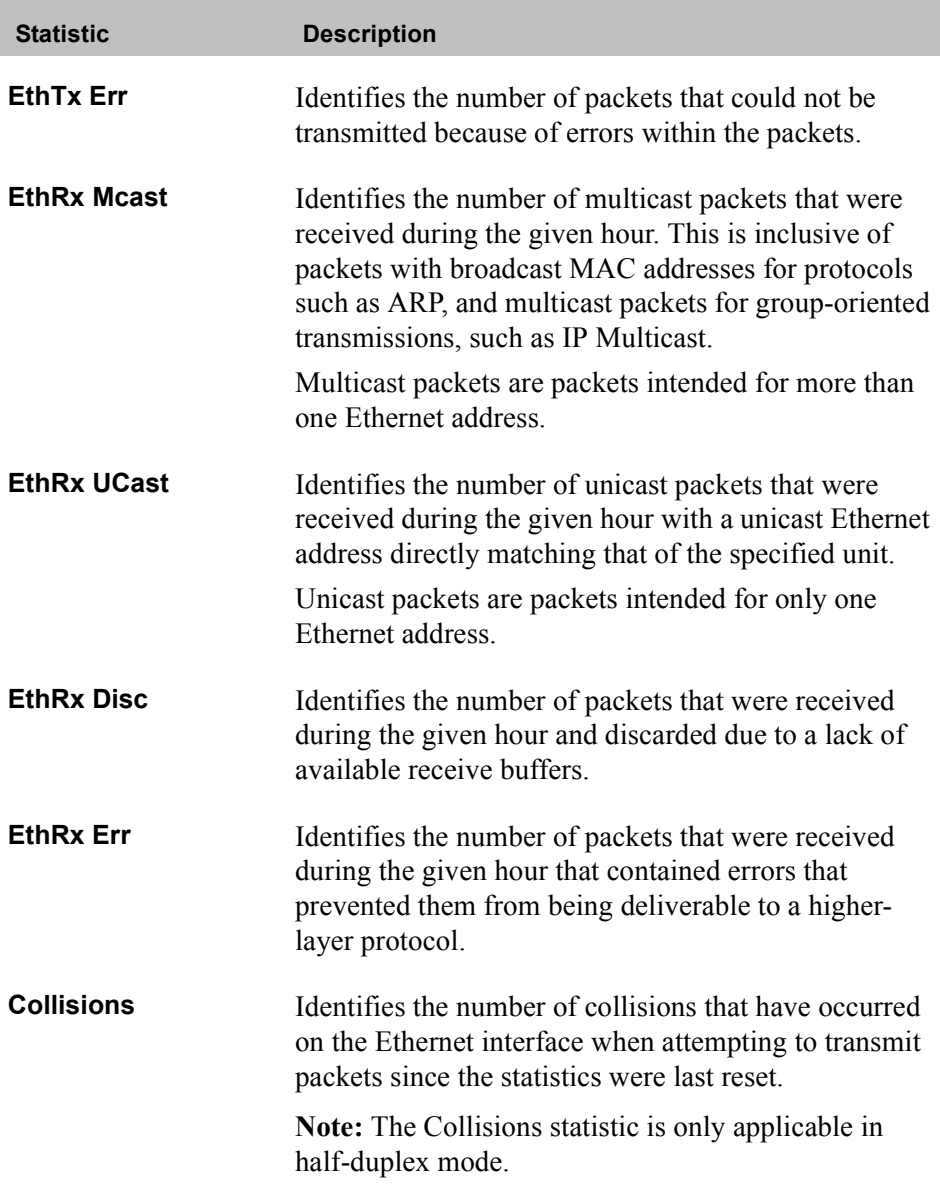

# <span id="page-190-0"></span>**Verifying the firmware and software version**

This section describes how to determine the version of firmware and software currently installed.

Before you perform a firmware or software upgrade, determine what version is currently installed. This ensures that you do not replace the installed firmware or software with an older version.

#### **Verifying the software version**

To verify the software version on your Digital Telephone IP Adapter unit:

**1** From the Menu Bar, choose Help  $\rightarrow$  About Configuration Manager.

**Result:** The About Configuration Manager dialog box displays, similar to the following:

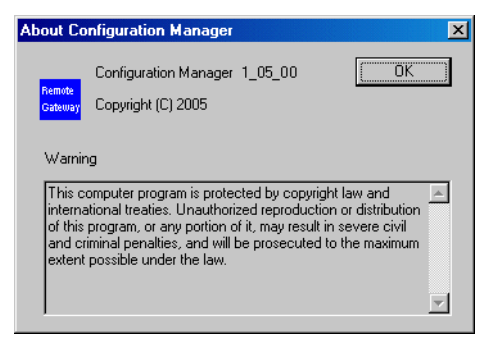

- **2** Review the About Configuration Manager dialog box. This identifies the version of software installed on the unit.
- **3** Click on the **OK** button.

#### **Verifying the firmware version**

To verify the firmware version on your Digital Telephone IP Adapter unit:

- **1** From the Menu Bar, choose System Information → System Data.
- **2** The System Configuration Details dialog box displays, similar to the following:

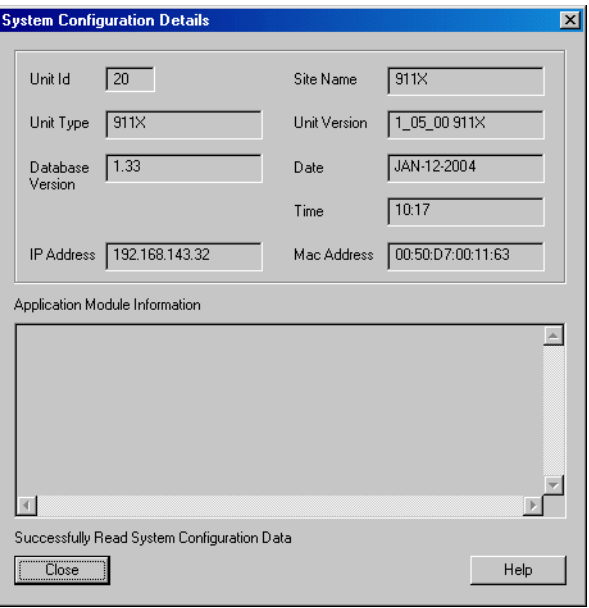

- **3** Review the Unit Version box. This identifies the version of firmware installed on the unit.
- **4** Click on the **Close** button.

#### **Determining the current firmware and software versions**

To determine what the current firmware and software versions are, refer to the *Remote Gateway 9100 Series and RLC Release Notes* (NTP 555-8421-102).

# <span id="page-192-0"></span>**Obtaining the latest upgrade file**

If you need to upgrade the firmware or software, you can obtain the latest upgrade files by clicking on the Software Downloads link at the following website:

#### **www.nortel.com**

Nortel provides upgrade files in self-extracting executable files. You must extract the upgrade files before you can perform the upgrade.

#### **Types of upgrades**

There are two types of upgrades that can be performed for your Digital Telephone IP Adapter unit:

1. Configuration Manager software upgrade

You use the Configuration Manager software to configure or administer the Digital Telephone IP Adapter unit.

2. Digital Telephone IP Adapter unit firmware upgrades

The firmware contains the code necessary for operating the Digital Telephone IP Adapter unit.

### **Downloading the upgrade file**

To download the upgrade file:

**1** With your web browser, connect to the Nortel website at:

#### **www.nortel.com**

- **2** Click on the **Software Downloads** link.
- **3** Locate the software and firmware you need.
- **4** Download the files to a temporary location on your PC.
- **5** Double-click on the **.exe** file to extract the files into a temporary location on your PC.
- **6** Continue with "Extracting upgrade files from the download file" on page [194](#page-193-0).

# <span id="page-193-0"></span>**Extracting upgrade files from the download file**

Before you perform an upgrade, ensure you have obtained the latest upgrade files from your Nortel distributor. The upgrade files are enclosed in selfextracting executable files. You must extract the upgrade files before you can perform the upgrade.

#### **Performing the extraction using Windows**

To perform the extraction using Windows:

- **1** Navigate to the directory that contains the .exe file you received from Nortel.
- **2** Double-click on the **.exe** file.

**Result:** The WinZip Self-Extractor dialog box displays, similar to the following:

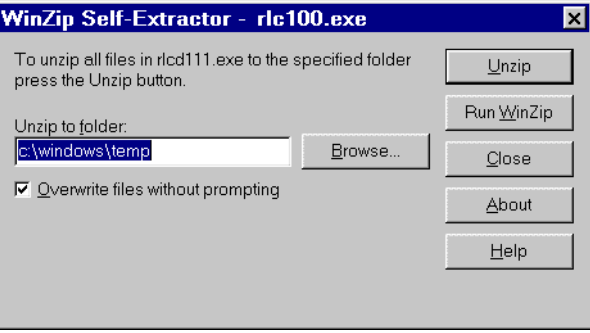

**3** Review the information presented and make changes as necessary.

#### **Notes:**

- **Nortel recommends that you extract the files into a temporary directory.**
- **If you specify a directory that does not exist, the WinZip Self-Extractor** creates it.

**4** Click on the **Unzip** button.

**Result:** The file extraction begins. A status bar shows the extraction progress. When completed, an "unzipped successfully" message displays, similar to the following:

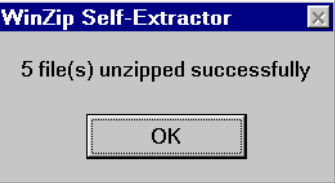

**5** Click on the **OK** button.

**Result:** The WinZip Self-Extractor dialog box reappears.

**6** Click on the **Close** button.

# **Performing a firmware upgrade**

This section describes how to perform a firmware upgrade on your Digital Telephone IP Adapter unit. You perform the upgrade over the IP network using the TFTP protocol. You can perform the Digital Telephone IP Adapter upgrade manually or configure the Digital Telephone IP Adapter unit to perform an automatic or scheduled firmware upgrade. Refer to "Auto upgrade" configuration" on page 133 for further details.

You must have a TFTP server application running on the administration PC. The TFTP server's base directory must point to the directory that contains the upgrade files.

#### **Manual firmware upgrade**

To ensure trouble-free communication between the RLC and Digital Telephone IP Adapter units during and after the manual firmware upgrade, Nortel recommends that you perform the upgrades as follows:

- **1** Create backup configuration files for the Digital Telephone IP Adapter unit and RLC. Refer to "Creating a backup configuration file" on page 159.
- **2** Upgrade the Configuration Manager software on the administration PC.
- **3** Disable the PBX slot(s) where an RLC is installed.
- **4** Upgrade the RLC firmware.
- **5** Upgrade the Digital Telephone IP Adapter unit firmware.
- **6** Restart the RLC.
- **7** Restart all upgraded Remote Gateway 9100 Series units.
- **8** Re-enable the PBX slot(s) where an RLC is installed.

#### <span id="page-196-0"></span>**When to perform a firmware upgrade**

Perform a firmware upgrade if you have determined that you are using out-ofdate firmware. For instructions on determining if you need to perform an upgrade, refer to "Verifying the firmware and software version" on page 191.

**ATTENTION!** The protocol for communication between the RLC and the Remote Gateway 9100 Series units requires that they be running the same version in order for them to communicate with each other.

#### **About firmware upgrades and configuration files**

Each time you perform a firmware upgrade, the configuration database is also converted (if necessary) to a format that is compatible with the new firmware. Configuration settings are not affected by the conversion.

Nortel recommends that, each time you perform a firmware upgrade, you create a backup copy of the converted configuration file, and store it in a safe secure location.

#### **Before you begin**

It is important to complete the following steps before performing a firmware upgrade:

**1** Obtain the firmware upgrade from Nortel.

For instructions, refer to "Obtaining the latest upgrade file" on page 193.

- **2** Extract the upgrade files from the file you received from Nortel.
- **3** Start the TFTP server application.
- **4** Ensure the TFTP base directory reflects the directory where the firmware upgrade file you want to use resides.

**Getting there** 911x → Configuration Manager

#### **Upgrading the Digital Telephone IP Adapter unit firmware**

To upgrade the Digital Telephone IP Adapter unit firmware:

**1** From the Menu Bar, choose Upload/Download → Upload S/W.

**Result:** The Software Upload dialog box displays, similar to the following:

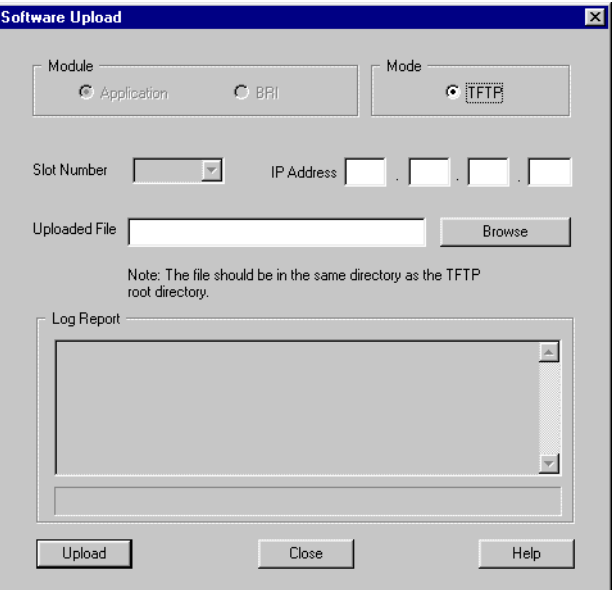

**Note:** In the Module section, the Application option button is the default selection.

**2** Enter the IP address of the TFTP server into the IP Address fields.

**Note:** Since the TFTP server application is running on your administration PC, this is the IP address of the administration PC.

**3** Click on the **Browse** button.

**Result:** The Open dialog box displays, similar to the following:

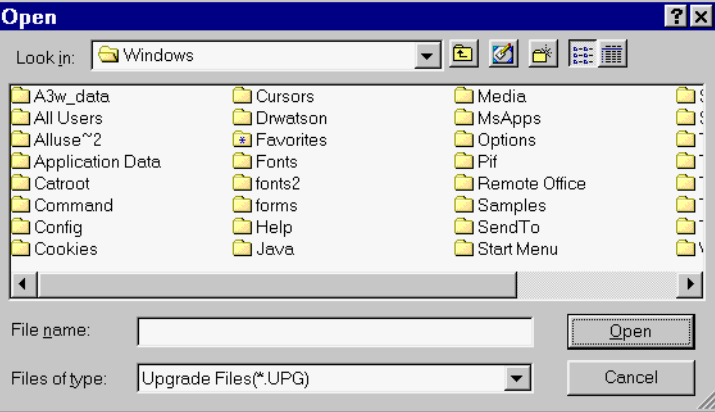

- **4** Ensure the Files of type drop down box shows Upgrade Files (\*.UPG).
- **5** Navigate to the folder where the firmware file is located.
- **6** Select the file, and then click on the **Open** button.

**Example:** For Digital Telephone IP Adapter unit firmware, select IPAdapter.upg, and click on the **Open** button.

**Result:** The Software Upload dialog box reappears. The file you selected is shown in the Uploaded File box.

**7** Click on the **Upload** button.

Wait until the file uploads completely before entering any other commands. The Log Report window displays a confirmation message when the upgrade is completed.

**Note:** Configuration Manager prompts you to restart the Digital Telephone IP Adapter unit after upgrading the firmware. To do this, follow the procedure on [page 204](#page-203-0).

#### **Automatic or scheduled firmware upgrade**

When you configure the Digital Telephone IP Adapter unit to perform an automatic or scheduled firmware upgrade using the Auto Upgrade Configuration property sheet, the Digital Telephone IP Adapter unit queries the predefined TFTP server and upgrades the firmware automatically. Refer to "Auto upgrade configuration" on page 133 for further details.

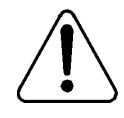

#### **USE CAUTION WHEN FORCING THE AUTO UPGRADE PROCESS AS THE SYSTEM PERFORMS A SELF-RESET ON ALL UNITS TO MAKE THE NEW FIRMWARE ACTIVE ONCE THE DOWNLOAD OF NEW FIRMWARE IS COMPLETE.**

Nortel recommends the following when performing an automatic or scheduled firmware upgrade:

- **1** Complete the procedures in "Before you begin" on page 197 prior to configuring the automatic or scheduled upgrade.
- **2** Complete the procedures in "Creating a backup configuration file" on page [159](#page-158-0) before performing an automatic or scheduled firmware upgrade.

**Note:** The automatic or scheduled firmware upgrade only performs upgrades on the Remote Gateway 9100 Series units you configure on the Auto Upgrade Configuration property sheets. In order for the automatic or scheduled firmware upgrade to complete, place the ro-ver.txt file in the same TFTP server directory as you place the .upg file.

#### **Self-contained firmware upgrade**

A self-contained firmware upgrade executable file is also available.

To perform this form of upgrade, both the administration PC and the Digital Telephone IP Adapter unit must be connected using a 10BaseT Ethernet connection.The self-contained firmware upgrade executable file can run on a Windows 98, NT Workstation 4.0, Millennium Edition (ME), 2000 Professional, or XP (Professional and Home Edition) operating system.

To obtain the self-contained firmware upgrade executable file, click on the **Software Downloads** link at the following website:

#### **www.nortel.com**

**Note:** You can also email this file to a remote user.

To perform the upgrade:

**1** Double click on the .exe file.

**Result:** The WinZip Self-Extractor dialog box displays, similar to the following:

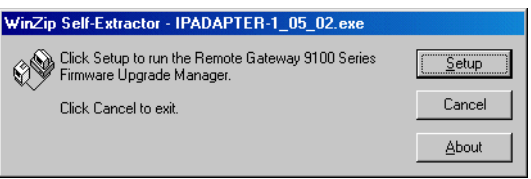

**2** Click on the **Setup** button to run the Remote Gateway 9100 Series Firmware Upgrade Manager.

**Note:** You can cancel the upgrade at anytime by clicking on the Cancel button on any of the upcoming dialog boxes. You can find out information regarding this application by clicking on the About button on any of the upcoming dialog boxes.

**Result:** The WinZip Self-Extractor unzips the Digital Telephone IP Adapter unit upgrade file and displays an unzip progress bar, similar to the following:

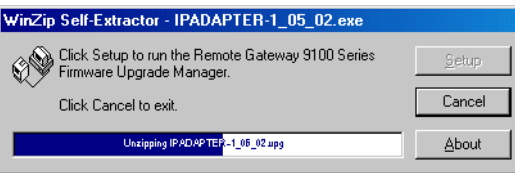

**3** Once the unzip process is complete, the Welcome dialog box displays, similar to the following:

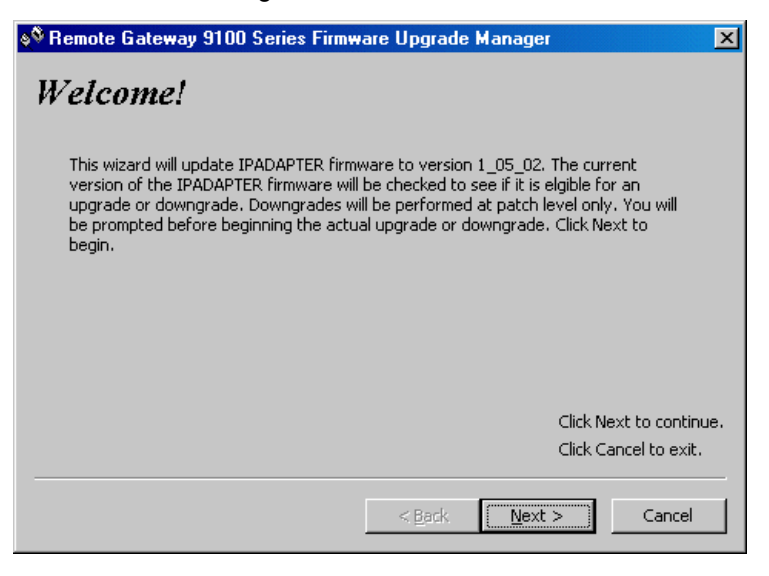

**4** Click on the **Next** button.

**Result:** The Remote Gateway 9100 Series Unit Information dialog box displays, similar to the following:

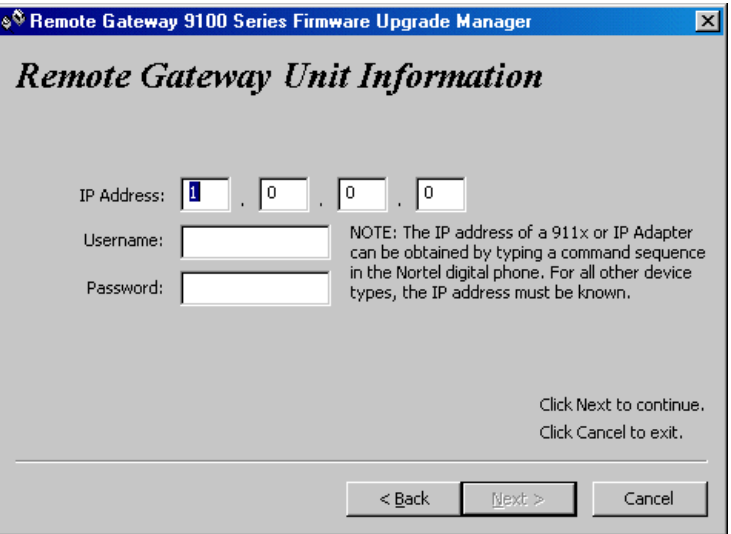

**5** Enter the IP address of the Digital Telephone IP Adapter unit that you want to upgrade.

**Note:** The Digital Telephone IP Adapter unit user can obtain this IP address by using the TUI on the digital telephone set.

- **6** Enter your logon name in the Username field.
- **7** Enter your password in the Password field.
- **8** Click on the **Next** button and follow the instructions on the upcoming dialog boxes to complete the upgrade process.

After successful installation, the executable file removes all residual files excepting the executable itself. The Digital Telephone IP Adapter unit resets automatically.

# <span id="page-203-0"></span>**Restarting the system**

After a firmware upgrade or a configuration change, it is often necessary to restart the Digital Telephone IP Adapter unit. Use the following procedure to restart the unit using Configuration Manager.

**Note:** After you restart the system, wait 7–10 seconds before placing a call.

#### **Getting there** 911x → Configuration Manager

#### **When to perform a restart**

Each time that you make a configuration change, perform a Save to Flash. You must also restart the unit if Configuration Manager prompts you to do so.

**Note:** When you save configuration changes to Flash, the system suspends new call processing for approximately 30 seconds. Some configuration changes do not take effect until the unit has been re-started.

#### **Restarting the unit**

To restart the unit:

**1** From the Menu Bar, choose Connect  $\rightarrow$  System Reset  $\rightarrow$  Restart.

**Result:** The System Restart dialog box displays, similar to the following:

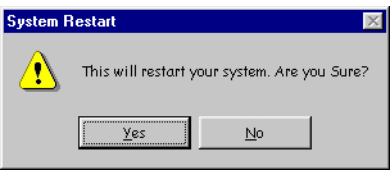

**2** Click the **Yes** button.

**Result:** The Restarting the System. Please Wait.....progress bar displays indicating that Configuration Manager is restarting the system, similar to the following:

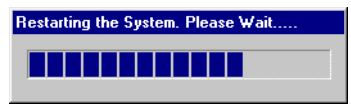

**3** When the restart is complete, the system logs off the user.

**Result:** The Configuration Manager dialog box displays notifying you of the successful restart, similar to the following:

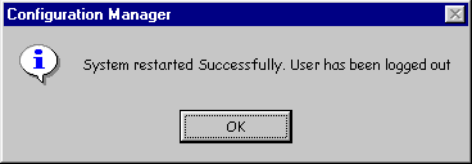

**4** Configuration Manager then displays the User Authentication dialog box, so that you can resume Configuration Manager activities.

# **Performing a software upgrade**

Perform a software upgrade if you have determined that you are using out-of-date software. For instructions on determining if you need to perform an upgrade, refer to "Verifying the firmware and software version" on page 191.

**Note:** Over an IP network with low delay and packet loss, Flash download times to remote M39xx digital telephone sets are comparable to PBX wired downloads.

#### **Upgrading the Configuration Manager software**

To upgrade the Configuration Manager software:

- **1** Navigate to the directory that contains the upgrade files you extracted.
- **2** Double-click on the **setup.exe** file.
- **3** Follow the prompts on the screen.

**ATTENTION!** Do not ignore any warning messages that the InstallShield displays about versions of files (such as DLL files) that already exist on your PC. If you overwrite these files, you may inadvertently cause other applications on your PC to stop working.

**Result:** The InstallShield installs the software, overwriting the previous version.

# **Chapter 8**

# **Troubleshooting**

### **In this chapter**

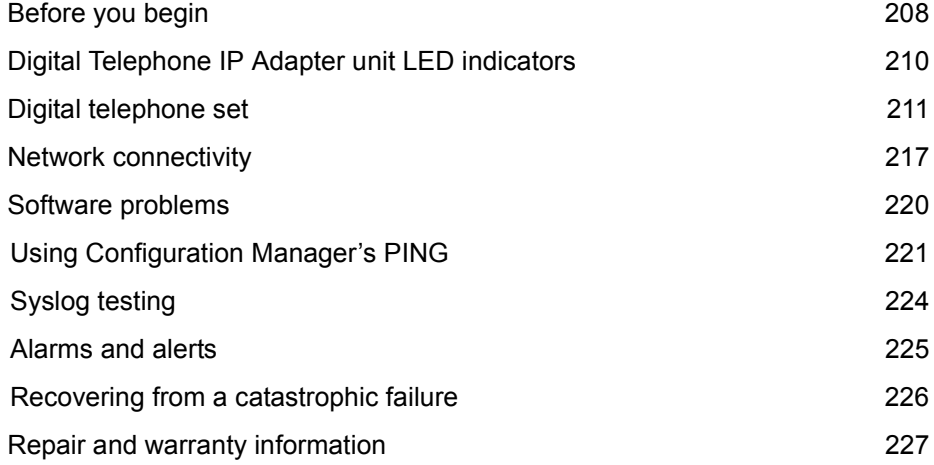

# <span id="page-207-0"></span>**Before you begin**

If you experience problems in setting up or running your Digital Telephone IP Adapter unit, this chapter can help you to isolate and solve the problem.

#### **Identifying why a problem occurred**

Before you begin, ask yourself the questions listed in the following table:

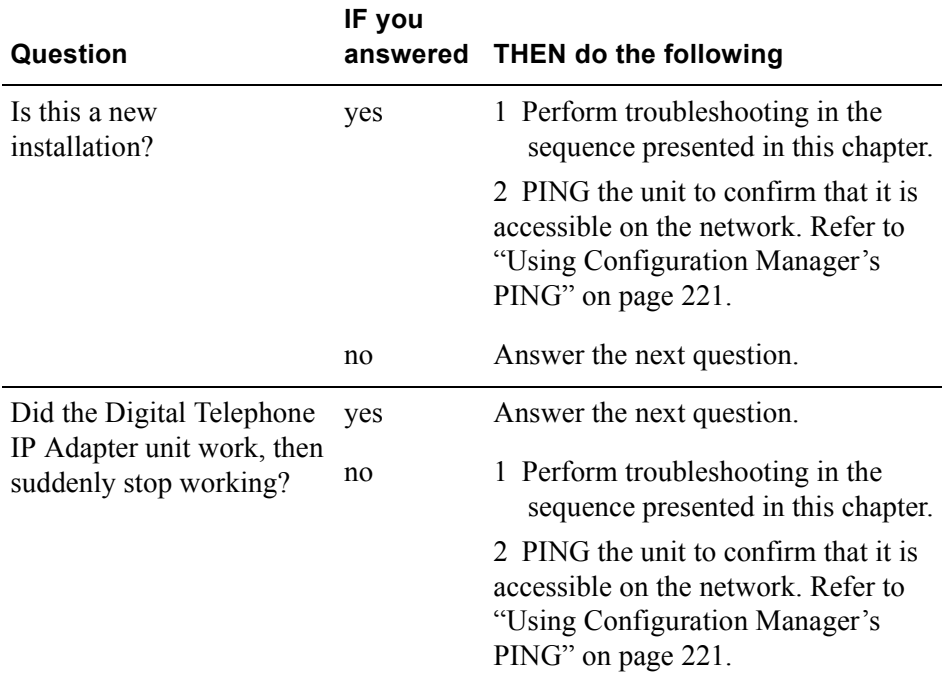

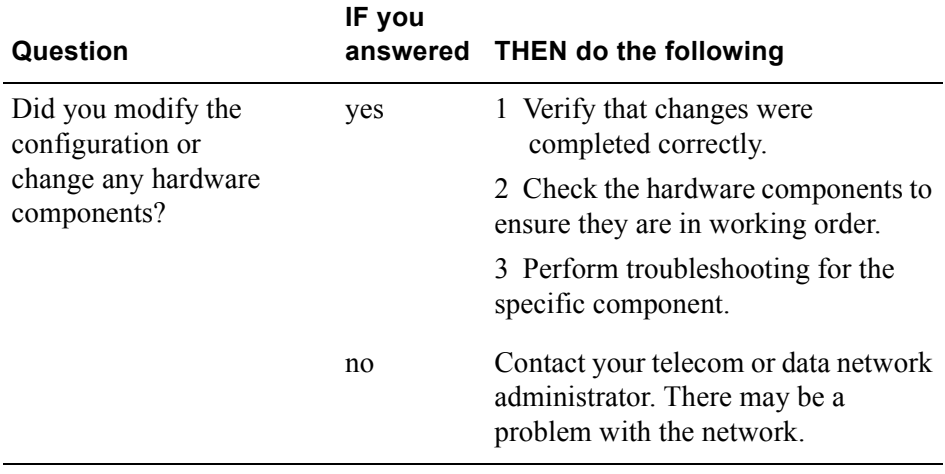

# <span id="page-209-0"></span>**Digital Telephone IP Adapter unit LED indicators**

During the Digital Telephone IP Adapter power-up cycle, watch the front panel of the Digital Telephone External IP Adapter, or the rear panel of the digital telephone housing the Digital Telephone Internal IP Adapter. The LED indicators normally behave as follows:

- The Power LED lights up and remains lit.
- The remaining LED indicators flash whenever there is network activity.

If the LED indicators display incorrectly:

- **Ensure that the Digital Telephone IP Adapter unit is connected to a power** source.
- **If you are using an uninterruptible power supply (UPS), ensure the UPS is** powered on.
- **EXECUTE:** Verify that the AC power source is operational.

# <span id="page-210-0"></span>**Digital telephone set**

This section identifies some problems that can occur on the digital telephone, and describes what to do to resolve them.

### **Symptom descriptions**

If you are having trouble with digital telephones, perform troubleshooting as described in the following tables, according to whether this is a first-time installation.

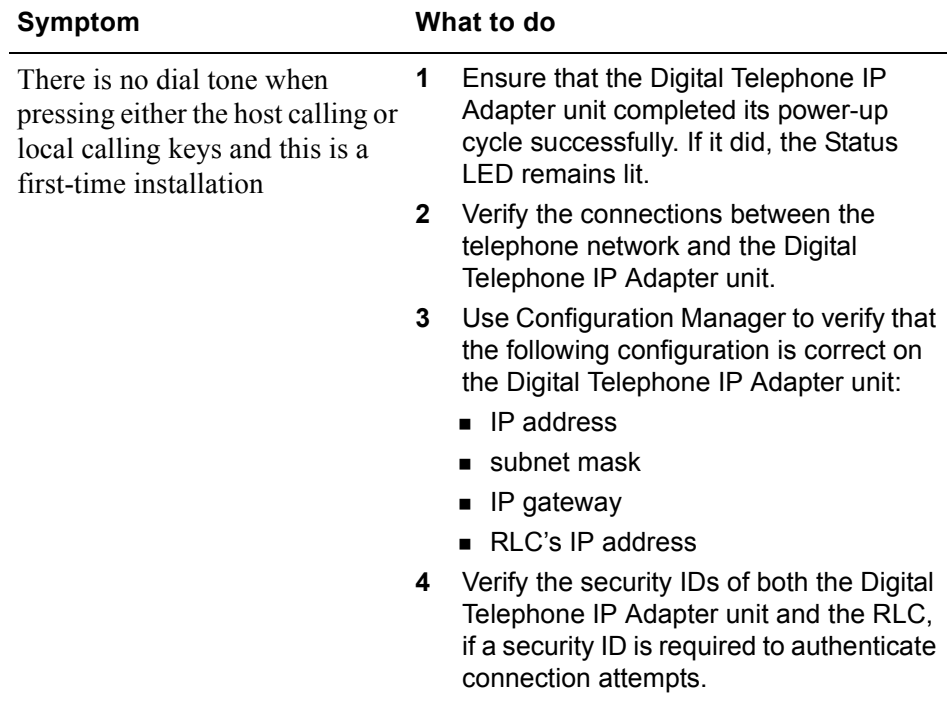

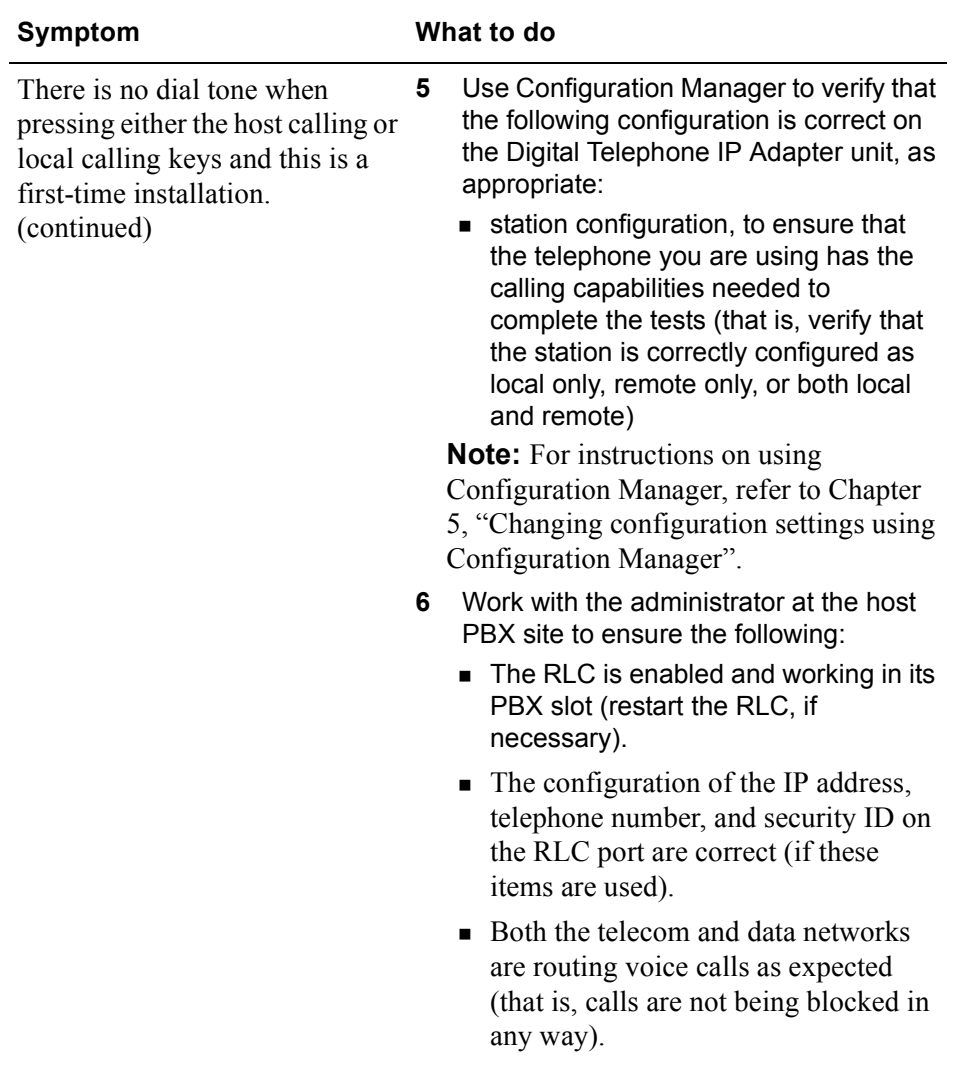

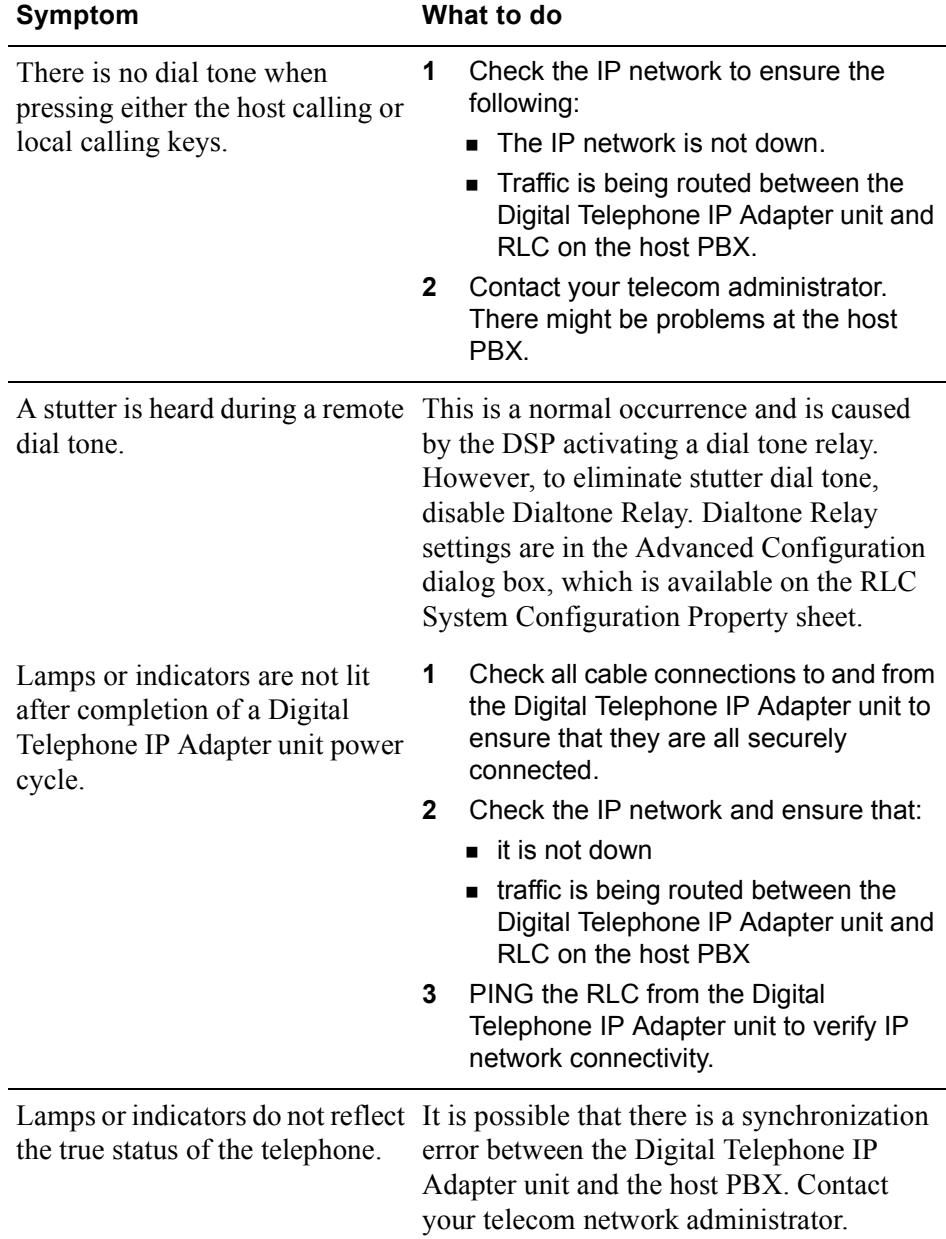

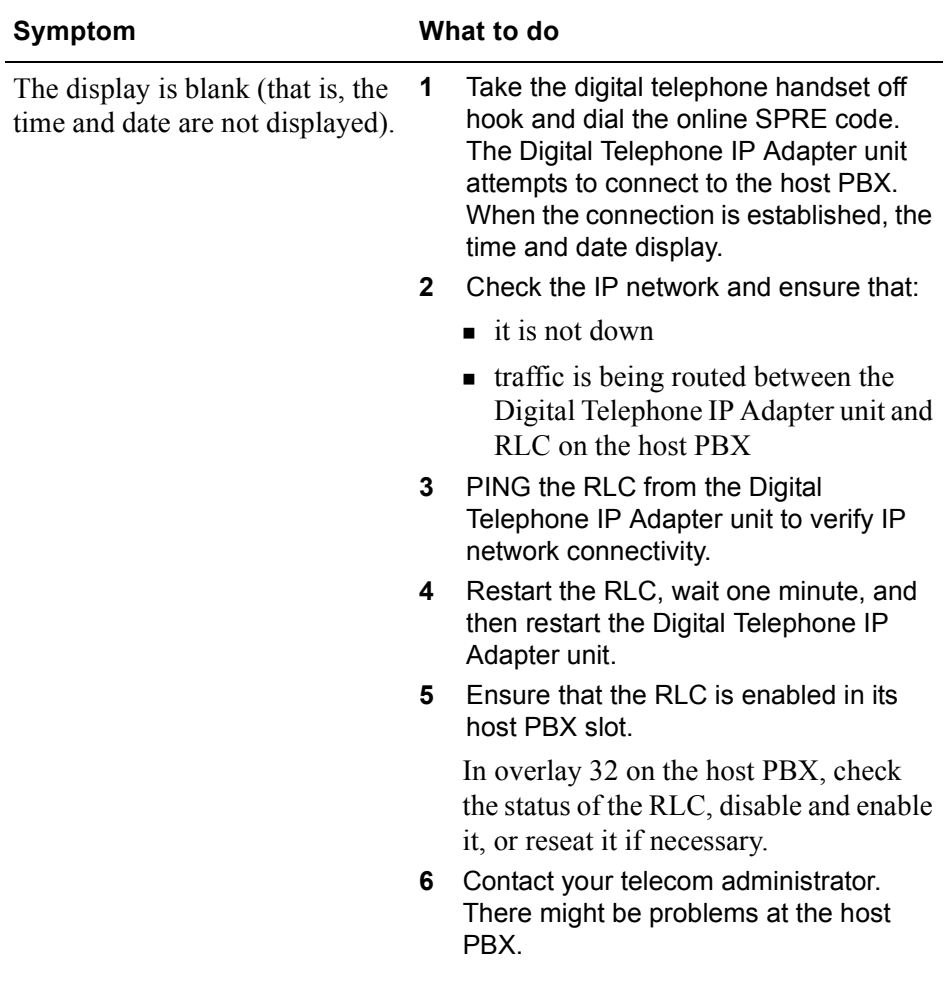

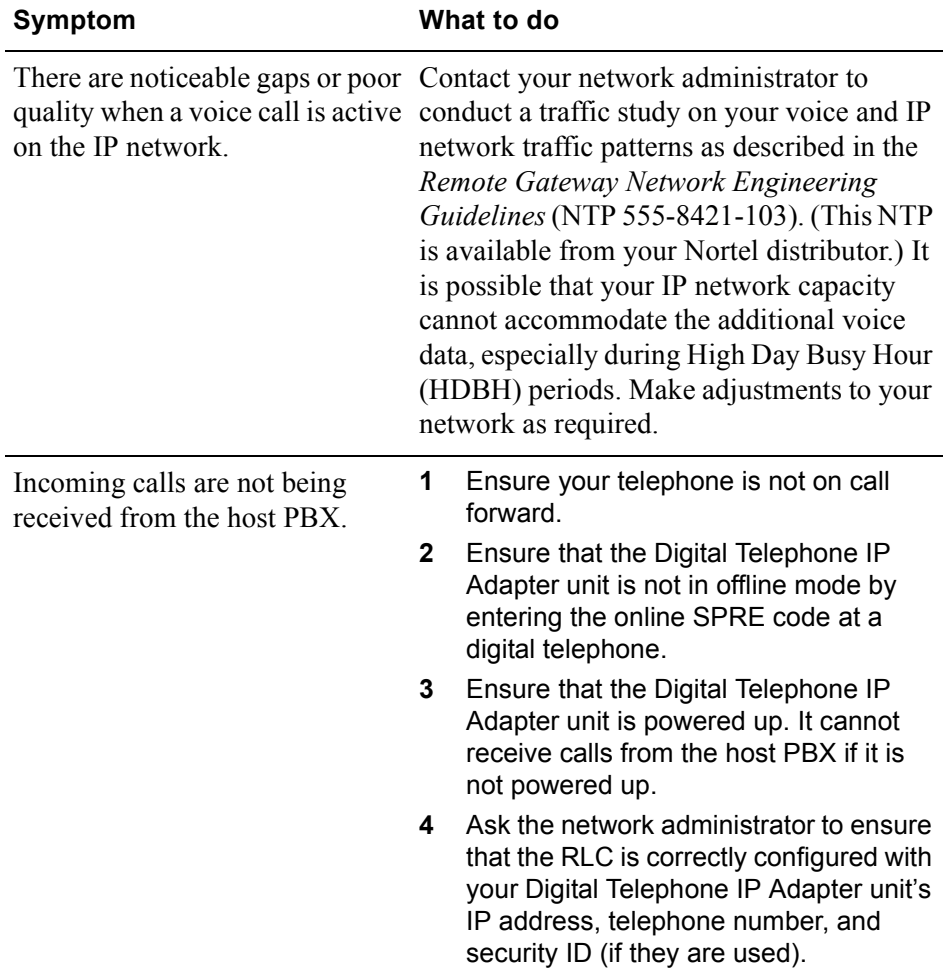

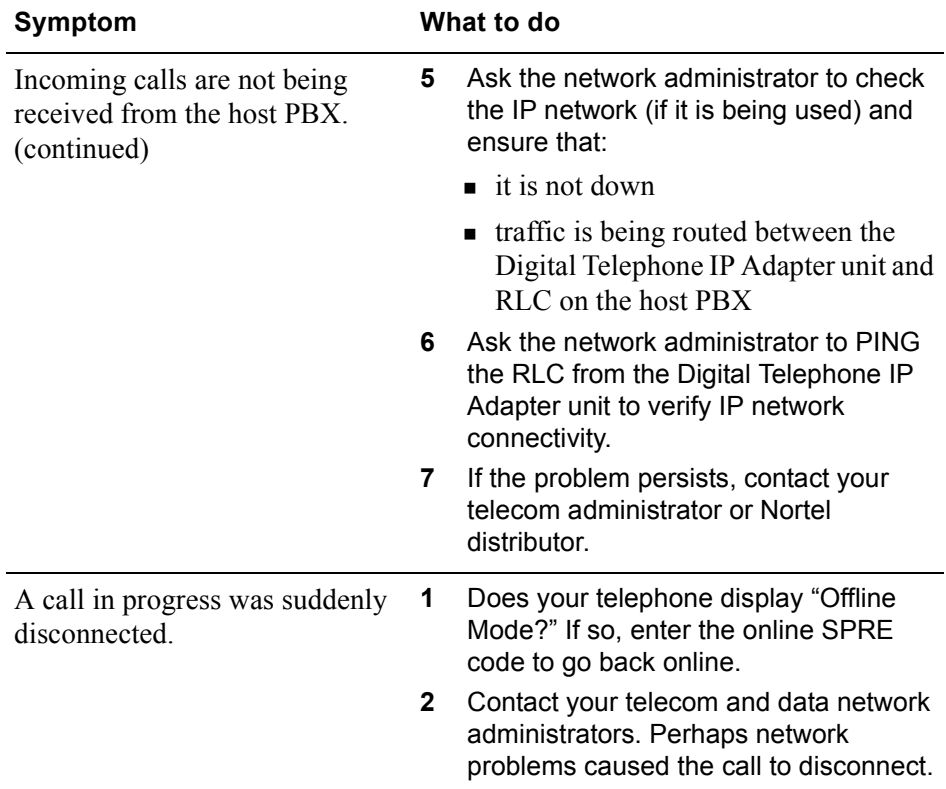
## **Network connectivity**

This section identifies some problems that can occur on the data network, and describes what to do to resolve them.

#### **System descriptions**

If you are not able to establish or maintain data network connectivity, perform troubleshooting as described in the following table:

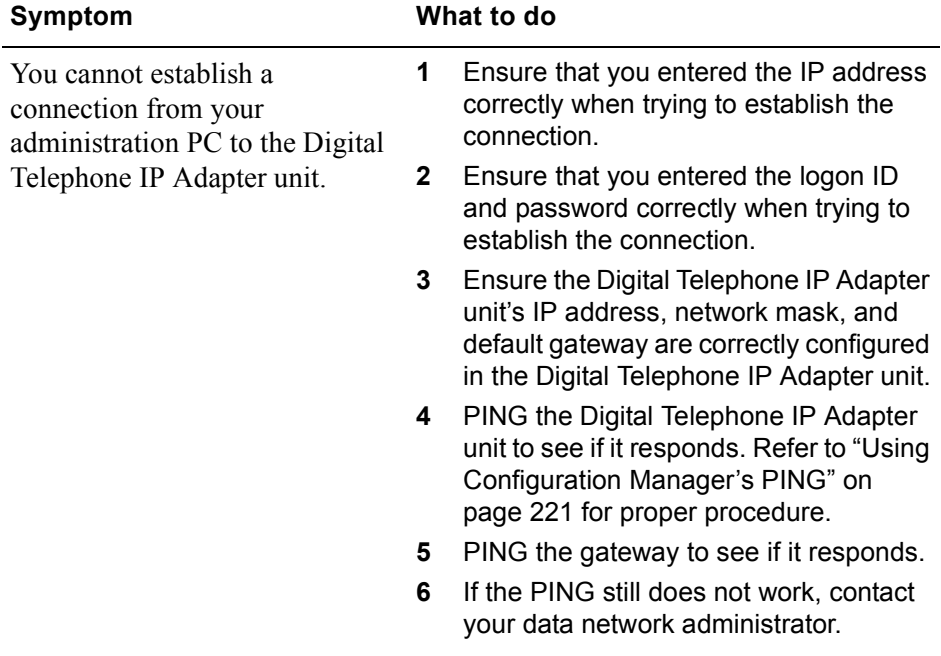

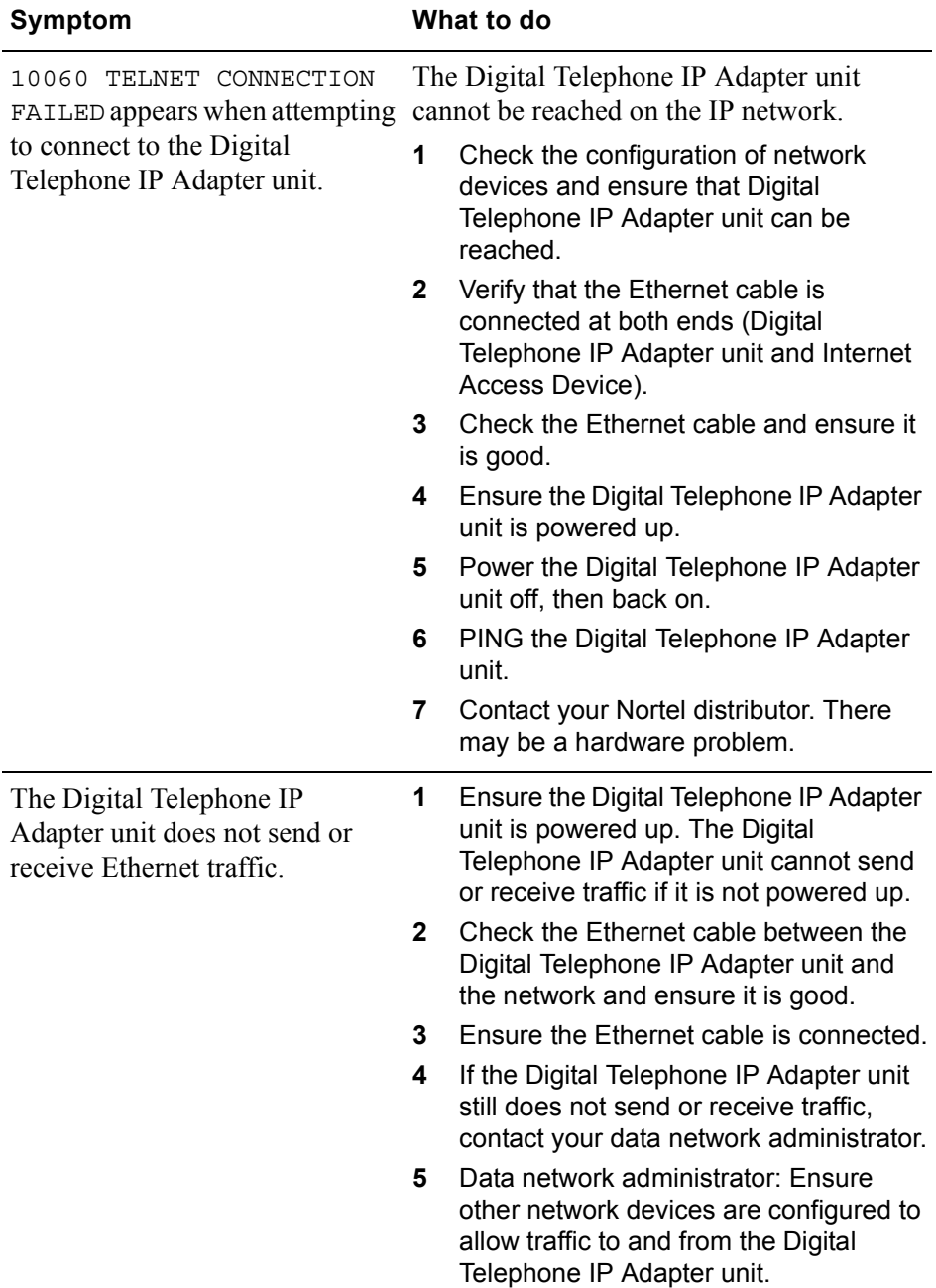

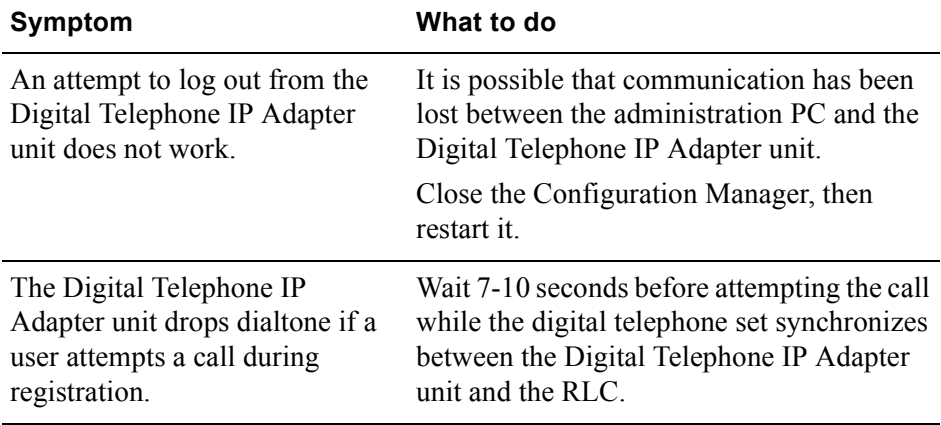

# **Software problems**

This section identifies some problems that can occur with the Configuration Manager software, and describes what to do to resolve them.

### **Symptom descriptions**

If you are not able to complete a task with the Configuration Manager, perform troubleshooting as described in the following table.

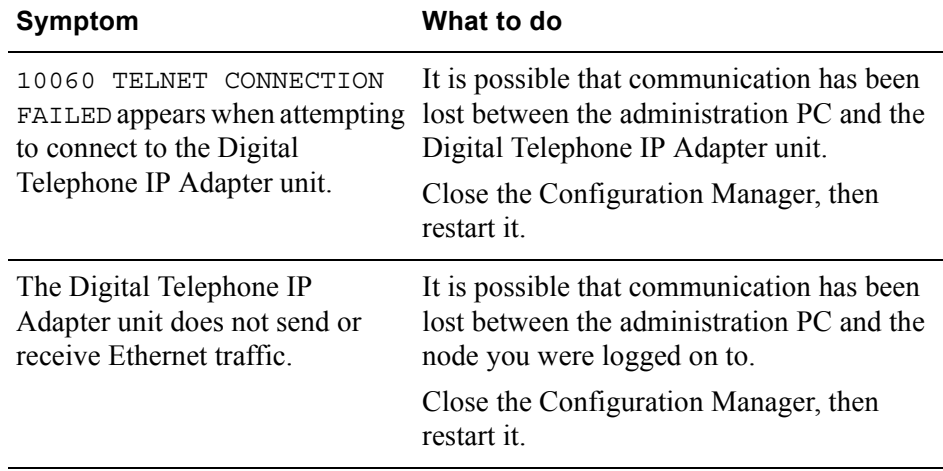

## **Display Logs definitions**

You can locate Display Logs definitions in Configuration Manager Help.

# <span id="page-220-0"></span>**Using Configuration Manager's PING**

PING, or Packet InterNet Groper, is a protocol and program to test that a device is accessible on a network. This section explains how to use the PING option provided in the Configuration Manager to verify network connectivity. Use this test as a troubleshooting tool to determine if you can reach the RLC, another remote unit, or any other device on the network.

**Getting there** 911x → Configuration Manager

#### **Performing a Configuration Manager PING**

To perform a Configuration Manager PING:

**1** From the Menu Bar, choose Tests  $\rightarrow$  Ping.

**Result:** The PING Test dialog box displays, similar to the following:

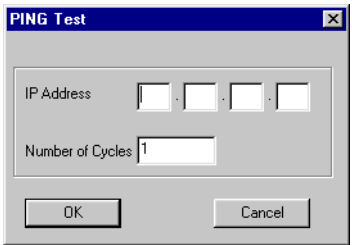

- **2** Enter the IP Address of the unit you want to PING in the IP Address field.
- **3** Enter the number of times you want to PING the unit in the Number of Cycles field (1 to 100).

**4** Click on the **OK** button.

**Result:** The PING test window displays, showing the PING results. The following is an example of a successful PING.

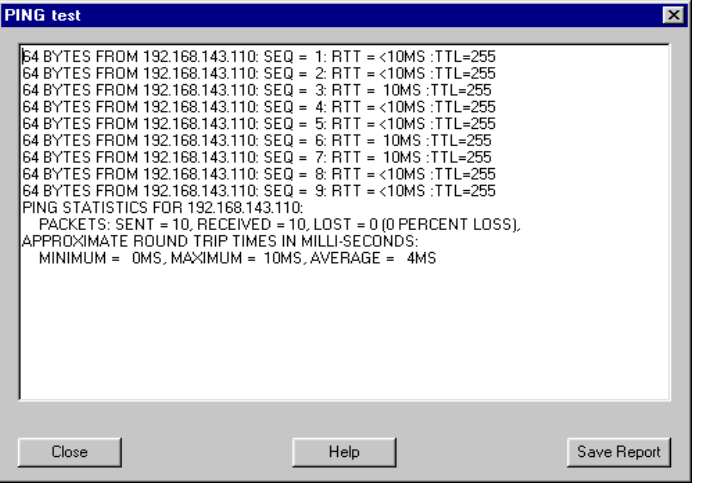

The following is an example of an unsuccessful PING.

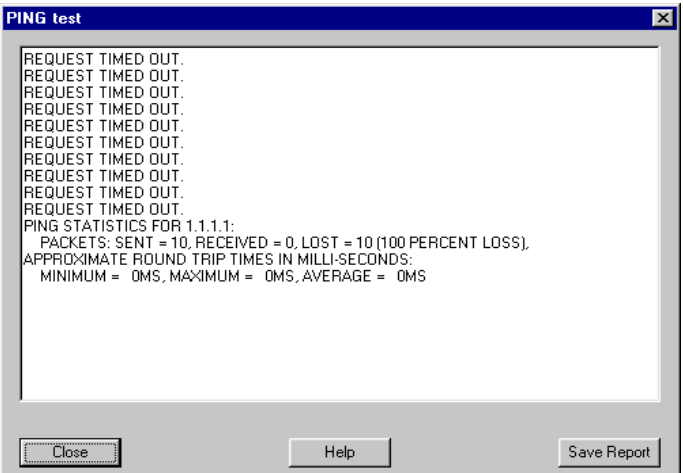

**5** Click on the **Close** button.

**Result:** The PING test window closes.

## **ATTENTION!** It is possible to successfully PING a device on the network and still not be able to log on to that device. If you log on to a device (a Digital Telephone IP Adapter unit) using a serial connection and neglect to log off, you may be able to successfully PING the device but be unable to establish a Telnet connection to it. (The device believes itself to be busy.)

If you cannot log on to a device after a successful PING, access the serial port and ensure that you are not logged on to the device through this port.

## **Unsuccessful PING options**

If the PING was unsuccessful:

- **1** Ensure you have entered the IP address, subnet mask, and default gateway correctly.
- **2** PING the gateway to see if it responds.
- **3** Contact your data network administrator if the PING still does not work.

# **Syslog testing**

Once you configure the syslog feature and save it to Flash, use the Syslog test command to test the configuration. The Remote Gateway 9100 Series system generates test syslog messages. This allows you to verify the syslog configuration as well as the syslog collector functionality on the syslog server(s).

#### **Getting there** 911x → Configuration Manager

## **Performing syslog testing**

To perform syslog testing:

**1** From the Menu Bar, choose Tests  $\rightarrow$  Syslog.

**Result:** A message displays, similar to the following:

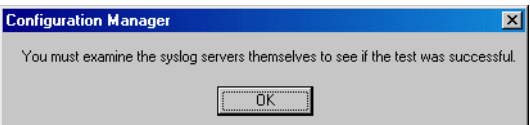

- **2** Click on the **OK** button.
- **3** Examine the syslog server(s) to see if the test was successful.

## **Alarms and alerts**

For troubleshooting purposes, each Remote Gateway 9100 Series device transmits alarms and alerts to the host PBX. These alarms and alerts indicate to the host PBX that it is in a state of alarm or alert. The host PBX then produces an alarm or alert through its software. Refer to "Display Logs" in the *Remote Gateway 9150 Installation and Administration Guide* (NTP 555-8421-215) or Configuration Manager online Help to determine if the host PBX produces an alarm or alert when Remote Gateway 9100 Series Configuration Manager produces a display log.

## **Recovering from a catastrophic failure**

C*atastrophic failure* is defined as a failure of the equipment to operate after review of all troubleshooting information and implementation of appropriate procedures.

If your Digital Telephone IP Adapter unit fails to operate after thorough review of the troubleshooting information in this and related Guides, consult your Nortel distributor for hardware replacement.

## **Repair and warranty information**

The Digital Telephone IP Adapter unit contains no user-serviceable components. If the problem experienced with your Digital Telephone IP Adapter unit persists after you have used all the appropriate procedures in this chapter, refer to the following contact information for repair and warranty help, depending upon your location:

#### **Canada**

Nortel Service Selection Center 30 Norelco Drive Weston, ON M9L 2X6 Canada

Telephone: 1-800-466-7835

### **United States**

**Nortel** Product Service Center 640 Massman Drive Nashville, TN 37210 USA

Telephone: 1-800-466-7835

#### **Europe**

Nortel (NI) Ltd. FAO: Irish Express Cargo (IEC) Raheen Industrial Estate Raheen, Limerick Ireland

Telephone: 00 800 8008 9009 or +44 (0) 870 907 9009 Fax: +33 4 9296 1598

## **Asia/Pacific**

Nortel Distribution Center c/o ACCO Transport 21 South St. Unit#2 Rydalmere, NSW 2116 Australia

## **CALA**

**Note:** When you need warranty and repair service in Central American and Latin American countries, you must first get an RR (repair and return) number from your Nortel distributor before shipping to the Nortel CALA Repair Center.

Nortel c/o Wesbell 4019 S.W. 30th Avenue Fort Lauderdale, FL 33312 USA Notify: Receiving Department RR no.:

Telephone: Normal Service Hours (Monday to Friday 8:00 a.m. to 5:00 p.m. Central Time) 1-954-851-8841 After Normal Hours (weekends and holidays) 1-888-594-8474

# **Appendix A**

# **Planning forms**

## **In this appendix**

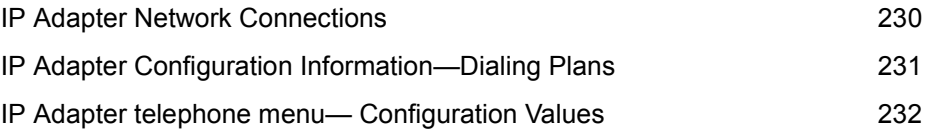

**Note:** You can locate electronic Remote Gateway 9100 Series Planning forms on the Nortel website at:

#### **www.nortel.com**

# <span id="page-229-0"></span>**IP Adapter Network Connections**

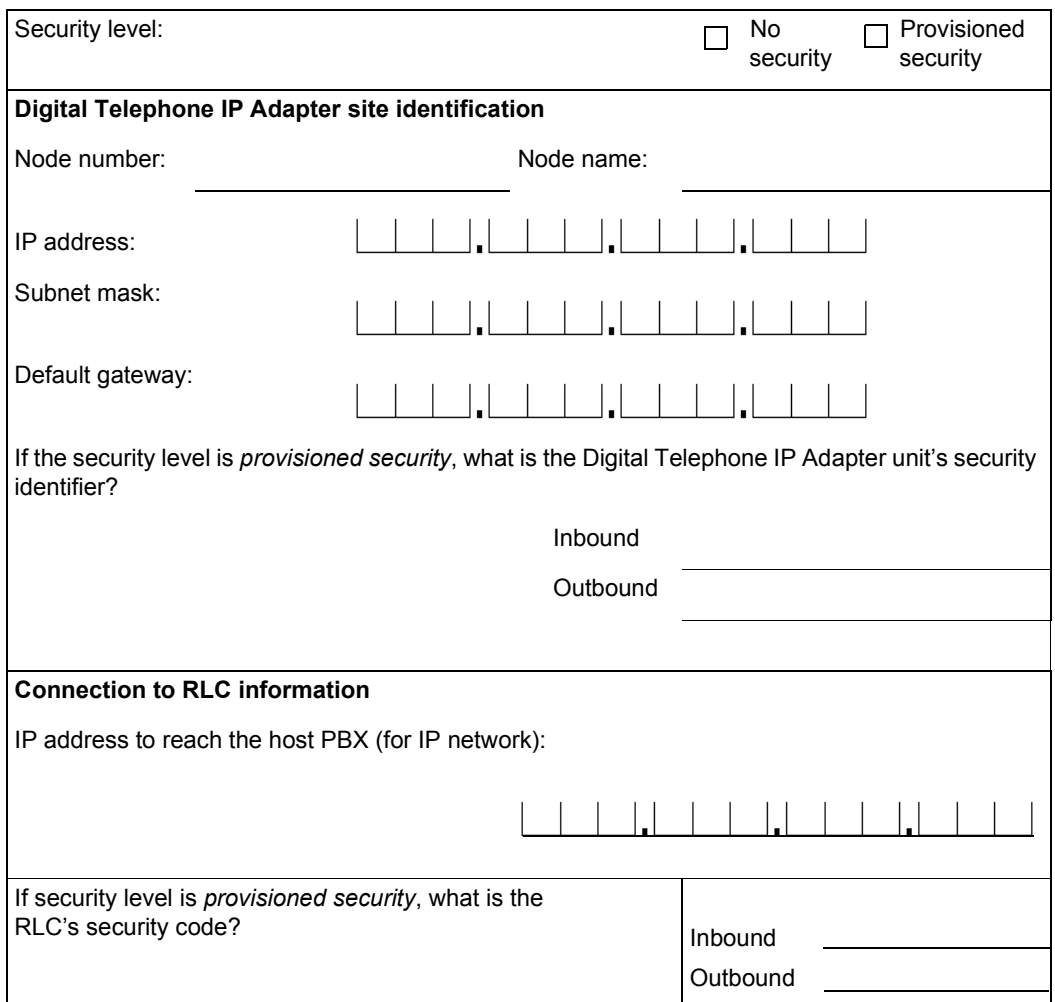

# <span id="page-230-0"></span>**IP Adapter Configuration Information-Dialing Plans**

#### **Notes:**

**The pound sign (#) is mandatory and is automatically preconfigured in Configuration Manager.** The pound sign prevents conflicts with the dialing plan on the host PBX.

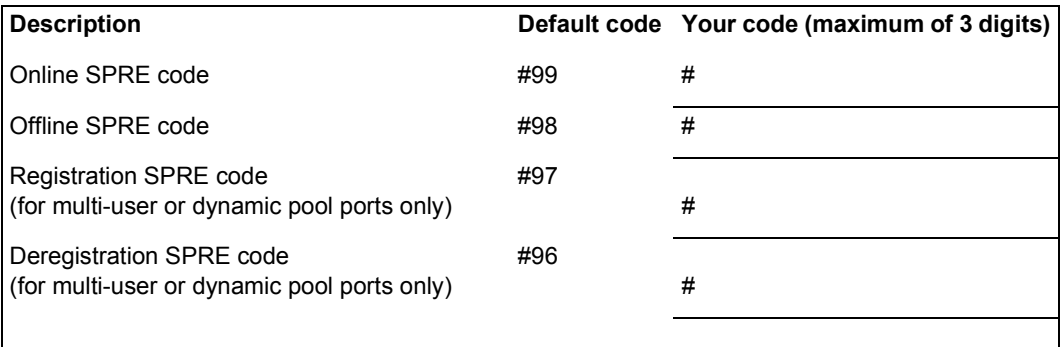

# <span id="page-231-0"></span>**IP Adapter telephone menu-Configuration Values**

Use the values shown below to configure the Digital Telephone IP Adapter unit using the telephone menu.

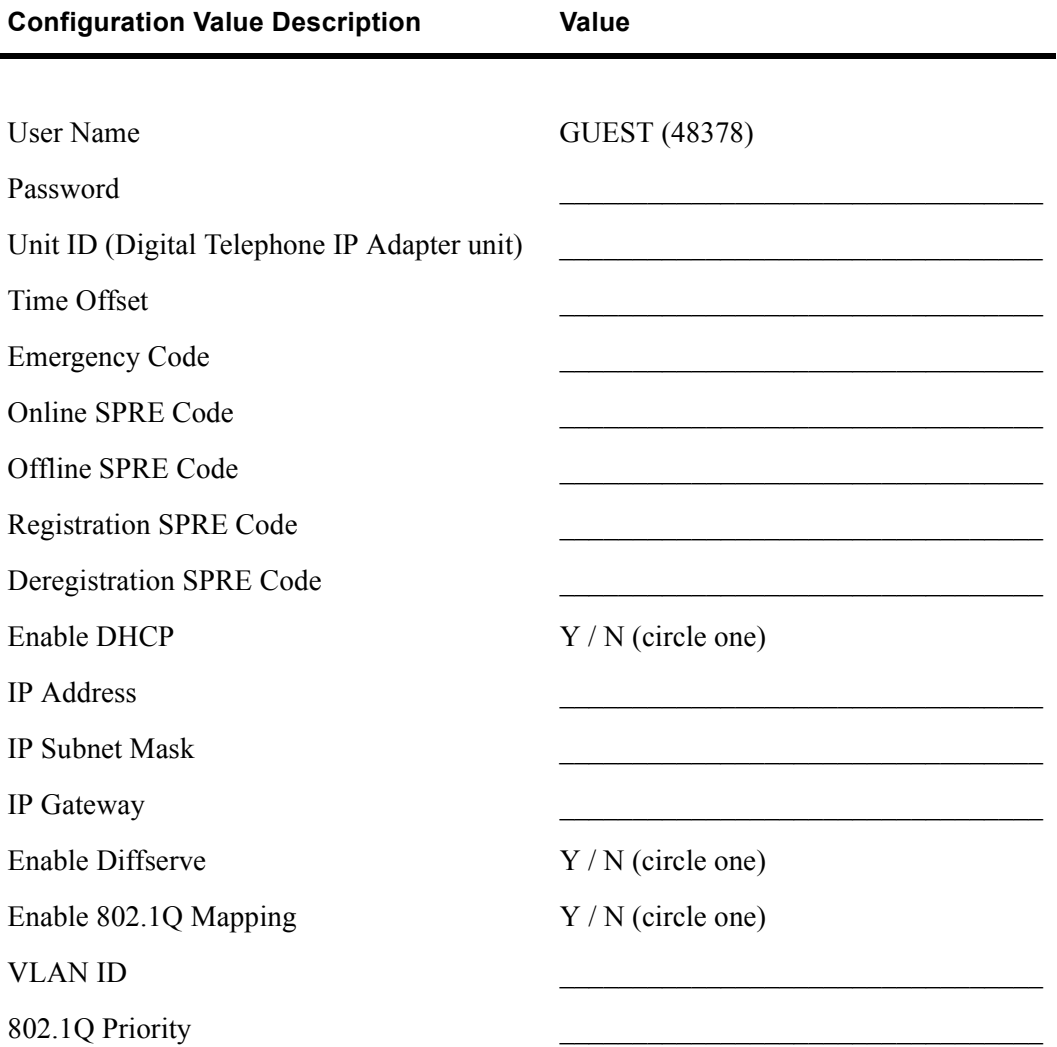

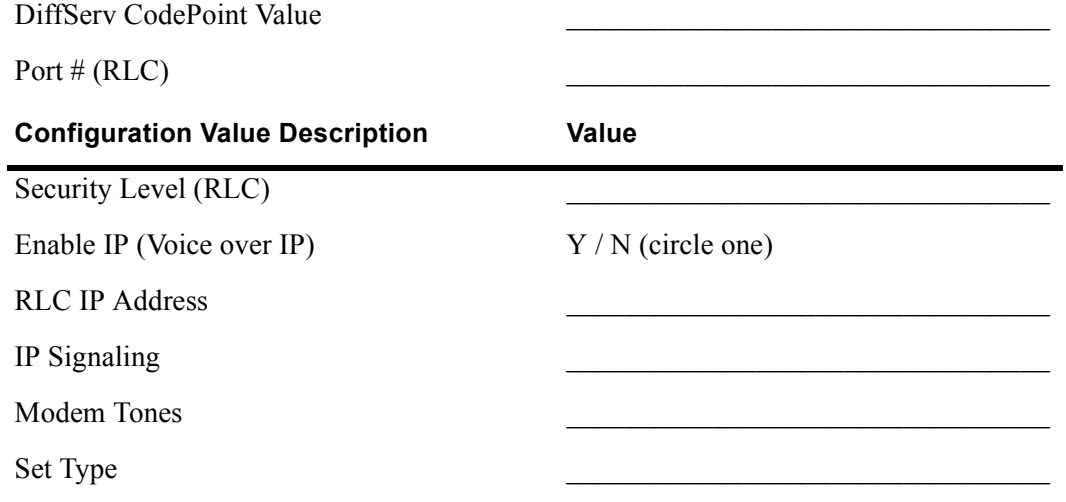

# **Appendix B**

# **Connection pin-out tables**

## **In this appendix**

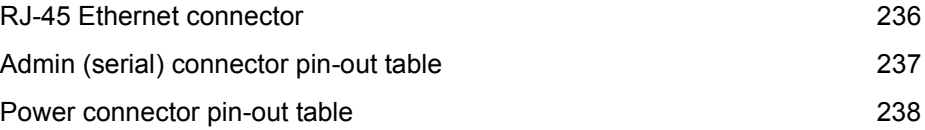

# <span id="page-235-0"></span>**RJ-45 Ethernet connector**

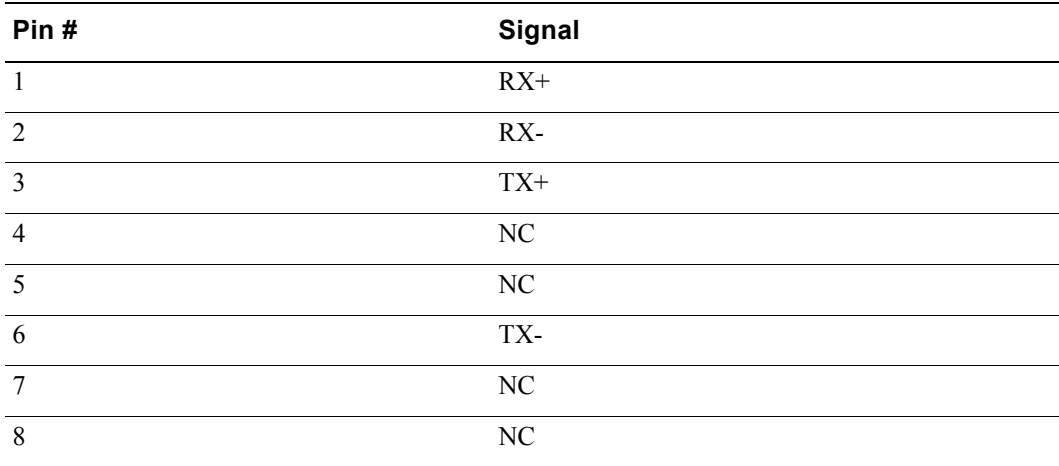

# <span id="page-236-0"></span>**Admin (serial) connector pin-out table**

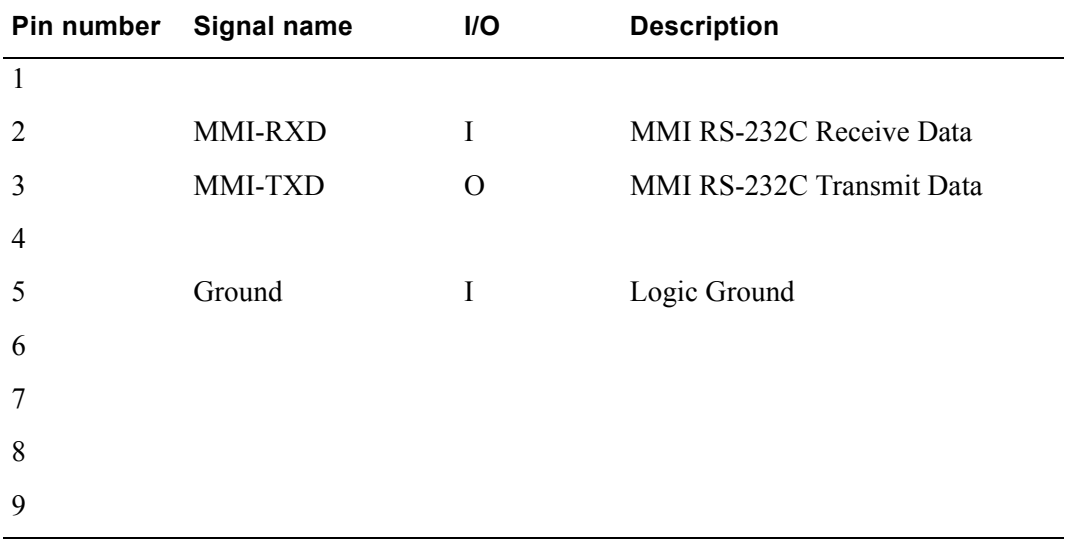

# <span id="page-237-0"></span>**Power connector pin-out table**

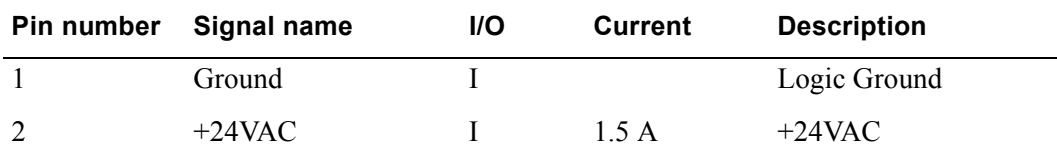

# **Appendix C**

# **Equipment attachment notice**

## **In this appendix**

[Industry Canada 240](#page-239-0)

# <span id="page-239-0"></span>**Industry Canada**

NOTICE: The Industry Canada label identifies certified equipment. This certification means only that the equipment meets telecommunications network protective, operational, and safety requirements as prescribed in the appropriate Terminal Equipment Technical Requirements document(s). The Department does not guarantee that the equipment operates to the user's satisfaction.

Before installing this equipment, users should ensure that it is permissible to be connected to the facilities of the local telephone company. The equipment must also be installed using an acceptable method of connection. The customer should be aware that compliance with the above conditions may not prevent degradation of service in some situations.

Repairs to certified equipment should be coordinated by a representative designated by the supplier. Any repairs or alterations made by the user to this equipment, or equipment malfunctions may give the telecommunications company cause to request the user to disconnect the equipment.

Users should ensure for their own protection that the electrical ground connections of the power utility, telephone lines, and internal metallic water pipe system, if present, are connected. This precaution may be particularly important in rural areas.

**Caution:** Users should not attempt to make such connections themselves, but should contact the appropriate electric inspection authority, or electrician, as appropriate.

# **Appendix D**

# **Safety and regulatory information**

## **In this appendix**

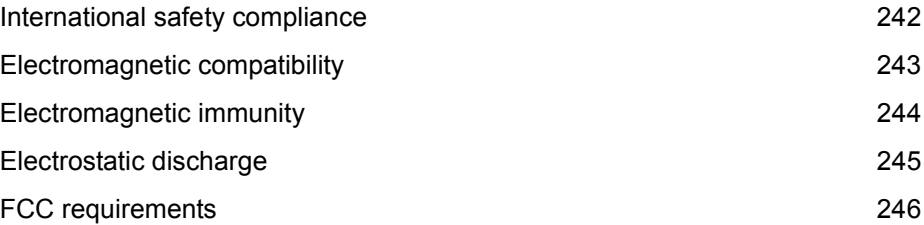

## <span id="page-241-0"></span>**International safety compliance**

The Digital Telephone IP Adapter unit and the Remote Gateway 9100 Series system comply with international safety regulations as listed on this page.

## **Underwriters Laboratory (UL)**

The Digital Telephone IP Adapter units comply with and are listed under UL 1950, Third Edition, including revisions based on the Fourth Amendment to IEC 950, Second Edition.

## **Canadian Standards Association (CSA)**

The Digital Telephone IP Adapter units comply with and are listed under CSA C22.2, No. 950-95.

## **Europe**

The Digital Telephone IP Adapter units comply with and are listed under EN60950: 1992, incorporating amendments 1, 2, 3, 4 & 11.

## **Australia**

The Digital Telephone IP Adapter units comply with and are listed under TS001\AS 3260.

## **Other Countries Deviations Assessed**

Refer to Nemko Test Report # 2000 29173.

# <span id="page-242-0"></span>**Electromagnetic compatibility**

The Digital Telephone IP Adapter units do not interfere with operation of other licensed communications systems according to the standards set forth by Australia, the United States, and Canada.

The Digital Telephone IP Adapter units do not adversely effect the compliance of the Meridian 1 PBX system to:

- ! AS 3548 Class B (Australia)
- Class A of FCC Part 15, Subpart J
- ! CSPR B requirements.

The margin is at least 2 dB better than the specified limit.

# <span id="page-243-0"></span>**Electromagnetic immunity**

The Digital Telephone IP Adapter units resist electromagnetic interference.

The Digital Telephone IP Adapter units perform correctly when subjected to narrow band radiated fields in frequency range 500 kHz to 1 GHz (field strength up to 10 V/m, 1 kHz, 50% modulated AM signal) per IEC 1000-4-3.

## <span id="page-244-0"></span>**Electrostatic discharge**

The Digital Telephone IP Adapter units are immune to electrostatic discharges typical for an office environment (carpeted floors, low humidity) according to the test method specified by IEC 1000-4-2.

No damage or malfunction occurs when the Digital Telephone IP Adapter units are exposed to up to +/-8kV of direct discharge. An indirect discharge of up to +/ -16 kV does not result in malfunction of the system (to adjacent equipment or connected cabling).

The requirements for both "closed door" and "open door" have been met.

# <span id="page-245-0"></span>**FCC requirements**

Information in the following paragraphs pertains to FCC-required information. These paragraphs describe where to locate details concerning the Digital Telephone IP Adapter units' compliance to FCC regulations, as well as these regulations' effects on the use of the Digital Telephone IP Adapter units.

### **Part 68**

The Digital Telephone IP Adapter units comply with Part 68 of the FCC rules. A label on the underside of the enclosure contains, among other information, the FCC certification number and ringer equivalence number (REN) for the Digital Telephone IP Adapter units. If requested, you must provide this information to the telephone company.

#### **Class B**

This equipment passes tests for compliance with the limits for a Class B digital device, pursuant to part 15 of the FCC Rules. These limits provide reasonable protection against harmful interference in a residential installation. This equipment generates, uses, and can radiate radio frequency energy. If not installed and used in accordance with the instructions, this equipment can cause harmful interference to radio communications. However, there is no guarantee against interference in a particular installation. You can determine whether this equipment causes harmful interference to radio or television reception by turning the equipment off and on. The user can try to correct the interference by one or more of the following measures:

- **EXECUTE:** Re-orient or re-locate the receiving antenna.
- **IDED** Increase the separation between the equipment and the receiver.
- **Example 1** Connect the equipment to an outlet on a circuit different from the outlet that the receiver connects to when producing the interference.
- ! Consult your Nortel dealer or an experienced radio/TV technician for help.

**Note:** Changes or modifications not expressly approved by Nortel can void your right to operate Digital Telephone IP Adapter unit equipment.

## **Telephone network plug and jack**

The Digital Telephone IP Adapter unit's package contains an FCC-compliant telephone cord and modular plug. The Digital Telephone IP Adapter unit's design calls for it to be connected to the telephone network or premises wiring using a Part 68-compliant modular jack. Refer to Chapter 3, "Installing the Digital Telephone IP Adapter unit," for complete details on proper installation of the Digital Telephone IP Adapter unit.

## **Equipment harmful to the telephone network**

If the Digital Telephone IP Adapter unit causes harm to the telephone network, the telephone company notifies the customer in advance that temporary discontinuance of service may be required. But, if advance notice isn't practical, the telephone company notifies the customer as soon as possible. The customer also receives notification of their right to file a complaint with the FCC if the customer believes a complaint is necessary.

### **Party lines**

Connection to party line service is subject to state tariffs. Contact the state public utility commission for information.

# **Fields Index**

# **Numerics**

[802.1Q Mapping 128](#page-127-0) [Priority 128](#page-127-0) [VLAN ID 128](#page-127-0)

# **A**

[Addon Module Type 121](#page-120-0) Address Information [IP Address 125](#page-124-0) [IP Gateway 125](#page-124-0) [IP Network Mask 125](#page-124-0) [Analog Localization 120](#page-119-0) [Autohold 120](#page-119-0) [Automatic DHCP Configuration 125](#page-124-0) [Available Flex Channels 180](#page-179-0) [Available MIPS 179](#page-178-0) [Available Voice Channels 179,](#page-178-0) [180](#page-179-0)

## **B**

Bandwidth (BW) Connection Statistics [IP QoS Status 173](#page-172-0) [No of Voice Calls on IP 173](#page-172-0) [No of Voice Calls on PSTN 173](#page-172-0) [Remote Unit Number 173](#page-172-0) [Signaling Status 173](#page-172-0) [Total Up Trunk BW 173](#page-172-0) [Used IP BW 173](#page-172-0) [Used Trunk BW 173](#page-172-0) Browse [Upload Configuration 164](#page-163-0)

Browse (button) [Software Upload 199](#page-198-0)

# **C**

[Call BW 176](#page-175-0) Caller Info Statistics [Call BW 176](#page-175-0) [Connection ID 176](#page-175-0) [Current Media 176](#page-175-0) [Last Transition to IP 176](#page-175-0) [Last Transition to PSTN 176](#page-175-0) [Priority 176](#page-175-0) [Remote ID 176](#page-175-0) [Start Time 176](#page-175-0) [Transitions to IP 176](#page-175-0) [Transitions to PSTN 176](#page-175-0) [Type 176](#page-175-0) [Connection ID 176](#page-175-0) [Current Media 176](#page-175-0)

## **D**

Date [Auto Upgrade 136](#page-135-0) Day [Auto Upgrade 135](#page-134-0) Delete [Syslog Configuration 139](#page-138-0) [Device Number 179](#page-178-0) [DiffServ CodePoint 126](#page-125-0) [Value 127](#page-126-0) [DSP Gain 118](#page-117-0)

DSP Statistics [Total Voice Channels 179](#page-178-0) DSP statistics [Available Flex Channels 180](#page-179-0) [Available MIPS 179](#page-178-0) [Available Voice Channels 179,](#page-178-0) [180](#page-179-0) [Device Number 179](#page-178-0) [In Service 179](#page-178-0) [Module Number 179](#page-178-0) [Name 180](#page-179-0) [Single Dig Dev ID 179](#page-178-0) [Total Channels 179](#page-178-0) [Total Flex Channels 180](#page-179-0) [Total MIPS 179](#page-178-0) [Total Modem Channels 179](#page-178-0) [Total Reserved Channels 180](#page-179-0) [Total Tones Channels 180](#page-179-0)

# **E**

[Emergency Activation Code 118](#page-117-0) [Enable PBX Alarms 119](#page-118-0) Ethernet Interface Statistics [UPkts 184](#page-183-0)

## **F**

[Facility Indicator 139](#page-138-0) Flash download [M39xx digital telphone sets 206](#page-205-0) [Frequency 135](#page-134-0)

## **I**

[In Service 179](#page-178-0) [Inbound Security ID 132](#page-131-0) [IP Address 125](#page-124-0) [Software Upload 198](#page-197-0) [Syslog Configuration 139](#page-138-0) [Upload Configuration 163](#page-162-0) [IP Connection 131](#page-130-0) [IP Address 131](#page-130-0) [IP Signaling 131](#page-130-0) [IP Gateway 125](#page-124-0) [IP Network Mask 125](#page-124-0) [IP QoS Status 173](#page-172-0)

## **L**

[Last Transition to IP 176](#page-175-0) [Last Transition to PSTN 176](#page-175-0) Local Call [Autohold 120](#page-119-0) [Local Calling Key Position 120](#page-119-0) [Local DN 120](#page-119-0)

## **M**

M39xx digital telephone sets Flash download [download time 206](#page-205-0) software upgrade [download time 206](#page-205-0) [Messages 169](#page-168-0) [Modem Tones 120](#page-119-0) [Module Number 179](#page-178-0)

## **N**

[Name 180](#page-179-0) [No of Voice Calls on IP 173](#page-172-0) [No of Voice Calls on PSTN 173](#page-172-0) [Node Name 118](#page-117-0)

## **O**

[Outbound Security ID 132](#page-131-0)

# **P**

[Phone Type 120](#page-119-0) [Priority 176](#page-175-0) [PSTN Connection 131](#page-130-0) [PSTN Number to Connect to RLC 131](#page-130-0)

# **R**

[registration 119](#page-118-0) [Remote ID 176](#page-175-0) [Remote Unit Number 173](#page-172-0) Resize Logs [Messages 169](#page-168-0) [RLC Port Number 131](#page-130-0)

# **S**

Security ID [Inbound Security ID 132](#page-131-0) [Outbound Security ID 132](#page-131-0) [Security Level 132](#page-131-0) [Signaling Status 173](#page-172-0) [Single Dig Dev ID 179](#page-178-0) software upgrade [M39xx digital telephone sets 206](#page-205-0) SPRE Codes [DeRegistration 120](#page-119-0) [Offline 119](#page-118-0) [Online 119](#page-118-0) [registration 119](#page-118-0) [Start Auto Upgrade 135](#page-134-0) [Start Time 176](#page-175-0) statistics Bandwidth (BW) Connection Statistics [IP QoS Status 173](#page-172-0) [No of Voice Calls on IP 173](#page-172-0) [No of Voice Calls on PSTN 173](#page-172-0) [Remote Unit Number 173](#page-172-0) [Signaling Status 173](#page-172-0)

[Total Up Trunk BW 173](#page-172-0) [Used IP BW 173](#page-172-0) [Used Trunk BW 173](#page-172-0) Caller Info Statistics [Call BW 176](#page-175-0) [Connection ID 176](#page-175-0) [Current Media 176](#page-175-0) [Last Transition to IP 176](#page-175-0) [Last Transition to PSTN 176](#page-175-0) [Priority 176](#page-175-0) [Remote ID 176](#page-175-0) [Start Time 176](#page-175-0) [Transitions to IP 176](#page-175-0) [Transitions to PSTN 176](#page-175-0) [Type 176](#page-175-0) [Caller Info Statistics field descriptions 176](#page-175-0) DSP statistics [Available Flex Channels 180](#page-179-0) [Available MIPS 179](#page-178-0) [Available Voice Channels 179,](#page-178-0) [180](#page-179-0) [Device Number 179](#page-178-0) [In Service 179](#page-178-0) [Module Number 179](#page-178-0) [Name 180](#page-179-0) [Single Dig Dev ID 179](#page-178-0) [Total Channels 179](#page-178-0) [Total Flex Channels 180](#page-179-0) [Total MIPS 179](#page-178-0) [Total Modem Channels 179](#page-178-0) [Total Reserved Channels 180](#page-179-0) [Total Tones Channels 180](#page-179-0) [Total Voice Channels 179](#page-178-0) Ethernet Interface Statistics [UPkts 184](#page-183-0) Resize Logs [Messages 169](#page-168-0) **Status** [Auto Upgrade Configuration 135](#page-134-0) [Syslog Configuration 139](#page-131-0)

# **T**

TFTP Server [IP Address 135](#page-134-0) Time [Auto Upgrade 135](#page-134-0) [Time Offset 118](#page-117-0) [Total Channels 179](#page-178-0) [Total Flex Channels 180](#page-179-0) [Total MIPS 179](#page-178-0) [Total Modem Channels 179](#page-178-0) [Total Reserved Channels 180](#page-179-0) [Total Tones Channels 180](#page-179-0) [Total Up Trunk BW 173](#page-172-0) [Total Voice Channels 179](#page-178-0) [Transitions to IP 176](#page-175-0) [Transitions to PSTN 176](#page-175-0) [Type 176](#page-175-0)

## **U**

[Unit ID 118,](#page-117-0) [131](#page-130-0) [UPkts 184](#page-183-0) [Used IP BW 173](#page-172-0) [Used Trunk BW 173](#page-172-0)
# **Index**

## **Numerics**

10BaseT Ethernet connection options [35](#page-34-0) description [26](#page-25-0) 911x configuration Syslog [138](#page-137-0)

## **A**

ACD Local Calling key [48](#page-47-0) Make Set Busy mode [48](#page-47-0) Not Ready mode [48](#page-47-0) Remote Co[nnection Configuration property](#page-47-0)  sheet 48 RLC Port Configuration property sheet [48](#page-47-0) User On Demand Idle Timer [48](#page-47-0) User On [Demand Minimum Call Timer](#page-47-0) [48](#page-47-0) ACD agent 48 ACD features features ACD features [47](#page-46-0) Admin [183](#page-182-0) Admin connector [237](#page-236-0) administration PC Optivity Telephony Manager and Configuration Manager [61](#page-60-0) Alarms and alerts [225](#page-224-0) Auto Answer Back M26xx digital telephone sets [43](#page-42-0) Auto Upgrade Auto Upgr[ade Configuration property sheet](#page-199-0) [133,](#page-132-0) 200 Auto Upgrade configuration procedure [134](#page-133-0)

Automatic Call [Distribution \(ACD\)](#page-47-0) applications 48

## **B**

backup creating a ba[ckup configuration file](#page-158-0) [160](#page-159-0) introduction 159 restoring the configuration [162](#page-161-0) storing configuration files [159](#page-158-0) bandwidth measuring with [Bandwidth Connection](#page-170-0)  Statistics 171 peak according to Codec [49](#page-48-0) Bandwidth Con[nection Statistics screen](#page-143-0) [171](#page-170-0) bandwidth limit 144 display message [148](#page-147-0)

## **C**

cable connectors RJ-11 [31](#page-30-0) RJ-45 [31](#page-30-0) cable modem [34](#page-33-0) cables included [58](#page-57-0) not included [58](#page-57-0) cabling cables included with the D[igital Telephone](#page-57-0)  External IP Adapter 58 cables incl[uded with the External IP Adapter](#page-57-0)  unit 58 cables you must supply [58](#page-57-0) Internal IP Adapter TCM [31](#page-30-0) call forward feature [47](#page-46-0)

call modes host-controlled [37](#page-36-0) call transfer [151](#page-150-0) call waiting [47,](#page-46-0) [150](#page-149-0) host-controlled mode [151](#page-150-0) call waiting feature features call waiting [47](#page-46-0) Caller Information Statistics displaying [175](#page-174-0) Caller Information Statistics screen [174](#page-173-0) QoS Transitioning Technology [174](#page-173-0) calls call transfer feature [151](#page-150-0) call waiting feature [150](#page-149-0) conference feature [152](#page-151-0) display messages [147](#page-146-0) emergency s[ervice calls feature](#page-149-0) [150](#page-149-0) hold feature 150 host-controlled indicator updates [146](#page-145-0) host-controlled mode [142](#page-141-0) incoming [37](#page-36-0) methods for [placing outgoing calls](#page-141-0) [144](#page-143-0) offline mode 142 online mode [142](#page-141-0) online/offline modes puttin[g unit in online mode](#page-36-0) [152](#page-151-0) outgoing 37 placing a host-controlled call [144](#page-143-0) bandwidth limit [144](#page-143-0) DSP limit [144](#page-143-0) Canadian Standards Association CSA C22.2, No 950 [242](#page-241-0) Canadia[n Standards Association \(CSA\)](#page-182-0) [242](#page-241-0) Channel 183 **Codecs** supported [49](#page-48-0) communications system and software requirements [46](#page-45-0), [49](#page-48-0) communications system requirements [46](#page-45-0), [49](#page-48-0) computer t[elephony integration applications](#page-151-0) [47](#page-46-0) conference 152 conference feature [47](#page-46-0)

configuration Auto Upgrade [134](#page-133-0) Auto Upgr[ade Configuration property sheet](#page-199-0) [133,](#page-132-0) 200 default values restoring [88,](#page-87-0) [89](#page-88-0) deregistration SPRE code [96](#page-95-0) emergency code [92](#page-91-0) IP addresses saving to Flash [123](#page-122-0) IP information [88](#page-87-0) offline SPRE code [94](#page-93-0) online SPRE code [93](#page-92-0) registration SPRE code [95](#page-94-0) Syslog [138](#page-137-0) Syslog Configuration property sheet [137](#page-136-0) telephone menu [83](#page-82-0), [87](#page-86-0) default password [88](#page-87-0) display local IP [88](#page-87-0) modify deregistration SPRE code [96](#page-95-0) modify emergency code [92](#page-91-0) modify offline SPRE code [94](#page-93-0) modify online SPRE code [93](#page-92-0) modify registra[tion SPRE code](#page-89-0) [95](#page-94-0) modify unit ID 90 restore default values [88](#page-87-0), [89](#page-88-0) time offset [90](#page-89-0) user name [87](#page-86-0) time offset [90](#page-89-0) unit ID [90](#page-89-0) Configuration Manager Help Display Logs definitions [220](#page-219-0) configuring key labels M3902 digital telephone sets Local keys [44](#page-43-0) configuring the unit using the tel[ephone menu](#page-84-0) accessing the telephone menu 85 before you begin [87](#page-86-0) information you need [84](#page-83-0) running the telephone menu script [87](#page-86-0) telephone menu key function [85](#page-84-0)

configuring the unit with Configuration Manager IP addresses configuring [122](#page-121-0) RLC connection information configuring [129](#page-128-0) system settings configuring [115](#page-114-0) field descriptions [118](#page-117-0) system identification information [114](#page-113-0) connection what to do if the PING did not work [223](#page-222-0) connection options administration PC [59](#page-58-0) introduction [35](#page-34-0) connectivity troubleshooting PING failure [223](#page-222-0) CS 1000 [xxi](#page-20-0) CS 2100 [xxi](#page-20-0) CSA C22.2, No. 950 [242](#page-241-0)

## **D**

DB-9 connector Digital Telephone External IP Adapter [31](#page-30-0) deployment IP options [65](#page-64-0) on-demand [66](#page-65-0) permanent [65](#page-64-0) media [64](#page-63-0) NAT [64](#page-63-0) deployment options Digital Tele[phone IP Adapter units](#page-63-0) [64](#page-63-0) introduction 64 deregistration [120](#page-119-0) SPRE code [96](#page-95-0) digital telephone [141](#page-140-0) Digital Telephone [External IP Adapter unit](#page-57-0) included cables 58 universal power supply [33](#page-32-0) Digital Telephone Internal [IP Adapter unit](#page-31-0) universal power supply 32

Digital Telephone IP Adapter communications system requirements [46](#page-45-0), [49](#page-48-0) software requirements [46](#page-45-0), [49](#page-48-0) Digital Telephone I[P Adapter unit](#page-30-0) cable connectors 31 cables you must supply [58](#page-57-0) configuring using th[e telephone menu](#page-63-0) [83](#page-82-0) deployment options 64 installing [68](#page-67-0) IP add[ressing and routing](#page-209-0) [62](#page-61-0) LEDs 210 network considerations [62](#page-61-0) password [156](#page-155-0) physical environment [56](#page-55-0) power requirements [53](#page-52-0) using the digital telephone [141](#page-140-0) Digital Telephone IP [Adapter units](#page-48-0) supported Codecs 49 digital telephone sets supported [43](#page-42-0) digital telephones display messages introduction [147](#page-146-0) message descriptions [147](#page-146-0) going online and offline introduction [152](#page-151-0) overriding an automatic offline event [153](#page-152-0) using the SPRE code for online mode [152](#page-151-0) indicator updates host-controll[ed indicator updates](#page-145-0) [146](#page-145-0) introduction 146 modes of operation controlling online and offline modes [143](#page-142-0) host-controlled mode [142](#page-141-0) introduction [142](#page-141-0) offline mode [142](#page-141-0) online mode [142](#page-141-0) placing and receiving calls methods for placing outgoing calls [144](#page-143-0) placing host-controlled calls [144](#page-143-0) telephone features introduction [150](#page-149-0) troubleshooting [211](#page-210-0) Disc [184](#page-183-0)

Display Logs definitions [220](#page-219-0) display messages bandwidth limit [148](#page-147-0) going offline [147](#page-146-0) hostless mode [147](#page-146-0) offline mode [147](#page-146-0) online mode [148](#page-147-0) port already in use [148](#page-147-0) port not logged in [148](#page-147-0) release and try again [148](#page-147-0) documents related [xxii](#page-21-0) download M3904 digital telephone sets Flash upgrade [44](#page-43-0) DSP DSP Statistics screen [177](#page-176-0) DSP application modules Hardware Statistics [177](#page-176-0), [181](#page-180-0) DSP limit [144](#page-143-0) display message display messages DSP limit [149](#page-148-0) DSP Statistics screen [177](#page-176-0)

#### **E**

electromagnetic compatibility [243](#page-242-0) AS 3548 Class B (Australia) [243](#page-242-0) Class A of FCC Part 15, Subpart J [243](#page-242-0) CSPR B requirements [243](#page-242-0) margin [243](#page-242-0) electromagnetic immunity [244](#page-243-0) electrostatic discharge [245](#page-244-0) emergency service number description [51](#page-50-0) emergency calls placing [150](#page-149-0) emergency code [92](#page-91-0) emergency service calls [150](#page-149-0) emergenc[y service calls feature](#page-241-0) [150](#page-149-0) EN90650 242 equipment equipment attachment notices [239](#page-238-0)

equipment attachment notices [239](#page-238-0) Industry Canada [240](#page-239-0) Err [184](#page-183-0) Ethernet Ethernet Interface Statistics screen [181](#page-180-0) Ethernet Interface Statistics Admin [183](#page-182-0) Channel [183](#page-182-0) Disc [184](#page-183-0) Err [184](#page-183-0) Ifc Type [183](#page-182-0) IfcNo [183](#page-182-0) LAN Drv [183](#page-182-0) MPkts [184](#page-183-0) MTU Len [183](#page-182-0) Oper [183](#page-182-0) QLen [185](#page-184-0) Rx - Octet [183](#page-182-0) Speed [183](#page-182-0) Tx - Octet [184](#page-183-0) UPkts [183](#page-182-0) Ethernet Interface Statistics screen [181](#page-180-0) extracting upgrade files from the download file [194](#page-193-0)

#### **F**

features call forward [47](#page-46-0) call transfer [151](#page-150-0) call waiting [47](#page-46-0), [150](#page-149-0) host-controlled mode [151](#page-150-0) conference [47](#page-46-0), [152](#page-151-0) hold [47](#page-46-0) transfer [47](#page-46-0) firmware extracting upgrade files [194](#page-193-0) upgrade downloading files [193](#page-192-0) performing [196](#page-195-0) Flash upgrade M39xx digital telephone sets [download time](#page-183-0) [44](#page-43-0)

## **G**

going offline display message [147](#page-146-0) GUI Auto Upgr[ade Configuration property sheet](#page-199-0) [133,](#page-132-0) 200 Syslog Configuration property sheet [137](#page-136-0)

## **H**

Hardware Statistics introduction [177](#page-176-0), [181](#page-180-0) Help Display Logs definitions [220](#page-219-0) hold [47,](#page-46-0) [150](#page-149-0) hold feature [47](#page-46-0) host-controlled calls placing [144](#page-143-0) bandwidth limit [144](#page-143-0) DSP limit [144](#page-143-0) host-controlled mode indicator updates [146](#page-145-0) overview [142](#page-141-0) hostless mode display message [147](#page-146-0)

## **I**

Ifc Type [183](#page-182-0) IfcNo [183](#page-182-0) incoming calls [37](#page-36-0) Industry Canada notice [240](#page-239-0) installation Digital Telepho[ne Internal IP Adapter unit](#page-74-0) powering up 75 removi[ng the base of the digital telephone](#page-69-0)  set 70 Digital Telephone IP Adapter units [68](#page-67-0) External IP Adapter unit powering up [81](#page-80-0)

general safety [68](#page-67-0) Internal IP Adapter unit connecting [74](#page-73-0) unpacking and inspecting the equipment [69](#page-68-0) international safety compliance [242](#page-241-0) Australia [242](#page-241-0) Canadian [Standards Association](#page-241-0) [242](#page-241-0) EN90650 242 Underwriters Laboratory (UL) [242](#page-241-0) Internet Access Device description [34](#page-33-0) IP addressing and routing [62](#page-61-0) PSTN and I[P network diagram](#page-87-0) [36](#page-35-0) remote unit 88 IP Adapter units supported digital telephone sets [43](#page-42-0) IP addressing and routing [62](#page-61-0) IP configuration saving to Flash [123](#page-122-0) IP deployment [65](#page-64-0) IP on-demand [66](#page-65-0) IP permanent [65](#page-64-0) IP on-demand [66](#page-65-0) IP permanent [65](#page-64-0) ISDN Basic Rate Interface (BRI) router [34](#page-33-0)

#### **K**

key map M3904 digital telephone sets [44](#page-43-0)

#### **L**

LAN Drv [183](#page-182-0) LEDs description [29](#page-28-0) Digital Telephone IP A[dapter unit LED](#page-29-0)  display diagrams 30 Digital Telepho[ne IP Adapter units](#page-209-0) [210](#page-209-0) troubleshooting 210

Local Calling key [48](#page-47-0) Local keys M3902 digita[l telephone sets](#page-43-0) key labels 44 logs clearing introduction [170](#page-169-0) displaying introduction [167](#page-166-0) viewing [167](#page-166-0)

## **M**

M2616CT digital telphone sets [43](#page-42-0) M26xx digital telphone sets Auto Answer Back [43](#page-42-0) CS 2100 [43](#page-42-0) M3902 digital telephone sets Local keys key labels [44](#page-43-0) M3904 digital telephone sets firmware download [44](#page-43-0) upload [44](#page-43-0) key map Virtual Office [44](#page-43-0) M3905 digital telephone sets firmware download [44](#page-43-0) upload [44](#page-43-0) M39xx digital telephone sets Flash upgrade download time [44](#page-43-0) PBX downgrade [44](#page-43-0) Make S[et Busy \(MSB\) mode](#page-47-0)  $ACD<sub>48</sub>$ media [64](#page-63-0) Meridian 1 PBX [xxi](#page-20-0) Meridian Administration Tools (MAT) [61](#page-60-0) mounting options Digital Telephone External IP Adapter unit [58](#page-57-0) MPkts [184](#page-183-0) MTU Len [183](#page-182-0)

### **N**

NAPT routers [64](#page-63-0) NAT routers [64](#page-63-0) special configuration [65](#page-64-0) network testing Syslog [224](#page-223-0) network address translation *[refer to](#page-63-0)* NAT network considerations [62](#page-61-0) introduction [62](#page-61-0) IP addre[ssing and routing](#page-41-0) [62](#page-61-0) no security 42 Not Ready mode ACD [48](#page-47-0) notices equipment attachment [239](#page-238-0) Industry Canada [240](#page-239-0)

#### **O**

offline [119](#page-118-0) offline mode display message [147](#page-146-0) offline SPRE code [94](#page-93-0) online [119](#page-118-0) online mode display message [148](#page-147-0) online SPRE code [93](#page-92-0) online/offline table configuration [50](#page-49-0) how the table works [50](#page-49-0) introduction [50](#page-49-0) offline mode [142](#page-141-0) online mode [142](#page-141-0) Oper [183](#page-182-0) outgoing calls [37](#page-36-0)

## **P**

password Config[uration Manager password](#page-87-0) [156](#page-155-0) default 88 Digital Telephone IP Adapter password [156](#page-155-0) PBX CS 1000 [xxi](#page-20-0) CS 2100 [xxi](#page-20-0) Meridian 1 PBX [xxi](#page-20-0) PBX downgrade M39xx digital telephone sets [44](#page-43-0) PBX message idle updating [43](#page-42-0) PC Optivity Telephony Manager and Configuration Manager [61](#page-60-0) Windows PC requirements [60](#page-59-0) PC administration administering multiple nodes [60](#page-59-0) connection options [59](#page-58-0) Ethernet connection [59](#page-58-0) physical environment [56](#page-55-0) PING failure [223](#page-222-0) unsuccessful PING [223](#page-222-0) using [221](#page-220-0) pin-out tables connector Admin [237](#page-236-0) Power [238](#page-237-0) RJ-45 ethernet connector [236](#page-235-0) placing calls host-controlled [144](#page-143-0) bandwidth limit [144](#page-143-0) DSP limit [144](#page-143-0) port already in use display message [148](#page-147-0) port not logged in display message [148](#page-147-0) Power connector [238](#page-237-0)

power requirements Digital Telephone IP Adapter units [53](#page-52-0) preinstallation preparation unpacking and inspection [69](#page-68-0) problems solving connectivity PING failure [223](#page-222-0)

## **Q**

QLen [185](#page-184-0) QoS Transitioning Technology Caller Information Statistics [174](#page-173-0)

## **R**

Reach Line Card (RLC) description [27](#page-26-0) registration registration SPRE code [95](#page-94-0) related documents [xxii](#page-21-0) release and try again display message [148](#page-147-0) Remote Connection Configuration property sheet ACD [48](#page-47-0) Remote Gateway 9150 unit implementation NAPT routers [64](#page-63-0) NAT routers [64,](#page-63-0) [65](#page-64-0) restarting the system when to perform a restart [204](#page-203-0) restoring introduction [162](#page-161-0) uploading a c[onfiguration file](#page-30-0) [163](#page-162-0) RJ-11 connector 31 RLC configuration Auto Up[grade](#page-36-0) [134](#page-133-0)

RLC Po[rt Configuration property sheet](#page-47-0) ACD 48 routers NAT routers [64](#page-63-0) Rx - Octet [183](#page-182-0)

## **S**

safety and regulatory information [241](#page-240-0) electromagnetic compatibility [243](#page-242-0) AS 3548 Class B (Australia) [243](#page-242-0) Class A of FCC Part 15, Subpart J [243](#page-242-0) CSPR B requirements [243](#page-242-0) margin [243](#page-242-0) electromagnetic immunity [244](#page-243-0) electrostatic discharge [245](#page-244-0) international safety compliance [242](#page-241-0) Australia TS001AS 3260 [242](#page-241-0) CSA C22.2, No. 950 [242](#page-241-0) EN90650 [242](#page-241-0) UL 1950 [242](#page-241-0) security no security [42](#page-41-0) security identifier [42](#page-41-0) security identifier [42](#page-41-0) Self-contained Firmware Upgrade [201](#page-200-0) software upgrades performing [206](#page-205-0) software requirements [46](#page-45-0), [49](#page-48-0) Speed (statistic) [183](#page-182-0) SPRE code deregistration modifying [96](#page-95-0) offline modifying [94](#page-93-0) online modifying [93](#page-92-0) registration modifying [95](#page-94-0)

SPRE codes 93–[96](#page-95-0) deregistration [120](#page-119-0) offline [119](#page-118-0) online [119](#page-118-0) registration [119](#page-118-0) statistics Bandwidth Connection Statistics screen [171](#page-170-0) Caller Information Statistics screen [174](#page-173-0) QoS Transitioning Technology [174](#page-173-0) DSP Statistics screen [177](#page-176-0) Ethernet Interface Statistics Admin [183](#page-182-0) Channel [183](#page-182-0) Disc [184](#page-183-0) Err [184](#page-183-0) Ifc Type [183](#page-182-0) IfcNo [183](#page-182-0) LAN Drv [183](#page-182-0) MPkts [184](#page-183-0) MTU Len [183](#page-182-0) Oper [183](#page-182-0) QLen [185](#page-184-0) Rx - Octet [183](#page-182-0) Speed [183](#page-182-0) Tx - Octet [184](#page-183-0) UPkts [183](#page-182-0) Ethernet Interface Statistics screen [181](#page-180-0) supported digital telephone sets [43](#page-42-0) Syslog Syslog [Configuration property sheet](#page-223-0) [137](#page-136-0) testing 224 Syslog configuration procedure [138](#page-137-0) Syslog testing [224](#page-223-0) system restart [204](#page-203-0)

## **T**

TCM [31](#page-30-0) telephone features emergency service calls [150](#page-149-0) hold [150](#page-149-0) introduction [150](#page-149-0)

telephone menu [87](#page-86-0) accessing [85](#page-84-0) de[fault password](#page-87-0) [88](#page-87-0) IP 88 display local IP [88](#page-87-0) modify deregistration SPRE code [96](#page-95-0) modify emergency code [92](#page-91-0) modify offline SPRE code [94](#page-93-0) modify online SPRE code [93](#page-92-0) modify registra[tion SPRE code](#page-89-0) [95](#page-94-0) modify unit ID 90 password default [88](#page-87-0) restore default values [88](#page-87-0), [89](#page-88-0) time offset [90](#page-89-0) user name [87](#page-86-0) telephones supported digital telephones [43](#page-42-0) supported features [47](#page-46-0) tests Syslog [224](#page-223-0) TFTP and upgrades [196](#page-195-0) defined [61](#page-60-0) time offset [90](#page-89-0) transfer [47](#page-46-0) transfer feature [47](#page-46-0) transport media [64](#page-63-0) troubleshooting before you begin [208](#page-207-0) connectivity PING failure [223](#page-222-0) recovering f[rom a catastrophic failure](#page-220-0) [226](#page-225-0) using PING 221 TS001AS 3260 [242](#page-241-0) Tx - Octet [184](#page-183-0)

### **U**

UDP port 20480 NAT configuration [65](#page-64-0) UL 1950 [242](#page-241-0) Underwriters Laboratory (UL) [242](#page-241-0) UL 1950 [242](#page-241-0) unit ID modifying [90](#page-89-0) universal power supply Digital Telephone External IP Adapter unit [33](#page-32-0) Digital Telephone Internal IP Adapter [32](#page-31-0) unsupported digital telephone sets [43](#page-42-0) updating PBX Idle message [43](#page-42-0) upgrades performing [194](#page-193-0) firmware upgrade [196](#page-195-0) obtaining the latest file [193](#page-192-0) software upgrade [206](#page-205-0) upgrades and configuration files [197](#page-196-0) verifying th[e firmware and software](#page-190-0)  versions 191 when to perform [197](#page-196-0) UPkts [183](#page-182-0) user name [87](#page-86-0) User On [Demand Idle Timer](#page-47-0) ACD 48 User On [Demand Minimum Call Timer](#page-47-0) ACD 48 using the digital telephone [141](#page-140-0)

## **X**

X11 release 25.40 M39xx digital telephone sets [44](#page-43-0)

#### Digital Telephone IP Adapter Installation and Administration Guide

Copyright © 2005 Nortel. All Rights Reserved.

Printed in Canada.

All information contained in this document is subject to change without notice. Nortel reserves the right to make changes to equipment design or program components, as progress in engineering, manufacturing methods, or other circumstances may warrant.

\*Nortel, the Nortel logo, the Globemark, and Unified Networks, Meridian 1 PBX, Communication Server 1000S (CS 1000S), and Communication Server 2100 (CS 2100) are trademarks of Nortel.

TelStrat is a registered trademark of TelStrat International, Ltd. Microsoft, MS-DOS, and Windows are trademarks of Microsoft Corporation.

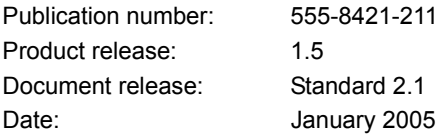

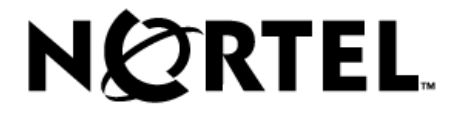